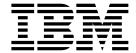

# User's Guide

Version 1 Release 1

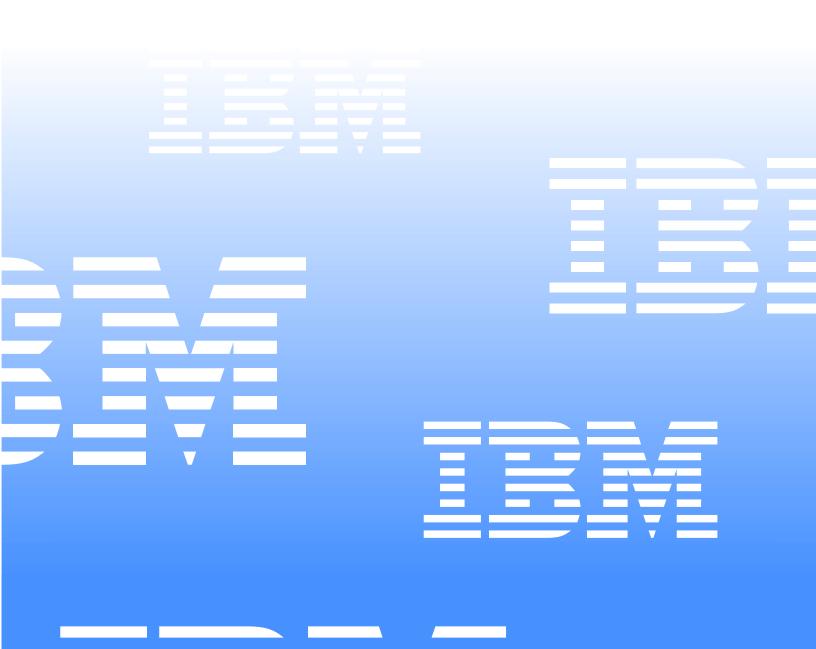

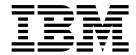

# User's Guide

Version 1 Release 1

# Fourth Edition (December 2003) This edition applies to Version 1, Release 1 of IBM $^{\odot}$ Output Manager for z/OS (product number 5655-J20) and to all subsequent releases and modifications until otherwise indicated in new editions. © Copyright International Business Machines Corporation 2003. All rights reserved. US Government Users Restricted Rights - Use, duplication or disclosure restricted by GSA ADP Schedule Contract with IBM Corp.

# **Contents**

| Tables v                                                    | Step 11: Configure recipient IDs43Step 12: Set up a distribution list46Step 13: Set up a banner page48 |
|-------------------------------------------------------------|----------------------------------------------------------------------------------------------------|
| Preface vii                                                 | Step 14: Run and capture a sample bank report 50                                                       |
| Who should read this book vii                               |                                                                                                    |
| Conventions used throughout this book vii                   | Chapter 5. Viewing reports 51                                                                          |
| How this book is organized vii                              | Accessing report functions                                                                             |
|                                                             | Viewing captured reports                                                                               |
| Summary of Changes ix                                       | Viewing archived reports                                                                               |
|                                                             | Recalling HSM migrated data sets                                                                       |
| Part 1. Introduction 1                                      | Searching captured reports                                                                             |
|                                                             | Searching archived reports                                                                             |
| Observant Overniew                                          | Preferences         58           Display preferences         58                                        |
| Chapter 1. Overview                                         | Search preferences                                                                                     |
| System overview                                             | Archive preferences                                                                                    |
| Process overview                                            | •                                                                                                    |
| Output Manager business flow 4                              | Chapter 6. Printing reports 63                                                                         |
| Selecting reports                                           | Local printing                                                                                         |
| Post-processing of reports 7                                | Print override                                                                                         |
|                                                             | Print confirmation                                                                                     |
| Chapter 2. Output Manager components . 9                    |                                                                                                    |
| Report capture rules                                        | Part 3. Administration 67                                                                              |
| Interceptor rules 9                                         | rart of Administration                                                                                 |
| Selector definitions 9                                      |                                                                                                    |
| Exception processing                                        | Chapter 7. Overview of administrative                                                                  |
| Archive attributes                                          | functions69                                                                                            |
| Report selection rules                                      | Accessing administrative functions 69                                                                  |
| Report layout         11           Custom report         11 |                                                                                                    |
| Recipient IDs and distribution lists                        | Chapter 8. SYSOUT identification and                                                                   |
| Printer attributes                                          | archive data set attributes73                                                                          |
| Printing Methods                                            | About rules                                                                                            |
| Banner pages                                                | About archive attributes                                                                               |
|                                                             | Interceptor rules                                                                                      |
| Part 2. General use                                         | Creating an interceptor rule                                                                           |
|                                                             | Editing an interceptor rule                                                                            |
| Observan 2 Catting stantad 47                               | Deleting an interceptor rule                                                                           |
| Chapter 3. Getting started                                  | Initiating the interceptor process                                                                     |
| Output Manager main menu                                    | Suspending the interceptor process                                                                     |
| Product navigation                                          | Selector definitions                                                                                   |
| FIND                                                        | Creating a selector definition 80                                                                      |
| SORT                                                        | Editing a selector definition rule 85                                                                  |
| Scrolling                                                   | Deleting a selector definition                                                                         |
| Copy, cut and paste                                         | Linking a selector definition to an archive                                                            |
| Preferences                                                 | Report selection rules                                                                                 |
|                                                             | Creating a report selection rule                                                                       |
| Chapter 4. Tutorial                                         | Editing a report selection rule                                                                        |
| Step 1: Start Output Manager                                | Deleting a report selection rule                                                                       |
| Step 2: Set preferences                                     | Linking report selection rules and report layouts 94                                                   |
| Step 3: Create SYSOUT rules                                 | Linking report selection rules to printer attributes. 95                                               |
| Step 4: Define archive attributes                           | Accessing report information                                                                           |
| Step 5: Combine rules and archives                          | Archive attributes                                                                                     |
| Step 6: Activate the rules                                  | Editing archive attributes                                                                             |
| Step 8: Create a custom report definition                   | Deleting archive attributes                                                                            |
| Step 9: Create a report selection rule                      | Linking an archive to rules                                                                            |
| Step 10: Combine rules, layouts, and reports 42             |                                                                                                    |

| Chapter 9. Custom report definitions 103              | Editing a banner page member                   |
|-------------------------------------------------------|------------------------------------------------|
| Report Types                                          | Loading a banner page member 156               |
| Basic Reports                                         | Linking a banner page to a custom report 156   |
| Custom Reports                                        | Reprinting 157                                 |
| Report Components                                     | Reprint override                               |
| Report Layout                                         | Reprint distribution                           |
| Recipient                                             | Reprint distribution override                  |
| Distribution list                                     | 1                                              |
| Custom report definition                              |                                                |
| Report selection rule                                 | Chapter 11. General product functions . 159    |
| Designing a report layout                             | Activity monitor                               |
| Using the Report Layout screen                        | Viewing activities                             |
| Capturing reports                                     | Selecting events                               |
| Creating a Custom Report Definition                   | View options                                   |
|                                                       | Product status                                 |
| Specifying field-condition-value                      | Viewing product status                         |
| Line Commands                                         | User messages                                  |
| Combining a layout, report, and distribution list 121 | Working with user messages 165                 |
| Tie a report to a layout                              | 0                                              |
| Tie a report layout to a report selection rule 123    | Chanter 40 View accomits                       |
| Tie a report to a distribution list                   | Chapter 12. View security 167                  |
| Report Selection Rules                                | About view security                            |
| Line commands for Rules screen                        | Securing a report                              |
| Editing a rule                                        |                                                |
| Inserting a rule                                      | Part 4. Appendixes 169                         |
| Deleting a rule                                       | i ait 4. Appendixes 103                        |
| Assigning a layout to the report rule 129             |                                                |
| Displaying an assigned layout                         | Appendix A. Messages 171                       |
| Accessing reports captured for a custom report 130    | CTC messages 205                               |
|                                                       | ere messages 200                               |
| Chapter 10. Printing-related functions . 131          | Annon div D. Common do                         |
| Recipient IDs                                         | Appendix B. Commands 209                       |
| Creating a recipient ID                               | Command descriptions                           |
| Editing a recipient ID                                |                                                |
| Deleting a recipient ID                               | Appendix C. Maintenance tasks 211              |
| Adding a recipient ID to a distribution list 134      | Catalog synchronization                        |
| Distribution lists                                    | Catalog Sylicitoffization                      |
| Creating a distribution list                          | Sample JCL                                     |
| Editing a distribution list                           | Customizing the sample JCL                     |
| Selecting a distribution list                         | Archive log maintenance                        |
| Setting the hardcopy option                           |                                                |
| Deleting a distribution list                          | Appendix D. Variables 215                      |
| Adding recipients to a distribution list 141          | About variables                                |
| Linking a distribution list to a report 142           | Using Output Manager variables                 |
| Printer attributes                                    | Assigning values to user-defined variables 216 |
| Creating printer attributes                           | Using variables in banner page members 216     |
| Editing printer attributes                            | Coming variables in builtier page members 210  |
| Deleting printer attributes                           |                                                |
| Linking printer attributes to recipients              | Glossary                                       |
| Banner pages                                          | -                                              |
| Creating a banner page                                | Index 004                                      |
| Editing a banner page                                 | Index                                          |
| Deleting a banner page                                |                                                |
|                                                       |                                                |

# **Tables**

| 1.  | Output Manager's main functions                                                                                 |     | 3  |
|-----|----------------------------------------------------------------------------------------------------|-----|----|
| 2.  | Exception processing errors                                                                                     | . 1 | .0 |
| 3.  | Conditions under which printer attributes are used                                                              | . 1 | .3 |
| 4.  | Description of printing methods.                                                                                | . 1 | .3 |
| 5.  | IBM Output Manager main menu options                                                                            | . 1 | .7 |
| 6.  | User Preferences field descriptions                                                                             | . 2 | 2  |
| 7.  | Overview of tutorial steps                                                                                      | . 2 | 25 |
| 8.  | IBM Output Manager main menu options                                                                            | . 2 | 6  |
| 9.  | User Preferences field descriptions                                                                             | . 2 | 27 |
| 10. | Archive attributes details field descriptions                                                                   | . 3 | 32 |
| 11. | Layout page field descriptions                                                                                  | . 3 | 6  |
| 12. | Layout area field descriptions                                                                                  | . 3 | 7  |
| 13. | Report condition entry field descriptions                                                                       | . 4 | 10 |
| 14. | Recipient details field descriptions  View selection options  Captured reports column descriptions              | . 4 | 4  |
| 15. | View selection options                                                                                          | . 5 | 1  |
| 16. | Captured reports column descriptions                                                                            | . 5 | 52 |
| 17. | Initial search criteria                                                                                         | . 5 | 58 |
| 18. | Archive preferences                                                                                             | . 6 | 0  |
| 19. | Archive preferences                                                                                             | . 6 | 3  |
| 20. | Administrative functions                                                                                        | . 6 | 9  |
| 21. | Control field descriptions (for interceptor rules)                                                              | . 7 | 76 |
| 22. | Job selection criteria (for interceptor rules)                                                                  | . 7 | 77 |
| 23. | SYSOUT selection criteria (for interceptor rules)  Control field descriptions (for selector definitions)        | . 7 | 7  |
| 24. | Control field descriptions (for selector definitions)                                                           | . 8 | 31 |
| 25. | Job selection criteria (for selector definitions)                                                               | . 8 | 3  |
| 26. | SYSOUT selection criteria (for selector definitions)                                                            | . 8 | 34 |
| 27. | Subselector rules control field descriptions                                                                    | . 8 | 37 |
| 28. | Subselector rules job selection criteria                                                                        | . 8 | 39 |
| 29. | Subselector rule SYSOUT selection criteria                                                                      | . 9 | 90 |
| 30. | List of report rules field descriptions                                                                         | . 9 | 92 |
| 31. | List of report rules field descriptions                                                                         | . 9 | 92 |
| 32. | Layout selection line commands                                                                                  | . 9 | 94 |
| 33. | Archive attributes column descriptions                                                                          | . 9 | 96 |
| 34. | Archive attributes details field descriptions                                                                   | . 9 | 98 |
| 35. | Product symbols used to create archive masks  Archive attribute selection line commands                         | 10  | 0  |
| 36. | Archive attribute selection line commands                                                                       | 10  | )1 |
| 37. | Recipient IDs column descriptions                                                                               | 13  | 31 |
| 38. | Recipient details field descriptions List of distribution lists line commands Recipient selection line commands | 13  | 3  |
| 39. | List of distribution lists line commands                                                                        | 13  | 35 |
| 40. | Recipient selection line commands                                                                               | 13  | 6  |
| 41. | Distribution list line commands                                                                                 | 13  | 38 |
| 42. | List of distribution lists line commands                                                                        | 14  | 1  |
| 43. | Recipient selection line commands                                                                               | 14  | -2 |
| 44. | Conditions under which printer attributes are used                                                              | 14  | 13 |
| 45. | Print attributes detail field descriptions                                                                      | 14  | 15 |
| 46. | Banners line commands                                                                                           | 15  | 53 |
| 47. | Create a banner page field descriptions.                                                                        | 15  | 53 |
|     | Activity list column descriptions                                                                               |     |    |
| 49. | Activity view types                                                                                             | 16  | 51 |
| 50. | Select activities after field descriptions                                                                      | 16  | 2  |
|     | Product status field descriptions                                                                               |     |    |
|     | User messages options                                                                                           |     |    |
| 53. | Summary of IBM Output Manager commands                                                                          | 20  | )9 |
| 54. | Catalog synchronization keyword descriptions                                                                    | 21  | .3 |
|     |                                                                                                    |     |    |

### **Preface**

This book contains usage and reference information for IBM Output Manager for z/OS. It provides detailed information about how IBM Output Manager for z/OS enables you to automate the online distribution of reports, capture report data and attributes, and manage historical report data and attributes.

# Who should read this book

The IBM Output Manager for z/OS User's Guide is intended for:

- report administrators (who manage the capture of reports and how those reports are distributed)
- general users (who require the ability to view reports online)
- database administrators or application developers (who are responsible for ensuring that reports are sent to and received by the appropriate people)

The authors of this book assume that most readers are data processing professionals familiar with the concepts of generating, viewing, distributing, and printing reports.

# Conventions used throughout this book

In this book, IBM Output Manager for z/OS is referred to as "Output Manager" where the context makes the meaning clear.

Other conventions include:

- Monospacedfont- Identifies example code.
- **Bold font** Identifies fields, commands, and values on product panels as well as labels that distinguish various types of information (such as Note).

# How this book is organized

This book is divided into the following parts:

- **Part 1: Introduction.** This section of the book contains general introductory information about the Output Manager product and its use. *Chapter 1: Overview* provides information about the Output Manager system, functions and processes. *Chapter 2: Output Manager components*, provides detailed information about the various Output Manager components such as report capture rules, custom reports, archive attributes, and printer attributes.
- Part 2: General use. This section of the book contains information about how to start using the Output Manager product. *Chapter 3: Getting started* provides information about the Output Manager main menu and options, product navigation, commands, and preferences. *Chapter 4: Tutorial* is a step-by-step description of how the product is used to capture and distribute reports. *Chapter 5: Viewing reports* provides information about accessing reports and using the report archives. *Chapter 6: Printing reports* provides information about general use printing functions such as local printing and print override.
- Part 3: Administration. This section of the book contains information about Output Manager's various administrative functions (Chapter 7) such as SYSOUT identification and archive dataset attributes (Chapter 8), custom report definitions

© Copyright IBM Corp. 2003 vii

(Chapter 9), printing-related functions (Chapter 10), and general product functions (Chapter 10).

**Part 4: Appendixes.** This section of the book contains reference information about messages, commands, and functions.

# **Summary of Changes**

The following enhancements have recently been included in IBM Output Manager for z/OS:

### Batch recall process for HSM migrated data sets:

Output Manager's batch recall process for HSM migrated data sets enables the recalling of HSM migrated data sets for use with Output Manager. For more information, see the *IBM Output Manager for z/OS Planning and Customization Guide* and "Recalling HSM migrated data sets" on page 55.

### Copy, cut, and paste commands:

Output Manager's copy, cut, and paste commands are available on some of the product's detail-level panels. These commands enable you to copy/cut information from existing detail-level panels as well as paste information from the clipboard into new panels where you can edit the information as needed. This feature eases the process of adding information to your Output Manager system by reducing the time you spend inputting values that already exist elsewhere in the system. For more information, see "Copy, cut and paste" on page 20.

### Banner pages:

Banner pages enable you to provide additional information with your printed reports. For example, a banner page might contain information such as a description of a report, routing procedures, or delivery instructions. The source information for a banner page resides in a partitioned data set (PDS). Output Manager loads the member into a DB2 table in the appropriate location so as to make it available for print processing. For more information, see "Banner pages" on page 152.

### User messages:

User messages enable administrators to set four categories of messages: (1) system, (2) administrator, (3) auditor, and (4) user messages. This feature enables the administrator to mark a message as persistent, causing the message to be displayed to the user each time, or as non-persistent, causing the message to be displayed to the user only once. The message categories (system, administrator, auditor, user) correspond to the class of user to which the message is to be displayed. For example, messages belonging to the "system" category are displayed to all users, while messages belonging to the "administrator" category are displayed only to administrators. For more information, see "User messages" on page 165.

### **ACTIVATE** command:

The ACTIVATE command now enables report administrators to activate the current policy from within the Output Manager dialog. The curent policy is the set of interceptor rules, selector definitions, and report rules that are currently defined and saved in your system. For more information, see Appendix B, "Commands," on page 209.

### **Catalog synchronization:**

IBM Output Manager's catalog synchronization process enables you to keep Output Manager's archive and report tables in sync with the z/OS catalog. The catalog synchronization process also enables you to mark archive data sets that have been migrated to tape.

**Note:** IBM strongly recommends that archive attributes write to cataloged data sets. Specifying data sets that are not cataloged may produce unexpected results.

For more information, see Appendix C, "Maintenance tasks," on page 211.

### Internal and external security functionality:

Output Manager implements security on both external and internal levels. External security enables you to manage and secure Output Manager's resources by leveraging existing RACF security via the SAF router interface. Internal security enables you to categorize users into three groups (users, administrators, and auditors) so as to provide each user group with the appropriate access to product functionality.

Output Manager also deals with security at the archive data set level. By leveraging the RACF security definitions already in place in your environment, you can establish the level of access to IBM Output Manager's archive data sets appropriate for each user. For more information, see Chapter 4: Security of the IBM Output Manager for z/OS Planning and Customization Guide.

### **Exception processing:**

Output Manager exception processing consists of examining JES data sets during standard output capture to identify and highlight exceptional conditions. JES data sets are those data sets produced by JES when a job executes and consist of JCL, system messages, and system output.

Note: JES data sets are not captured with interceptors, thus exceptions cannot be generated for SYSOUT captured via interceptor rules.

For more information, see "Exception processing" on page 9.

### Reports defined and reports captured:

Output Manager provides several additional techniques for accessing report information. From the List of Report Rules panel (option A.R on the Output Manager main menu), the following line commands are now supported:

- RD-enables users to drill-down to the *Reports* panel and show only those custom reports that have the same layout ID as the report selection rule.
- RC-enables users to drill-down to the Captured Reports panel to view all reports that have been captured by the same layout ID as the report selection rule.

On the Custom Reports panel (option A.C on the Output Manager main menu), the following line command is now available:

R-enables users to drill-down to the Reports panel to view all reports captured for the custom report.

For more information, see "Accessing report information" on page 95.

### Print confirmation dialog introduced:

When requesting a print or reprint, a report confimation dialog will now be displayed. This enables users to confirm what is to be printed prior to it being printed. Preferences can be set to turn off the confirmation. Users can also request the confirmation panel at any time by appending a C to the print line command (for example, PC or RC). For more information, see "Print confirmation" on page 65.

### Layout assistance tools provided:

Output Manager ships a tool that can be used to facilitate the creation of layout information. By assigning this tool to a PF key, users can—when using ISPF view or edit (including SE line command from SDSF)-place the cursor on the field in a report, press the PF key, and a message is produced showing the row and column number of that field. As long as the dataset is defined with the proper carrriage control attribute (for example, fbA, fbM, vA) the tool accounts for carriage control characters when computing the row and column values.

### Subselector rule functionality added:

Subselect rules enables report administrators to assign different attributes to SYSOUT selected by the same selector. The fields specified in the selector definition are passed to JES via the SAPI interface. JES returns SYSOUT to Output Manager one SYSOUT at a time. Whenever Output Manager is ready to create a new archive for a SYSOUT data set, the subselector rules, if any, are searched. If a match is found, then any control field that was specified is used, instead of the control field from the selector. For more information, see "Subselector rules" on page 86.

### New disposition fields and options:

Output Manager now allows the specification of two new disposition fields, abnormal disposition and line limit disposition. Output Manager also now enables users to specify either KEEP CLASS or KEEP DESTINATION for each of the three dispostions: normal, abnormal, and line limit. For more information, see "Subselector rules" on page 86.

### View security added:

Output Manager ships a tool that can be used to facilitate the creation of layout information. By assigning this tool to a PF key, users can-when using ISPF view or edit (including SE line command from SDSF)-place the cursor on the field in a report, press the PF key, and a message is produced showing the row and column number of that field. As long as the dataset is defined with the proper carrriage control attribute (for example, fbA, fbM, vA) the tool accounts for carriage control characters when computing the row and column values. For more information see Chapter 12, "View security," on page 167.

### New messages added:

New error messages have been added to Output Manager. For more information, see "CTC messages" on page 205.

# Part 1. Introduction

This section of the *IBM Output Manager for z/OS User's Guide* contains general introductory information about the Output Manager product and its use. *Chapter 1: Overview* provides information about the Output Manager system, functions, and processes. *Chapter 2: Output Manager components*, provides detailed information about the various Output Manager components such as report capture rules, custom reports, archive attributes, printer attributes, and banner pages.

# **Chapter 1. Overview**

IBM Output Manager for z/OS automates report distribution and enables you to capture and manage historical report data and attributes. Output Manager helps you transform your organization's data into customized reports, enabling you to respond to current business trends and make strategic decisions.

With Output Manager, you can specify report attributes, collect report data, split system output into individual reports, perform online and batch print jobs, and deliver report data to end-users. Output Manager is designed to:

- Streamline the report distribution process.
- Help users track report attributes and distribution information.
- Enable business users to view data pertinent to their business needs.
- Leverage standard OS/390 data management facilities for capturing report data.
- Maintain historical information about production reports.
- Reduce costs associated with report distribution.

## **System overview**

An Output Manager system consists of the Output Manager application (request processing and action definition), an ISPF interface, a rules definition language (responsible for sending reports to the SPOOL and report indexer), an archiver, and archive management. Output Manager reports are archived as MVS sequential files and the archive index is a DB2 table.

Output Manager can be used on any supported release of OS/390 or z/OS. It requires DB2 and TSO/ISPF.

### **Functional overview**

Output Manager's main functions enables users to view captured reports, collect historic SYSOUT data, distribute reports, print reports, monitor activity and product status, and set up user messages. The table below describes each of these main functions and provides you with references to further information:

Table 1. Output Manager's main functions

| Function                    | Description                                                                                                    |
|-----------------------------|----------------------------------------------------------------------------------------------------|
| Report viewing and indexing | Output Manager's ISPF dialog interface enables you to view captured reports. Additionally, Outuput Manager's report indexing capabilities enable you to access individual pages or groups of pages within a user-defined report. For more information about report viewing and indexing, see Chapter 5, "Viewing reports," on page 51. |

Table 1. Output Manager's main functions

| Function                                                | Description                                                                                                    |
|---------------------------------------------------------|----------------------------------------------------------------------------------------------------|
| Capturing system output data                            | Output Manager enables you to capture and manage report data and attributes. Output Manager captures report data in sequential files and uses DB2 to create indexes of the reports that have been captured. For more information about capturing system output, see Chapter 7, "Overview of administrative functions," on page 69 and Chapter 8, "SYSOUT identification and archive data set attributes," on page 73.                                                                                                    |
| Report distribution                                     | Output Manager's report distribution capabilities enable you to efficiently deliver reliable information to end users, so they can leverage information and make timely business decisions. Output Manager allows you to split your SYSOUT data into individual reports, based on criteria that you specify, and deliver the reports to the intended recipients. For more information about report distribution, see Chapter 9, "Custom report definitions," on page 103 and Chapter 10, "Printing-related functions," on page 131. |
| Printing                                                | IBM Output Manager prints basic and custom reports. The three major categories of printing include (1) real-time printing, (2) reprinting and (3) local printing. For more information about general use printing, see Chapter 6, "Printing reports," on page 63. For information about administration of printing functions, see Chapter 10, "Printing-related functions," on page 131.                                                                                                    |
| Monitoring activity, product status, and user messaging | Output Manager provides you with the capability to monitor activity in the Output Manager system as well as to check product status. Additionally, you can configure messages to display information to users as they launch the product. For more information about monitoring activity, product status, and user messaging, see Chapter 11, "General product functions," on page 159.                                                                                                    |

### **Process overview**

The diagrams that follow describe how Output Manager:

- Fits into an organization's business flow
- Selects reports
- Performs post-processing of reports

These diagrams are intended to provide an overview of one of the many possible ways Output Manager might be implemented. Product implementation will vary based on the individual needs of an organization.

# **Output Manager business flow**

Figure 1 depicts how Output Manager might fit into the overal business flow of a bank. This diagram illustrates how a bank report is processed from beginning to end by Output Manager.

Figure 1. IBM Output Manager and business flow

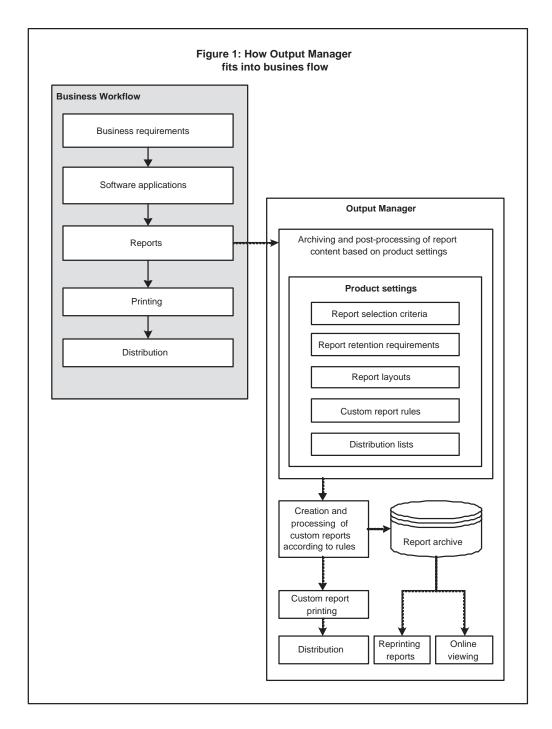

Reports are generated by a variety of business applications. IBM Output Manager handles the archiving and post-processing of reports based on product settings such as report selection criteria, report retention requirements, report layouts, custom report rules, and distribution information. IBM Output Manager also enables report administrators to reprint reports and general users to view reports online.

# **Selecting reports**

Figure 2 depicts how Output Manager's report selection process might be set up. This diagram illustrates how Output Manager uses report capture rules, custom report definitions, and report layouts to manage output.

Figure 2. IBM Output Manager and report selection

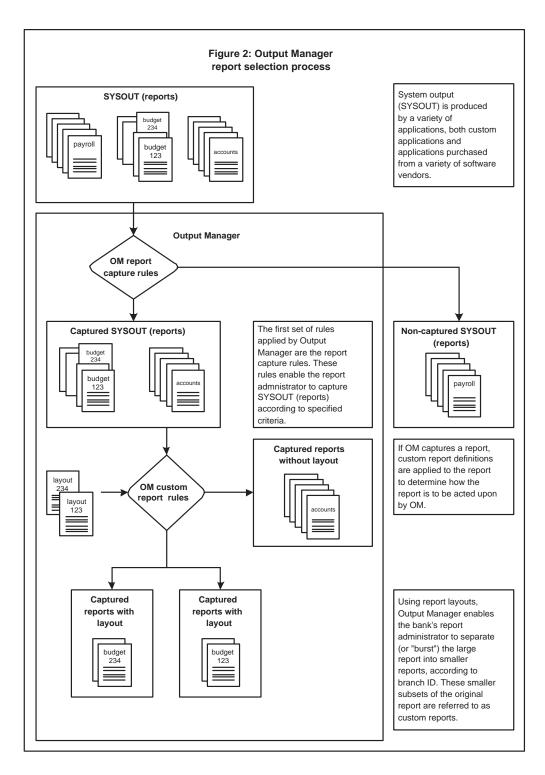

IBM Output Manager identifies SYSOUT of interest using report capture rules. Interceptor rules enable the capture of SYSOUT based on information about pre-spool events (such as jobcard, step, and SYSOUT information) while selector definitions enable the post-spool capture of SYSOUT based on characteristics such as SYSOUT class. Custom report rules and report layouts are then used to further process captured reports.

# Post-processing of reports

Figure 3 depicts how Output Manager post-processing might take place. This diagram illustrates how Output Manager bursts reports for efficient distribution.

Figure 3. IBM Output Manager and post-processing of reports

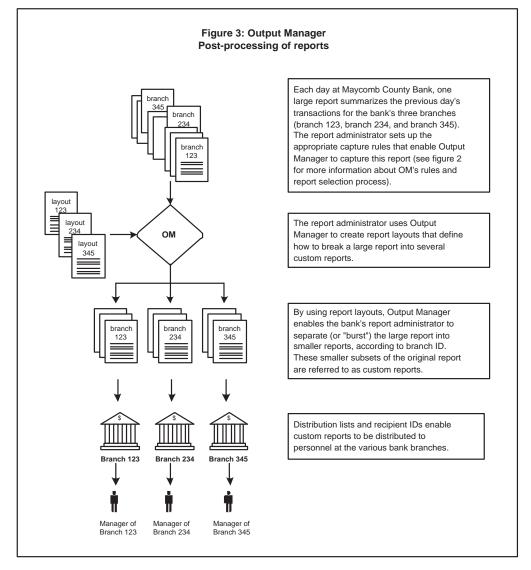

# **Chapter 2. Output Manager components**

The Output Manager system consists of the following basic components: report capture rules, archive attributes, report selection rules, report layouts, custom reports, recipient IDs, distribution lists, and printer attributes. This section describes each component and its place in the overall output management process.

# Report capture rules

There are two types of report capture rules, interceptor rules and selector definitions. Interceptor rules enable users to specify the criteria by which SYSOUT is captured prior to its reaching the spool. Selector definitions enable users to specify the criteria by which SYSOUT is taken directly off the spool.

# Interceptor rules

IBM Output Manager monitors JES data management events and uses interceptor rules to determine whether or not any given event is of interest. If the event is of interest, IBM Output Manager then processes the SYSOUT. If the event is not of interest, IBM Output Manager ignores it and does not process the SYSOUT. Interceptor rules enable users to specify the criteria by which SYSOUT is captured prior to its reaching the spool (pre-spool).

### Notes:

- 1. On each LPAR, there can only be one instance of Output Manager acting as an interceptor.
- 2. Because the activation of interceptor rules can have widespread impact within your system, activation of interceptor rules should be performed with the advise of your system administrator.
- 3. JES data sets are not captured with interceptors, thus exceptions cannot be generated.

### Selector definitions

IBM Output Manager creates a subtask for each selector definition to register interest with JES. JES then delivers output to Output Manager if that output matches the criteria specified in a selector definition. Selector definitions enable users to specify the criteria used to select specific output types directly off the spool (post-spool).

### Subselector rules

Subselect rules enables report administrators to assign different attributes to SYSOUT selected by the same selector. The fields specified in the selector definition are passed to JES via the SAPI interface. JES returns SYSOUT to Output Manager one SYSOUT at a time. Whenever Output Manager is ready to create a new archive for a SYSOUT data set, the subselector rules, if any, are searched. If a match is found, then any control field that was specified is used, instead of the control field from the selector.

# **Exception processing**

Output Manager exception processing consists of examining JES data sets during standard output capture to identify and highlight exceptional conditions. JES data

sets are those data sets produced by JES when a job executes and consist of JCL, system messages, and system output.

**Note:** Only jobs that are captured by post-spool processing (selectors) are eligible for exception processing. JES data sets are not captured with interceptors, thus exceptions cannot be generated for output captured by interceptor rules.

When processing JES data sets during standard output capture, Output Manager looks for JCL errors, abends, and non-zero step return codes, in that order. Only one exceptional condition is highlighted per data set, so only the first exception for the dataset is recorded. During exception processing, Output Manager looks for the following messages:

Table 2. Exception processing errors

| Message | Description          |
|---------|----------------------|
| IEF142I | Step completion code |
| IEF450I | Abend                |
| IEF452I | JCL error            |
| IEF453I | JCL error            |

If one of these messages is found, Output Manager extracts the abend or condition code from the message and marks the job as an exception and records it in the archive table.

Note: If the condition code from IEF1421 is zero, then it is not marked as an exception.

### **Archive attributes**

When Output Manager captures SYSOUT, it creates an archive data set, which is a sequential file. To create the archive data set, Output Manager needs several pieces of information, such as:

- what to call the data set (the data set name or DSN)
- where to allocate it (what unit name or SMS storage class)
- and how much space to reserve for the archive.

Output Manager gets this information from an archive attribute. A report administrator creates a set of archive attributes and links them to interceptor and selector rules. Then when a SYSOUT has been intercepted or selected, Output Manager knows what set of attributes to use when allocating the sequential file. Many rules can point to the same archive attribute.

One of the key elements of the archive attribute is the archive mask. It serves as a template for the dataset name that is to be created for this archive. Working with the security administrators and planning what to name the archives is a critical step in planning the use of Output Manager.

Another critical section is the SMS allocation parameters. The report administrator, working closely with the storage management group, can plan the data set usage of Output Manager.

### Report selection rules

Report selection rules are rules that specify the job selection criteria (such as report name, job name, proc name, step name, proc step, step number and DD name) against which captured reports are matched to determine if they should be processed into basic or custom reports. Report selection rules are linked a report layout, that if used by a custom report definition, initiates the creation of a custom report from a basic report.

**Note:** If no layout is assigned to a custom report, then a report selection rules is related to a basic report definition via the report name field. The RA command can be used on the report selection rules list to add a report definition and in turn propagate the name.

# **Report layout**

The layout defines how the original report looks as produced by the application. A report layout has three (3) sub-components: Page, Area, and Field. Pages contain areas, areas contain fields, and fields are specific data on a report.

You create a page for each unique style of page in a SYSOUT. Many SYSOUTs have only one page style, while others have multiple page styles.

On each page, you create one or more areas. Areas are conceptually like rectangles. Imagine having the physical report page in front of you, then drawing rectangles around the different sections. For example, the first three lines are often report headings, the big area in the middle is the body of the report, and the two lines at the bottom are the footer. Often a report will have only one area, which is the same size as the page.

Fields represent particular data on the report. Some fields will be constant and will be used for identification purposes. For example, many reports have a report ID so the user of the report can communicate to the programmers about specific reports. Other fields may contain data, such as a branch ID, that identifies sub-reports within the basic report. These sub-reports can become custom reports.

# Custom report

A custom report is a subset of the captured report. The custom report definition specifies the conditions that must be true to generate the custom report. The conditions are based on the value you specify for one or more fields that are part of the layout. For example, if the value in the LOCATION field is equal to SPRINGFIELD, then generate a custom report that only contains data that relates to SPRINGFIELD.

Usually more than one custom report will be defined for each basic report. In the bank report example, there are several branches within the bank report. Each branch is to have its own custom report. This means there would be one custom report definition for each branch, but they would all specify the same layout.

When a captured SYSOUT matches the job information in the report selection rule, the report layout that you created is read into memory, along with all of the custom report definitions for this basic report. Each page of the captured report, as defined by the report layout, is compared to the criteria in each of the defined custom reports to determine if this page is part of a defined custom report. What happens next depends upon whether the page matches any of the custom reports:

If the page matches any of the custom reports, the page is placed, virtually, in the custom report.

If the page does not match any of the custom reports, it is placed in the <undefined> report. The <undefined> report is a custom report constructed by Output Manager to catch all of the SYSOUT pages that do not fall into any of the defined custom reports. It is a collection of all of the "unused" pages from this SYSOUT.

Another possible report is referred to as <*no report*>. When the last page of the SYSOUT has been completed, a final scan is performed to see if any pages were found for each of the defined custom reports. If there were no pages for a specific custom report, a special virtual report with no data will be created. It will be listed under Captured Reports on the View Reports screen (option V.R from the main menu) as <no report>.

Although there is nothing for you to view, *<no report>* serves as a visual reminder that the application that normally produces this report did run, however no pages that matched the selection criteria for this specific custom report were found. This may be a normal or an exceptional condition, based upon the application. A <no report> helps you identify which specific custom reports may need more attention.

# **Recipient IDs and distribution lists**

Recipient IDs contain information about individuals or a generic location. The information in the recipient ID is used whenever a report is printed. It contains information like name, address, building, printer destination, sysout class and other information related to the printing of the report. It can also optionally contain an individual's USERID.

Distribution lists are groups of recipient IDs that are linked to custom report definitions to control the real time, reprint, or "reprint with distribution" functions. You can specify on the distribution list which recipients are to receive hardcopy.

**Note:** Reports cannot be sent to individual recipients, they can only be sent to distribution lists.

### **Printer attributes**

You can define attributes for a printer and specify the available attributes as needed. Printer attributes fall into the following categories:

- General attributes (such as a printer name)
- Attributes associated with printing on a 3800 series printer
- PSF-related attributes
- Miscellaneous attributes

Printer attributes are primarily assigned to report selection rules, since printer attributes are most-closely alligned with physicallity of printing and are thus best kept at the report level. Printer attributes are assigned via the report rules dialog. The assignment of printer attributes to report selection rules is optional.

You can also assign printer attributes to recipients. When a printer attribute is assigned to a recipient, there is an additional field (the AttrUsage field) that must be set to indicate when the recipient printer attribute is to be utilized. The Attr Usage field indicates when the printer attribute is to be used for the recipient.

There are three ways to print: (1) real time, (2) reprint request and (3) print request. Thus, the Attr Usage field being set as shown in the table below tells Output Manager under what conditions the recipients printer attribute would be used:

Table 3. Conditions under which printer attributes are used

| Attr usage value | Real time | Reprint | Print |
|------------------|-----------|---------|-------|
| Reprint          | N         | Y       | N     |
| Print            | N         | N       | Y     |
| Real             | Y         | N       | N     |
| None             | N         | N       | N     |
| All              | Y         | Y       | Y     |
| Requested        | N         | Y       | Y     |
| Custom           | Y         | Y       | N     |
| Mixed            | Y         | N       | Y     |

# **Printing Methods**

IBM Output Manager prints basic and custom reports. There are three major categories of printing:

- Real-time printing
- Reprinting
- Local printing

Real time printing is applicable to defined (both custom and basic reports) and archived reports. It occurs at the time the SYSOUT from the application is being processed by Output Manager to create the virtual custom reports. Output Manager will use any assigned distribution list to determine which recipients are to receive hard copies of the report. For each recipient, a real time hard copy will be produced, based on the information contained in each of the recipients.

Reprinting allows the report administrator to reprint defined and archived reports. There is also an option that allows the administrator to alter the distribution list temporarily for reprinting. This is referred to as reprint override. An additional option, reprint distribution, allows the administrator to temporarily direct a report to an alternate distribution list. Additionally, these options can be used in combination, for example, reprint distribution override.

Local printing allows a user to print a defined and archived report for themselves. In addition, a user can temporarily override the printer information to direct the printout to a different printer. This is referred to as print override.

Table 4. Description of printing methods

| Method of Printing | Description                                                                                                    |
|--------------------|----------------------------------------------------------------------------------------------------|
| Real-time printing | Produces a hard copy report for each recipient in the distribution list associated with a custom report. The production of the hard copy report occurs at the time the SYSOUT from the application is processed by IBM Output Manager to create the virtual custom reports. For more information about real-time printing, see Chapter 10, "Printing-related functions," on page 131. |

Table 4. Description of printing methods

| Method of Printing            | Description                                                                                                    |
|-------------------------------|----------------------------------------------------------------------------------------------------|
| Reprinting                    | Enables report administrators to print a defined report again. For more information about reprinting, see "Reprinting" on page 157                                                                                                    |
| Reprint override              | Enables report administrators to print a defined report again, but also to temporarily alter the distribution list. For more information about reprint override, see "Reprint override" on page 157                                                                                        |
| Reprint distribution          | Enables report administrators to reprint a defined report and direct it to the distribution list associated with that custom report. For more information about reprint distribution, see "Reprint distribution" on page 158                                                               |
| Reprint distribution override | Enables report administrators to reprint a custom report<br>and temporarily direct it to an alternate distribution<br>list.For more information about reprint distribution<br>override, see "Reprint distribution override" on page<br>158                                                 |
| Local printing                | Enables users to print custom reports for themselves. For more information about local printing, see "Local printing" on page 64                                                                                                    |
| Print override                | Enables users to print custom reports for themselves but also to temporarily alter the printer information. This is useful if the user is normally at one location, but is temporarily at a different location. For more information about print override, see "Print override" on page 64 |

# Banner pages

Banner pages enable you to provide additional information with your printed reports. For example, a banner page might contain information such as a description of a report, routing procedures, or delivery instructions.

The source information for a banner page resides in a partitioned data set (PDS). Output Manager loads the member into a DB2 table so as to make it available for print processing.

# Part 2. General use

This section of the book contains information about how to start using the Output Manager product. *Chapter 3: Getting started* provides information about the Output Manager main menu and options, product navigation, commands, and preferences. *Chapter 4: Tutorial* is a step-by-step description of how the product is used to capture and distribute reports. *Chapter 5: Viewing reports* provides information about accessing reports and using the report archives. *Chapter 6: Printing reports* provides information about general use printing functions such as local printing and print override.

# **Chapter 3. Getting started**

This chapter contains information about the basic Output Manager components and provides references to further information regarding more advanced output management tasks and functions.

# **Output Manager main menu**

To access the *IBM Output Manager* main menu, invoke the BJTEXEC using the EXEC your report administrator has designated for general use. For example, if your site uses the sample EXEC shipped with the Output Manager product, you might use the command TSO BJTU to launch the product. If you are unsure of the correct EXEC to use to launch the product, contact your report administrator.

**Note:** At your site, Output Manager may be located on an installation-specific menu. If necesary, contact your report administrator for information about how to navigate to the proper menu to launch Output Manager.

After you launch the product, the *IBM Output Manager* main menu displays:

```
View Administration Preferences Help

BJTPMAIN IBM Output Manager

Command ===>

Product name: BJTP

P Preferences Terminal and user parameters
V view Reports Create and change reports
A Administrative Functions Administer rules and reports
I Installation Verification Verify installation

X Exit

Licensed Materials - Property of IBM
5655-J20 (C) Copyright IBM Corp. 2002
Copyright (C) 2002 Rocket Software, Inc.
All rights reserved.
IBM is a registered trademark of International
Business Machines Co.
```

The following options can be selected from the main menu:

Table 5. IBM Output Manager main menu options

| Option         | Description                                                                                                    |
|----------------|----------------------------------------------------------------------------------------------------|
| P–Preferences  | Enables you to set terminal preferences such as the use of color, highlighting, brightness, and intensity for hiperlinks, line commands, and exceptions. For more information, see "Preferences" on page 21. |
| V–View reports | Enables you to view and print captured and archived reports. For more information, see Chapter 5, "Viewing reports," on page 51.                                                                             |

Table 5. IBM Output Manager main menu options (continued)

| Option                      | Description                                                                                                    |
|-----------------------------|----------------------------------------------------------------------------------------------------|
| A–Administrative functions  | Enables you to define, retrieve, and maintain report information through a variety of functions. For more information, see Part 3, "Administration," on page 67.                                                                   |
| I–Installation verification | Enables you to verify that Output Manager was installed properly on your system and is ready for use. For more information, refer to <i>Chapter 3</i> of the <i>IBM Output Manager for z/OS Planning and Customization Guide</i> . |
| X-Exit                      | Enables you to exit Output Manager and return to the ISPF main menu.                                                                                                    |

# **Product navigation**

You can navigate Output Manager's product panels by typing a desired option in the Command line and pressing Enter. Additionally, Output Manager offers you the ability to navigate product panels using drop-down menus. Drop-down menus consist of menu items and menu options. A list of menu items is located at the top of each Output Manager product panel. For example, on the View Selection panel, the available menu items are Reports, Archives, Preferences, and Help, as shown below:

```
Reports Archives Preferences Help
BJTPVIEW IBM Output Manager - View Selection
Command ===>
                                                    Product name: BJTP
         P Preferences Terminal and user parameters
R Reports Customized Reports
A Archives Search archives
         X Exit
                                           Exit view selection
```

The available menu items vary based on the product panel being viewed. Each menu item has one or more menuoptions which can be viewed by placing your cursor on the capitalized letter of the menu item and pressing Enter. A drop-down list of menu options appears. For example, by placing the cursor on the P in the Preferences menu item and pressing Enter, the following drop-down list of menu options appears:

```
Reports Archives Preferences Help
BJTPVIEW | 1. Set Preferences | iew Selection Command ===>
           Product name: BJTP
Preferences Terminal and user parameters
R Reports Customized Reports
A Archives Search archives
                                                           Product name: BJTP
          X Exit
                                               Exit view selection
```

To select a menu option, type the corresponding number and press Enter. For example, to set preferences, type 1 and press Enter. The User Preferences panel displays:

```
----- IBM Output Manager - User Preferences ------
BJTPPRFF
Command ===>
                                                       More:
 Enter your preferences below:
 Hiperlink Color. . . Yellow
                                    (Red, Pink, Green, Yellow
                                    Blue, Turquoise, White)
Hiperlink Hilite . . . None
                                    (None, Blink, Reverse, Uscore
Hiperlink Intensity. . High
                                    (High Low)
                                    (Red, Pink, Green, Yellow
 Line Command Color . . Turquoise
                                    Blue, Turquoise, White)
 Line Command Hilite. . Uscore
                                    (None, Blink, Reverse, Uscore
 Line Command Intensity High
                                    (High Low)
                                    (Red, Pink, Green, Yellow
 Exception Color . . . Red
                                    Blue, Turquoise, White)
 Exception Hilite . . . Uscore
                                    (None, Blink, Reverse, Uscore
 Exception Intensity . High
                                    (High Low)
       Press ENTER to save or CANCEL to bypass
```

### Commands and actions

The following commands and actions can be used on list dialogs throughout the Output Manager product.

**Note:** These commands do not function on the product's detail dialogs.

### **FIND**

The FIND command enables you to find a unique string within a panel of data.

The command structure for FIND is as follows:

FIND textstring

This command searches forward from the displayed data. If the specified string is found, the cursor moves to the first position of the found string. If the specified string is not found, the message Find string not found is displayed. To search strings backwards from the displayed data, enter FIND textstring PREV.

Be as specific as possible when using the FIND command to receive optimal return.

### SORT

When presented with a panel of scrollable or tabular data, you can sort the data by column using the SORT command.

The command structure for sorting is as follows:

SORT COLUMN NAME D

where COLUMN\_NAME is the name of the column you want the sort to be based on and D (optional) indicates the order of the sort (D indicates that the sort will display in descending order and A indicates that the sort will display in ascending order). Columns are referenced by the column name or column number. Sorting on the column name is valid only for unique column names; if the column names are not unique, the first column on the panel with the duplicate name is sorted. For columns with duplicate names, it is best to use the column number to ensure proper sorting.

Column numbers are not labeled on the panel; instead, they are numbered from left to right across the panel. The CMD column is column 1, and columns to the right are numbered sequentially.

The following list shows valid ways to enter a SORT command:

Type the full column name. When the column name is more than one word, you can use either an underscore or blank between words. For example:

```
SORT LAST USER
SORT LAST USER
```

Type an abbreviated column name. For example:

SORT LAST

Type a number for the column. For example:

SORT 4

Data can be sorted in either ascending (A), or descending (D) order. To specify sort order, append the A or D to the end of the SORT command. The default is ascending.

For example, to sort column 2 in descending order, type SORT 2 D at the command line. This sorts the data in descending order by column 2.

# Scrolling

When presented with data that exceeds the size of the panel, indicators have been provided to alert you that additional data exists outside the visible panel. Four character spaces on line 3 of the upper right-hand corner of the panel indicate a scrollable page. Pages may be scrollable horizontally, vertically, or both.

A plus sign (+) and/or a minus sign (-) indicates that there is additional data vertically. Use PF8 to scroll down. Use PF7 to scroll up.

The less-than sign (<) and/or the greater-than sign (>) indicates that there is additional data horizontally. Use PF10 to scroll to the left. Use PF11 to scroll to the right.

# Copy, cut and paste

Output Manager's copy, cut, and paste commands are available on some of the product's detail-level panels. These commands enable you to copy/cut information from existing detail-level panels as well as paste information from the clipboard into new panels where you can edit the information as needed. This feature eases the process of adding information to your Output Manager system by reducing the time you spend inputting values that already exist elsewhere in the system.

When you copy information from a detail-level panel, it is stored on the clipboard for the duration of your Output Manager session and is available for pasting into a similar detail-level panel. The paste command enables you to create new entries at the list level, and to replace all of the information on a detail panel.

### **Notes:**

- 1. The copy and paste commands are only supported for users with administrative authority.
- You cannot copy information from a detail-level panel of one type and paste it into a detail-level panel of another type. Fields must match on the panels that you are copying from/pasting to in order for these commands to function.

The following line commands enable administrators to copy, cut, and paste entries on a list:

- C–Copies information from the active detail-level panel to the clipboard.
- X–Cuts the information from the active detail-level panel.
- T–Pastes information from the clipboard to an active detail-level panel.

Note: On detail panels, these actions are located on the file pull-down menu or can be entered on the command line as: COPY, CUT, or PASTE.

### **Preferences**

Output Manager enables you to set a variety of display preferences to uniquely identify hiperlinks, line commands, and exceptions. To set preferences:

Select option P, Preferences, from the IBM Output Manager main menu and press Enter. The *User Preferences* panel displays:

```
----- IBM Output Manager - User Preferences ------
BJTPPREF
Command ===>
                                                      More:
 Enter your preferences below:
                                    (Red, Pink, Green, Yellow
 Hiperlink Color. . . Yellow
                                    Blue, Turquoise, White)
 Hiperlink Hilite . . . None
                                    (None, Blink, Reverse, Uscore
 Hiperlink Intensity. . High
                                    (High Low)
 Line Command Color . . Turquoise
                                    (Red, Pink, Green, Yellow
                                    Blue, Turquoise, White)
 Line Command Hilite. . Uscore
                                    (None, Blink, Reverse, Uscore
 Line Command Intensity High
                                    (High Low)
 Exception Color . . . Red
                                    (Red, Pink, Green, Yellow
                                    Blue, Turquoise, White)
 Exception Hilite . . . Uscore \,
                                    (None, Blink, Reverse, Uscore
 Exception Intensity . High
                                    (High Low)
       Press ENTER to save or CANCEL to bypass
```

**Note:** You can also access the User Preferences panel via option P on the *View* Selection panel or from various drop-down menus throughout the product.

Table 6. User Preferences field descriptions

| Field                  | Description                                                                                                    |
|------------------------|----------------------------------------------------------------------------------------------------|
| Hiperlink color        | Identifies the color used to denote a hiperlink.                                                                                                    |
|                        | Note: A hiperlink is a link between BJT objects. Such a link is a rule that points the archive attribute field to an entry in the archive attributes table. |
|                        | Valid options are:                                                                                                    |
|                        | • Red                                                                                                    |
|                        | Pink                                                                                                    |
|                        | • Green                                                                                                    |
|                        | Yellow                                                                                                    |
|                        | Blue                                                                                                    |
|                        | Turquoise                                                                                                    |
|                        | White                                                                                                    |
| Hiperlink highlight    | Identifies the highlight method used to denote a hiperlink. Valid options are:                                                                              |
|                        | None                                                                                                    |
|                        | Blink                                                                                                    |
|                        | Reverse                                                                                                    |
|                        | Uscore                                                                                                    |
| Hiperlink intensity    | Identifies the highlight intensity used to denote a hiperlink. Valid options are:                                                                           |
|                        | High                                                                                                    |
|                        | • Low                                                                                                    |
| Line command color     | Identifies the color used to denote a line command. Valid options are:                                                                                      |
|                        | • Red                                                                                                    |
|                        | • Pink                                                                                                    |
|                        | • Green                                                                                                    |
|                        | Yellow                                                                                                    |
|                        | • Blue                                                                                                    |
|                        | Turquoise                                                                                                    |
|                        | White                                                                                                    |
| Line command highlight | Identifies the highlight method used to denote a line command. Valid options are:                                                                           |
|                        | None                                                                                                    |
|                        | Blink                                                                                                    |
|                        | Reverse                                                                                                    |
|                        | • Uscore                                                                                                    |

Table 6. User Preferences field descriptions

| Field                  | Description                                                                          |
|------------------------|--------------------------------------------------------------------------------------|
| Line command intensity | Identifies the highlight intensity used to denote a line command. Valid options are: |
|                        | High                                                                                 |
|                        | • Low                                                                                |
| Exception color        | Identifies the color used to denote an exception. Valid options are:                 |
|                        | • Red                                                                                |
|                        | • Pink                                                                               |
|                        | • Green                                                                              |
|                        | Yellow                                                                               |
|                        | • Blue                                                                               |
|                        | Turquoise                                                                            |
|                        | White                                                                                |
| Exception highlight    | Identifies the highlight method used to denote an exception. Valid options:          |
|                        | None                                                                                 |
|                        | Blink                                                                                |
|                        | Reverse                                                                              |
|                        | Uscore                                                                               |
| Exception intensity    | Identifies the highlight intensity used to denote an exception. Valid options:       |
|                        | High                                                                                 |
|                        | • Low                                                                                |

2. Specify the desired preferences and press Enter to save.

## **Chapter 4. Tutorial**

This chapter provides an overview of how a report administrator configures the product to the capture and manage report data. SBJTSAMP member BJTBANKR contains the sample bank report used throughout this tutorial. SBJTSAMP member BJTBANKP contains the JCL used to print the sample bank report.

Table 7. Overview of tutorial steps

| Step                                         | Reference                                                                            |
|----------------------------------------------|--------------------------------------------------------------------------------------|
| Step 1: Start Output Manager                 | For more information, see "Step 1: Start Output Manager."                            |
| Step 2: Set preferences                      | For more information, see "Step 2: Set preferences" on page 26.                      |
| Step 3: Create SYSOUT rules                  | For more information, see "Step 3: Create SYSOUT rules" on page 29.                  |
| Step 4: Define archive attributes            | For more information, see "Step 4: Define archive attributes" on page 30.            |
| Step 5: Combine rules and archives           | For more information, see "Step 5: Combine rules and archives" on page 34.           |
| Step 6: Activate the rules                   | For more information, see "Step 6: Activate the rules" on page 35.                   |
| Step 7: Create a report layout               | For more information, see "Step 7: Create a report layout" on page 35.               |
| Step 8: Create a custom report definition    | For more information, see "Step 8: Create a custom report definition" on page 38.    |
| Step 9: Create a report selection rule       | For more information, see "Step 9: Create a report selection rule" on page 41.       |
| Step 10: Combine rules, layouts, and reports | For more information, see "Step 10: Combine rules, layouts, and reports" on page 42. |
| Step 11: Configure recipient IDs             | For more information, see "Step 11: Configure recipient IDs" on page 43.             |
| Step 12: Set up a distribution list          | For more information, see "Step 12: Set up a distribution list" on page 46.          |
| Step 13: Set up a banner page                | For more information, see "Step 13: Set up a banner page" on page 48.                |

## **Step 1: Start Output Manager**

To access the *IBM Output Manager* main menu, invoke the BJTEXEC using the EXEC your report administrator has designated for administrative use. For example, if your site uses the sample EXEC shipped with the Output Manager product, you might use the command TSO BJTA to launch the product. If you are unsure of the correct EXEC to use to launch the product, contact your report administrator.

© Copyright IBM Corp. 2003

Note: At your site, Output Manager may be located on an installation-specific menu. If necesary, contact your report administrator for information about how to navigate to the proper menu to launch Output Manager.

After you launch the product, the *IBM Output Manager* main menu displays:

```
View Administration Preferences Help
                IBM Output Manager
BJTPMAIN
Command ===>
                                                     Product name: BJTP
         Product name: BJTP
Preferences Terminal and user parameters
View Reports Create and change reports
Administrative Functions Administer rules and reports
          I Installation Verification Verify installation
         X Fxit
 Licensed Materials - Property of IBM
 5655-J20 (C) Copyright IBM Corp. 2002
 Copyright (C) 2002 Rocket Software, Inc.
 All rights reserved.
 IBM is a registered trademark of International
 Business Machines Co.
```

Table 8. IBM Output Manager main menu options

| Option                      | Description                                                                                                    |
|-----------------------------|----------------------------------------------------------------------------------------------------|
| P-Preferences               | Enables you to set terminal preferences such as the use of color, highlighting, brightness, and intensity for hiperlinks, line commands, and exceptions. For more information, see "Preferences" on page 21                        |
| V–View reports              | Enables you to view and print captured and archived reports. For more information, see Chapter 5, "Viewing reports," on page 51.                                                                                                   |
| A–Administrative functions  | Enables you to define, retrieve, and maintain report information through a variety of functions. For more information, see Part 3, "Administration," on page 67.                                                                   |
| I–Installation verification | Enables you to verify that Output Manager was installed properly on your system and is ready for use. For more information, refer to <i>Chapter 3</i> of the <i>IBM Output Manager for z/OS Planning and Customization Guide</i> . |
| X-Exit                      | Enables you to exit Output Manager and return to the ISPF main menu.                                                                                                    |

## **Step 2: Set preferences**

Output Manager enables you to set a variety of display preferences to uniquely identify hiperlinks, line commands, and exceptions. To set preferences:

Select option P, Preferences, from the IBM Output Manager main menu and press Enter. The *User Preferences* panel displays:

```
----- IBM Output Manager - User Preferences ------
BJTPPREF
Command ===>
                                                     More:
Enter your preferences below:
Hiperlink Color. . . Yellow
                                   (Red, Pink, Green, Yellow
                                   Blue, Turquoise, White)
Hiperlink Hilite . . . None
                                   (None, Blink, Reverse, Uscore
Hiperlink Intensity. . High
                                   (High Low)
(Red, Pink, Green, Yellow
                                   Blue, Turquoise, White)
Line Command Hilite. . Uscore
                                   (None, Blink, Reverse, Uscore
Line Command Intensity High
                                   (High Low)
                                  (Red, Pink, Green, Yellow
Blue, Turquoise, White)
Exception Color \dots Red
Exception Hilite . . . Uscore
                                   (None, Blink, Reverse, Uscore
Exception Intensity . High
                                   (High Low)
      Press ENTER to save or CANCEL to bypass
```

**Note:** You can also access the *User Preferences* panel via option P on the *View Selection* panel or from various drop-down menus throughout the product.

Table 9. User Preferences field descriptions

| Field               | Description                                                                                                    |  |
|---------------------|----------------------------------------------------------------------------------------------------|--|
| Hiperlink color     | Identifies the color used to denote a hiperlink.                                                                                                    |  |
|                     | Note: A hiperlink is a link between BJT objects. Such a link is a rule that points the archive attribute field to an entry in the archive attributes table. |  |
|                     | Valid options are:                                                                                                    |  |
|                     | • Red                                                                                                    |  |
|                     | • Pink                                                                                                    |  |
|                     | Green                                                                                                    |  |
|                     | Yellow                                                                                                    |  |
|                     | • Blue                                                                                                    |  |
|                     | Turquoise                                                                                                    |  |
|                     | White                                                                                                    |  |
| Hiperlink highlight | Identifies the highlight method used to denote a hiperlink. Valid options are:                                                                              |  |
|                     | None                                                                                                    |  |
|                     | Blink                                                                                                    |  |
|                     | Reverse                                                                                                    |  |
|                     | Uscore                                                                                                    |  |
| Hiperlink intensity | Identifies the highlight intensity used to denote a hiperlink. Valid options are:                                                                           |  |
|                     | High                                                                                                    |  |
|                     | • Low                                                                                                    |  |

Table 9. User Preferences field descriptions

| Field                  | Description                                                                          |
|------------------------|--------------------------------------------------------------------------------------|
| Line command color     | Identifies the color used to denote a line command. Valid options are:               |
|                        | Red                                                                                  |
|                        | Pink                                                                                 |
|                        | • Green                                                                              |
|                        | Yellow                                                                               |
|                        | • Blue                                                                               |
|                        | Turquoise                                                                            |
|                        | White                                                                                |
| Line command highlight | Identifies the highlight method used to denote a line command. Valid options are:    |
|                        | None                                                                                 |
|                        | Blink                                                                                |
|                        | Reverse                                                                              |
|                        | Uscore                                                                               |
| Line command intensity | Identifies the highlight intensity used to denote a line command. Valid options are: |
|                        | High                                                                                 |
|                        | • Low                                                                                |
| Exception color        | Identifies the color used to denote an exception. Valid options are:                 |
|                        | • Red                                                                                |
|                        | Pink                                                                                 |
|                        | • Green                                                                              |
|                        | Yellow                                                                               |
|                        | • Blue                                                                               |
|                        | Turquoise                                                                            |
|                        | White                                                                                |
| Exception highlight    | Identifies the highlight method used to denote an exception. Valid options are:      |
|                        | None                                                                                 |
|                        | Blink                                                                                |
|                        | Reverse                                                                              |
|                        | Uscore                                                                               |
| Exception intensity    | Identifies the highlight intensity used to denote an exception. Valid options are:   |
|                        | High                                                                                 |
|                        | • Low                                                                                |

2. Specify the desired preferences and press Enter to save.

## **Step 3: Create SYSOUT rules**

In this step, you will create SYSOUT rules which enable you to control what happens when various SYSOUT data are captured by Output Manager.

There are two types of rules you can establish for selecting SYSOUT:

- Interceptor rules-Interceptor rules are rules that (1) specify the criteria by which SYSOUT is captured prior to its reaching the spool and (2) define what to do with captured SYSOUT, such as what to do with the SYSOUT when it is archived.
- **Selector definitions**–Selector definitions are rules that (1) specify the criteria by which specific output types are selected directly off the spool and (2) define what to do with captured output, such as what to do with the output when it is archived.

#### To create SYSOUT rules:

Select option A, Administrative Functions, from the IBM Output Manager main menu and press Enter. The *Administrative Functions* panel displays:

```
Rules Custom Reports Printing General Preferences Help
BJTPADMN
               IBM Output Manager - Administrative Functions
Command ===>
                                                                       More:
                                                   Product name: BJTP
         Sysout identification and archive data set attributes
           I Interceptor Rules Pre spool criteria
S Selector Definitions Set selector criter
                                          Set selector criteria
           R Report Selection Rules Custom report selection rules
           A Archive Attributes
                                         Maintain archive attributes
         Custom report definitions
           L Report Layouts
C Custom Reports
                                   Define layout of basic rep
Custom report definitions
                                          Define layout of basic reports
         Printing-related functions
           J Recipient Ids
                                          Maintain recipient Ids
           D Distribution Lists
K Printer Attributes
B Banner Pages
                                          Maintain distribution lists
                                           Maintain printer attributes
           B Banner Pages
                                          Maintain banner pages
         General product functions
           V Activity Monitor
Q Product Status
                                          View activities and exceptions
                                          Current status of the product
           M User messages
                                          Set or view user messages
```

Select option I, Interceptor Rules or option S, Selector Definitions (depending on the type of rule you want to create) and press Enter. If there are no other rules defined for your Output Manager system, the following pop-up window displays:

```
----- No Interceptor rules found -----
BJTPDDSV
Command ===>
  No Interceptor rules have been found:
  Press ENTER to create a new Interceptor rule
     or CANCEL to exit
```

Press Enter to create a new rule. If there are rules defined for your Output Manager system, the *List of Interceptor/Selector Rules* panel displays:

```
File View Preferences Help
BJTPDDSE Output Manager - List of Interceptor Rules
Command ===>

Row 1 of 1

SCROLL ===> PAGE

Line commands: Edit, Insert, Delete, Prompt, Link

CMD Status Disposition Evidence (Commands)
                                                        Row 1 of 1
```

To edit an existing rule, type E in the CMD field next to the rule and press Enter. To insert a new rule, type I in the CMD field and press Enter. The *Interceptor/Selector Rules* panel displays:

```
File link Helm
BJTPDDED
                    IBM Output Manager - Interceptor Rules
Command ===>
                                                                                         More:
  Control fields
     Disposition . . Delete (Delete, Keep)
Exists . . . . Replace (Leave, Replace, Extend)
     Status . . . Disabled (Enabled or Disabled)
    Line Limit . . 0 (Max lines to allow in archive)
Combine Sysout. No (Combine Sysout into single archive)
Insert Marker . No (Insert marker when combining)
Capture Attrs : No (Yes or No)
     Archive Attr. :
  Job Selection criteria
                                      (All, Batch, Appc, Tso, Stc)
     Job Type. . . . All
     Job Class . . .
     Job Name. . . .
     Job ID. . . . .
```

This panel is divided into three sections:

- **Control fields**—Control fields identify the actions to be taken when the rule is applied.
- **Job selection criteria**—Job selection criteria identify the conditions under which jobs are selected.
- **SYSOUT selection criteria**—SYSOUT selection criteria identify the conditions under which SYSOUT is selected.

**Note:** Use the PF8 key to page down to view all sections and fields on the *Interceptor/Selector Rules* panel.

Specify the appropriate control fields, job selection criteria, and SYSOUT selection criteria and press Enter.

Note: If you specify EXISTS=REPLACE and COMBINE SYSOUT=NO, you must uniquely identify captured output via the corresponding archive attribute otherwise there is a potential for loss of data.

5. Press PF3.

## **Step 4: Define archive attributes**

In this step, you will provide detailed information about the archive that is to hold SYSOUT data. When Output Manager captures SYSOUT, it creates an archive data set. To create the archive data set, Output Manager needs the following information:

- What to call the data set (the data set name or DSN)
- Where to allocated the data set (the unit name or SMS storage class)

How much space to reserve for the archive

This information is defined in an archive attribute. An archive attribute is a set of attributes that Output Manager uses when allocating a sequential file to hold captured SYSOUT. A report administrator creates a set of archive attributes and links them to interceptor and selector rules.

When SYSOUT is intercepted or selected, archive attributes define how to name the archive data set that is to be created, where to allocate it, and how much space to reserve for the archive. Each archive attribute uses an archive mask, or template, to create the data set name for the archive.

To define an archive attribute:

- Select option A, Administrative Functions, from the *IBM Output Manager* main menu and press Enter. The Administrative Functions panel displays.
- 2. Select option A, Archive Attributes, from the Administrative Functions panel and press Enter. If there are no other archive attributes defined for your Output Manager system, the following pop-up window displays:

```
----- No Archive Attributes found -------
BJTPATTV
Command ===>
 No archive attributes have been found:
 Press ENTER to create a new attributes
    or CANCEL to exit
```

Press Enter to create new attributes. If there are attributes defined for your Output Manager system, the Archive Attributes panel displays:

```
File View Preferences Help
BJTPATTE IBM Output Manager - Archive Attributes
                                                   Row 1 of 2
Command ===>
                                                 SCROLL ===> PAGE
Line commands: Edit, Insert, Delete
CMD Name
                       Archive mask
                   PDUSERA.BJTP.&JOBNAME.&JOBNUMB
    BJTAA1
                    PDUSERB.WRK0110.&JOBNAME.&JOBNUMB
```

To edit an existing archive attribute, type E in the CMD field next to the attribute and press Enter. To insert a new archive attribute, type I in the CMD field and press Enter. The Archive Attributes Details panel displays:

```
File Help
BJTPATTD
              IBM Output Manager - Archive Attributes Details
Command ===>
                                                         SCROLL ===> PAGE
                                                                  More:
  Descriptive data
   Retention Period . 0
                                      (Number of days to retain)
  Allocation attributes
   Management Class .
   Storage Class . .
     Vol Sers . . . .
                                                              (Up to 5)
   Device Type . . Data Class . . .
                                      (Generic Unit or device address)
    Space Units . . .
                                      (Blocks, Tracks, Cylinders,
                                      Kilobytes, Megabytes, Bytes or Records)
                                      (M, K, or B)
     Average record unit
     Primary quantity . 0
                                      (in above units)
    Secondary quantity 0
Block Length . . 0
                                      (In above units)
                                      (In above units)
 Archive disposition
```

Table 10. Archive attributes details field descriptions

| Field            | Description                                                                                                    |
|------------------|----------------------------------------------------------------------------------------------------|
| Name             | Indicates the name of the archive. Valid values are up to 24 characters in length.                                                                                                    |
| Archive mask     | Indicates the template mask you want to use to generate the data set name for the archive.                                                                                                    |
| Retention period | Indicates how many days to keep the archive. Valid values are numbers from 1 to 9999. Specifying a value of zero, the default, indicates that archive retention will be managed by your exisiting storage management policies (for example, SMS rules). |
| Management class | Indicates the name of the management class for the archive.<br>Valid values are up to eight characters in length.                                                                                                    |
| Storage class    | Indicates the name of the storage class for the archive. Valid values are up to eight characters in length.                                                                                                    |
| Vol sers         | Indicates the volume serial numbers to be associated with the archive. Valid values for each of the five fields are up to six characters in length.                                                                                                    |
| Device type      | Indicates the generic unit or device address. Valid values are up to eight characters in length.                                                                                                    |
| Data class       | Indicates the data class of the archive. Valid values are up to eight characters in length.                                                                                                    |

Table 10. Archive attributes details field descriptions (continued)

| Field                                   | Description                                                                                                    |  |
|-----------------------------------------|----------------------------------------------------------------------------------------------------|--|
| Space units                             | Indicates the type of space units associated with the archive. Valid values are:                                                                                                    |  |
|                                         | Blocks                                                                                                    |  |
|                                         | Tracks                                                                                                    |  |
|                                         | Cylinders                                                                                                    |  |
|                                         | Kilobytes                                                                                                    |  |
|                                         | Megabytes                                                                                                    |  |
|                                         | Bytes                                                                                                    |  |
|                                         | Records                                                                                                    |  |
| Average record unit                     | Indicates the size of the average record unit. The last character in the size must be one of the following values:                                                                                                    |  |
|                                         | M-Megabytes                                                                                                    |  |
|                                         | K–Kilobytes                                                                                                    |  |
|                                         | B–Bytes                                                                                                    |  |
| Primary quantity/<br>Secondary quantity | Indicate the number of units to allocate for primary/secondary allocation.                                                                                                    |  |
|                                         | Notes:                                                                                                    |  |
|                                         | 1. The unit type (M, K, B) is defined in the Average Record Unit field.                                                                                                    |  |
|                                         | 2. The upper limits of primary quantity/secondary quantity values depends on the manner in which you request space (tracks, cylinders, blocks) and the device that you select to hold the data. If you request a value that is too large or too small, the archiving process will fail. |  |
|                                         | 3. Instead of explicitly coding a value for primary/secondary quantities, consider first checking with your storage management group for guidance in determining the set of data classes and management classes to best suit your archiving needs.                                      |  |
| Block length                            | Indicates the length of the block, based on the unit type listed in the Average Record Unit field. Valid values are numbers from 0 to 65,535.                                                                                                    |  |
| Normal disposition                      | This field cannot be edited. It indicates that archive attributes write to cataloged data sets.                                                                                                    |  |
| Abnormal disposition                    | Indicates what Output Manager does with the archive if the save to archive fails. Valid values are:                                                                                                    |  |
|                                         | Catalog–The archive is accessible through a catalog.                                                                                                    |  |
|                                         | Keep–Saves the archive.                                                                                                    |  |
|                                         | Delete–Deletes the archive.                                                                                                    |  |
|                                         | Note: IBM strongly recommends that archive attributes write to cataloged data sets. Specifying data sets that are not cataloged may produce unexpected results.                                                                                                    |  |

Table 10. Archive attributes details field descriptions (continued)

| Field                | Description                                                                |
|----------------------|----------------------------------------------------------------------------|
| Release unused space | Indicates whether or not unused space is to be released. Valid values are: |
|                      | Yes-Releases unused space.                                                 |
|                      | No–Does not release unused space.                                          |

- 4. Specify the appropriate values for the archive and press Enter.
- 5. Press PF3.

## Step 5: Combine rules and archives

In this step, you associate each rule with a specific archive so SYSOUT data is saved to the correct archive. To associate a rule with an archive:

- Select option A, Administrative Functions, from the IBM Output Manager main menu and press Enter. The *Administrative Functions* panel displays.
- Select option I, Interceptor Rules or option S, Selector Definitions (depending on the type of rule you want to create) and press Enter. The List of Interceptor/Selector Rules panel displays.
- Type P, Prompt, in the CMD field next to a rule on the *List of Interceptor/Selector Rules* panel and press Enter. The *Archive Attribute Selection* panel displays:

```
-- IBM Output Manager - Archive Attribute Selection ------
BJTPATTP
                                                 SCROLL == => PAGE
Command ===>
Line cmds: Select, Add, View, Edit, Delete
CMD Name
    BJTAA1
    BJTAA2
    BJTAA3
   ************************* Bottom of Data ***************
```

#### Notes:

- If no archives are defined for your system, Output Manager will prompt you to add one. You can use the A, Add, line command from the Archive Attribute Selection panel to create one.
- b. You can also access the Archive Attribute Selection panel from the List of Interceptor/Selector Rules panel via the Link the drop-down menu option 1, Choose Archive Attribute.
- 4. Type S in the CMD field next to the archive with which you want to associate the rule and press Enter. A / displays in the CMD field.
- Press PF3. The *List of Interceptor/Selector Rules* panel displays.
- Press PF11 to scroll right until you locate the Archive Attribute column on the List of Interceptor/Selector Rules panel. Verify that the archive you selected is listed in the Archive Attribute column.
- 7. Press PF3. An exit confirmation panel displays.
- Press Enter to save your changes.

## Step 6: Activate the rules

After you associate archives with rules, you must activate the rules. To activate the rules:

Access one of the three Output Manager rules screens by selecting one of the following options from the *IBM Output Manager* main menu: AI, AS, or AR.

**Note:** If you make changes to rules, you must enter the SAVE command prior to using the ACTIVATE command. Rules are not automatically saved prior to execution of the ACTIVATE command and changes that have not been saved prior to issuing the ACTIVATE command will be lost.

- 2. Type ACTIVATE in the command line and press Enter. The *Rules Activation* Confirmation panel displays.
- 3. Press Enter. The ACTIVATE command is scheduled to run in the product address space and the Rules Activation Results panel displays.
- Press Enter to remove the Rules Activation Results panel and return to the originating rules panel.

## Step 7: Create a report layout

In this step, you create a report layout. A report layout provides you with a way of describing how an original report looks as produced by an application. A report layout has three sub-components: pages, areas, and fields, where pages contain areas, areas contain fields, and fields are specific data on a report.

To create a report layout:

- Select option A, Administrative Functions, from the IBM Output Manager main menu and press Enter. The Administrative Functions panel displays.
- Select option L, Report Layouts, from the Administrative Functions panel and press Enter. The *Layouts* panel displays:

```
File Help
Line Commands: Edit, Insert, Delete, Select
CMD Name

Pant Commands
                                   Row 1 of 1
                                  SCROLL ===> PAGE
                 DCB
```

Type I, Insert, in the CMD field and press Enter. The *Layout* panel displays:

```
File Preferences Help
BJTPLAY7 IBM Output Manager - Layout
                                                       Row 1 of 3
Command ===>
                                                       SCROLL ===> PAGE
Layout name . . .
Print control . . DCB
                                      (DCB, ASA, Machine)
                                       (Number of lines per page)
Line count . . . 0
Description . .
Line Commands: Edit, Insert, Delete, Insert Area(IA), Insert Page(IP)
CMD Name Type Page Area Relative section Relative position
Page 1 Page
Area 1 Area Page 1
Field 1 Field Page 1 Area 1
```

4. Specify a name for the layout in the *Layout name* field.

- 5. Use the line commands to add pages, areas, and fields to design your report.
  - You can have one or more pages in a report layout, each with a unique style. For example, you might have a letter page and an invoice page that are part of the same report.
  - On each page, you can organize information on the page by defining specific areas, such as a heading area or a title area. An area is a rectangle on a page that you define by specifying the starting column and row, line width, and number of lines (height).
  - A field is a section of an area that defines where data starts, such as a column heading, a date field, or a report ID. For example, in Area 1, you might have a field called Report Title. In Area 2, you might have a field called Report ID and another called Branch ID.

### To insert a page:

Type IP, Insert Page, in the CMD field on the *Layout* panel and press Enter. The Layout Page panel displays:

```
File Preferences Help
BJTPLAY6 IBM Output Manager - Layout Page
                                                                No rows to dis
                                                              SCROLL ===> PAGE
Command ===>
Layout name . . : BJTRL1
Print control . : DCB
                                              (DCB, ASA, Machine)
Line count ..:0
                                              (Number of lines per page)
Page name . . . .
                                 Relative section Relative position Row
CMD Name
            Type
                       Area
```

Table 11. Layout page field descriptions

| Field         | Description                                                                                                    |
|---------------|----------------------------------------------------------------------------------------------------|
| Layout name   | Indicates the name of the report layout. Valid values are up to 24 characters in length.                                                                                                    |
| Print control | Indicates the type of printer control to be used with the report layout. Valid values are:                                                                                                    |
|               | DCB-Uses the spacing assigned to the report by the application.                                                                                                    |
|               | ASA-Uses the ANSI-standard spacing.                                                                                                    |
|               | Machine–Uses machine carriage control.                                                                                                    |
| Line count    | Indicates the number of lines that are to appear on each page. When specified, Output Manager uses this value to determine page boundaries. Valid values are numbers from 1 to 999. If you specify zero (0), page boundaries are controlled by the print control character (this is sufficient for most applications). However, this option can be used when no print control character exists in the report. |
| Page name     | Indicates the name of the page. Valid values are up to eight characters in length.                                                                                                    |

- b. Type a name for the page in the Page Name field and press Enter.
- c. Press PF3. The *Layout* panel displays.

#### To insert an area:

Type IA, Insert Area, in the CMD field on the *Layout* panel and press Enter. The Layout Area panel displays:

```
File Preferences Help
BJTPLAY5 IBM Output Manager - Layout Area
                                               No rows to dis
Command ===>
                                               SCROLL ===> PAGE
Layout name . . : BJTRL1
Page name . . . : COVER
CMD Name Type Relative section Relative position Row Column Width
```

Table 12. Layout area field descriptions

| Field              | Description                                                                                                    |
|--------------------|----------------------------------------------------------------------------------------------------|
| Layout name        | Displays the name of the corresponding report layout.                                                                                                    |
| Page name          | Displays the name of the page on which the area resides.                                                                                                    |
| Area name          | Indicates the name of the area. Valid values are up to eight characters in length.                                                                                                    |
| Area row           | Indicates the row in which the area starts (upper left margin). Valid values are numbers from 1 to 999.                                                                                                    |
| Area width         | Indicates the maximum width of the lines in the area. A value of zero indicates no width limit except for that imposed by the page size. Valid values are numbers from 1 to 999.                                                                                                    |
| Area column        | Indicates the column number where the area starts (upper left corner). Valid values are numbers from 1 to 999.                                                                                                    |
| Area height        | Indicates the maximum number of lines required for the area. Valid values are numbers from 1 to 999. A value of zero indicates no height limit except for that imposed by page size.                                                                                                    |
| Relative area name | Indicates the name of a previously defined area you want to use to assist in the positioning of the current area. Valid values up to eight characters in length. If you do not want to use a previously defined area in the positioning of the current area, leave this field blank.                                          |
|                    | <b>Note:</b> If you type a name of an area in the <i>Relative area name</i> field, you must define the relationship between the areas in the Relationship field. If you do not specify a relationship, the origin (row, column) of this area will be the same as that of the area you listed in the Relative Area Name field. |
| Relationship       | Indicates how the Relative Area Name and the Area Name are related. Valid relationships are:                                                                                                    |
|                    | A–Adjacent. The area is in the same row as the related area but in the adjacent column.                                                                                                    |
|                    | B–Below. The area is in the first row after the related area.                                                                                                    |
|                    | D-Diagonal. The area is in the next row and next column with respect to the related area.                                                                                                    |

- b. Specify the area name as well as its row, column, width, and height and press Enter.
- c. Press PF3. The *Layout* panel displays and the new area is shown in the table.

#### To insert an field:

a. Type I, Insert, in the CMD field next to an area on the *Layout* panel and press Enter. The *Layout Field* panel displays:

```
File Preferences Help
R.1TPI AY4
               IBM Output Manager - Layout Field
Command ===>
                                                             SCROLL ===>
Layout name . . : BJTRL1
Page name . . . : PAGE 1
Area name . . . : AREA 3
Area row . . : 0 Area column : 0
                                               Relative area name :
Area width . . : 0 Area height : 0
                                               Relationship . . . :
Field information
  Name . . . . . . . . . . . .
  Relative field name . . . .
  Relative field relationship .
                                             (Diagonal, Below, Adjacent)
  Starting row . . . . . . . 0
  Starting column . . . . . . 0
  Width . . . . . . . . . . . . 0 Height . . . . . . . . . . . 0
  Number of times to repeat . . 0
  Constant data at position . . No
                                             (No, Yes)
  Heading name . . . . . .
```

- b. Specify the appropriate field values and press Enter.
- c. Press PF3. The *Layout* panel displays and the new area is shown in the table.

## Step 8: Create a custom report definition

In this step, you will create a custom report definition. A custom report definition specifies conditions that must be met to create a custom report. When defining a custom report, you specify sets of conditions using the field names defined in the report layout. For a custom report to be created (1) the report layout assigned to the custom report definition must match the one assigned to the report selection rule and (2) the fields listed in the custom report definition must match those listed in the report layout. (3) Optionally, a distribution list can be assigned to a custom report definition so the report is sent to the recipients in the distribution list.

To create a custom report definition:

- 1. Select option A, Administrative Functions, from the *IBM Output Manager* main menu and press Enter. The *Administrative Functions* panel displays.
- 2. Select option C, Custom Reports, from the *Administrative Functions* panel and press Enter. If there are no custom report definitions defined for your Output Manager system, the following pop-up window displays:

```
------ No custom reports found ------
BJTPRPTV
Command ===>

No custom reports have been found:
Press ENTER to create a new report
or CANCEL to exit
```

Press Enter to create a new custom report. If there are custom report for your Output Manager system, the *Reports* panel displays:

```
File Search Preferences Help
Command ===>

Line Commands: Edit, Insert, Delete, Captured Reports

CMD Status

Name

Row 1 of 1

SCROLL ===> PAGE

> CMD Status

Name
CMD Status Name Type Contiguous Enabled Bank Report Basic Yes
```

To edit an existing custom report, type E in the CMD field next to the appropriate custom report and press Enter. To insert a new custom report, type I in the CMD field and press Enter. The *Report* panel displays:

```
File Links Preferences Special Instructions Help
BJTPRPT7
                                                           No rows to dis
           IBM Output Manager - Report
Command ===>
                                                          SCROLL ===> PAGE
Status . . . Enabled
Report name . . .
                                      (Enabled or Disabled)
Contiguous . . . Yes
                                        (Yes or No)
Description . . .
Layout . . . :
Distribution .:
Banner Page . . :
Line Commands: Edit, Insert, Delete
CMD Connector Field Condition Value
```

- 4. Specify a report name.
- 5. Specify a custom report definition. To do so:
  - Type ADD in the command line on the *Report* panel and press Enter. The *Report Condition Entry* pop-up displays:

| Report BJTPRPT6 Command ===> | Condition Entry |  |
|------------------------------|-----------------|--|
| Field Condition              | Value           |  |
|                              |                 |  |
| \ <u> </u>                   | ·               |  |

b. Create a report condition by specifying the field, condition, and value that must be true for the custom report to be created. For example, if you want to set up the condition that if the field LOCATION is equal to the value SPRINGFIELD then the custom report is created, you would specify LOCATION in the field column, EQ in the condition column, and SPRINGFIELD in the value column as shown below:

```
----- Report Condition Entry -----
BJTPRPT6
Command ===>
     Field Condition Value
_LOCATION____ _EQ_____ _SPRINGFIELD_
```

**Note:** Only fields defined in the report layout can be used in the custom report definition.

Create as many conditions as are necessary to accurately identify the reports for which the custom report will be created. The following table provides additional detail about creating custom report definitions:

Table 13. Report condition entry field descriptions

| Field     | Description                                                                                                    |
|-----------|----------------------------------------------------------------------------------------------------|
| Field     | Indicates the name of the field in the report for which the report condition applies. Valid values are up to eight characters in length. |
| Condition | Indicates the condition or qualifier. Valid values are:                                                                                  |
|           | EQ-Equal to.                                                                                                    |
|           | GT–Greater than.                                                                                                    |
|           | GE–Greater than or equal to.                                                                                                    |
|           | • LT–Less than.                                                                                                    |
|           | LE–Less than or equal to.                                                                                                    |
|           | NE–Not equal to.                                                                                                    |
| Value     | Indicates the value associated with the field. Valid values are up to 40 characters in length.                                           |

You can enter up to eight field/condition/value entries. Each line is connected to the others with an and connector. If you use the insert line command to add more fields, the first group of fields is connected to the second set with an or connector.

**Example:** The following report condition entry:

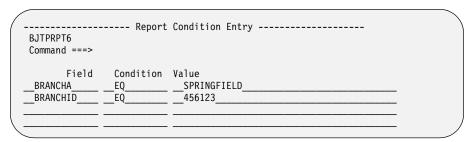

establishes that the field BRANCHA must be equal to SPRINGFIELD and the field BRANCHID must be equal to 456123. If you exited the report condition entry (PF3) and then added another report condition as follows:

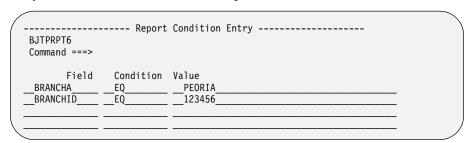

The custom report screen would display the following:

```
File Links Preferences Special Instructions Help
BJTPRPT7 IBM Output Manager - Report
                                                    Row 1 of 4
Command ===>
                                                   SCROLL ===> PAGE
Status . . . . Enabled
                                   (Enabled or Disabled)
Report name . . . Custom Report 1
Contiguous . . . Yes
                                    (Yes or No)
Description . . .
Layout . . . :
Distribution .:
Banner Page . .
Line Commands: Edit, Insert, Delete
CMD Connector Field Condition Value

BRANCHA EQ springfield
              BRANCHID EQ
      and
                               456123
              BRANCHA EQ peoria
BRANCID EQ 123456
      or
      and
```

The first two line items are connected with an *and* connector, the last two line items are also connected with an and connector, and the two sets of fields are connected with an *or* connector. The custom report definitions in this example indicate that if BRANCHA=SPRINGFIELD and BRANCHID=456123 OR if BRANCHA=PEORIA and BRANCHID=123456, then the page is part of the report.

## Step 9: Create a report selection rule

In this step, you create a report selection rule for processing a specific custom report. A report selection rule is a rule that (1) specifies the criteria (such as the job, proc, program, DD name and step) against which captured reports are matched to determine if they should be processed into basic reports and (2) identifies the report layout, that if used by a custom report definition, initiates the creation of a custom report from a basic report.

To create a report selection rule:

- Select option A, Administrative Functions, from the IBM Output Manager main menu and press Enter. The *Administrative Functions* panel displays.
- Select option R, Report Selection Rules, from the Administrative Functions panel and press Enter. If there are no other report selection rules defined for your Output Manager system, the following pop-up window displays:

```
----- No Reports rules found -----
BJTPDDSV
Command ===>
 No Reports rules have been found:
 Press ENTER to create a new Reports rule
    or CANCEL to exit
```

Press Enter to create a new report selection rule. If there are report selection rules defined for your Output Manager system, the Report Rules panel displays:

```
File View Preferences Help
                                   Row 1 of 1
BJTPDDSE Output Manager - List of Report Rules
Command ===>
                                        SCROLL ===> PAGE
Line commands: Edit, Insert, Delete, Prompt, Link
                                              >
CMD Status Report Name Layout Name
                                           Job Name
   Disabled
                                           BJTREP1
```

To edit an existing report selection rule, type E in the CMD field next to the report selection rule and press Enter. To insert a new report selection rule, type I in the CMD field and press Enter. The Report Rules panel displays:

```
File Link Help
BJTPDDER
          IBM Output Manager - Report Rules
Command ===>
  Control fields
    Status . . . Enabled (Enabled or Disabled)
    Layout Name . :
   Printer Attr. :
                                            (Printer attributes of report)
  Job Selection criteria
   Report Name . .
    Job Name. . . .
    Proc Name . . .
    Step Name . . .
    Proc Step . . .
    Step Number . .
    DD Name . . .
```

- Specify the appropriate criteria and press PF3 to exit.
- 5. Press Enter to save.

## Step 10: Combine rules, layouts, and reports

In this step, you first associate a report selection rule to a report layout and then associate a custom report with a report layout.

To associate a report selection rule with a report layout:

- 1. Select option A, Administrative Functions, from the IBM Output Manager main menu and press Enter. The Administrative Functions panel displays.
- Select option R, Report Selection Rules, from the Administrative Functions panel and press Enter. The *List of Report Rules* panel displays.
- Type P, Prompt, in the CMD field next to the report selection rule you want to associate with a layout and press Enter. The Layout Selection panel displays:

```
----- IBM Output Manager - Layout Selection -----
BJTPLAY8
Command ===>
                                  SCROLL ===> PAGE
Line cmds: Select, Add, View, Edit, Delete
CMD Name
   BJTRL1
   BJTRI 2
```

Type an S in the CMD field next to the layout you want to associate with the rule and press Enter. A / displays in the CMD field.

- 4. Press PF3. The *List or Report Rules* panel displays.
- Press PF11 to scroll right until you locate the Layout Name column on the List or Report Rules panel. Verify that the report layout you selected is listed in this field.
- Press PF3. An exit confirmation panel displays.
- 7. Press Enter to save your changes.

To associate a custom report with a report layout:

- 1. Select option A, Administrative Functions, from the IBM Output Manager main menu and press Enter. The *Administrative Functions* panel displays.
- Select option C, Custom Reports, from the Administrative Functions panel and press Enter. The Reports panel displays.
- Type E, Edit, in the CMD field next to the custom report you want to associated with a report layout and press Enter. The *Report* panel displays:

```
File Links Preferences Special Instructions Help
BJTPRPT7 IBM Output Manager - Report
                                                          No rows to dis
Command ===>
                                                         SCROLL ===> PAGE
Status . . . . Enabled
                                       (Enabled or Disabled)
Report name . . . Bank Report
                                        (Yes or No)
Contiguous . . . Yes
Description . . .
Layout ...:
Distribution .:
Banner Page . . :
Line Commands: Edit, Insert, Delete
    Connector Field Condition Value
```

Place the cursor on the L of the *Links* drop-down menu at the top of the panel and press Enter. The *Links* drop-down menu displays.

Select option 1, Choose a layout, and press Enter. The *Layout Selection* panel displays:

```
----- IBM Output Manager - Layout Selection ------
BJTPLAY8
                                   SCROLL ===> PAGE
Command ===>
Line cmds: Select, Add, View, Edit, Delete
CMD Name
   Bank reports
   BJTRL1
```

- 5. Type S in the CMD field next to the report layout you want to associate with the custom report and press Enter. A / displays in the CMD field.
- Press PF3. The *Report* panel displays with the following message:

```
Layout has been assigned to this custom report
```

- 7. Verify that the report layout you selected is listed in the Layout field.
- 8. Press PF3. An exit confirmation panel displays.
- 9. Press Enter to save your changes.

## **Step 11: Configure recipient IDs**

In this step, you will configure recipient IDs. Recipient IDs hold information about an individual or generic location such as name, address, building, printer destination, SYSOUT class, or USERID that is available to receive reports.

To create a new recipient ID:

Select option A, Administrative Functions, from the IBM Output Manager main menu and press Enter. The *Administrative Functions* panel displays.

Select option J, Recipient IDs, from the Administrative Functions panel and press Enter. If there are no recipient IDs defined for your Output Manager system, the following pop-up window displays:

```
----- No Recipients Found ------
BJTPDIDV
Command ===>
 No recipients have been found:
   Press ENTER to create a new recipient
      or CANCEL to exit
```

Press Enter to create a new recipient. If there are recipient IDs for your Output Manager system, the *Recipient ÎDs* panel displays:

```
File View Preferences Help
      IBM Output Manager - Recipient IDs
BJTPDIDE
                                         Row 1 of 1
                                       SCROLL ===> PAGE
Command ===>
Line Commands: Edit, Insert, Delete, Select
CMD Name
                                           Name Out
   Recipient 1
```

To edit an existing recipient, type E in the CMD field next to the recipient and press Enter. To insert a new recipient, type I in the CMD field and press Enter. The Recipient Details panel displays:

```
File Links Help
              IBM Output Manager - Recipient Details
BJTPDIDD
                                                             SCROLL ===>
Command ===>
  Descriptive data
   Name . . .
    Name Out
                                   (Yes, No ... generate name as outputcard)
   Userid
                                   (MVS Userid)
   Department
    Room . . .
    Building
    Address .
  Report behaviors
    Dest . . .
                                              (Jes printer destination)
    Class . .
                                   (SYSOUT class to print to)
   Groupid. .
                                    (... to group like reports together)
    Copies . . 0
                                   (Number of copies to print)
    Duplex . .
                                   (No, Normal, Tumble)
                                   (Yes, No ... Physically burst on 3800)
    Burst ..
```

Table 14. Recipient details field descriptions

| Field      | Description                                                                                                    |
|------------|----------------------------------------------------------------------------------------------------|
| Name       | Indicates the name of the recipient. Valid values are up to 60 characters in length.                                                                                                    |
| Name out   | Indicates whether or not descriptive data is to be used when printing a report. Descriptive data generally appears on JES banner pages (though this display is installation-dependent). |
| User ID    | Indicates the MVS user ID associated with the recipient. Valid values are up to eight characters in length.                                                                             |
| Department | Indicates the department name or ID for the recipient. Valid values are up to 60 characters in length.                                                                                  |

Table 14. Recipient details field descriptions (continued)

| Field      | Description                                                                                                    |
|------------|----------------------------------------------------------------------------------------------------|
| Room       | Indicates the room or office number for the recipient. Valid values are up to 60 characters in length.                                                                                        |
| Building   | Indicates the office building in which the recipient resides. Valid values are up to 60 characters in length.                                                                                 |
| Address    | Indicates the recipient's mailing address. Valid values are up to four lines, each 60 characters in length.                                                                                   |
| Dest       | Indicates the JES printer destination. Valid values are up to 27 characters in length.                                                                                                    |
| Class      | Indicates the SYOSUT class used to print the report. Valid values are one character in length.                                                                                                |
| GroupID    | Indicates the group name if similar reports are to be grouped together. Valid values are up to eight characters in length.                                                                    |
| Copies     | Indicates the number of copies to print. Valid values are from 0 to 999. If you specify a value of zero, the report will not be printed but will be distributed online.                       |
| Duplex     | Indicates the mode in which the report is to be printed. Valid values are:                                                                                                    |
|            | No–Does not print the report in duplex mode.                                                                                                    |
|            | Normal–Prints the report in duplex mode so that the sheets can be bound on the long edge of the paper.                                                                                        |
|            | • Tumble–Prints the report in duplex mode so that the sheets can be bound on the short edge of the paper.                                                                                     |
| Burst      | Indicates whether or not to separate (burst) the report into smaller reports based on a specific criteria. For example, you can split a bank report based on branch number. Valid values are: |
|            | Yes–Bursts reports into smaller reports.                                                                                                    |
|            | No–Does not burst reports into smaller reports.                                                                                                    |
| Label      | Indicates whether or not to print a security label with this report. Valid values are:                                                                                                    |
|            | Yes–Prints a security label with the report.                                                                                                    |
|            | No–Does not print a security label with the report.                                                                                                    |
| Sys area   | Indicates whether or not to print a system area label with the report. Valid values are:                                                                                                    |
|            | Yes–Prints a system area label with the report.                                                                                                    |
|            | No–Does not print a system area label with the report.                                                                                                    |
| Print attr | Displays the printer attributes associated with the recipient.                                                                                                    |
| Attr usage | Indicates when the printer attribute is to be used for the recipient.                                                                                                    |
| Rept title | Indicates the report title. Valid values are up to 60 characters in length.                                                                                                    |

 $4. \quad \text{Type the appropriate information in the fields for the new recipient and press PF3.} \\ \text{An exit confirmation panel displays.}$ 

**Note:** You are not required to fill in every field on this panel.

5. Press Enter to save your changes.

## Step 12: Set up a distribution list

In this step you will create a distribution list. A distribution list is a group of recipients that are linked to a custom report definition and control the real time, reprint, or reprint with distribution functions.

To create a distribution list:

- 1. Select option A, Administrative Functions, from the IBM Output Manager main menu and press Enter. The *Administrative Functions* panel displays.
- Select option D, Distribution Lists, from the Administrative Functions panel and press Enter. If there are no distribution lists defined for your Output Manager system, the following pop-up window displays:

```
----- IBM Output Manager - Create a distribution list ------
BJTPDSTI
Command ===>
 Enter descriptive name below:
 Then press ENTER to Add or CANCEL to exit
```

Type a description for the distribution list you are creating and press Enter to add the distribution list. If there are distribution lists defined for your Output Manager system, or if you have just created a distribution list, the List of Distribution Lists panel displays:

```
File Help
BJTPDSTE IBM Output Manager - List of Distribution Lists
                                            Row 1 of 1
Command ===>
                                          SCROLL ===> PAGE
Line Commands: Edit, Insert, Delete, Select
CMD Description
   Denver distribution list
```

Type S, Select, in the CMD field next to the distribution list you created that is now listed on the List of Distribution Lists panel. The following pop-up window displays:

```
----- No Recipients Found -----
BJTPDIDV
Command ===>
  No recipients have been found:
   Press ENTER to create a new recipient
      or CANCEL to exit
```

Press Enter to add a recipient to the distribution list. The *Recipient Selection* panel displays:

```
----- IBM Output Manager - Recipient selection ------
Command ===>
                                 SCROLL == => PAGE
line cmds: Select, Add, View, Edit, Delete
CMD Name
   Sue Lewis
   Mark Bike
  _ Jim Antigua
   Kevin Smith
```

- Type S, select, in the CMD field next to the recipient you want to add to the distribution list and press Enter. A / displays in the CMD field.
- 6. Press PF3. The *List of Distribution Lists* panel displays.
- 7. Press Enter to save the distribution list.

To assign a distribution list to a report:

- Select option A, Administrative Functions, from the IBM Output Manager main menu and press Enter. The Administrative Functions panel displays.
- Select option C, Custom reports, from the *Administrative Functions* panel and press Enter. The *Reports* panel displays.
- Type E, Edit, next to the custom report to which you want to assign a distribution list. The Report panel displays.
- 4. Place the cursor on the L of the Links drop-down menu at the top of the panel and press Enter. The Links menu options display.
- Select option 2, Choose a Distribution List, and press Enter. The Distribution List Selection panel displays:

```
----- IBM Output Manager - Distribution List Selection ------
Command ===>
                                    SCROLL ===> PAGE
Line cmds: Select, Insert, Edit, Delete
CMD Description
    Denver distribution list
```

Type a description for the distribution list you are creating and press Enter to add the distribution list. If there are distribution lists defined for your Output Manager system, or if you have just created a distribution list, the List of Distribution Lists panel displays:

```
File Help
BJTPDSTE \> IBM Output Manager - List of Distribution Lists \> Row 1 of 1
Command ===>
                                           SCROLL ===> PAGE
Line Commands: Edit, Insert, Delete, Select
CMD Description
   Denver distribution list
```

Type S, Select, in the CMD next to the distribution list you created that is now listed on the List of Distribution Lists panel. The following pop-up window displays:

```
----- No Recipients Found -----
BJTPDIDV
Command ===>
  No recipients have been found:
    Press ENTER to create a new recipient
      or CANCEL to exit
```

8. Press Enter to add a recipient to the distribution list. The *Recipient Selection* panel displays:

```
----- IBM Output Manager - Recipient selection ------
Command ===>
                                SCROLL == => PAGE
line cmds: Select, Add, View, Edit, Delete
CMD Name
   Sue Lewis
   Mark Bike
  __ Jim Antigua
   Kevin Smith
```

- Type S, select, in the CMD field next to the distribution list you want to link to the custom report and press Enter. A / displays in the CMD field.
- 10. Press PF3. The Report panel displays. Verify that the distribution list you selected is displayed in the Distribution field.
- 11. Press PF3. An exit confirmation panel displays.
- 12. Press Enter to save your changes.

## Step 13: Set up a banner page

In this step, you will set up a banner page.

To set up a banner page:

- 1. Select option A, Administrative Functions, from the IBM Output Manager main menu and press Enter. The Administrative Functions panel displays.
- Select option B, Banner Pages, from the Administrative Functions panel and press Enter. If there are no banner pages defined for your Output Manager system, the following pop-up window displays:

```
----- No Banners Found -----
Command ===>
  No banner pages have been found:
    Press ENTER to create a new banner
       or CANCEL to exit
```

Press Enter to create a new banner page. If there are banner pages for your Output Manager system, the Banners page displays:

```
File Search Preferences Help
BJTPBAN1
        IBM Output Manager - Banners
                                           Row 1 of 2
Command ===>
                                          SCROLL ===> PAGE
Line Commands: Edit, Insert, Delete, Member, Load
```

To edit an existing banner page, type E in the CMD field next to the appropriate banner page. To insert a new banner page, type I in the CMD field and press Enter. The *Create a Banner Page* panel displays:

```
---- IBM Output Manager - Create a banner page ------
BJTPBAN3
Command ===>
 Enter banner page information below:
Name . . . . . .
Member name . . . .
Data set name . . .
Status . . . . Enabled
Type . . . . . Both
 Then press ENTER to Add or CANCEL to exit
```

4. Type a name, member name, and a data set name for the new banner page and press Enter. An exit confirmation panel displays.

**Note:** The data set name and member name must already exist. The data set contains the text of the banner page. When you specify a member name and data set name on the Create a Banner Page panel, you are telling Output Manager where the banner page is located.

- 5. Press Enter to save your changes. The Banners page displays with the new banner page added to the list.
- 6. For the banner page to print, you also have to load it. To load the banner page:
  - On the *Banners* page type L in the CMD field next to the banner page you want to load.
  - b. Press Enter. The banner page is loaded and is now ready for use.

To assign the banner page to a custom report:

- Select option A, Administrative Functions, from the IBM Output Manager main menu and press Enter. The Administrative Functions panel displays.
- Select option C, Custom Reports, from the Administrative Functions panel and press Enter. The *Reports* panel displays.
- Type E, Edit, next to the custom report to which you want to assign a distribution list. The Report panel displays.
- 4. Place the cursor on the L of the Links drop-down menu at the top of the panel and press Enter. The *Links* menu options display.
- 5. Select option 3, Choose a Banner Page, and press Enter. The *Banners* panel displays:

```
----- IBM Output Manager - Banners ------
BJTPBAN2 ==>
                             SCROLL ===> PAGE
Line cmds: Select, View, Edit, Insert, Delete
CMD Status
          Type
                 Name
                                    Member
   Enabled Heading BANNERA
                                    BANNERA
```

- 6. Type S in the CMD field next to the banner page with which you want to associate the custom report and press Enter. A / displays in the CMD field.
- 7. Press PF3. The *Report* panel displays.
- Verify that the banner page you selected is displayed in the Banner Page field.
- Press PF3. An exit confirmation panel displays.
- 10. Press Enter to save your changes.

## Step 14: Run and capture a sample bank report

Your system has now been configured to capture and manage reports. You can now run and capture a sample bank report. SAMPLIB members BJTBANKP and BJTBANKR provide you with a means of generating a sample bank report that can be captured by Output Manager for testing purposes. You can use the JCL in SAMPLIB member BJTBANKP to generate a sample bank report, BJTBANKR.

To generate a sample bank report:

- 1. Edit the ?BJTHLQ? variable in BJTBANKP to point to the correct BJT highlevel qualifier for your installation of Output Manager.
- Run BJTBANKP.

## **Chapter 5. Viewing reports**

Output Manager enables you to view reports online as well as to print reports using a range of printing options.

## **Accessing report functions**

Output Manager's *View Selection* panel provides access to various functions relating to the viewing and printing of captured reports.

To access the *View Selection* panel:

1. Select option V, View Reports, from the *IBM Output Manager* main menu and press Enter. The *View Selection* panel displays:

```
Reports Archives Preferences Help
               IBM Output Manager - View Selection
BJTPVIEW
Command ===>
                                             Product name: BJTP
        P Preferences
R Reports
                                   Terminal and user parameters
        R Reports
A Archives
                                     Customized Reports
                                     Search archives
        S Search Reports
                                     Search Reports
        Q Search Archives
                                     Query Archives
           Exit
                                     Exit view selection
        Χ
```

The following options are available on the *View Selection* panel:

Table 15. View selection options

| Option            | Description                                                                                                    |
|-------------------|----------------------------------------------------------------------------------------------------|
| P-Preferences     | Enables you to access the <i>User Preferences</i> panel to specify terminal and user parameters for viewing reports.         |
| R-Reports         | Enables you to access the <i>Captured Reports</i> panel to view and print reports captured by Output Manager.                |
| A–Archives        | Enables you to access the <i>Archived Reports</i> panel to view and print archive reports.                                   |
| S-Search reports  | Enalbes you to access the <i>Report Search Criteria</i> panel where you can specify criteria by which to search for reports. |
| Q-Search archives | Enables you to access the <i>Initial Preferences</i> panel where you can specify criteria by which to search archives.       |
| Exit              | Enables you to exit the <i>View Selection</i> panel and return to the <i>IBM Output Manager</i> main menu.                   |

- 2. From the View Selection panel, you can:
  - View captured reports. For more information, see "Viewing captured reports.".

© Copyright IBM Corp. 2003

- View archived reports. For more information, see "Viewing archived reports" on page 53..
- Search captured reports. For more information, see "Searching captured reports" on page 56..
- Search archived reports. For more information, see "Searching archived reports" on page 57...
- Set preferences. For more information, see "Preferences" on page 58...

Note: For information about printing reports, see Chapter 6, "Printing reports," on page 63 and Chapter 10, "Printing-related functions," on page 131.

## Viewing captured reports

The Reports panel displays a list of captured reports and enables you to view and print individual reports.

To view a captured report:

- 1. Select option V, View Reports, from the IBM Output Manager main menu and press Enter. The View Selection panel displays.
- Select option R, Reports, and press Enter. The *Captured Reports* panel displays:

```
File Search Preferences Help
BJTPRIX9 IBM Output Manager - Captured Reports Row 1 of 12
                               SCROLL ===> CSR
Line Commands: View, Print, Print Override
Command ===>
       Reprint, Reprint Override, Reprint Distribution
```

Table 16. Captured reports column descriptions

| Column       | Description                                               |
|--------------|-----------------------------------------------------------|
| Report name  | Indicates the name assigned to the report.                |
| Capture time | Indicates the data and time that the report was archived. |

Table 16. Captured reports column descriptions

| Column     | Description                                                                                                    |
|------------|----------------------------------------------------------------------------------------------------|
| Туре       | Indicates the type of the report. Valid values are:                                                                                                    |
|            | Basic–Contains every page of the SYSOUT (the full report).                                                                                                    |
|            | Custom–Contains data that met the specific criteria for<br>the custom report (usually a subset of the full–or basic–report)                                                                                    |
|            | Undefined–Contains all of the SYSOUT pages that did<br>not match any of the criteria in any of the custom<br>reports.                                                                                          |
|            | No report—An empty report that informs you there<br>were no SYSOUT pages that matched the criteria for<br>this specific custom report.                                                                         |
|            | Note: When "no report" is indicated and is not expected, check the custom report and the application to determine if there is a problem with either the layout or the conditions listed for the custom report. |
| Page count | Indicates the total number of pages in the report.                                                                                                    |
| Line count | Indicates the total number of lines in the report.                                                                                                    |

Type V in the CMD field next to the report you want to view and press Enter. The report displays:

```
File Edit_Settings Menu Utilities Compilers Test Help
                                    Columns 00001 00072
BJTPEDDE Report name: BANK-ASH
Command ===>
000001 1
000002
         Tree House Bank Confidential
000003
000004
000005 TREE HOUSE BRANCH BANK DAILY TRANSACTION REPORT
000006
000007
             Branch - Ash
800000
000009 Address - 1002 Gregory Drive
000010 San Antonia TV 7
000010
                     San Antonio, TX 75232
000011
000012
             Manager - Mandy Aspen
000013
000014
             Date - August 29th, 2002
000015
000016
000017
      Transaction Report
```

Press PF8 to scroll down to view additional report content.

# Viewing archived reports

The Archived Reports panel displays a list of archived reports and enables you to view and print individual reports.

To view a captured report:

- 1. Select option V, View Reports, from the IBM Output Manager main menu and press Enter. The View Selection panel displays.
- Select option A, Archives, and press Enter. The Archived Reports panel displays:

```
File View Search Preferences Help
BJTPARCE IBM Output Manager - Archived Reports Row 1 of 424
Command ===>
                                                                            SCROLL ===> CSR
Line Commands: Select, View, Browse, Print, Print Override, Captured +>
                  Reprint Override, Reprint Distribution
CMD Job Name Job Id Capture Time Migrated Cond Line count
     REPORTA JOB03038 2003 04/09 14:56 No REPORTA JOB03284 2003 04/09 15:14 No REPORTA JOB03306 2003 04/09 15:14 No REPORTA JOB03306 2003 04/09 15:14 No REPORTA JOB04287 2003 04/09 15:20 No
                                                                                 4.092
                                                                                  4,092
                                                                                 4,092
                                                                                 4,092
                                                                                 4,092
```

You can change the way information is displayed on this panel using the View drop-down menu. For example, to view step information about the archived reports, place your cursor on the V in the View menu item and press Enter. The View drop-down list displays. Selection option 2, Step Info, and press Enter. The view changes to display step information:

```
File View Search Preferences Help
BJTPARCE IBM Output Manager - Archived Reports Row 1 of 424
Command ===>
                                                      SCROLL ===> CSR
Line Commands: Select, View, Browse, Print, Print Override, Captured +
             Reprint Override, Reprint Distribution
CMD Job Name Step Name Proc Step Proc Name Program DD Name
                       ? ? SYSUT2
? ? SYSUT2
? ? SYSUT2
? ? SYSUT2
    REPORTA COPY
    REPORTA
             COPY
    REPORTA
             COPY
    REPORTA COPY
    REPORTA COPY
                                                     SYSUT2
```

When you find the report you want to view, type V, S, or B in the CMD field next to that report and press Enter. The report displays:

```
File Edit Edit_Settings Menu Utilities Compilers Test Help
              .....
ISRBROBA REPORTA.REPORTA.JOB02990 Line 00000000 Col 001 080
                                             Scroll ===> PAGE
Command ===>
000002
        Tree House Bank Confidential
000003
000004
      TREE HOUSE BRANCH BANK DAILY TRANSACTION REPORT
000005
000006
000007
            Branch - Ash
800000
000009
            Address - 1002 Gregory Drive
000010
                    San Antonio, TX 75232
000011
000012
            Manager - Mandy Aspen
000013
000014
            Date - August 29th, 2002
000015
000016
000017
      Transaction Report
```

Press PF8 to scroll down to view additional report content.

## Recalling HSM migrated data sets

Output Manager's batch recall process for HSM migrated data sets enables the recalling of HSM migrated data sets for use with Output Manager. To view an HSM migrated report:

- 1. Select option V, View Reports, from the *IBM Output Manager* main menu and press Enter. The *View Selection* panel displays.
- 2. Select option A, Archives, and press Enter. The Archived Reports panel displays:

Migrated reports display a Yes value in the Migrated column.

3. Type S in the CMD field next to the migrated report you want to recall and press Enter. The Confirm HSM Recall Request panel displays:

```
----- IBM Output Manager - Confirm HSM recall request ------
BJTPARS1
Command ===>
        The Archive you have requested to view
        has been migrated off of DASD.
         You can do one of the following:

    Schedule

                         Submit a JOB to recall Archive
        2. Recall
                         Recall Archive directly
        3. eXit
                        Exit this dialog.
        If you schedule a recall process, you will be
        notified when the Archive is available.
         If you recall directly your terminal will be locked
         until the Archive is recalled.
```

4. Type 2 in the Command line and press Enter to recall archive directly. The following message displays:

```
ARC1020I DFSMSHSM IS RECALLING FROM DASD DSN=RSTEST.BJTGDG.VRECALL.G0035V00, YOU MAY CONTINUE THE RECALL IN THE BACKGROUND AND FREE YOUR TSO SESSION BY PRESSING THE ATTENTION KEY

***
```

5. When the recall process has completed, you can then view the report. Migrated field changes to NO. Access the Archived Reports panel. The Migrated column for the report now displays No.

6. Type S next to the report to select the report. The report displays:

```
ISRBROBA RSTEST.BJTGDG.VRECALL.G0035V00 Line 00000000 Col 001 080
Command ===>
                                                              Scroll ===> PAGE
                    JES2 JOB LOG -- SYSTEM RS22 -- N
4.25.59 J0120945 ---- TUESDAY, 02 DEC 2003 ----
4.25.59 J0120945 IRR010I USERID PDTAYL IS ASSIGNED TO THIS JOB.
4.25.59 J0120945 ICH70001I PDTAYL LAST ACCESS AT 14:24:42 ON TUESDAY, DECEMB 4.25.59 J0120945 $HASP373 BJTBANKR STARTED - INIT 1 - CLASS A - SYS RS22
4.25.59 J0120945 IEF403I BJTBANKR - STARTED
4.26.00 J0120945
                                                                              --TIMINGS (M
4.26.00 J0120945 -JOBNAME STEPNAME PROCSTEP RC EXCP CONN TCB SRB
4.26.00 J0120945 -BJTBANKR PRINT 00 167 105 .00 .00
+.20.00 JULZU945 -BJTBANKR PRINT

4.26.00 J0120945 IEF404I BJTBANKR - ENDED

4.26.00 J0120945 -BJTBANKR ENDED. NAME-

4.26.00 J0120945 $HASB20E BJTBANKE
                                                                        TOTAL TCB CPU TIM
4.26.00 J0120945 $HASP395 BJTBANKR ENDED
---- JES2 JOB STATISTICS -----
 02 DEC 2003 JOB EXECUTION DATE
          24 CARDS READ
        4,158 SYSOUT PRINT RECORDS
            O SYSOUT PUNCH RECORDS
           227 SYSOUT SPOOL KBYTES
```

## **Searching captured reports**

You can search for a captured report based on report name, report type, and capture date. To search for a captured report:

- 1. Select option V, View Reports, from the *IBM Output Manager* main menu and press Enter. The *View Selection* panel displays.
- 2. Select optionR, Reports, and press Enter. The Captured Reports panel displays.
- 3. Place your cursor on the S in the Search menu item and press Enter. The Search drop-down list displays.
- 4. Select option 1, Enter Search Criteria, and press Enter. The *Report Search Criteria* panel displays:

```
---- IBM Output Manager - Report Search criteria ------
BJTPRPT1
Command ===>
Enter search criteria for reports.
wildcards are permitted.
  Report name . . .
  Report type . . .
                               (Basic Custom Undefined Noreports All)
  On or after date
                               (yyyy/mm/dd, Today, T-nnnn)
       Press ENTER to process or CANCEL to bypass
```

Type the report name, report type, or date in the appropriate field to refine your search and press Enter. The Captured Reports panel displays the reports that match the criteria you specified.

**Note:** After performing a search, you can display all reports on the *Captured* Reports panel by placing your cursor on the S in the Search menu item, pressing Enter, and selecting option 2, List All.

## **Searching archived reports**

You can search for an archived report based on report name, report type, and capture date. To search for an archived report:

- Select option V, View Reports, from the IBM Output Manager main menu and press Enter. The View Selection panel displays.
- 2. Select option A, Archives, and press Enter. The Archived Reports panel displays.
- Place your cursor on the S in the Search menu item and press Enter. The Search drop-down list displays.
- 4. Select option 1, Enter Search Criteria, and press Enter. The Archive Search panel displays:

```
----- IBM Output Manager - Archive Search ------
BJTPARS4
Command ===>
 Enter your search criteria for the archive.
 Wildcards are permitted.
 Job Name . . .:
                                (Name of archive job)
 Sysout Class .:
                               (Sysout class)
 Relative Date.:
                                (Today, or T-nnnn)
                               (Yes, No, blank)
 Exceptions . .:
After Date . .:
Before Date .:
After Time . .:
                                (On or After this date)
                                (On or Before this date)
                               (On or After this time)
                                (On or Before this time)
 Before Time .:
    (Date format is YYYY/MM/DD, Time format is HH:MM:SS)
```

Type the job name, SYSOUT class, dates, times, and exception preferences to refine your search and press Enter. The Archived Reports panel displays the reports that match the criteria you specified.

**Note:** After performing a search, you can once again display all reports on the Archived Reports panel by placing your cursor on the S in the Search menu item, pressing Enter, and selecting option 2, List All.

### **Preferences**

Output Manager enables you to set a variety of preferences to uniquely configure display settings and search preferences.

## **Display preferences**

You can set display preferences to uniquely identify hiperlinks, line commands, and exceptions. For information about how to set display preferences, refer to "Preferences" on page 21

## Search preferences

Output Manager also enables you to set initial search preferences for the control of report index searches. To set search preferences:

- 1. Select option V, View Reports, from the *IBM Output Manager* main menu and press Enter. The *View Selection* panel displays.
- 2. Place your cursor on the P in the Preferences menu item and press Enter. The Preferences drop-down list displays.
- 3. Select option 1, Set Preferences, and press Enter. The *Initial Preferences* panel displays:

```
---- IBM Output Manager - Initial Preferences ------
BJTPRPT0
Command ===>
Establish or change default report index search
preferences below. These values are saved in your ISPF
profile data set from session to session and are used to
determine your initial view of report index data. To
remove specific search criteria, clear the field. To
generically search report names, add an asterisk (*) to
the name.
Enter initial search criteria:
  Report name . . .
                               (Basic Custom Undefined Noreports All)
  Report type . . .
  On or after date (yyyy/mm/dd, Today, T-nnnn)
      Press ENTER to save or CANCEL to bypass
```

Table 17. Initial search criteria

| Field       | Description                                                                                                    |
|-------------|----------------------------------------------------------------------------------------------------|
| Report name | Indicates the name assigned to the report for which you want to search. Valid values are up to 36 characters in length. If this field is left blank, the search includes any report name. |

Table 17. Initial search criteria

| Field            | Description                                                                                                    |
|------------------|----------------------------------------------------------------------------------------------------|
| Report type      | Indicates the type of report for which you want to search. Valid values are:                                                                                                    |
|                  | Basic–Contains every page of the SYSOUT (the full report).                                                                                                    |
|                  | Custom–Contains data that met the specific criteria for<br>the custom report (usually a subset of the full–or basic–report)                                                                                                   |
|                  | Undefined–Contains all of the SYSOUT pages that did<br>not match any of the criteria in any of the custom<br>reports.                                                                                                    |
|                  | No report–An empty report that informs you there<br>were no SYSOUT pages that matched the criteria for<br>this specific custom report.                                                                                        |
| On or after date | Indicates the date or range of dates that you want to include when searching for a report. Valid values are:                                                                                                    |
|                  | • yyyy/mm/dd–Up to 10 characters for a date, where yyyy                                                                                                    |
|                  | is the year, <i>mm</i> is the month, and <i>dd</i> is the date on or after which the report was captured.                                                                                                    |
|                  | Today–Limits the search to reports that were archived on the current day.                                                                                                    |
|                  | • T-nnnn–Indicates how many days prior to the current day you want to search where nnnn is a number up to four digits. For example, T-14 directs the search to be conducted for reports archived during the previous 14 days. |

4. Specify your intial search criteria and press Enter.

## **Archive preferences**

Output Manager enables you to set initial viewing preferences for the control of how archived reports are displayed.

To set archive preferences:

- 1. Select option V, View Reports, from the IBM Output Manager main menu and press Enter. The View Selection panel displays.
- 2. Select option A, Archives and press Enter. The *Archived Reports* panel displays.
- 3. Place your cursor on the P in the Preferences menu item and press Enter. The Preferences drop-down list displays.
- 4. Select option 1, Set Preferences, and press Enter. The *Initial Preferences* panel displays:

```
----- IBM Output Manager - Initial Preferences ------
BJTPARP1
Command ===>
Initial View . . .: JOB
                               (Job, Step, Stats, or All)
 Enter initial search criteria:
                               (Name of archive job)
 Job Name . . .:
Sysout Class .:
                               (Sysout class)
                               (Today, or T-nnnn)
(Yes, No, blank)
 Relative Date.:
Exceptions . .:
After Date . .:
                                (On or After this date
Before Date .:
                                (On or Before this date
                                (On or After this time
 After Time . .:
Before Time .:
                               (On or Before this time
    (Date format is YYYY/MM/DD, Time format is HH:MM:SS)
       Press ENTER to save or CANCEL to abandon changes
```

Table 18. Archive preferences

| Field         | Description                                                                                                    |
|---------------|----------------------------------------------------------------------------------------------------|
| Initial view  | Indicates your initial view of report archives. Valid values are:                                                                                                    |
|               | Job–View reports by the job that produced the report.                                                                                                    |
|               | Step–View reports by the step that produced the report.                                                                                                    |
|               | Stats–View reports by statistics.                                                                                                    |
|               | All–View all reports.                                                                                                    |
| Job name      | Indicates the JES job name associated with the reports for which you intend to search. Valid values are up to eight characters in length.                                                                                                    |
| SYSOUT class  | Indicates the SYSOUT class associatd with the reports for which you intend to search. Valid values are up to 34 characters in length.                                                                                                    |
| Relative date | Indicates the dates for which to search based on the current date. Valid values are:                                                                                                    |
|               | Today–Limits the search to reports that were archived on the current day.                                                                                                    |
|               | • T-nnnn–Indicates how many days prior to the current day you want to search where nnnn is a number up to four digits. For example, T-14 directs the search to be conducted for reports archived during the previous 14 days.                                   |
| Exceptions    | Indicates whether or not to include reports with which exceptions are associated.                                                                                                    |
| After date    | Indicates the date after which the search will look for archived reports matching your search criteria. Dates entered in this field should be of the format <i>yyyy/mm/dd</i> where <i>yyyy</i> is the year, <i>mm</i> is the month, and <i>dd</i> is the day.  |
| Before date   | Indicates the date before which the search will look for archived reports matching your search criteria. Dates entered in this field should be of the format <i>yyyy/mm/dd</i> where <i>yyyy</i> is the year, <i>mm</i> is the month, and <i>dd</i> is the day. |

Table 18. Archive preferences

| Field       | Description                                                                                                    |
|-------------|----------------------------------------------------------------------------------------------------|
| After time  | Indicates the time after which the search will look for archived reports matching your search criteria. Times entered in this field should be of the format <i>hh:mm:ss</i> where <i>hh</i> is the hour, <i>mm</i> is the minute, and <i>ss</i> is the second.  |
| Before time | Indicates the time before which the search will look for archived reports matching your search criteria. Times entered in this field should be of the format <i>hh:mm:ss</i> where <i>hh</i> is the hour, <i>mm</i> is the minute, and <i>ss</i> is the second. |

5. Enter your intial preferences and press Enter. The *Archived Reports* panel displays.

# **Chapter 1. Printing reports**

IBM Output Manager enables you to print basic and custom reports. There are three major categories of printing:

- Real-time printing
- Reprinting
- Local printing

*Real-time printing* is only applicable to custom reports. It occurs at the time the SYSOUT from the application is processed by Output Manager to create the virtual custom reports. Output Manager uses any assigned distribution list to determine which recipients are to receive hard copies of the report. For each recipient, a real-time hard copy is produced based on the information contained in each of the recipient records.

Reprinting enables the report administrator to reprint a custom report. There is also an option that enables the administrator to alter the distribution list temporarily while reprinting. This is referred to as *reprint override*. An additional option, *reprint distribution*, enables the administrator to temporarily direct a report to an alternate distribution list. Additionally, these options can be used in combination, for example, *reprint distribution override*.

*Local printing* enables a user to print a custom report for themselves. In addition, a user can temporarily override the printer information to direct the printout to a different printer. This is referred to as *print override*.

Table 1. Description of printing methods

| Method of Printing             | Description                                                                                                    |
|--------------------------------|----------------------------------------------------------------------------------------------------|
| *Real-time printing            | Produces a hard copy report for each recipient in the distribution list associated with a custom report. The production of the hard copy report occurs at the time the SYSOUT from the application is processed by IBM Output Manager to create the virtual custom reports. For more information about real-time printing, see Chapter 10, "Printing-related functions," on page 131. |
| *Reprinting                    | Enables report administrators to print a custom report again. For more information about reprinting, see "Reprinting" on page 157                                                                                                    |
| *Reprint override              | Enables report administrators to print a custom report again, but also to temporarily alter the distribution list. For more information about reprint override, see "Reprint override" on page 157                                                                                                    |
| *Reprint distribution          | Enables report administrators to reprint a custom report<br>and direct it to the distribution list associated with that<br>custom report. For more information about reprint<br>distribution, see "Reprint distribution" on page 158                                                                                                    |
| *Reprint distribution override | Enables report administrators to reprint a custom report<br>and temporarily direct it to an alternate distribution<br>list.For more information about reprint distribution<br>override, see "Reprint distribution override" on page<br>158                                                                                                    |

© Copyright IBM Corp. 2003 61

Table 1. Description of printing methods

| Method of Printing                                                | Description                                                                                                    |
|-------------------------------------------------------------------|----------------------------------------------------------------------------------------------------|
| Local printing                                                    | Enables users to print custom reports for themselves. For more information about local printing, see "Local printing."                                                                                                    |
| Print override                                                    | Enables users to print custom reports for themselves but also to temporarily alter the printer information. This is useful if the user is normally at one location, but is temporarily at a different location. For more information about print override, see "Print override." |
| * Indicates printing methods controlled by report administrators. |                                                                                                    |

## Local printing

Local printing enables users to print a selected report to their user address space (TSO session). A local print request attempts to locate the user's recipient record.

If the recipient record is found, the recipient's information is used to establish output descriptors to augment print-related information such as class and destination. Location information is added to the report output to assist in distribution.

If no recipient record exists for the user requesting the print, the report is printed using TSO default print specifications for class and destination. No distribution information is included with the report.

To print a report locally:

- 1. Select option V, View Reports, from the *IBM Output Manager* main menu and press Enter. The View Selection panel displays.
- Select either option R, Reports or option A, Archives, and press Enter. The Captured Reports or Archived Reports panel displays.
- Type P in the CMD field next to the report you want to print and press Enter. The report is queued for printing.

**Note:** If you would like a confirmation panel to display before the report is queued for printing, append the P command with the letter C, for example, type PC in the CMD field next to report you want to print and press Enter. A print comfirmation panel displays.

#### **Print override**

Print override enables users to print a selected report to a temporary location. Print override prints a selected report to the user's address space (TSO session) while enabling them to change or specify recipient information prior to printing the report. The print request attempts to locate the user's recipient record.

If found, the record displays so the user can make the necessary temporary changes to the print execution, destination, and location information.

If no recipeint record is found, a blank recipient information input panel displays enabling the user to specify print execution, destination, and location information for the print override.

**Note:** Print override values are not saved to the recipeint's record.

To print using the print override command:

- 1. Select option V, View Reports, from the *IBM Output Manager* main menu and press Enter. The *View Selection* panel displays.
- 2. Select either option R, Reports or option A, Archives, and press Enter. The *Captured Reports* or *Archived Reports* panel displays.
- 3. Type PO in the CMD field next to the report you want to print override and press Enter. The *Recipient Details* panel displays:

```
File Links Help
BJTPDIDD IBM Output Manager - Recipient Details
Command ===>
                                                                    SCROLL ===>
                                                                         More:
  Descriptive data
    Name . . .
Name Out Yes (Yes,No ... generate name as outputcard)
(MVS Userid)
    Department
    Room . . .
    Building |
   (Jes printer des (SYSOUT class to print to)
Groupid. (... to group like report
Copies . 0 (Number of Number of Surst
    Address .
  Report behaviors
                                                   (Jes printer destination)
                                        (... to group like reports together)
                                       (Number of copies to print)
    Burst ..
                                       (Yes, No ... Physically burst on 3800)
```

4. Fill in the information as needed for the print override. For more information about the fields on the *Recipient Details* panel, see Table 38 on page 133 Press Enter when you have completed filling in the appropriate recipient information. The report is queued for printing.

**Note:** If you would like a confirmation panel to display before the report is queued for printing, append the P command with the letter C, for example, type POC in the CMD field next to report you want to print override and press Enter. A print comfirmation panel displays.

#### **Print confirmation**

When requesting a print or reprint, a report confimation dialog will now be displayed. This enables users to confirm what is to be printed prior to it being printed. Preferences can be set to turn off the confirmation. Users can also request the confirmation panel at any time by appending a C to the print line command (for example, PC or RC).

# Part 1. Administration

This section of the book contains information about Output Manager's various administrative functions (Chapter 7) such as SYSOUT identification and archive dataset attributes (Chapter 8), custom report definitions (Chapter 9), printing-related functions (Chapter 10), and general product functions (Chapter 10).

© Copyright IBM Corp. 2003

# **Chapter 1. Overview of administrative functions**

Output Manager provides administrative functions that enable report administrators the ability to define, retrieve, and maintain report information. Administrative functions are subdivided into four basic groups:

- SYSOUT identification and archive data set attributes
- Custom report definitions
- Printing-related functions
- General product functions

# **Accessing administrative functions**

The *Administrative Functions* panel provides access to the various administrative options. To access the *Administrative Functions* panel:

1. Select option A, Administrative Functions, from the *IBM Output Manager* main menu and press Enter. The *Administrative Functions* panel displays:

```
Rules Custom Reports Printing General Preferences Help
BJTPADMN
                  IBM Output Manager - Administrative Functions
Command ===>
                                                                          More:
                                                     Product name: BJTP
          Sysout identification and archive data set attributes
           I Interceptor Rules Pre spool criteria
S Selector Definitions Set selector crite
                                            Set selector criteria
           R Report Selection Rules Custom report selection rules Archive Attributes Maintain archive attributes
          Custom report definitions
           L Report Layouts
C Custom Reports
                                            Define layout of basic reports
                                            Custom report definitions
          Printing-related functions
           J Recipient Ids
D Distribution Lists
K Printer Attributes
                                            Maintain recipient Ids
                                            Maintain distribution lists
                                            Maintain printer attributes
            B Banner Pages
                                            Maintain banner pages
          General product functions
            V Activity Monitor
                                            View activities and exceptions
                Product Status
                                            Current status of the product
                User messages
                                            Set or view user messages
```

The following options are available on the *Administrative Functions* panel:

Table 1. Administrative functions

| Option                                                | Description                                                                                                    |
|-------------------------------------------------------|----------------------------------------------------------------------------------------------------|
| SYSOUT identification and archive data set attributes |                                                                                                    |
| I–Interceptor rules                                   | Enables you to access the <i>List of Interceptor Rules</i> panel to view a list of existing interceptor rules.           |
| S–Selector definitions                                | Enables you to access the <i>List of Selector Rules</i> panel to view a list of existing selector rules.                 |
| R–Report selection rules                              | Enables you to access the <i>List of Report Selection Rules</i> panel to view a list of existing report selection rules. |

© Copyright IBM Corp. 2003 67

Table 1. Administrative functions (continued)

| Option                     | Description                                                                                                    |
|----------------------------|----------------------------------------------------------------------------------------------------|
| A–Archive attributes       | Enables you to access the <i>Archive Attributes</i> panel to view a list of existing archive attribute definitions.  |
| Custom report definitions  |                                                                                                    |
| L–Report layouts           | Enables you to access the <i>Layouts</i> panel to view a list of existing report layouts.                            |
| C-Custom reports           | Enables you to access the <i>Custom Reports</i> panel to view a list of existing custom report definitions.          |
| Printing-related functions |                                                                                                    |
| J-Recipient IDs            | Enables you to access the <i>Recipient IDs</i> panel to view a list of existing custom report definitions.           |
| D-Distribution lists       | Enables you to access the <i>List of Distribution Lists</i> panel to view a list of existing distribution lists.     |
| K-Printer attributes       | Enables you to access the <i>Printer Attributes</i> panel to view a list of existing printer attributes.             |
| B–Banner pages             | Enables you to access the <i>Banner Pages</i> panel to view a list of existing banner pages.                         |
| General product functions  |                                                                                                    |
| V-Activity monitor         | Enables you to access the <i>Activity List</i> panel to view activity and exceptions for your Output Manager system. |
| Q-Product status           | Enables you to access the <i>Product Status</i> panel to view current product status and related information.        |
| M-User messages            | Enables you to access the <i>User Messages</i> panel to set system, user, administrative, and auditor messages.      |
| X-Exit                     | Enables you to exit the Administrative Functions panel and return to the <i>IBM Output Manager</i> main menu.        |

#### 2. From the *Administrative Functions* panel you can:

- Create and modify interceptor rules. For more information, see "Interceptor rules" on page 74
- Create and modify selector definitions. For more information, see "Selector definitions" on page 80
- Create and modify report selection rules. For more information, see "Report selection rules" on page 91
- Create and modify archive attributes. For more information, see "Archive attributes" on page 96
- Create and modify report layouts. For more information, see "Designing a report layout" on page 106
- Create and modify custom reports. For more information, see "Creating a Custom Report Definition" on page 117
- Create and modify recipient IDs. For more information, see "Recipient IDs" on page 131
- Create and modify distribution lists. For more information, see "Distribution lists" on page 135

- Create and modify printer attributes. For more information, see "Printer attributes" on page 143
- Create and modify banner pages. For more information, see "Banner pages" on page 152
- Access the activity monitor. For more information, see "Activity monitor" on page 159
- View product status. For more information, see "Viewing product status" on page 164
- Create and modify user messages. For more information, see "User messages" on page 165

# Chapter 1. SYSOUT identification and archive data set attributes

Output Manager's SYSOUT identification and archive data set attributes tasks include the creation and modification of the following components:

- Interceptor rules
- Selector definitions
- Subselector rules
- Report selection rules
- Archive attributes

#### **About rules**

There following are the types of rules used in the Output Manager system:

- Interceptor rules—Interceptor rules are rules that (1) specify the criteria by which SYSOUT is captured prior to its reaching the spool and (2) define what to do with captured SYSOUT, such as what to do with the SYSOUT when it is archived.
- **Selector definitions**—Selector definitions are rules that (1) specify the criteria by which specific output types are selected directly off the spool and (2) define what to do with captured output, such as what to do with the output when it is archived.
- **Subselector rules**—Subselector rules are a subset of selector definitions. Subselector rules enable report administrators to assign different attributes to SYSOUT selected by the same selector definition.
- Report selection rules—Report selection rules are rules that (1) specify the criteria (such as the job, proc, program, DD name and step) against which captured reports are matched to determine if they should be processed into basic reports, (2) identify the report layout, that if used by a custom report definition, initiates the creation of a custom report from a basic report, and (3) identify the printer attribute.

Interceptor rules and selector definitions enable you to select SYSOUT (pre-spool and post-spool respectively) while report selection rules enable you to specify criteria by which captured reports are processed into basic reports and custom reports.

You can create as many rules as are needed to tailor Output Manager for your site's requirements. When an event occurs, Output Manager's rules are scanned from top to bottom to identify any match that occurs. Therefore, the ordering of the rules within the Output Manager system is important. If there is no match, no action takes place. If there is a match, Output Manager acts upon the SYSOUT or custom report based on the directions in the rule.

For information about creating rules:

- Refer to "Interceptor rules" on page 72.
- Refer to "Selector definitions" on page 78.
- Refer to "Report selection rules" on page 89.

© Copyright IBM Corp. 2003 71

#### **About archive attributes**

When Output Manager captures SYSOUT, it creates an archive data set. To create the archive data set, Output Manager needs the following information:

- What to call the data set (the data set name or DSN)
- Where to allocated the data set (the unit name or SMS storage class)
- How much space to reserve for the archive

This information is defined in an archive attribute. An archive attribute is a set of attributes that IBM Output Manager uses when allocating a sequential file to hold captured SYSOUT. A report administrator creates a set of archive attributes and links them to interceptor and selector rules. When SYSOUT is intercepted or selected, archive attributes define how to name the archive data set that is to be created, where to allocate it, and how much space to reserve for the archive. Each archive attribute uses an archive mask, or template, to create the data set name for the archive.

### Interceptor rules

The use of interceptor rules requires that you:

- Set up one or more interceptor rules. For more information, see "Creating an interceptor rule" and "Editing an interceptor rule" on page 76.
- Create one or more archives and link each interceptor rule to a specific archive. For more information, see "Creating archive attributes" on page 94 and "Linking an interceptor rule to an archive" on page 77.
- Activate the interceptor rule. For more information about activating interceptor rules, see "Initiating the interceptor process" on page 77.

#### **Notes:**

- 1. On each LPAR, there can only be one instance of Output Manager acting as an interceptor.
- Because the activation of interceptor rules can have widespread impact within your system, activation of interceptor rules should be performed with the advise of your system administrator.
- 3. JES data sets are not captured with interceptors, thus exceptions cannot be generated.

## Creating an interceptor rule

To create an interceptor rule:

- 1. Select option A, Administrative Functions, from the IBM Output Manager main menu and press Enter. The Administrative Functions panel displays.
- Select option I, Interceptor Rules and press Enter. If there are no other interceptor rules defined for your Output Manager system, the following pop-up window displays:

```
----- No Interceptor rules found ------
BJTPDDSV
Command ===>
  No Interceptor rules have been found:
  Press ENTER to create a new Interceptor rule
     or CANCEL to exit
```

Press Enter to create a new rule. If there are rules defined for your Output Manager system, the *List of Interceptor Rules* panel displays:

This panel displays a list of interceptor rules currently defined for your Output Manager system.

3. To edit an existing interceptor rule, type E in the CMD field next to the rule and press Enter. To insert a new rule, type I in the CMD field and press Enter. The *Interceptor Rules* panel displays:

```
File Link Help

BJTPDDED IBM Output Manager - Interceptor Rules

Command ===>

More: +

Control fields
Disposition . Delete (Delete, Keep)
Exists. . . . Replace (Leave, Replace, Extend)
Status . . . Disabled (Enabled or Disabled)
Line Limit . 0 (Max lines to allow in archive)
Combine Sysout. No (Combine Sysout into single archive)
Insert Marker . No (Insert marker when combining)
Capture Attrs : No (Yes or No)
Archive Attr .:

Job Selection criteria
Job Type. . . All (All, Batch, Appc, Tso, Stc)
Job Class . . .
Job Name. . . .
Job ID . . . .
```

This panel is divided into three sections:

- **Control fields**—Control fields identify the actions to be taken when the rule is applied.
- **Job selection criteria**—Job selection criteria identify the conditions under which jobs are selected.
- SYSOUT selection criteria—SYSOUT selection criteria identify the conditions under which SYSOUT is selected.

**Note:** Use the PF8 key to page down to view all sections and fields on the *Interceptor/Selector Rules* panel.

Table 1. Control field descriptions (for interceptor rules)

| Field          | Description                                                                                                    |
|----------------|----------------------------------------------------------------------------------------------------|
| Disposition    | Indicates what Output Manager does with the SYOSUT when data is archived. Valid values are:                                                                                                    |
|                | Keep–Keeps the data on the spool and makes a copy of it for the archive.                                                                                                    |
|                | Delete–Removes the data from the spool after making the archive copy.                                                                                                    |
|                | <b>Note:</b> For interceptor rules, the value Keep sends the data to the spool and simultaneously makes a copy of the data for the archive. Delete prevents the data from going to the spool but makes a copy of the data for the archive.                                                                       |
| Exists         | Indicates what Output manager does if the archive already exists. Valid values are:                                                                                                    |
|                | Replace–Replace data in the archive with the new data.                                                                                                    |
|                | Leave-Leave old data in the archive and do not update it.  Keep the new data on the spool.                                                                                                    |
|                | Extend–Write the new data at the end of the old archive data set.                                                                                                    |
| Status         | Indicates the status of a rule. Valid values are:                                                                                                    |
|                | Enabled-The rule is enabled.                                                                                                    |
|                | Disabled-The rule is disabled.                                                                                                    |
| Line limit     | Indicates the maximum number of lines that can be written to the archive.                                                                                                    |
| Combine SYSOUT | Indicates whether or not to combine multiple SYSOUTs from a single job into a single archive. Valid values are:                                                                                                    |
|                | Yes–Combines multiple SYSOUTs from a single job into a single archive.                                                                                                    |
|                | No–Does not combine multiple SYSOUTs from a single job into a single archive.                                                                                                    |
| Insert marker  | Indicates whether or not to insert a marker at the location where the SYSOUTs were combined into a single archive. Valid values are:                                                                                                    |
|                | Yes–Inserts marker.                                                                                                    |
|                | No–Does not insert marker.                                                                                                    |
|                | Note: This field is only valid if you specified Yes in the Combine SYSOUT field.                                                                                                    |
| Capture attrs  | This field is not active for this release of Output Manager.                                                                                                    |
|                | Note: When available, this field will indicate whether or not to store information associated with SYSOUT (for example, printer attributes) in the archive with the data.                                                                                                    |
| Archive attr   | (Display only) Indicates the name of a defined archive attribute that is assigned to the rule. For more information on archive attributes, see "Step 4: Define archive attributes" on page 30 For instructions on how to tie an archive attribute to a rule, see "Step 5: Combine rules and archives" on page 34 |

Table 2. Job selection criteria (for interceptor rules)

| Field           | Description                                                                                                    |
|-----------------|----------------------------------------------------------------------------------------------------|
| Job type        | Indicates the type of the job to which the rule applies. Valid values are:                                                           |
|                 | All–All jobs.                                                                                                    |
|                 | Batch–Batch jobs only.                                                                                                    |
|                 | Appc–Only jobs associated with a specific application.                                                                               |
|                 | TSO-Only jobs processed on TSO systems.                                                                                              |
|                 | STC–Only jobs related to the started task.                                                                                           |
| Job class       | Indicates the JES execution class. Valid values are up to 36 characters in length.                                                   |
| Job name        | Indicates the name of the job. Valid values are up to eight characters in length.                                                    |
| Job ID          | Indicates the JES job number associated with the report. Valid values are up to eight characters in length.                          |
| Proc name       | Indicates the name of the procedure associated with the report. Valid values are up to eight characters in length.                   |
| Step name       | Indicates the name of the step associated with the report. Valid values are up to eight characters in length.                        |
| Proc step       | Indicates the name of the procedure step associated with the report. Valid values are up to eight characters in length.              |
| Step number     | Indicates the number of the procedure step associated with the report. Valid values are up to eight characters in length.            |
| Program         | Indicates the name of the program included in the EXEC PGM= statement in the JCL. Valid values are up to eight characters in length. |
| DD name         | Indicates the DD name associated with the report. Valid values are up to eight characters in length.                                 |
| Programmer name | Indicates the name of the programmer of the job associated with the report. Valid values are up to 20 characters in length.          |
| User ID         | Indicates the RACF user ID of the job that creates the report. Valid values are up to eight characters in length.                    |
| Group           | Indicates the group ID of the job that creates the report. Valid values are up to eight characters in length.                        |
| Schenv          | Indicates the WLM scheduling environment associated with the report. Valid values are up to 17 characters in length.                 |
| Account 1–8     | Indicate the account name(s) or number(s) associated with the report. Valid values are up to eight characters in length.             |

Table 3. SYSOUT selection criteria (for interceptor rules)

| Field        | Description                                                                                                    |
|--------------|----------------------------------------------------------------------------------------------------|
| SYSOUT class | Indicates the SYSOUT class associated with the archive report. Valid values are up to 36 characters in length. |

Table 3. SYSOUT selection criteria (for interceptor rules) (continued)

| Field       | Description                                                                                                    |
|-------------|----------------------------------------------------------------------------------------------------|
| Destination | Indicates the JES printer destination. Valid values are up to 27 characters in length.                                                                                                    |
| Form 1–8    | Indicates the name of the form(s) associated with the report. Valid values are up to eight characters in length.                                                                                                    |
| Prmode 1–4  | Indicates the printer process mode used by Output Manager for selection criteria. You can specify up to four Prmodes.                                                                                                    |
|             | Note: The printer process mode is a JCL parameter that Output Manager uses for selection criteria. If you specify a Prmode of 1–8 characters in your JCL, then Output Manager can select the corresponding SYSOUT. For example, to select the SYSOUT if ds18 is specified as one of the modes, your JCL should include: //ds18 output prmode=testmode //sysprint dd sysout=a,output=(*.ds18) |
| FCB         | Indicates the forms control buffer name that JES uses to print the SYSOUT data set. Valid values are up to four characters in length.                                                                                                    |
| UCS         | Indicates the universal character set (UCS) that JES uses when printing the SYSOUT data set. Valid values are up to four characters in length.                                                                                                    |
| Flash       | Indicates the forms overlay used when printing the SYSOUT. Valid values are:                                                                                                    |
|             | Name–Specifies the name of a forms overlay (up to four characters).                                                                                                    |
|             | STD–Standard forms overlay based on the overlay that was specified during JES3 initialization.                                                                                                    |
|             | Note: STD only applies to JES3 systems.                                                                                                    |
|             | None–No flashing for the SYSOUT data set.                                                                                                    |
| Writer      | Indicates the name of the external writer that processes the SYSOUT data set (rather than JES). Valid values are up to eight characters in length.                                                                                                    |
| JES Queue   | Indicates the JES queue for archiving. Valid values are:                                                                                                    |
|             | All–Selects all jobs in the JES queue                                                                                                    |
|             | External—Only select jobs assigned to a special, external writer. This may or may not be a printer.                                                                                                    |
|             | Write–Select jobs that are ready to be written to a printer.                                                                                                    |
|             | Hold–Selects jobs that are held in the JES queue and are not ready to be written.                                                                                                    |

- 4. Specify the appropriate control fields, job selection criteria, and SYSOUT selection criteria and press PF3.
- 5. An exit confirmation panel displays. Press Enter to confirm your changes.

# Editing an interceptor rule

To edit an interceptor rule:

- 1. Access the *Interceptor Rules* panel as described in "Creating an interceptor rule" on page 72.
- 2. Edit the appropriate control fields, job selection criteria, and SYSOUT selection criteria and press Enter.
- 3. Press PF3. An exit confirmation panel displays.
- 4. Press Enter to save your changes.

#### Deleting an interceptor rule

To delete an interceptor rule:

- 1. Select option A, Administrative Functions, from the *IBM Output Manager* main menu and press Enter. The *Administrative Functions* panel displays.
- 2. Select option I, Interceptor Rules, and press Enter. The *List of Interceptor Rules* panel displays.
- 3. Type D in the CMD field next to the interceptor rule you want to delete and press Enter. A delete confirmation panel displays.
- 4. Press Enter. The rule is deleted and the *List of Interceptor Rules* panel displays.
- 5. Press PF3. A change confirmation panel displays.
- 6. Press Enter to save your changes.

### Linking an interceptor rule to an archive

For information about how to link an interceptor rule to an archive, see "Linking an archive to rules" on page 99.

## Initiating the interceptor process

You can initiate the interceptor process via the modify command or by placing them in the CONFIGURE DD statement of the started task. If using the modify command, use the following command:

```
F stcname,cmd
where stcname is your Output Manager started task name and cmd is
SUBSYS DISCOVER jesid
SUBSYS INTERCEPT jesid
For commands in the CONFIGURE DD, enter:
cmd
where cmd is
SUBSYS DISCOVER jesid
SUBSYS INTERCEPT jesid
```

# Suspending the interceptor process

To suspend the interceptor process, use the following command:

```
SUBSYS RESET jesid
```

where jesid is the JES subsystem name (usually JES2).

#### Selector definitions

The use of selector rules requires that you:

- Set up one or more selector definitions.
- Create one or more archives and link each selector definition to a specific archive.
- Activate the rule.

Note: You should not use more than 20 selector definitions concurrently to select SYSOUT. Subselector rules should instead be used to refine the selection process. For more information about subselector rules, see "Subselector rules" on page 84.

## Creating a selector definition

To add a selector definition rule:

- 1. Select option A, Administrative Functions, from the IBM Output Manager main menu and press Enter. The Administrative Functions panel displays.
- Select option S, Selector Definitions, and press Enter. If there are no other selector definitions defined for your Output Manager system, the following pop-up window displays:

```
----- No Selector rules found -----
BJTPDDSV
Command ===>
  No Selector rules have been found:
  Press ENTER to create a new Selector rule
    or CANCEL to exit
```

Press Enter to create a new selector definition. If there are selector definitions defined for your Output Manager system, the List of Selector Definitions panel displays:

```
File View Preferences Help
BJTPDDSE Output Manager - List of Selector Rules Row 1 of 1
Command ===> SCROLL ===> PAGE
Line commands: Edit, Insert, Delete, Prompt, Link >
```

This panel displays a list of selector definitions currently defined for your Output Manager system. For a description of the information shown on this panel, refer to Table 4 on page 79 Table 5 on page 81 and Table 6 on page 82

3. Type I in the CMD field and press Enter. The Selector Rules panel displays:

```
File Link Help
BJTPDDED
               IBM Output Manager - Selector Rules
Command ===>
                                                                   More:
  Control fields
   Disposition . . DELETE
                               (Delete, Keep, Hold, Syshold, Release)
    Keep Class . .
                               (Class if not deleted from spool)
    Keep Dest . . . R22BNOR
                                        (DEST if not deleted from spool)
    Error Disp . . HOLD
                               (Delete, Keep, Hold, Syshold, Release)
    Error Class . .
                               (Class if not deleted from spool)
    Error Dest . . R22BERR
                                        (DEST if not deleted from spool)
    Line Limit . . 0
                               (Max lines to allow in archive)
   Limit Disp . . HOLD Limit Class . .
                               (Delete, Keep, Hold, Syshold, Release)
                               (Class if not deleted from spool)
    Limit Dest . . R22BLIM
                                        (DEST if not deleted from spool)
                               (Leave, Replace, Extend)
    Exists....LEAVE
    Status . . . ENABLED
                               (Enabled or Disabled)
    Combine Sysout. YES
                               (Combine Sysout into single archive)
    Insert Marker . YES
                               (Insert marker when combining)
```

This panel is divided into three sections:

- **Control fields**—Control fields identify the actions to be taken when the rule is applied.
- **Job selection criteria**—Job selection criteria identify the conditions under which jobs are selected.
- SYSOUT selection criteria—SYSOUT selection criteria identify the conditions under which SYSOUT is selected.

**Note:** Use the PF8 key to page down to view all sections and fields on the *Selector Rules* panel.

Table 4. Control field descriptions (for selector definitions)

| Field       | Description                                                                                                    |
|-------------|----------------------------------------------------------------------------------------------------|
| Disposition | Indicates what Output Manager does with the SYOSUT when data is archived. Valid values are:                     |
|             | Delete-(Default) Purges the output off of the JES spool.                                                        |
|             | Keep–Keeps the data on the spool and does not alter its queue.                                                  |
|             | Hold–Keeps the output on the JES spool and places it in the hold queue.                                         |
|             | Syshold–Keeps the output on the JES spool and places it in the syshold queue.                                   |
|             | Release–Keeps the output on the JES spool and places it in the write queue.                                     |
| Keep class  | Indicates the output class to requeue output to when it is not deleted and the archive completed normally.      |
| Keep dest   | Indicates the output destination to requeue output to whe it is not deleted and the archive completed normally. |

Table 4. Control field descriptions (for selector definitions) (continued)

| Field          | Description                                                                                                    |
|----------------|----------------------------------------------------------------------------------------------------|
| Error disp     | Indicates what to do with the SYSOUT when an output data set fails to be captured. Valid values are the same as those for the Disposition control field. Please refer to the description of the Disposition control field (above) for a description of the valid values. |
| Error class    | Indicates the output class to requeue output to when it is not deleted and the archive creation failed.                                                                                                    |
| Error dest     | Indicates the output destination to requeue output to when it is not deleted and the archive creation failed.                                                                                                    |
| Line limit     | Indicates the maximum number of lines that can be written to the archive.                                                                                                    |
| Limit disp     | Indicates the output disposition when an output data set exceeds the specified line count.                                                                                                    |
| Limit class    | Indicates the output class to requeue output to when it is not deleted and the archive exceeded the specified line count.                                                                                                    |
| Limit dest     | Indicates the output destination to requeue output to when it is not deleted and the archive exceeded the specified line count.                                                                                                    |
| Exists         | Indicates what Output manager does if the archive already exists. Valid values are:                                                                                                    |
|                | Replace–Replaces data in the archive with the new data.                                                                                                    |
|                | Leave–Leaves old data in the archive and do not update it.  Keep the new data on the spool.                                                                                                    |
|                | Extend–Writes the new data at the end of the old archive data set.                                                                                                    |
| Status         | Indicates the status of a rule. Valid values are:                                                                                                    |
|                | Enabled–The rule is enabled.                                                                                                    |
|                | Disabled–The rule is disabled.                                                                                                    |
| Combine SYSOUT | Indicates whether or not to combine multiple SYSOUTs from a single job into a single archive. Valid values are:                                                                                                    |
|                | Yes–Combines multiple SYSOUTs from a single job into a single archive.                                                                                                    |
|                | No-Does not combine multiple SYSOUTs from a single job into a single archive.                                                                                                    |
| Insert marker  | Indicates whether or not to insert a marker at the location where the SYSOUTs were combined into a single archive. Valid values are:                                                                                                    |
|                | Yes–Inserts marker.                                                                                                    |
|                | No–Does not insert marker.                                                                                                    |
|                | <b>Note:</b> This field is only valid if you specified Yes in the Combine SYSOUT field.                                                                                                    |
| Capture attrs  | This field is not active for this release of Output Manager.                                                                                                    |
|                | Note: When available, this field will indicate whether or not to store information associated with SYSOUT (for example, printer attributes) in the archive with the data.                                                                                                |
|                |                                                                                                    |

Table 4. Control field descriptions (for selector definitions) (continued)

| Field        | Description                                                                                                    |
|--------------|----------------------------------------------------------------------------------------------------|
| Archive attr | (Display only) Indicates the name of a defined archive attribute that is assigned to the rule. For more information on archive attributes, see "Step 4: Define archive attributes" on page 30. For instructions on how to tie an archive attribute to a rule, see "Step 5: Combine rules and archives" on page 34. |

Table 5. Job selection criteria (for selector definitions)

| Field           | Description                                                                                                    |
|-----------------|----------------------------------------------------------------------------------------------------|
| Job type        | Indicates the type of the job to which the rule applies. Valid values are:                                                           |
|                 | All–All jobs.                                                                                                    |
|                 | Batch–Batch jobs only.                                                                                                    |
|                 | Appc–Only jobs associated with a specific application.                                                                               |
|                 | TSO-Only jobs processed on TSO systems.                                                                                              |
|                 | STC-Only jobs related to the started task.                                                                                           |
| Job class       | Indicates the JES execution class. Valid values are up to 36 characters in length.                                                   |
| Job name        | Indicates the name of the job. Valid values are up to eight characters in length.                                                    |
| Job ID          | Indicates the JES job number associated with the report. Valid values are up to eight characters in length.                          |
| Proc name       | Indicates the name of the procedure associated with the report. Valid values are up to eight characters in length.                   |
| Step name       | Indicates the name of the step associated with the report. Valid values are up to eight characters in length.                        |
| Proc step       | Indicates the name of the procedure step associated with the report. Valid values are up to eight characters in length.              |
| Step number     | Indicates the number of the procedure step associated with the report. Valid values are up to eight characters in length.            |
| Program         | Indicates the name of the program included in the EXEC PGM= statement in the JCL. Valid values are up to eight characters in length. |
| DD name         | Indicates the DD name associated with the report. Valid values are up to eight characters in length.                                 |
| Programmer name | Indicates the name of the programmer of the job associated with the report. Valid values are up to 20 characters in length.          |
| User ID         | Indicates the RACF user ID of the job that creates the report. Valid values are up to eight characters in length.                    |
| Group           | Indicates the group ID of the job that creates the report. Valid values are up to eight characters in length.                        |
| Schenv          | Indicates the WLM scheduling environment associated with the report. Valid values are up to 17 characters in length.                 |

Table 5. Job selection criteria (for selector definitions) (continued)

| Field       | Description                                                                                                    |
|-------------|----------------------------------------------------------------------------------------------------|
| Account 1–8 | Indicate the account name(s) or number(s) associated with the report. Valid values are up to eight characters in length. |

Table 6. SYSOUT selection criteria (for selector definitions)

| Field        | Description                                                                                                    |
|--------------|----------------------------------------------------------------------------------------------------|
| SYSOUT class | Indicates the SYSOUT class associated with the archive report. Valid values are up to 36 characters in length.                                                                                                    |
| Destination  | Indicates the JES printer destination. Valid values are up to 27 characters in length.                                                                                                    |
| Form 1–8     | Indicates the name of the form(s) associated with the report. Valid values are up to eight characters in length.                                                                                                    |
| Prmode 1–4   | Indicates the printer process mode used by Output Manager for selection criteria. You can specify up to four Prmodes.                                                                                                    |
|              | Note: The printer process mode is a JCL parameter that Output Manager uses for selection criteria. If you specify a Prmode of 1–8 characters in your JCL, then Output Manager can select the corresponding SYSOUT. For example, to select the SYSOUT if ds18 is specified as one of the modes, your JCL should include: //ds18 output prmode=testmode //sysprint dd sysout=a,output=(*.ds18) |
| FCB          | Indicates the forms control buffer name that JES uses to print the SYSOUT data set. Valid values are up to four characters in length.                                                                                                    |
| UCS          | Indicates the universal character set that JES uses when printing the SYSOUT data set. Valid values are up to four characters in length.                                                                                                    |
| Flash        | Indicates the forms overlay used when printing the SYSOUT. Valid values are:                                                                                                    |
|              | <ul> <li>Name–Specifies the name of a forms overlay (up to four<br/>characters).</li> </ul>                                                                                                    |
|              | • STD–Standard forms overlay based on the overlay that was specified during JES3 initialization.                                                                                                    |
|              | Note: STD only applies to JES3 systems.                                                                                                    |
|              | None–No flashing for the SYSOUT data set.                                                                                                    |
| Writer       | Indicates the name of the external writer that processes the SYSOUT data set (rather than JES). Valid values are up to eight characters in length.                                                                                                    |

Table 6. SYSOUT selection criteria (for selector definitions) (continued)

| Field     | Description                                                                                                    |
|-----------|----------------------------------------------------------------------------------------------------|
| JES Queue | Indicates the JES queue for archiving. Valid values are:                                                                                                    |
|           | All–Selects all jobs in the JES queue                                                                                                    |
|           | External—Only selects jobs assigned to a special, external writer. This may or may not be a printer.                                                             |
|           | Write–Selects jobs that are ready to be written to a printer.<br>Enables you to control which jobs are selected by using JES or SDSF commands to HOLD a dataset. |
|           | Hold–Selects jobs that are held in the JES queue and are not ready to be written.                                                                                |

4. Specify the appropriate control fields, job selection criteria, and SYSOUT selection criteria and press Enter.

**Note:** If you specify EXISTS=REPLACE and COMBINE SYSOUT=NO, you must uniquely identify captured output via the corresponding archive attribute otherwise there is a potential for loss of data.

5. Press PF3.

## Editing a selector definition rule

To edit an selector definition rule:

- 1. Access the *Selector Rules* panel as described in "Creating a selector definition" on page 78.
- 2. Type E in the CMD field next to the selector definition you want to edit and press Enter. To insert a new selector definition, type I in the CMD field and press Enter. The *List of Selector Rules* panel displays:

```
File Link Help
BJTPDDED
          IBM Output Manager - Selector Rules
Command ===>
  Control fields
    Disposition . . DELETE
                              (Delete, Keep, Hold, Syshold, Release)
    Keep Class . .
                              (Class if not deleted from spool)
    Keep Dest . . R22BNOR
                                       (DEST if not deleted from spool)
    Error Disp . . HOLD
                              (Delete, Keep, Hold, Syshold, Release)
    Error Class . .
                              (Class if not deleted from spool)
    Error Dest . . R22BERR
                                       (DEST if not deleted from spool)
    Line Limit . . 0
                              (Max lines to allow in archive)
    Limit Disp . . HOLD
                              (Delete, Keep, Hold, Syshold, Release)
    Limit Class . .
                              (Class if not deleted from spool)
    Limit Dest . . R22BLIM
                                       (DEST if not deleted from spool)
    Exists. . . . LEAVE
                              (Leave, Replace, Extend)
    Status . . . ENABLED
                              (Enabled or Disabled)
    Combine Sysout. YES
                              (Combine Sysout into single archive)
    Insert Marker . YES
                              (Insert marker when combining)
```

This panel is divided into three sections:

• **Control fields**—Control fields identify the actions to be taken when the rule is applied.

- Job selection criteria

  Job selection criteria identify the conditions under which jobs are selected.
- SYSOUT selection criteria—SYSOUT selection criteria identify the conditions under which SYSOUT is selected.

**Note:** Use the PF8 key to page down to view all sections and fields on the *Selector Rules* panel.

To view a description of the fields on the *Selector Definitions* panel, refer to Table 4 on page 79, Table 5 on page 81, and Table 6 on page 82.

- 3. Edit the appropriate control fields, job selection criteria, and SYSOUT selection criteria and press Enter.
- 4. Press PF3. An exit confirmation panel displays.
- 5. Press Enter to save your changes.

### Deleting a selector definition

To delete a selector definition:

- 1. Select option A, Administrative Functions, from the *IBM Output Manager* main menu and press Enter. The *Administrative Functions* panel displays.
- 2. Select option S, Selector Definitions, and press Enter. The *List of Selector Rules* panel displays.
- 3. Type D in the CMD field next to the selector definition you want to delete and press Enter. A delete confirmation panel displays.
- 4. Press Enter. The rule is deleted and the List of Selector Rules panel displays.
- 5. Press PF3. A change confirmation panel displays.
- 6. Press Enter to save your changes.

## Linking a selector definition to an archive

For information about how to link a selector definition to an archive, see "Linking an archive to rules" on page 99.

#### Subselector rules

Subselector rules are a subset of selector definitions. Subselector rules enable report administrators to assign different attributes to SYSOUT selected by the same selector definition.

The fields specified in the selector definition are passed to JES via the SAPI interface. JES returns SYSOUT to Output Manager one SYSOUT at a time. Whenever Output Manager is ready to create a new archive for a SYSOUT data set, it performs a search of any subselector rules associated with the selector definition. If a subselector rule match is found, the control fields (attributes) specified in the subselector rule override those of the selector definition. If no match is found, then the attributes of the selector definition are used.

#### **Notes:**

- The selection criteria specified for the selector definition are non-modifiable fields on the subselector rules panel.
- Additional fields are available for subselector rules that are not available for selector definitions.
- 3. The order in which you list subselector rules is important. Subselector rules are searched from top to bottom.

4. All specified criteria must match the SYSOUT data for a rule to be considered a match.

To create a subselector rule:

- 1. Select option A, Administrative Functions, from the *IBM Output Manager* main menu and press Enter. The *Administrative Functions* panel displays.
- 2. Select option S, Selector Definitions, and press Enter. The *List of Selector Rules* panel displays.
- 3. Type IS in the CMD field next to any selector definition and press Enter. The Subselection Rules panel displays:

```
File Link Help
______
                   IBM Output Manager - Sub Selection Rules
Command ===>
                                                                        More:
  Control fields
    Disposition . Delete (Delete, Keep, Hold, Serror Disp . Hold (Delete, Keep, Hold, Serists. . . . Replace (Leave, Replace, Exter (Enabled or Disabled)
                                 (Delete, Keep, Hold, Syshold, Release)
                                (Delete, Keep, Hold, Syshold, Release)
(Leave, Replace, Extend)
    (Max lines to allow in archive)
                                 (Delete, Keep, Hold, Syshold, Release)
                                 (Combine Sysout into single archive)
                                 (Insert marker when combining)
    Archive Attr. :
  Job Selection criteria
    Job Type. . . . All
                                 (All, Batch, Appc, Tso, Stc)
    Job Name. . . .
    Job ID. . . .
    Proc Step Name.
    Step Name . . .
    Step Number . .
```

Table 7. Subselector rules control field descriptions

| Field       | Description                                                                                 |
|-------------|---------------------------------------------------------------------------------------------|
| Disposition | Indicates what Output Manager does with the SYOSUT when data is archived. Valid values are: |
|             | Delete-(Default) Purges the output off of the JES spool.                                    |
|             | Keep–Keeps the data on the spool and does not alter its queue.                              |
|             | Hold–Keeps the output on the JES spool and places it in the hold queue.                     |
|             | Syshold–Keeps the output on the JES spool and places it in the syshold queue.               |
|             | Release–Keeps the output on the JES spool and places it in the write queue.                 |

Table 7. Subselector rules control field descriptions (continued)

| Field          | Description                                                                                                    |
|----------------|----------------------------------------------------------------------------------------------------|
| Error Disp     | Indicates what Output Manager does with the SYOSUT when an output data set fails to be captured. Valid values are:             |
|                | Delete–Purges the output off of the JES spool.                                                                                 |
|                | Keep–Keeps the data on the spool and does not alter its queue.                                                                 |
|                | Hold–(Default) Keeps the output on the JES spool and places it in the hold queue.                                              |
|                | Syshold–Keeps the output on the JES spool and places it in the syshold queue.                                                  |
|                | Release–Keeps the output on the JES spool and places it in the write queue.                                                    |
| Exists         | Indicates what Output manager does if the archive already exists. Valid values are:                                            |
|                | Replace–(Default) Replace data in the archive with the new data.                                                               |
|                | Leave–Leave old data in the archive and do not update it.  Keep the new data on the spool.                                     |
|                | Extend–Write the new data at the end of the old archive data set.                                                              |
| Status         | Indicates the status of a rule. Valid values are:                                                                              |
|                | Enabled–The rule is enabled.                                                                                                   |
|                | Disabled-(Default) The rule is disabled.                                                                                       |
| Line limit     | Indicates the maximum number of lines that can be written to the archive.                                                      |
| Limit disp     | Indicates what Output Manager does with the SYOSUT when an output data set exceeds the specified line count. Valid values are: |
|                | Delete–Purges the output off of the JES spool.                                                                                 |
|                | Keep–Keeps the data on the spool and does not alter its queue.                                                                 |
|                | Hold–(Default) Keeps the output on the JES spool and places it in the hold queue.                                              |
|                | Syshold–Keeps the output on the JES spool and places it in the syshold queue.                                                  |
|                | Release–Keeps the output on the JES spool and places it in the write queue.                                                    |
| Combine SYSOUT | Indicates whether or not to combine multiple SYSOUTs from a single job into a single archive. Valid values are:                |
|                | Yes–Combines multiple SYSOUTs from a single job into a single archive.                                                         |
|                | <ul> <li>No-(Default) Does not combine multiple SYSOUTs from a<br/>single job into a single archive.</li> </ul>                |

Table 7. Subselector rules control field descriptions (continued)

| Field         | Description                                                                                                    |
|---------------|----------------------------------------------------------------------------------------------------|
| Insert marker | Indicates whether or not to insert a marker at the location where the SYSOUTs were combined into a single archive. Valid values are:                                                                                                    |
|               | Yes-Inserts marker.                                                                                                    |
|               | No–(Default) Does not insert marker.                                                                                                    |
|               | <b>Note:</b> This field is only valid if you specified Yes in the Combine SYSOUT field.                                                                                                    |
| Archive attr  | (Display only) Indicates the name of a defined archive attribute that is assigned to the rule. For more information on archive attributes, see "Step 4: Define archive attributes" on page 30. For instructions on how to tie an archive attribute to a rule, see "Step 5: Combine rules and archives" on page 34. |

Table 8. Subselector rules job selection criteria

| Field           | Description                                                                                                    |
|-----------------|----------------------------------------------------------------------------------------------------|
| Job type        | Indicates the type of the job to which the rule applies. Valid values are:                                                  |
|                 | All–All jobs.                                                                                                    |
|                 | Batch–Batch jobs only.                                                                                                    |
|                 | Appc–Only jobs associated with a specific application.                                                                      |
|                 | TSO-Only jobs processed on TSO systems.                                                                                     |
|                 | STC-Only jobs related to the started task.                                                                                  |
| Job name        | Indicates the name of the job. Valid values are up to eight characters in length.                                           |
| Job ID          | Indicates the JES job number associated with the report. Valid values are up to eight characters in length.                 |
| Proc step name  | Indicates the name of the procedure step associated with the report. Valid values are up to eight characters in length.     |
| Step name       | Indicates the name of the step associated with the report. Valid values are up to eight characters in length.               |
| Step number     | Indicates the number of the procedure step associated with the report. Valid values are up to eight characters in length.   |
| DD name         | Indicates the DD name associated with the report. Valid values are up to eight characters in length.                        |
| Programmer name | Indicates the name of the programmer of the job associated with the report. Valid values are up to 20 characters in length. |
| User ID         | Indicates the RACF user ID of the job that creates the report. Valid values are up to eight characters in length.           |
| Account 1–8     | Indicate the account name(s) or number(s) associated with the report. Valid values are up to eight characters in length.    |

Table 9. Subselector rule SYSOUT selection criteria

| Field        | Description                                                                                                    |
|--------------|----------------------------------------------------------------------------------------------------|
| SYSOUT class | Indicates the SYSOUT class associated with the archive report. Valid values are up to 36 characters in length.                                                                                                    |
| Destination  | Indicates the JES printer destination. Valid values are up to 27 characters in length.                                                                                                    |
| Form         | Indicates the name of the form associated with the report. Valid values are up to eight characters in length.                                                                                                    |
| Prmode       | Indicates the printer process mode used by Output Manager for selection criteria. You can specify up to four Prmodes.                                                                                                    |
|              | Note: The printer process mode is a JCL parameter that Output Manager uses for selection criteria. If you specify a Prmode of 1–8 characters in your JCL, then Output Manager can select the corresponding SYSOUT. For example, to select the SYSOUT if ds18 is specified as one of the modes, your JCL should include: //ds18 output prmode=testmode //sysprint dd sysout=a,output=(*.ds18) |
| FCB          | Indicates the forms control buffer name that JES uses to print the SYSOUT data set. Valid values are up to four characters in length.                                                                                                    |
| UCS          | Indicates the universal character set (UCS) that JES uses when printing the SYSOUT data set. Valid values are up to four characters in length.                                                                                                    |
| Flash        | Indicates the forms overlay used when printing the SYSOUT. Valid values are:                                                                                                    |
|              | Name–Specifies the name of a forms overlay (up to four characters).                                                                                                    |
|              | STD–Standard forms overlay based on the overlay that was specified during JES3 initialization.                                                                                                    |
|              | Note: STD only applies to JES3 systems.                                                                                                    |
|              | None–No flashing for the SYSOUT data set.                                                                                                    |
| Writer       | Indicates the name of the external writer that processes the SYSOUT data set (rather than JES). Valid values are up to eight characters in length.                                                                                                    |
| JES Queue    | Indicates the JES queue for archiving. Valid values are:                                                                                                    |
|              | All–Selects all jobs in the JES queue                                                                                                    |
|              | External—Only select jobs assigned to a special, external writer. This may or may not be a printer.                                                                                                    |
|              | Write–Select jobs that are ready to be written to a printer.                                                                                                    |
|              | Hold–Selects jobs that are held in the JES queue and are not ready to be written.                                                                                                    |

- 4. Specify the appropriate criteria and press PF3 to exit.
- Press PF3. An exist confirmation panel displays.
- 6. Press Enter to save.

### **Report selection rules**

The use of report selection rules requires that you:

- Set up one or more report selection rules.
- Create a report layout and link the report layout to the appropriate report selection rule. For more information, see "Creating a report selection rule" on page 89.
- Create a custom report and link the custom report to the appropriate report layout. For more information, see Chapter 9, "Custom report definitions," on page 103.
- Create a distribution list and link the distribution list to the appropriate custom report. For more information, see "Creating a distribution list" on page 135 and "Linking a distribution list to a report" on page 142.

Report selection rules establish selection criteria that determine whether or not an archived report is a candidate for basic or custom report processing. The existence of a report selection rule is sufficient to create a basic report from an archived report. However, to create Custom reports from an archived report, the report selection rule, and any associated custom report definitions must contain a layout that sufficiently maps the pages in the archived report.

## Creating a report selection rule

To add a report selection rule:

- 1. Select option A, Administrative Functions, from the *IBM Output Manager* main menu and press Enter. The *Administrative Functions* panel displays.
- 2. Select option R, Report Selection Rules, from the *Administrative Functions* panel and press Enter. If there are no other report selection rules defined for your Output Manager system, the following pop-up window displays:

```
------ No Reports rules found ------
BJTPDDSV
Command ===>

No Reports rules have been found:
Press ENTER to create a new Reports rule
or CANCEL to exit
```

Press Enter to create a new report selection rule. If there are report selection rules defined for your Output Manager system, the *Report Rules* panel displays:

Table 10. List of report rules field descriptions

| Field             | Description                                                                                                    |
|-------------------|----------------------------------------------------------------------------------------------------|
| Status            | Indicates the status of the report selection rule. Valid values are:                                                                                                    |
|                   | Enabled–The status of the rule is enabled.                                                                                                    |
|                   | Disabled–The status of the rule is disabled.                                                                                                    |
| Report name       | Indicates the name of the report to which the rule applies. Valid values are up to 24 characters in length.                                                                             |
| Layout name       | Displays the name of the report layout associated with the report selection rule. If this field is blank, a report layout has not yet been linked to the report selection rule.         |
| Job name          | Indicates the name of the job. Valid values are up to eight characters in length.                                                                                                    |
| Step name         | Indicates the name of the step associated with the report. Valid values are up to eight characters in length.                                                                           |
| Proc step name    | Indicates the name of the procedure step associated with the report. Valid values are up to eight characters in length.                                                                 |
| DD name           | Indicates the DD name associated with the report. Valid values are up to eight characters in length.                                                                                    |
| Printer attribute | Displays the name of the printer attribute associated with the report selection rule. If this field is blank, a printer attribute has not yet been linked to the report selection rule. |

3. To edit an existing report selection rule, type E in the CMD field next to the report selection rule and press Enter. To insert a new report selection rule, type I in the CMD field and press Enter. The Report Rules panel displays:

```
File Link Help
BJTPDDER IBM Output Manager - Report Rules
Command ===>
  Control fields
   Status . . . Enabled (Enabled or Disabled)
Layout Name . :
    Printer Attr. :
                                             (Printer attributes of report)
  Job Selection criteria
    Report Name . .
    Job Name. . . .
    Proc Name . . .
    Step Name . . .
    Proc Step . . .
    Step Number . .
    DD Name . . .
```

Table 11. List of report rules field descriptions

| Field  | Description                                                          |
|--------|----------------------------------------------------------------------|
| Status | Indicates the status of the report selection rule. Valid values are: |
|        | Enabled—The status of the rule is enabled.                           |
|        | Disabled–The status of the rule is disabled.                         |

Table 11. List of report rules field descriptions (continued)

| Field             | Description                                                                                                    |
|-------------------|----------------------------------------------------------------------------------------------------|
| Layout name       | Displays the name of the report layout associated with the report selection rule. If this field is blank, a report layout has not yet been linked to the report selection rule.         |
| Printer attribute | Displays the name of the printer attribute associated with the report selection rule. If this field is blank, a printer attribute has not yet been linked to the report selection rule. |
| Report name       | Indicates the name of the report to which the rule applies. Valid values are up to 24 characters in length.                                                                             |
| Job name          | Indicates the name of the job. Valid values are up to eight characters in length.                                                                                                    |
| Proc name         | Indicates the name of the procedure associated with the report. Valid values are up to eight characters in length.                                                                      |
| Step name         | Indicates the name of the step associated with the report. Valid values are up to eight characters in length.                                                                           |
| Proc step         | Indicates the name of the procedure step associated with the report. Valid values are up to eight characters in length.                                                                 |
| Step number       | Indicates the number of the procedure step associated with the report. Valid values are up to eight characters in length.                                                               |
| DD name           | Indicates the DD name associated with the report. Valid values are up to eight characters in length.                                                                                    |

4. Specify the appropriate criteria and press PF3 to exit.

**Note:** You must specify a job name and a DD name and at least one of the following fields: proc name, step name, proc step, step number.

- 5. Press PF3. An exit confirmation panel displays.
- 6. Press Enter to save.

# Editing a report selection rule

To edit a report selection rule:

- Access the List of Report Rules panel as described in "Creating a report selection rule" on page 89.
- 2. Edit the appropriate fields and press Enter.
- 3. Press PF3. An exit confirmation panel displays.
- 4. Press Enter to save your changes.

# Deleting a report selection rule

To delete a report selection rule:

- 1. Select option A, Administrative Functions, from the IBM Output Manager main menu and press Enter. The Administrative Functions panel displays.
- Select option R, Report Selection Rules, and press Enter. The List of Report Rules panel displays.
- 3. Type D in the CMD field next to the report selection rule you want to delete and press Enter. A delete confirmation panel displays.

- 4. Press Enter. The rule is deleted and the *List of Report Rules* panel displays.
- 5. Press PF3. A change confirmation panel displays.
- 6. Press Enter to save your changes.

### Linking report selection rules and report layouts

When you configure Output Manager to capture and manage reports, you must link a report selection rule with a report layout and then link a custom report with a report layout.

To associate a report selection rule with a report layout:

- Select option A, Administrative Functions, from the IBM Output Manager main menu and press Enter. The *Administrative Functions* panel displays.
- Select option R, Report Selection Rules, from the Administrative Functions panel and press Enter. The *List of Report Rules* panel displays.
- Type P, Prompt, in the CMD field next to the report selection rule you want to associate with a layout and press Enter. The *Layout Selection* panel displays:

```
----- IBM Output Manager - Layout Selection ------
BJTPLAY8
Command ===>
                                  SCROLL ===> PAGE
Line cmds: Select, Add, View, Edit, Delete
   BJTRL1
   BJTRL2
```

Table 12. Layout selection line commands

| Command | Description                                                                                         |
|---------|----------------------------------------------------------------------------------------------------|
| Select  | Enables you to select a report layout for linking to the selected rule.                             |
| Add     | Enables you to add a new report layout and subsequently select it for linking to the selected rule. |
| View    | Enables you to view a report layout.                                                                |
| Edit    | Enables you to edit a report layout.                                                                |
| Delete  | Enables you to delete a report layout.                                                              |

Type an S in the CMD field next to the layout you want to associate with the rule and press Enter. A / displays in the CMD field.

- 4. Press PF3. The *List of Report Rules* panel displays.
- 5. Press PF11 to scroll right until you locate the Layout Name column on the List of Report Rules panel. Verify that the report layout you selected is listed in this field.
- 6. Press PF3. An exit confirmation panel displays.
- 7. Press Enter to save your changes.

### Linking report selection rules to printer attributes

When you configure Output Manager to capture and manage reports, you need to link a report selection rules with printer attributes.

To associate a report selection rule with printer attributes:

- 1. Select option A, Administrative Functions, from the *IBM Output Manager* main menu and press Enter. The *Administrative Functions* panel displays.
- 2. Select option R, Report Selection Rules, from the *Administrative Functions* panel and press Enter. The *List of Report Rules* panel displays.
- 3. Type E, Edit, in the CMD field next to the report selection rule you want to associate with printer attributes and press Enter. The *Report Rules* panel displays:

```
File Link Help
BJTPDDER IBM Output Manager - Report Rules
Command ===>
 Control fields
   Status . . . DISABLED (Enabled or Disabled)
   Layout Name . : BJTRL1
                                           (Printer attributes of report)
   Printer Attr. :
 Job Selection criteria
   Report Name . . BANKREP
   Job Name. . . BANKREP
   Proc Name . . .
   Step Name . . .
   Proc Step . . .
   Step Number . . BANKREP
   DD Name . . . BANKREP
```

- 4. Place your cursor on the L in the Link menu item and press Enter. The Link drop-down list displays.
- 5. Select option 4, Choose a Printer Attribute, and press Enter. The *Printer Attributes Selection* panel displays:

- 6. Type S in the CMD field next to the printer attribute you want to select and press Enter. A / displays in the CMD field.
- 7. Press PF3. The *Report Rules* panel displays and a message appears to confirm your printer attribute selection.

# **Accessing report information**

Output Manager provides several additional techniques for accessing report information. From the *List of Report Rules* panel (option A.R on the Output Manager main menu), the following line commands are now supported:

- RD-enables users to drill-down to the *Reports* panel and show only those custom reports that have the same layout ID as the report selection rule.
- RC-enables users to drill-down to the Captured Reports panel to view all reports that have been captured by the same layout ID as the report selection rule.

#### **Archive attributes**

An archive attribute is a set of attributes that Output Manager uses when allocating a sequential file to hold captured SYSOUT.

# Creating archive attributes

To add an archive attribute:

- 1. Select option A, Administrative Functions, from the IBM Output Manager main menu and press Enter. The Administrative Functions panel displays.
- Select option A, Archive Attributes, from the Administrative Functions panel and press Enter. If there are no other archive attributes defined for your Output Manager system, the following pop-up window displays:

```
--- No Archive Attributes found ------
BJTPATTV
Command ===>
  No archive attributes have been found:
  Press ENTER to create a new attributes
    or CANCEL to exit
```

Press Enter to create new attributes. If there are attributes defined for your Output Manager system, the *Archive Attributes* panel displays:

```
File View Preferences Help
BJTPATTE IBM Output Manager - Archive Attributes
                                                   Row 1 of 2
Command ===>
                                                  SCROLL ===> PAGE
Line commands: Edit, Insert, Delete
           Archive mask
PDUSERA.BJTP.&JOBNAME.&JOBNUMB
PDUSERB.WRK0110.&JOBNAME.&JOBNUMB
CMD Name
    BJTAA1
    BJTAA2
```

Table 13. Archive attributes column descriptions

| Field            | Description                                                                                                    |
|------------------|----------------------------------------------------------------------------------------------------|
| Name             | Indicates the name of the archive. Valid values are up to 24 characters in length.                                                                                                    |
| Archive mask     | Indicates the template mask you want to use to generate the data set name for the archive.                                                                                                    |
| Retention period | Indicates how many days to keep the archive. Valid values are numbers from 1 to 9999. Specifying a value of zero, the default, indicates that archive retention will be managed by your exisiting storage management policies (for example, SMS rules). |

Table 13. Archive attributes column descriptions (continued)

| Field                                   | Description                                                                                                    |  |
|-----------------------------------------|----------------------------------------------------------------------------------------------------|--|
| Primary quantity/<br>Secondary quantity | Indicate the number of units to allocate for primary/secondary allocation.                                                                                                    |  |
|                                         | Notes:                                                                                                    |  |
|                                         | 1. The unit type (M, K, B) is defined in the Average Record Unit field.                                                                                                    |  |
|                                         | 2. The upper limits of primary quantity/secondary quantity values depends on the manner in which you request space (tracks, cylinders, blocks) and the device that you select to hold the data. If you request a value that is too large or too small, the archiving process will fail. |  |
|                                         | 3. Instead of explicitly coding a value for primary/secondary quantities, consider first checking with your storage management group for guidance in determining the set of data classes and management classes to best suit your archiving needs.                                      |  |
| Space unit                              | Indicates the type of space units associated with the archive. Valid values are:                                                                                                    |  |
|                                         | Blocks                                                                                                    |  |
|                                         | • Tracks                                                                                                    |  |
|                                         | Cylinders                                                                                                    |  |
|                                         | Kilobytes                                                                                                    |  |
|                                         | Megabytes                                                                                                    |  |
|                                         | Bytes                                                                                                    |  |
|                                         | Records                                                                                                    |  |

3. To edit an existing archive attribute, type E in the CMD field next to the attribute and press Enter. To insert a new archive attribute, type I in the CMD field and press Enter. The *Archive Attributes Details* panel displays:

```
File Help
BJTPATTD
          IBM Output Manager - Archive Attributes Details
                                                        SCROLL ===> PAGE
Command ===>
                                                                More:
 Descriptive data
   Name . . . . . .
   Archive Mask . . .
   Retention Period . 0
                                    (Number of days to retain)
 Allocation attributes
   Management Class .
   Storage Class . .
     Vol Sers . . .
                                                            (Up to 5)
     Device Type . .
                                    (Generic Unit or device address)
   Data Class . . . .
    Space Units . . .
                                    (Blocks, Tracks, Cylinders,
                                     Kilobytes, Megabytes, Bytes or Records)
    Average record unit
                                     (M, K, or B)
    Primary quantity . 0
                                    (in above units)
    Secondary quantity 0
                                    (In above units)
    Block Length . . 0
                                    (In above units)
Archive disposition
```

Table 14. Archive attributes details field descriptions

| Field               | Description                                                                                                    |  |
|---------------------|----------------------------------------------------------------------------------------------------|--|
| Name                | Indicates the name of the archive. Valid values are up to 24 characters in length.                                                                                                    |  |
| Archive mask        | Indicates the template mask you want to use to generate the data set name for the archive. For more information, see "Creating an archive mask" on page 97.                                                                                             |  |
| Retention period    | Indicates how many days to keep the archive. Valid values are numbers from 1 to 9999. Specifying a value of zero, the default, indicates that archive retention will be managed by your exisiting storage management policies (for example, SMS rules). |  |
| Management class    | Indicates the name of the management class for the archive. Valid values are up to eight characters in length.                                                                                                    |  |
| Storage class       | Indicates the name of the storage class for the archive. Valid values are up to eight characters in length.                                                                                                    |  |
| Vol sers            | Indicates the volume serial numbers to be associated with the archive. Valid values for each of the five fields are up to six characters in length.                                                                                                    |  |
| Device type         | Indicates the generic unit or device address. Valid values are up to eight characters in length.                                                                                                    |  |
| Data class          | Indicates the data class of the archive. Valid values are up to eight characters in length.                                                                                                    |  |
| Space units         | Indicates the type of space units associated with the archive. Valid values are:                                                                                                    |  |
|                     | <ul><li>Blocks</li><li>Tracks</li></ul>                                                                                                    |  |
|                     | • Cylinders                                                                                                    |  |
|                     | Kilobytes                                                                                                    |  |
|                     | Megabytes                                                                                                    |  |
|                     | Bytes                                                                                                    |  |
|                     | Records                                                                                                    |  |
| Average record unit | Indicates the size of the average record unit. The last character in the size must be one of the following values:                                                                                                    |  |
|                     | M–Megabytes.                                                                                                    |  |
|                     | K-Kilobytes.                                                                                                    |  |
|                     | B–Bytes.                                                                                                    |  |

Table 14. Archive attributes details field descriptions (continued)

| Field                                   | Description                                                                                                    |  |
|-----------------------------------------|----------------------------------------------------------------------------------------------------|--|
| Primary quantity/<br>Secondary quantity | Indicate the number of units to allocate for primary/secondary allocation.                                                                                                    |  |
|                                         | Notes:                                                                                                    |  |
|                                         | 1. The unit type (M, K, B) is defined in the Average Record Unit field.                                                                                                    |  |
|                                         | 2. The upper limits of primary quantity/secondary quantity values depends on the manner in which you request space (tracks, cylinders, blocks) and the device that you select to hold the data. If you request a value that is too large or too small, the archiving process will fail. |  |
|                                         | 3. Instead of explicitly coding a value for primary/secondary quantities, consider first checking with your storage management group for guidance in determining the set of data classes and management classes to best suit your archiving needs.                                      |  |
| Block length                            | Indicates the length of the block, based on the unit type listed in the Average Record Unit field. Valid values are numbers from 0 to 65,535.                                                                                                    |  |
| Normal disposition                      | This field cannot be edited. It indicates that archive attributes write to cataloged data sets.                                                                                                    |  |
| Abnormal disposition                    | Indicates what Output Manager does with the archive if the save to archive fails. Valid values are:                                                                                                    |  |
|                                         | Catalog–The archive is accessible through a catalog.                                                                                                    |  |
|                                         | Keep–Saves the archive.                                                                                                    |  |
|                                         | Delete–Deletes the archive.                                                                                                    |  |
|                                         | Note: IBM strongly recommends that archive attributes write to cataloged data sets. Specifying data sets that are not cataloged may produce unexpected results.                                                                                                    |  |
| Release unused space                    | Indicates whether or not unused space is to be released. Valid values are:                                                                                                    |  |
|                                         | Yes-Releases unused space.                                                                                                    |  |
|                                         | No–Does not release unused space.                                                                                                    |  |

- 4. Specify the appropriate values for the archive and press Enter.
- 5. Press PF3. An exit confirmation panel displays.
- 6. Press Enter to save your changes.

# Creating an archive mask

An archive mask is a template used to create a data set name for an archive. An archive mask consists of levels with each level separated by a period (.). Each level can be a constant or a symbol. A symbol is designated by an ampersand (&) as the first character. There are two types of symbols:

- Product symbols—&JOBNAME, &STEPNAM, &PROCSTP, &DDNAEA, &JOBNUMB, &USERIDA, &GROUPNA, &GDG.
- System symbols–Installation-specific symbols. Contact your systems support department for assistance in determining system symbols for your site.

**Note:** The D SYMBOLS operator command can also be used.

The following table provides a description of each product symbol:

Table 15. Product symbols used to create archive masks

| Product symbol | Description                                                                                                    |
|----------------|----------------------------------------------------------------------------------------------------|
| &JOBNAME       | The name of the job associated with the archive.                                                                                                    |
| &STEPNAM       | The name of the step associated with the archive.                                                                                                    |
| &PROCSTP       | The name of the procedure step associated with the archive.                                                                                                    |
| &DDNAMEA       | The name of the DD card in the job associated with the archive.                                                                                                    |
| &JOBNUMB       | The JES job number associated with the archive.                                                                                                    |
| &USERIDA       | The RACF user ID associated with the archive.                                                                                                    |
| &GROUPNA       | The RACF group name associated with the archive.                                                                                                    |
| &GDG           | The name of an existing GDG base. Output Manager allocates a +1 of the data set when creating a new member of an existing generation data group. If the &GDG symbol is used, it must be the last level (last item) in the mask. The GDG base must be defined separately. A new GDG base is not created by the mask. |

A mask of &JOBNAME. &STEPNAME. &DDNAME would create an archive data set with a name that includes the job name, step name, and DD card name that corresponds to the job, step, and DD statement that created the SYSOUT. The result can provide useful information about the conditions that created the SYSOUT contained in the archive data set.

# **Editing archive attributes**

To edit archive attributes:

- 1. Access the Archive Attributes panel as described in "Creating archive attributes" on page 94.
- 2. Edit the appropriate fields and press Enter.
- 3. Press PF3. An exit confirmation panel displays.
- 4. Press Enter to save your changes.

# **Deleting archive attributes**

To delete archive attributes:

- Select option A, Administrative Functions, from the IBM Output Manager main menu and press Enter. The Administrative Functions panel displays.
- Select option A, Archive Attributes, and press Enter. The Archive Attributes panel displays.
- Type D in the CMD field next to the archive attributes you want to delete and press Enter. A delete confirmation panel displays.
- 4. Press Enter. The rule is deleted and the *Archive Attributes* panel displays.
- 5. Press PF3. A change confirmation panel displays.
- 6. Press Enter to save your changes.

### Linking an archive to rules

To link an archive to a rule so SYSOUT data is saved to the correct archive:

- 1. Select option A, Administrative Functions, from the *IBM Output Manager* main menu and press Enter. The *Administrative Functions* panel displays.
- 2. Select option I, Interceptor Rules or option S, Selector Definitions (depending on the type of rule you want to create) and press Enter. The *List of Interceptor/Selector Rules* panel displays.
- 3. Type P, Prompt, in the CMD field next to a rule on the *List of Interceptor/Selector Rules* panel and press Enter. The *Archive Attribute Selection* panel displays:

**Note:** If no archives are defined for your system, Output Manager will prompt you to add one. You can use the A, Add, line command from the Archive Attribute Selection panel to create one.

Table 16. Archive attribute selection line commands

| Command | Description                                                                                             |
|---------|----------------------------------------------------------------------------------------------------|
| Select  | Enables you to select an archive attribute for linking to the selected rule.                            |
| Add     | Enables you to add a new archive attribute and subsequently select it for linking to the selected rule. |
| View    | Enables you to view an archive attribute.                                                               |
| Edit    | Enables you to edit an archive attribute.                                                               |
| Delete  | Enables you to delete an archive attribute.                                                             |

4. Type S in the CMD field next to the archive with which you want to associate the rule and press Enter. A / displays in the CMD field.

**Note:** As an alternative to using the P, Prompt command described in steps 3 and 4 above, you can also use the Links drop-down menu option 1, Choose Archive Attribute (available on *Interceptor/Selector Rules* panels) to link an archive to a rule.

- 5. Press PF3. The *List of Interceptor/Selector Rules* panel displays.
- 6. Press PF11 to scroll right until you locate the *Archive Attribute* column on the *List of Interceptor/Selector Rules* panel. Verify that the archive you selected is listed in the Archive Attribute column.
- 7. Press PF3. An exit confirmation panel displays.
- 8. Press Enter to save your changes.

# **Chapter 1. Custom report definitions**

Output Manager offers the ability to define reports to represent all or a portion of a "captured" SYSOUT data set (archive). Using the various Output Manager report components, you can uniquely identify one or more pages of a SYSOUT data set, assign these pages to one or more reports, and optionally print these reports to a distribution list.

For example, imagine a large bank with multiple branches that normally generates a weekly report containing every transaction that occurred at all of the branches. This report could be hundreds or thousands of pages long. However, with Output Manager, you can create a report identifying certain pages as belonging to branch 123, other pages belonging to bank branch 456, and so on, effectively dividing this report into smaller reports unique to each branch. Now you can view and/or print the "Branch 123" report and see only the transactions that occurred at branch 123. Moreover, you can specify which individual or group of individuals should receive the printed "Branch 123" report.

This chapter presents the following topics to describe the components necessary to use Output Manager report options:

- Report types
- Report components
- Defining report components
- Capturing reports

Creating a custom report includes designing a report layout, defining conditions for breaking a report into smaller reports, and specifying a rule that indicates the specific job and captured SYSOUT that should be part of a custom report. These processes are also described in this chapter.

# **Report Types**

Output Manager allows the definition of two reports types, basic and custom. A *basic* report includes all of the contents of an archive, while a *custom* report is usually a portion of an archive. These two report types are described in more detail in this section.

# **Basic Reports**

A *basic* report identifies the complete contents of an archive. With basic reports, you essentially assign a report name to a captured archive. However, basic reports are limited in that you cannot instruct Output Manager to print and distribute a Basic report to select recipients during archive capture. The only time you can direct a Basic report to one or more distribution lists is while printing from the Output Manager screens for "Captured Reports" and "Archived Reports".

- To display the Captured Reports screen, choose option V.R (View Reports, Reports) from the Output Manager main menu.
- To display the Archived Reports screen, choose option V.A (View Reports, Archives) from the Output Manager main menu.

© Copyright IBM Corp. 2003

To define a basic report, you only need to define a Report Selection Rule. To do this, select the Report Selection Rule option on the Administrative Functions menu (option A.R from the Output Manager main menu).

### **Custom Reports**

A *custom* report can identify the complete contents or a portion of an archive. It essentially allows Output Manger to divide a single "physical" archive into one or more "logical" custom reports. You can view or print custom reports from the Output Manager screens for Captured Reports and Archived Reports.

- To display the Captured Reports screen, choose option V.R (View Reports, Reports) from the Output Manager main menu.
- To display the Archived Reports screen, choose option V.A (View Reports, Archives) from the Output Manager main menu.

Unlike basic reports, you can optionally direct custom reports to a distribution list in order to route printed reports to the appropriate recipients. In addition, for recipients in the distribution list that have indicated they wish to receive hardcopy, you can instruct Output Manager to identify and selectively print custom reports while it captures the archive (Real Time Print).

The minimum requirements for defining a custom report are:

- Report Layout (option A.L from the Output Manager main menu)
- Custom Report Definition (option A.C from the main menu)
- Report Selection Rule (option A.R from the main menu)

In addition, if you will be distributing a printed custom report, you will need to define the following components:

- Recipients (option A.J from the main menu)
- Distribution list containing recipients (option A.D from the main menu)

# **Report Components**

Defining basic and custom reports involves adding or modifying at least one of the following components:

| Component                                   | Required for:                        | Description                                                                                                    |
|---------------------------------------------|--------------------------------------|----------------------------------------------------------------------------------------------------|
| Report Layout<br>(option A.L)               | Custom reports                       | Defines report pages, such as what fields appear where on a page.                                                                                                  |
| Recipient IDs<br>(option A.J)               | Real Time printing of custom reports | Identifies individuals that can potentially be part of a distribution list.                                                                                        |
| Distribution List (option A.D)              | Real Time printing of custom reports | Groups recipients into a named list and identifies those recipients that require hardcopy at archive capture time (Real Time printing).                            |
| Custom Report<br>Definition<br>(option A.C) | Custom reports                       | Specifies page conditions that must be met in order to assign a page to a report, and identifies the distribution list to be used for Real Time printing requests. |
| Report Selection<br>Rule<br>(option A.R)    | Basic and custom reports             | Identifies criteria used to select an archive for basic and custom report processing.                                                                              |

Although you can manipulate the components in any order, it is recommended that you define the components in the order they are presented in the above table. This provides the most efficient process for creating a report.

For example, if you chose to define a Custom Report Definition first, you would have to return to this definition later to add a report layout and a distribution list, after you have created them. You can create the components in that order, but it is less efficient.

### Report Layout

A report layout acts as a map of a page. It identifies sections on a page by associating "names" with their position and size. A section's position is the row and column of the upper left hand corner of the section. Its *size* is the width and height of the section.

Each layout includes the following hierarchical definitions:

- 1. Page one or more pages in the layout
- 2. Area one or more areas for each page
- Field one or more fields for each area.

#### Page Definition

A page definition is an administrative component used for grouping, and has no geometrical positioning. However, you can use the page to group area and field definitions for different kinds of pages that might appear in the same SYSOUT represented by this layout.

#### Area Definition

An area definition defines a "rectangle" on a page. You provide the position of the rectangle by specifying the row and column of its upper left hand corner. You provide the size of the rectangle by specifying its width and height. An area rectangle can represent an entire page or a single line.

#### Field Definition

A field definition defines the position of an actual field on the page, relative to the area that contains the field. You provide the position of the field by specifying the row and column of its upper left hand corner, relative to the rectangle containing the field. You provide the size of the field by specifying its width and height.

# Recipient

A recipient is a unique individual who needs to receive a printout of select custom reports. Recipient information can include identification and addressing information that will print along with the custom report to assist in its delivery.

Note: It is recommended that you include the TSO UserID as part of the recipient ID information. Otherwise, the recipient will not be able to invoke the Print line command for local printing.

When you create a recipient ID, you are creating a record in the recipient table that identifies a specific person. The only reference to entries in this table is through a distribution list maintained in the distribution list table. A single recipient entry can be referenced by multiple distribution lists. For example, recipient Julie Jones could be part of the Accounting distribution list and the Payroll distribution list.

#### **Distribution list**

A distribution list groups a collection of recipients into a single named object that can be referenced by one or more custom reports. For example, you may have a distribution list named Sales Reps. This list in turn would identify entries for Tom, George, Susan, and Heather. A recipient can be part of multiple distribution lists. Currently, the maximum number of recipients allowed in a single distribution list is

A single custom report can reference only one distribution list. When defining a custom report, the distribution list name is what you include to direct the report to recipients. When you print a report, SYSOUT will be generated for all the recipients in the distribution list. However, it is important to note that there is really only one report on the JES spool, even if SDSF shows 27 SYSOUTs for 27 recipients. Do not be alarmed in thinking that there are 27 copies of a million-line report on the spool. There is only one copy with 27 destinations.

**Note:** A basic report does not have a distribution list because the only connection to the distribution list is through a custom report. Currently, to assign a distribution list to a basic report, you would need to define the custom report without any conditions, effectively causing the custom report to select the entire SYSOUT, just like a basic report.

### Custom report definition

A custom report definition identifies the unique conditions that, when present, associate a page to a custom report. When defining a custom report, you specify sets of conditions using the field names defined in the layout.

**Note:** You can define a custom report without any conditions, in which case the custom report behaves like a basic report, except with the ability to route the report to a distribution list.

You specify "and" and "or" conditions by defining one or more field names, logical operators, and comparison values. When conditions are met, such as when the data at the field position successfully compares to the value specified in the custom report definition, the page is assigned to the custom report for processing.

# Report selection rule

A report selection rule contains the selection criteria that must be met to identify an archive as a basic report, and makes that archive available for possible custom report processing.

# Designing a report layout

The first step in creating a custom report is to design a *report layout* that shows how the original report looks as produced by the application. A layout is similar to a map that shows where data is placed on the page. In the layout, you need to define fields that will be used to associate pages containing these fields to a custom report.

There are three sections that you can define for a layout: a page, one or more areas for that page, and one or more fields for each area.

Page - A page is the top level. You define a unique style for a page. You can also have more than one page if there are different styles in the same report (SYSOUT). For example, you might have a "letter" page that you use for form letters and an "invoice" page for the bill you send to customers.

- *Area* An area is the second level. Areas are like rectangles on a page that you define. For example, you could define Area 1 as the "title" area that contains the first two lines of the report and Area 2 as the "subtitle" area that contains the next two lines (3 and 4).
- Field A field is the last level. A "field" is a specific point in an area. For example, for Area 1 you could define a "Report ID" field that starts at line 2, column 80, while in Area 2 you define a "Branch Name" field that starts at line 4 in column 100, and a "Branch ID" field that starts in column 106.

You must familiarize yourself with the report (SYSOUT) so that you can properly establish position and size information for fields you define in the layout.

The following diagram shows a sample page layout with several areas and fields within areas. The diagram also illustrates how to specify related fields (Field1 and Field2) in an area, and related areas (Area1 and Area2) on the same page.

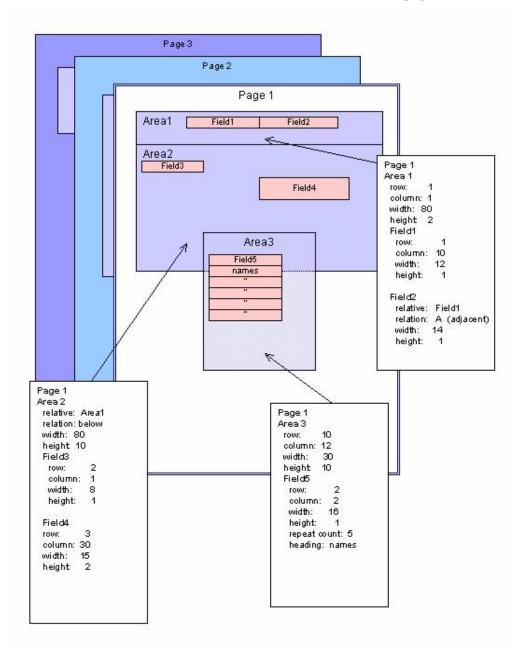

The next section describes how to define areas and fields on a page.

### **Using the Report Layout screen**

To create a report layout, choose option L, Report Layout, on the Administrative Functions menu (option A.L from the Output Manager main menu). The screen you see next depends upon whether you have used the Report Layout screen before.

#### **Setting preferences**

The first time you choose the Report Layout option, you will be prompted to set preferences for using the Report Layout screen. The following screen displays:

```
+--- IBM Output Management Tool - Report layout Preferences ----+
 Command ===>
  Enter your preferences below and then press ENTER
  to save. Press CANCEL to leave as is.
  Dialog Exit . . . Prompt
                               (Save, Prompt, Nosave)
  Delete Entry. . . . Prompt_ (Prompt, Noprompt)
        Press END to save or CANCEL to bypass
```

Make entries in the fields, as described in the following table.

| Option       | Description                                                                                                    |
|--------------|----------------------------------------------------------------------------------------------------|
| Dialog Exit  | This is the top level of the exit process, taking you out of<br>the dialog completely. Type one of the following values to<br>indicate whether you want to save data to the DB2 table<br>when you exit the dialog: |
|              | Save - Always save the changes to disk.                                                                                                    |
|              | Prompt - Display a window asking if you want to save<br>the changes to disk when you leave this session<br>(default).                                                                                              |
|              | No Save - Do not save any changes to disk.                                                                                                    |
| Delete Entry | Type one of the following values to indicate what to do when a rule is chosen for deletion:                                                                                                    |
|              | Prompt - Display a window asking if you want to delete the rule (default).                                                                                                    |
|              | No Prompt - Delete the rule without asking for a confirmation.                                                                                                    |
|              | Deletions are not processed until you leave the dialog completely.                                                                                                    |

When you are done, press Enter then PF3 (End) to save your entries.

### Accessing the layout screen

The following screen displays after you set preferences, the first time you choose the Report Layout option, or any time you use the I (insert) line command:

**Note:** If one or more layouts already exist, a list of layouts displays.

- If you enter E (edit) next to a specific layout name, you will see the information associated with that layout. Refer to "Viewing existing layouts" on page 112 for more information.
- If you want to create a new layout, type the I (insert) line command next to any layout name. The screen below will display.

| IBM Output Manager - Layout              | Row 1 of 3                         |
|------------------------------------------|------------------------------------|
| ommand ===>                              | SCROLL ===> PAGE                   |
| ayout name                               | >                                  |
| rint control DCB                         | (DCB, ASA, Machine)                |
| ine countO                               | (Number of lines per page)         |
| escription                               |                                    |
| ine Commands: Edit, Insert, Delete, Inse | ert Area(IA), Insert Page(IP)      |
| MD Name Type Page Area                   | Relative section Relative position |
| Page 1 Page                              |                                    |
| Area 1 Area Page 1                       |                                    |
|                                          |                                    |

The table below lists the fields you can modify on this screen:

| Option        | Description                                                                                                    |
|---------------|----------------------------------------------------------------------------------------------------|
| Layout name   | Type up to 24 characters to assign a name to this layout.                                                                            |
| Print control | Indicate the type of printer control that will be used with this report layout:                                                      |
|               | <ul> <li>DCB - Use the spacing assigned to the report by the<br/>application. This is the default.</li> </ul>                        |
|               | ASA - Use ANSI-standard spacing.                                                                                                    |
|               | Machine - Use machine carriage control.                                                                                              |
|               | For most applications, specifying DCB is sufficient. Only very special circumstances will require that you specify any other option. |

| Option      | Description                                                                                                    |
|-------------|----------------------------------------------------------------------------------------------------|
| Line count  | Type a number between 1 and 999 to indicate how many lines you want to appear on each page. When specified, this value is used by Output Manager to determine page boundaries, instead of the print control character.  A value of zero (0) means that you want the page boundaries controlled by the print control character, which is all that is needed for most applications,. However, this option can be used when no print control character exists in the report. |
| Description | Type up to 60 characters to describe this report layout.                                                                                                    |

When you have finished entering data in these fields, you can then begin the process of defining the layout. Use the line commands on the bottom half of the screen to display the screens for creating pages, areas, and fields.

#### Line commands for Layout screen

There are several line commands you can use on the bottom half of the Layout screen.

- E Change an existing section of the report layout.
- I Insert a new section to the layout.
- IA Add a new area to the layout.
- IP Add a new page to the layout.
- D Delete a specific section of the layout.

If you use one of the "insert" line commands, another screen displays where you can add more details to your layout. The specific screen that displays depends upon which insert command you use and which section of the layout you are on when you type the line command.

### Creating a page

If you type IP (insert page) in the bottom half of the Layout screen, the following screen displays:

```
File Preferences Help
          IBM Output Manager - Layout Page
                                                     No rows to dis
                          SCROLL ===> PAGE
Command ===>
Layout name . . : IVP
Print control . : DCB
                                       (DCB, ASA, Machine)
Line count . . : 0
                                       (Number of lines per page)
Page name . . .
CMD Name
                             Relative section Relative position Column
```

The only field you can modify on this screen is Page Name:

| Option    | Description                                                                   |
|-----------|-------------------------------------------------------------------------------|
| Page name | Type up to eight (8) characters for the name you want to assign to this page. |

After you have typed a name for this page, press Enter, then PF3 (End) to exit this screen. The page name will display on the report layout screen, indicating that the page you just created is now part of the layout.

### Creating an area

If you type IA (insert area) in the bottom half of the Layout screen, the following screen displays:

**Note:** This screen also displays if you type the I (insert) line command next to a page.

```
File Preferences Help
          IBM Output Manager - Layout Area
                                                        No rows to dis
Command ===>
                                                        SCROLL ===> PAGE
Layout name . . : IVP
Page name . . . : Page 1
Area name . . . . ____
Area row . . . . 0_ Area column . 0_ Relative area name . _
Area width \dots 0_ Area height \dots Relationship \dots ___
CMD Name
             Type Relative section Relative position Row Column Width
```

The table below lists the fields you can edit on the Layout Area screen:

| Option             | Description                                                                                                    |  |
|--------------------|----------------------------------------------------------------------------------------------------|--|
| Area name          | (Required) Type up to eight (8) characters to assign a name to this area.                                                                                                    |  |
| Area row           | (Required) Type a number between 1 and 999 to indicate the starting row (upper left margin) of this area.                                                                                                    |  |
| Area column        | (Required) Type a number between 1 and 999 to indicate the column number where the area starts (the upper left corner).                                                                                                    |  |
| Relative area name | Type up to eight (8) characters for the name of a previously defined area that you wish to use to assist in positioning this area. Otherwise, leave it blank.                                                                                                    |  |
|                    | Note: If you type the name of an area in this field, be sure to make an entry in the Relationship field to indicate how the two areas are related. If you do not specify a Relationship type, the origin (row, column) of this area will be the same as that of the area you list in the Relative Area Name field. |  |

| Option       | Description                                                                                                    |
|--------------|----------------------------------------------------------------------------------------------------|
| Area width   | (Required) Type a number between 1 and 999 to indicate the maximum width of the lines in the area. A value of zero (0) indicates that there is no limit to the width, except for the limit imposed by the page size.                                                                                                    |
| Area height  | (Required) Type a number between 1 and 999 to indicate the maximum number of lines required for this area. A value of zero (0) indicates that there is no limit to the height, except for the limit imposed by the page size.                                                                                                    |
| Relationship | Type up to eight (8) characters to indicate how the "relative area name" is tied to the "area name." If you are uncertain, leave this field blank. Valid relationships include:                                                                                                    |
|              | • A - adjacent, meaning the same row as the related area, but the next (adjacent) column                                                                                                    |
|              | B - below, meaning the first row after the related area                                                                                                    |
|              | D - diagonal, meaning the next row and next column as the related area.                                                                                                    |
|              | If you specify a Relative Area Name and a Relationship, the origin is the upper-left hand corner of the area named in the relationship. For example, if you have AREA1 defined at Row 1, Column 1, with a height of 2, and you specify AREA2 "below" AREA1, then AREA2 is effectively defined at Row 3, Column 1. The adjacent and diagonal relationships work in a similar manner, except that the relative position (row, column) will be different. In each case, the new area starts beyond the boundaries of the related area. |
|              | If you do not specify a relationship, the origin of AREA2 will be the same as that of AREA1, which in the example above is Row 1, Column 1.                                                                                                    |
|              | The purpose of the Relative Area Name and Relationship fields is to provide a short cut for defining a area/field position. If you have a series of areas or fields that can be defined using these relationships, you do not have to specify as much information for each area/field definition.                                                                                                    |

Note: You must define the size of the area (row, column, width, and height) to be able to assign a field to an area. Otherwise, the area will default to a position and size that encompasses the entire page.

When you are done, press Enter, then PF3 (End) to exit this screen. The area name will display on the report layout screen under the page name that is associated with this area. The area you created is now part of the layout.

### Creating a field

There are two ways to create a new field for an area:

Type I (Insert) next to an area name listed in the bottom half of the Layout screen. Another screen displays where you can make entries to define a new field for this area.

Type I (Insert) next to a field name listed in the bottom half of the Layout screen. Another screen displays where you can make entries to define a new field for this area. The new field is associated with the same area as the original field.

The Layout Field screen displays when you insert or edit a field.

```
File Preferences Help
                    IBM Output Manager - Layout Field
Command ===> ____
                                            _____ SCROLL ===> ____
Layout name . . : IVP
Page name . . . : Page 1
Area name . . . : Area 1
Area row . . . : 0 Area column : 0
                                             Relative area name :
Area width . . : 0 Area height : 0
                                             Relationship . . . :
Field information
 Name . . . . . . . . . . . . __
 Relative field name . . . . . _
 Relative field relationship . ___
                                           (Diagonal, Below, Adjacent)
 Starting row . . . . . . . 0
 Starting column . . . . . . 0__
 Width . . . . . . . . . . . 0__
 Height . . . . . . . . . . . 0__
 Number of times to repeat . . 0_
                                        (No, Yes)
 Constant data at position . . No
 Heading name . . . . . . . ____
```

The Area fields at the top of the Layout Field screen cannot be modified. However, you can make entries in the fields listed under the "Field Information" heading.

| Option                      | Description                                                                                                    |
|-----------------------------|----------------------------------------------------------------------------------------------------|
| Name                        | Type up to eight (8) characters to assign a name to this field.                                                                      |
| Relative field name         | Type up to eight (8) characters for the name of a previously defined field that you wish to use to assist in positioning this field. |
| Relative field relationship | Indicate where the relative field is located in comparison to the primary field. Valid entries are:                                  |
|                             | A - adjacent, meaning "next to"                                                                                                    |
|                             | • B - below                                                                                                    |
|                             | D - diagonal                                                                                                    |

| Option                    | Description                                                                                                    |
|---------------------------|----------------------------------------------------------------------------------------------------|
| Starting row              | Type a number between 1 and 999 to indicate the row where this field starts.                                                                                                    |
| Starting column           | Type a number between 1 and 999 to indicate the column number where this field starts.                                                                                                    |
| Width                     | Type a number between 1 and 999 to indicate the maximum width of the field. A value of zero (0) indicates that there is no limit to the length, except for the limit imposed by the Area.                               |
| Height                    | Type a number between 1 and 999 to indicate the maximum number of lines required for this field. A value of zero (0) indicates that there is no limit to the number of lines, except for the limit imposed by the Area. |
| Number of times to repeat | Type a number between 0 and 999 to indicate how many times this field should be repeated in the layout.                                                                                                    |
| Constant data at position | Indicate with Y/N whether there is "constant" data, which is data that will not move or change, associated with this field.                                                                                             |
| Heading name              | Type up to seven characters for a heading for this field.                                                                                                    |

### Viewing existing layouts

To view an existing report layout, choose option L, Report Layouts, on the Administrative Functions screen (option A.L from the Output Manager main menu), and press Enter.

Note: If no layouts exist, you will be prompted to either create a new layout or cancel.

The following example shows what the screen looks like if layouts already exist:

| IBM Output Mana          | ger - Layouts    |            | Row 1 of 1       |
|--------------------------|------------------|------------|------------------|
| mmand ===>               |                  |            | SCROLL ===> PAGE |
| e Commands: Edit, Insert | , Delete, Select |            | >                |
| MD Name                  | Print Control    | Line Count |                  |
| IVP                      | DCB              | 0          |                  |
| LAYOUT_L0000002          | DCB              | 0          |                  |
| LAYOUT_L0000003          | DCB              | 0          |                  |
| LAY0UT_L0000004          | DCB              | 0          |                  |
| LAY0UT_L0000005          | DCB              | 0          |                  |
| LAY0UT_L0000006          | DCB              | 0          |                  |
| LAY0UT_L0000007          | DCB              | 0          |                  |
| LAY0UT_L0000008          | DCB              | 0          |                  |
| LAY0UT_L0000009          | DCB              | 0          |                  |
| LAYOUT_L0000010          | DCB              | 0          |                  |
| LAYOUT_L0000011          | DCB              | 0          |                  |
| LAY0UT_L0000012          | DCB              | 0          |                  |
| LAYOUT_L0000013          | DCB              | 0          |                  |
| LAYOUT_L0000014          | DCB              | 0          |                  |
| LAYOUT_L0000015          | DCB              | 0          |                  |
| LAYOUT_L0000016          | DCB              | 0          |                  |

The following read-only fields are on the Layouts screen:

| Option        | Description                                                                          |
|---------------|--------------------------------------------------------------------------------------|
| Name          | The name of this report layout.                                                      |
| Print control | The type of printer control that will be used with this report layout:               |
|               | DCB - Use the spacing assigned to the report by the application.                     |
|               | ASA - Use ANSI-standard spacing.                                                     |
|               | Machine - Use machine carriage control.                                              |
| Line count    | The number of lines that are allowed for each page.                                  |
| Description   | The description of this report layout. You must Page Right (F11) to view this field. |

#### **Line Commands for selection screen**

There are several line commands you can use to select a layout. These commands are:

- **D** Delete this report layout.
- E Edit this report layout.
- I Insert a new report layout.
- **S** Select this layout for viewing.

### **Deleting a layout**

If you type the D (delete) line command next to a layout, you will be asked to confirm this deletion. The following window displays:

```
File Preferences Help
 Command ===>
  Ready to delete report layout.
  Press ENTER to delete
    or CANCEL to keep.
```

Press Enter if you want to delete this layout. Otherwise, type CANCEL to keep the layout.

#### Edit or select a report layout

If you enter E (edit) or S (select) next to a specific layout name, you will see the information associated with that layout. An example is shown below:

```
File Preferences Help
         IBM Output Manager - Layout
                                                   Row 1 of 5
Command ===>
                                              SCROLL ===> PAGE
Layout name . . . IVP
Print control . . DCB
                                    (DCB, ASA, Machine)
Line count ... 0
                                    (Number of lines per page)
Description . . . Sample bank report
Line Commands: Edit, Insert, Delete, Insert Area(IA), Insert Page(IP)
CMD Name
                                  Relative section Relative position
            Type
                  Page
                          Area
    Page 1
            Page
    Area 1
           Area Page 1
    header
            Field Page 1
                          Area 1
    branchhd Field
                  Page 1
                          Area 1
    branchid Field Page 1
                          Area 1
```

You can then edit or add to this layout using the line commands listed on the screen. Refer to "Line commands for Layout screen" on page 108 for more information.

#### Insert a new layout

If you type I (insert) next to a layout name, the following screen displays, which you can modify to create a layout:

```
File Preferences Help
        IBM Output Manager - Layouts
                  _____ SCROLL ===> PAGE
Command ===>
Layout name . . .
Print control . . DCB
                               (DCB, ASA, Machine)
Line count . . . 0
                                 (Number of lines per page)
Description . . .
Line Commands: Edit, Insert, Delete, Insert Area(IA), Insert Page(IP)
CMD Name
                Page Area
                               Relative section Relative position
   Page 1 Page
  Area 1
          Area Page 1
___ Field 1 Field Page 1 Area 1
```

For more information on what to enter in the fields, refer to "Accessing the layout screen" on page 107.

# Capturing reports

The process of capturing reports is essentially recording positioning data to reflect the location of pages that contain data assigned to a specific report. For basic reports, this is the complete archive. For custom reports, information can represent the entire archive or a subset of pages in the archive.

All attempts to access reports (View or Print) involve using this "positioning" data against the archive to present a logical report. Although you may have a basic report and 30 custom reports defined against a single archive, the only permanent space allocation is that of the archive itself.

# **Creating a Custom Report Definition**

The first time you choose option C, Custom Reports, on the Administrative Functions menu (A.C from the Output Manager main menu), a window displays asking if you want to create a custom report. If you press Enter to continue, the following screen displays:

```
File Links Preferences Help
           IBM Output Manager - Report
                                                      No rows to dis
                                                SCROLL ===> PAGE
Command ===>
Report name . . .
Contiguous . . . Yes
                                     (Yes or No)
Description . . .
Layout ...:
Distribution .:
Line Commands: Edit, Insert, Delete
CMD Connector Field Condition Value
```

Note: You also see this screen if you use the I (insert) line command on the Custom Reports screen.

The table below describes the first five fields on this screen:

| Option       | Description                                                                                                    |
|--------------|----------------------------------------------------------------------------------------------------|
| Report name  | Type up to 24 characters for the name of the custom report.                                                                                                    |
| Contiguous   | Indicate whether the report pages can be viewed consecutively (Yes) or whether the pages are scattered throughout the report (No).                                    |
| Description  | Type up to 60 characters to describe this custom report.                                                                                                    |
| Layout       | When a layout is assigned to this report through the <b>Links</b> menu at the top of the screen, the name of the layout displays in this field.                       |
| Distribution | When a distribution list is assigned to this report through the <b>Links</b> menu at the top of the screen, the name of the distribution list displays in this field. |

# Specifying field-condition-value

Next, you must specify the conditions that must be true to create this custom report. This is referred to as the *custom report definition*. You do this by typing the name of a field from the report layout, an operand, and a value. For example, if the field LOCATION is equal to (EQ) the value of SPRINGFIELD, then generate this custom report. Only fields that were defined in the report layout can be used in the custom report definition.

To enter values for field conditions, type ADD in the Command line and press Enter. The following screen displays:

| IBM               | Output Manager -           | Report                         | No rows to dis   |
|-------------------|----------------------------|--------------------------------|------------------|
| Command ===> ADD_ |                            |                                | SCROLL ===> PAGE |
| Report name       | Bank report#1              |                                |                  |
| Contiguous        | YES                        | (Yes or No)                    |                  |
| Description       | Bottom line total          | I                              |                  |
| Layout:           | Monthly report             |                                |                  |
| Distr +<br>Line   | ·                          | ort Condition Entry            | +                |
| Fie<br>BRA        | eld Condition<br>ANCHID EQ | Value<br>123_<br>Peoria_<br>0_ |                  |

Logically, the custom report is made up of "n" entries identifying which fields from the report layout should contain what values in order for this page to qualify as part of this custom report. The condition is how it qualifies, such as equal to (EQ), greater than (GT), and so on.

Note: Only the fields that have been defined in the report layout associated with this custom report can be used on this screen. Do not specify fields on this screen if you have not defined them in the report layout.

The table below describes what to enter in these fields:

| Option    | Description                                                                          |
|-----------|--------------------------------------------------------------------------------------|
| Connector | This field indicates "and" or "or" as the connector for this field to another field. |
| Field     | Type up to 8 characters for the name of the field in the report.                     |
| Condition | Type one of the following qualifiers:                                                |
|           | EQ - equal to                                                                        |
|           | GT - greater than                                                                    |
|           | GE - greater than or equal to                                                        |
|           | LT - less than                                                                       |
|           | LE - less than or equal to                                                           |
|           | NE - not equal to                                                                    |
| Value     | Type up to 40 characters for the value associated with this field.                   |

In this pop-up window, you can enter up to eight (8) lines of field/condition/value entries. Each line in the group of eight lines is considered to be connected to the other lines in the group with an "and" connector. If you then use the (I)nsert line command to add more fields, the first group of fields is connected to the second set of fields with an "or" connector.

Look at the following example.

```
----- Report Condition Entry ------
Command ===>
     Field Condition Value
     BRANCHIM EQ
                   BRANCH
     BRANCHID
             EQ
                   CHERRY
```

On this screen, there are two entries defined for this group. The first entry shows that field BRANCHNM must be equal to BRANCH. The second entry shows that the field BRANCHID must be equal to CHERRY. These two entries are connected with an implied "and", so that both entries must be true for this page to be part of the report.

Now, let's assume you added two more entries in a different group, as shown below:

```
---- Report Condition Entry
Command ===>
      Field Condition Value
      BRANCHNM EQ
BRANCHID EQ
                        BRANCH
                EQ
                        WOOD
```

In the second group, the first entry shows field BRANCHNM must be equal to BRANCH and the BRANCHID must be equal to WOOD in order for this page to be part of the report.

After making and saving all four of these entries, the Custom Report screen would look like this:

```
File Links Preferences Help
             IBM Output Manager - Report
                                              Row 1 of 4
                                                SCROLL ===> PAGE
Command ===>
Report name . . . Bank - report #1
Contiguous . . . Yes
                                  (Yes or No)
Description . . . Monthly report
Layout ...:
Distribution .:
Line Commands: Edit, Insert, Delete
    Connector Field
                     Condition Value
             BRANCHNM EQ
                              BRANCH
             BRANCHID EQ
                              CHERRY
      and
                              BRANCH
      or
             BRANCHNM EQ
             BRANCHID EQ
                              WOOD
| Entry saved |
```

Notice that the first two fields are connected with an "and", while the last two fields are connected with an "and". What connects the first set of fields to the second set of fields is an "or". This indicates that if BRANCHNM=BRANCH and BRANCHID=CHERRY OR if BRANCHNM=BRANCH and BRANCHID=WOOD, this page is part of the report.

#### **Line Commands**

You can modify the field information using the following line commands:

- **E** Edit. Displays existing field information for you to change as needed.
- I Insert. Displays blank fields so you can add new field information.
- **D** Delete. Displays a prompt to ensure you want to delete this field information.

# Combining a layout, report, and distribution list

To generate a custom report, you must associate a report layout with a specific custom report, and a custom report with a specific report selection rule.

# Tie a report to a layout

To use the custom report, you must associate this report with a specific report layout. To do this, follow these steps:

Choose option C, Custom Reports, on the Administrative Functions menu (option A.C from the Output Manager main menu).

Type E (Edit) next to a custom report. An example of a custom report is shown below.

```
File Links Preferences Help
        IBM Output Manager - Report
                                            Row 1 of 3
                                            SCROLL ===> PAGE
Command ===>
Report name . . . Ash
                     (Yes or No)
Contiguous . . . Yes
Description . . . Ash Branch
Layout ...:
Distribution .:
Line Commands: Edit, Insert, Delete
CMD Connector Field Condition Value
            header EQ
                          Tree House Bank Confidential
     and
           branchhd EQ
                          Branch
            branchid EQ
     and
                           Ash
```

Place the cursor on the "L" in the Links pull-down menu at the top of the screen, and press Enter. The following menu displays:

```
File Links Preferences Help
       1. Choose a Layout
2. Choose a Distribution List
       1. Choose a Layout
                                                     Row 1 of 3
                                                    SCROLL ===> PAGE
       Edit the Layout
       4. Edit the Distribution List
                                    (Yes or No)
Description . . . Ash Branch
Layout ...:
Distribution .:
Line Commands: Edit, Insert, Delete
CMD Connector Field Condition Value
header EQ Tree House Bank Confidential
and branchhd EQ Branch
and branchid EQ Ash
```

Type 1 to select Choose a Layout, and press Enter. Another screen displays that contains a list of report layouts.

```
---- IBM Output Manager - Layout Selection ------
Command ===>
                                                       SCROLL ===> PAGE
line cmds: Select, Add, View, Edit, Delete
CMD Name
     doc test
     ivp testing
     weekly
     IVP
     LAYOUT L0000003
     LAYOUT_L0000004
     LAYOUT_L0000005
LAYOUT_L0000006
```

Type **S** (Select) next to a report layout and press Enter. The "S" is replaced with a slash (/). Press PF3 (End) to return to the Report screen. The Layout field on this screen now displays the name of the report layout that you selected. This indicates that the layout is now tied to the custom report.

# Tie a report layout to a report selection rule

Instructions for tying a report selection rule and a report layout are described in "Assigning a layout to the report rule" on page 127.

### Tie a report to a distribution list

The next step in designing a custom report is determining who should receive the custom report. You can choose recipients from a list. To do this, follow these steps:

- Choose option C, Custom Reports, on the Administrative Functions menu (option A.C from the Output Manager main menu).
- 2. Type E (Edit) next to a custom report. An example of a custom report is shown below.

```
File Links Preferences Help
          IBM Output Manager - Report
                                                  Row 1 of 3
                                                SCROLL ===> PAGE
Command ===>
Report name . . . Ash
Contiguous . . . Yes
                                 (Yes or No)
Description . . . Ash Branch
Layout . . . : IVP
Distribution .:
Line Commands: Edit, Insert, Delete
CMD Connector Field
                     Condition Value
             header
                     EQ
                             Tree House Bank Confidential
             branchhd EQ
                             Branch
      and
      and
             branchid EQ
                             Ash
```

Place the cursor on the "L" in the Links pull-down menu at the top of the screen, and press Enter. The following menu displays:

```
File Links Preferences Help
       1. Choose a Layout
                                                   Row 1 of 3
       2. Choose a Distribution List
                                                   SCROLL ===> PAGE
        3. Edit the Layout
       4. Edit the Distribution List
    +-----+ (Yes or No)
Description . . . Ash Branch
Layout . . . : IVP
Distribution . :
Line Commands: Edit, Insert, Delete
CMD Connector Field Condition Value

header EQ Tree House Bank Confidential
and branchhd EQ Branch
and branchid EQ Ash
      and branchnu branchid EQ
```

4. Type 2 to select Choose a Distribution List, and press Enter. Another screen displays that contains distribution lists.

| IBM Output Manager - Distribu                                 | tion List Selection+ |
|---------------------------------------------------------------|----------------------|
| Command ===>                                                  | SCROLL ===> PAGE     |
| line cmds: Select, Insert, Edit, Delet                        | e                    |
| CMD Description                                               |                      |
| Local employees                                               |                      |
| Remote employees                                              |                      |
| Test Lab                                                      |                      |
| Chicago employees                                             |                      |
| Bank Branch Ash employees *********************************** | Nata ************    |
| Boccom of                                                     |                      |
|                                                               |                      |
|                                                               |                      |
|                                                               |                      |
|                                                               |                      |
|                                                               |                      |
|                                                               |                      |
|                                                               |                      |
|                                                               |                      |

5. Type **S** (Select) next to a distribution list and press Enter. The "S" is replaced with a slash (/). Press PF3 (End) to return to the Report screen. The Distribution field on this screen now displays the name of the distribution list that you selected.

For more information on creating recipient IDs and distribution lists, refer to "Recipient IDs" on page 131 and to "Distribution lists" on page 135

# **Report Selection Rules**

Report Selection Rules establish a selection criterion that determines whether an archive is a candidate for Basic or Custom report processing. The existence of a Report Selection Rule is sufficient to create a Basic report from an archive. However, to create Custom reports from an archive, the Report Selection Rule, and any associated Custom Report Definitions must contain a layout that sufficiently maps the pages in the archive.

To use or create Report Selection rules, choose option **R** on the Administrative Functions menu (option A.R from the Output Manager main menu). When you create a report selection rule for the first time or by using the I (insert) line command, the following screen displays:

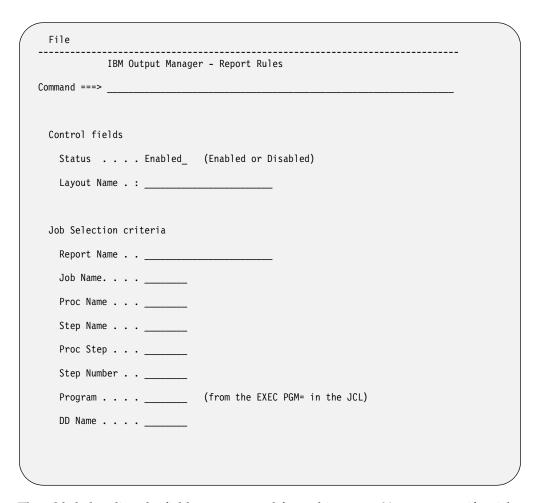

The table below lists the fields you can modify on this screen. You must specify a job name and DD name, and at least one of the following fields:

- Proc Name
- Step Name
- Proc Step
- Step Number

| Option      | Description                                                                                                    |
|-------------|----------------------------------------------------------------------------------------------------|
| Status      | Indicate whether this rule is active (enabled) or inactive (disabled).                                                                                                    |
| Layout Name | (Display only) This field remains blank until you create a layout and link it to this report rule. For instructions, refer to "Assigning a layout to the report rule" on page 127. |
| Report Name | Type up to 24 characters for a report name. This is a required field.                                                                                                    |
| Job Name    | Type up to eight (8) characters for the job name of the job that is associated with this report. This is a required field.                                                         |
| Proc Name   | Type up to eight (8) characters for the name of the procedure that is associated with this report.                                                                                 |
| Step Name   | Type up to eight (8) characters for the name of the step in the job that is associated with this report.                                                                           |

| Option      | Description                                                                                                    |
|-------------|----------------------------------------------------------------------------------------------------|
| Proc Step   | Type up to eight (8) characters for the name of the step in the procedure that is associated with this report.                  |
| Step Number | Type up to eight (8) characters for the number of the step that is associated with this report.                                 |
| Program     | Type up to eight (8) characters for the name of the program that is specified in the EXEC PGM= statement in the JCL.            |
| DD Name     | Type up to eight (8) characters for the name of the DD statement that is associated with this report. This is a required field. |

When you have finished entering data in these fields, press Enter to save your entries. The List of Report Rules screen displays and your new rule should appear in the list on this screen. Page right to see more columns. An example is shown below:

```
File View Preferences Help
  IBM Output Manager - List of Report Rules
                                        Row 1 of 3
Command ===>
                                      __ SCROLL ===> PAGE
Line commands: Edit, Insert, Delete, Prompt, Link
CMD Status Disposition Exists Line Limit Capture Combine Insert
                             0 No
 Disabled Keep Replace
                                    No
                                           No
____ Enabled Delete Replace
                          0 No No
                                           No
Enabled Delete
                        0 No No
                  Replace
```

#### Line commands for Rules screen

The following line commands are available on the List of Report Rules screen:

- **E** Edit an existing report selection rule.
- I Insert a new report selection rule.
- **D** Delete an existing report selection rule.
- **P** Tie a rule to an existing report layout.
- L Link (jump) to the layout assigned to this rule.
- **RD**–Displays report associated with the report rule.
- **RC**–Displays custom reports assocaited with the report rule.

# **Editing a rule**

When you type the E (edit) line command next to a rule on the List of Report Rules screen, and press Enter, the Report Rules screen displays the information already associated with this rule. A sample screen is shown below.

```
File
            IBM Output Manager - Report Rules
Command ===> _
  Control fields
    Status . . . Enabled_ (Enabled or Disabled)
   Layout Name . : IVP
  Job Selection criteria
    Report Name . . Bank report
    Job Name. . . BJTBANKR
   Proc Name . . . ___
    Step Name . . . PRINT____
   Proc Step . . . ____
   Step Number . . ___
    Program . . . . _____ (from the EXEC PGM= in the JCL)
   DD Name . . . SYSUT2__
```

You can make changes to the Status field and to the fields listed under Job Selection Criteria. For more information on these fields, refer to "Report Selection Rules" on page 123.

# Inserting a rule

When you type the I (Insert) line command next to a rule on the List of Report Rules screen, and press Enter, a "blank" Report Rules screen displays. A sample screen is shown below.

```
File
            IBM Output Manager - Report Rules
Command ===> _
  Control fields
    Status . . . Enabled_ (Enabled or Disabled)
    Layout Name . :
  Job Selection criteria
    Report Name . . ___
    Job Name. . . . _____
    Proc Name . . . __
    Step Name . . . __
    Proc Step . . . ___
    Step Number . . ___
    Program . . . .
                            (from the EXEC PGM= in the JCL)
    DD Name . . . __
```

You can create a new rule by entering information in the Job Selection criteria fields. For more information on these fields, refer to "Report Selection Rules" on page 123.

# Deleting a rule

When you type the D (Delete) line command next to a rule on the List of Report Rules screen, and press Enter, the rule is deleted.

# Assigning a layout to the report rule

To assign a layout to the report rule, type the P (Prompt) line command next to a rule and press Enter. The Layout Selection screen displays. An example is shown below:

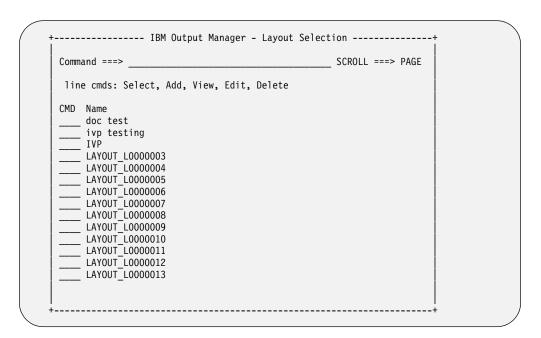

#### Follow these steps:

- Type **S** (Select) next to the layout you want to associate with this rule, and press Enter. The "S" changes to a slash (/) to indicate that the layout was selected.
- Press PF3 (End) to continue. The List of Report Rules screen displays again, where you can Page Right to verify that the layout was tied to the rule.
- Press PF3 (End) to leave this screen, then press Enter to save the rule.

# Displaying an assigned layout

Once you have associated a report layout to the report selection rule, you can then use the L (Link) line command to quickly jump from the rule to the layout. For example, if the WEEKLY TEST rule is associated with the TEST DATA layout, typing an "L" next to the WEEKLY TEST rule causes the TESTDATA layout to display. You can then view the layout or make changes to it as needed.

Note: If you have not selected a layout for the report selection rule prior to using the L (Link) line command, a blank Layout screen displays. You can then create a new layout or specify the name of an existing layout to associate with this rule.

# Accessing reports captured for a custom report

On the Custom Reports panel (option A.C on the Output Manager main menu), the following line command is now available:

R-enables users to drill-down to the *Reports* panel to view all reports captured for the custom report.

# **Chapter 1. Printing-related functions**

Output Manager's printing-related functions include recipient IDs, distribution lists, printer attributes, banner pages, and printing options.

#### **Recipient IDs**

Recipient IDs hold information about an individual or generic location such as name, address, building, printer destination, SYSOUT class, or USERID that is available to receive reports.

**Note:** Reports cannot be sent to individual recipients, they can only be sent to distribution lists.

### Creating a recipient ID

To create a new recipient ID:

- 1. Select option A, Administrative Functions, from the *IBM Output Manager* main menu and press Enter. The *Administrative Functions* panel displays.
- 2. Select option J, Recipient IDs, from the *Administrative Functions* panel and press Enter. If there are no recipient IDs defined for your Output Manager system, the following pop-up window displays:

```
------ No Recipients Found ------
BJTPDIDV
Command ===>

No recipients have been found:
Press ENTER to create a new recipient
or CANCEL to exit
```

Press Enter to create a new recipient. If there are recipient IDs for your Output Manager system, the *Recipient IDs* panel displays:

Table 1. Recipient IDs column descriptions

| Field | Description                                                                          |
|-------|--------------------------------------------------------------------------------------|
| Name  | Indicates the name of the recipient. Valid values are up to 60 characters in length. |

© Copyright IBM Corp. 2003

Table 1. Recipient IDs column descriptions (continued)

| Field        | Description                                                                                                    |  |
|--------------|----------------------------------------------------------------------------------------------------|--|
| Name out     | Indicates whether or not descriptive data is to be used when printing a report. Descriptive data generally appears on JES banner pages (though this display is installation-dependent). Valid values are: |  |
|              | Yes–Print descriptive data with report.                                                                                                    |  |
|              | No–Do not print descriptive data with report.                                                                                                    |  |
| Room         | Indicates the room or office number for the recipient. Valid values are up to 60 characters in length.                                                                                                    |  |
| Department   | Indicates the department name or ID for the recipient. Valid values are up to 60 characters in length.                                                                                                    |  |
| Address 1–4  | Indicates the recipient's mailing address. Valid values are up to four lines, each 60 characters in length.                                                                                               |  |
| Building     | Indicates the office building in which the recipient resides.<br>Valid values are up to 60 characters in length.                                                                                          |  |
| Report title | Indicates the report title. Valid values are up to 60 characters in length.                                                                                                    |  |
| Page label   | Indicates whether or not to print a security label with this report. Valid values are:                                                                                                    |  |
|              | Yes–Prints a security label with the report.                                                                                                    |  |
|              | No–Does not print a security label with the report.                                                                                                    |  |
| System area  | Indicates whether or not to print a system area label with the report. Valid values are:                                                                                                    |  |
|              | Yes–Prints a system area label with the report.                                                                                                    |  |
|              | No–Does not print a system area label with the report.                                                                                                    |  |

3. To edit an existing recipient, type E in the CMD field next to the recipient and press Enter. To insert a new recipient, type I in the CMD field and press Enter. The Recipient Details panel displays:

```
File Links Help
            IBM Output Manager - Recipient Details
BJTPDIDD
Command ===>
                                                            SCROLL ===>
                                                                 More:
  Descriptive data
   Name . . .
Name Out
                                   (Yes, No ... generate name as outputcard)
   Userid
                                   (MVS Userid)
   Department
   Room . . .
   Building
   Address .
  Report behaviors
   Dest . . .
                                              (Jes printer destination)
   Class . .
                                   (SYSOUT class to print to)
   Groupid. .
                                   (... to group like reports together)
   Copies . . 0
                                   (Number of copies to print)
   Duplex . .
                                   (No, Normal, Tumble)
    Burst . .
                                   (Yes, No ... Physically burst on 3800)
```

Table 2. Recipient details field descriptions

| Field      | Description                                                                                                    |  |
|------------|----------------------------------------------------------------------------------------------------|--|
| Name       | Indicates the name of the recipient. Valid values are up to 60 characters in length.                                                                                                    |  |
| Name out   | Indicates whether or not descriptive data is to be used when printing a report. Descriptive data generally appears on JES banner pages (though this display is installation-dependent). Valid values are: |  |
|            | Yes–Print descriptive data with report.                                                                                                    |  |
|            | No–Do not print descriptive data with report.                                                                                                    |  |
| User ID    | Indicates the MVS user ID associated with the recipient. Valid values are up to eight characters in length.                                                                                               |  |
| Department | Indicates the department name or ID for the recipient. Valid values are up to 60 characters in length.                                                                                                    |  |
| Room       | Indicates the room or office number for the recipient. Valid values are up to 60 characters in length.                                                                                                    |  |
| Building   | Indicates the office building in which the recipient resides. Valid values are up to 60 characters in length.                                                                                             |  |
| Address    | Indicates the recipient's mailing address. Valid values are up to four lines, each 60 characters in length.                                                                                               |  |
| Dest       | Indicates the JES printer destination. Valid values are up to 27 characters in length.                                                                                                    |  |
| Class      | Indicates the SYSOUT class used to print the report. Valid values are one character in length.                                                                                                    |  |
| GroupID    | Indicates the group name if similar reports are to be grouped together. Valid values are up to eight characters in length.                                                                                |  |
| Copies     | Indicates the number of copies to print. Valid values are from 0 to 999. If you specify a value of zero, the report will not be printed but will be distributed online.                                   |  |
| Duplex     | Indicates the mode in which the report is to be printed. Valid values are:                                                                                                    |  |
|            | No–Does not print the report in duplex mode.                                                                                                    |  |
|            | <ul> <li>Normal-Prints the report in duplex mode so that the sheets<br/>can be bound on the long edge of the paper.</li> </ul>                                                                            |  |
|            | • Tumble–Prints the report in duplex mode so that the sheets can be bound on the short edge of the paper.                                                                                                 |  |
| Burst      | Indicates whether the output pages are separated by a trimmer/stacker device or left in a continuous fanfold. Valid values are:                                                                           |  |
|            | Yes–Bursts reports into separate pages.                                                                                                    |  |
|            | No– Leave the report in a continuous fanfold of pages.                                                                                                    |  |
| Label      | Indicates whether or not to print a security label with this report. Valid values are:                                                                                                    |  |
|            | • Yes–Prints a security label with the report.                                                                                                    |  |
|            | No–Does not print a security label with the report.                                                                                                    |  |

Table 2. Recipient details field descriptions (continued)

| Field      | Description                                                                              |  |
|------------|------------------------------------------------------------------------------------------|--|
| Sys area   | Indicates whether or not to print a system area label with the report. Valid values are: |  |
|            | Yes-Prints a system area label with the report.                                          |  |
|            | No–Does not print a system area label with the report.                                   |  |
| Print attr | Displays the printer attributes associated with the recipient.                           |  |
| Attr usage | Indicates when the printer attribute is to be used for the recipient.                    |  |
| Rept title | Indicates the report title. Valid values are up to 60 characters in length.              |  |

4. Type the appropriate information in the fields for the new recipient and press PF3. An exit confirmation panel displays.

**Note:** You are not required to fill in every field on this panel.

5. Press Enter to save your changes.

### **Editing a recipient ID**

To edit a recipient ID:

- 1. Access the *Recipient Details* panel as described in "Creating a recipient ID" on page 129.
- 2. Edit the appropriate recipient details and press Enter.
- Press PF3. An exit confirmation panel displays.
- 4. Press Enter to save your changes.

## **Deleting a recipient ID**

To delete a recipient ID:

- 1. Select option A, Administrative Functions, from the IBM Output Manager main menu and press Enter. The Administrative Functions panel displays.
- 2. Select option J, Recipient IDs, and press Enter. The *Recipient IDs* panel displays.
- 3. Type D in the CMD field next to the recipient ID you want to delete and press Enter. A delete confirmation panel displays.
- 4. Press Enter. The recipient is deleted and the *Recipient IDs* panel displays.
- 5. Press Enter. A change confirmation panel displays.
- 6. Press Enter to save your changes.

### Adding a recipient ID to a distribution list

To add a recipient ID to a distribution list, refer to "Adding recipients to a distribution list" on page 139.

#### **Distribution lists**

A distribution list is a group of recipients that are linked to a custom report definition and control the real time, reprint, or reprint with distribution functions.

**Note:** Reports cannot be sent to individual recipients, they can only be sent to distribution lists.

### Creating a distribution list

To create a distribution list:

- Select option A, Administrative Functions, from the IBM Output Manager main menu and press Enter. The Administrative Functions panel displays.
- Select option D, Distribution Lists, from the Administrative Functions panel and press Enter. If there are no distribution lists defined for your Output Manager system, the following pop-up window displays:

```
----- IBM Output Manager - Create a distribution list ------
BJTPDSTI
Command ===>
 Enter descriptive name below:
 Then press ENTER to Add or CANCEL to exit
```

Type a description for the distribution list you are creating and press Enter to add the distribution list. If there are distribution lists defined for your Output Manager system, or if you have just created a distribution list, the List of Distribution Lists panel displays:

```
File Help
BJTPDSTE IBM Output Manager - List of Distribution Lists
                                          Row 1 of 1
                                          SCROLL ===> PAGE
Command ===>
Line Commands: Edit, Insert, Delete, Select
CMD Description
   Denver distribution list
```

Table 3. List of distribution lists line commands

| Field  | Description                                                                                                    |
|--------|----------------------------------------------------------------------------------------------------|
| Edit   | Enables you to edit the description of a distribution list by typing E in the CMD field next to the distribution list of interest.                                                                                                    |
| Insert | Enables you to insert (create) a new distribution list by typing I in a CMD field.                                                                                                    |
| Delete | Enables you to delete a distribution list by typing D in the CMD field next to the distribution list you want to delete.                                                                                                    |
| Select | Enables you to select a distribution list by typing S in the CMD field next to the distribution list of interest. You can then modify the distribution list using the commands described in "Selecting a distribution list" on page 135. |

Type S, Select, in the CMD next to the distribution list you created that is now listed on the List of Distribution Lists panel. The following pop-up window displays:

```
----- No Recipients Found -----
BJTPDIDV
Command ===>
 No recipients have been found:
   Press ENTER to create a new recipient
      or CANCEL to exit
```

Press Enter to add a recipient to the distribution list. The Recipient Selection panel displays:

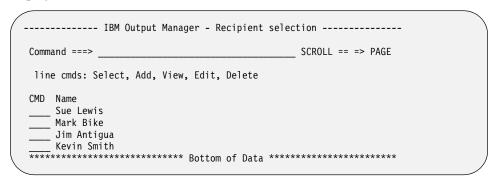

Table 4. Recipient selection line commands

| Field  | Description                                                                                              |
|--------|----------------------------------------------------------------------------------------------------|
| Select | Enables you to select a recipient to add to the currently selected distribution list.                    |
| Add    | Enables you to create a new recipient by typing A in the CMD field next to the recipient of interest.    |
|        | <b>Note:</b> This does not add the recpient to a distribution list.                                      |
| View   | Enables you to view recipient details by typing V in the CMD field next to the recipient of interest.    |
| Edit   | Enables you to edit a recipient by typing E in the CMD field next to the recipient of interest.          |
| Delete | Enables you to delete a recipient by typing D in the CMD field next to the recipient you want to delete. |

- Type S, Select, in the CMD field next to the recipient you want to add to the distribution list and press Enter. A / displays in the CMD field.
- Press PF3. The List of Distribution Lists panel displays.
- 7. Press Enter to save the distribution list.

### **Editing a distribution list**

To edit the description of a distribution list:

1. Select option A, Administrative Functions, from the *IBM Output Manager* main menu and press Enter. The *Administrative Functions* panel displays.

2. Select option D, Distribution Lists, from the Administrative Functions panel and press Enter. The List of Distribution Lists panel displays:

```
File Help
BJTPDSTE IBM Output Manager - List of Distribution Lists Row 1 of 1
Command ===>
                                         SCROLL ===> PAGE
Line Commands: Edit, Insert, Delete, Select
CMD Description
   Denver distribution list
```

3. Type an E in the CMD field next to the distribution list you want to edit. The *Update a Distribution List* panel displays:

```
------ IBM Output Manager - Update a distribution list ------
BJTPDSTI
Command ===>
Update descriptive name below:
==> Denver distribution list
  Then press ENTER to Update CANCEL to exit
```

- 4. Edit the description of the distribution list and press Enter.
- 5. Press PF3. An exit confirmation panel displays.
- 6. Press Enter to save your changes.

#### Selecting a distribution list

Selecting a distribution list enables you to modify various settings of the distribution list by:

- Selecting recipients in order to access recipient details.
- Add recipients to the distribution list.
- Remove recipients from the distribution list.
- View the current distribution list.

To select and modify a distribution list:

- Select option A, Administrative Functions, from the IBM Output Manager main menu and press Enter. The Administrative Functions panel displays.
- Select option D, Distribution Lists, from the Administrative Functions panel and press Enter. The List of Distribution Lists panel displays:

```
File Help
BJTPDSTE IBM Output Manager - List of Distribution Lists Row 1 of 1
Command ===>
                                         SCROLL ===> PAGE
Line Commands: Edit, Insert, Delete, Select
CMD Description
   Denver distribution list
```

3. Type S in the CMD field next to the distribution list you want to select. The Distribution List panel displays:

```
File Help
           IBM Output Manager - Distribution List Row 1 of 1
SCROLL ===> PAGE
BJTPDSTL
Command ===>
List Name: Denver distribution list
Line Commands: Select, Insert, Remove, Edit, View, set Hardcopy
     Type Name
Recipient Recipient 1
CMD Type
   *************************** Bottom of Data *************************
```

Table 5. Distribution list line commands

| Field        | Description                                                                                                    |  |
|--------------|----------------------------------------------------------------------------------------------------|--|
| Select       | Enables you to access a recipient's details by typing S in the CMD field next to the recipient of interest and accessing the corresponding <i>Recipient Details</i> panel for the recipient. For more information about this panel, see "Creating a recipient ID" on page 129. |  |
| Insert       | Provides access to the <i>Recipient Selection</i> panel where you can select, add, view, edit, and delete individual recipients. For more information about the <i>Recipient Selection</i> panel, see "Creating a distribution list" on page 133.                              |  |
| Remove       | Enables you to remove a recipient from the distribution list by typing R in the CMD field next to the recipient you want to remove.                                                                                                    |  |
| Edit         | Enables you to access the <i>Recipient Details</i> panel where you can edit information for an individual recipient. For more information about this panel, see "Creating a recipient ID" on page 129.                                                                         |  |
| View         | Enables you to view a recipient's information via the <i>Recipient Details</i> panel. For more information about this panel, see "Creating a recipient ID" on page 129                                                                                                    |  |
| set Hardcopy | Enables you to set the hardcopy option for a recipient by typing H in the CMD field next to the recipient for which you want to set the hardcopy option. For more information, see "Setting the hardcopy option" on page 136.                                                  |  |

4. You can now use the available commands to work with the distribution list. Available commands are described in Table 5 on page 136 For more information about each line command and subsequent options, see the references cited in the table.

### Setting the hardcopy option

The hardcopy option enables you to specify whether or not recipients (either individually or by distribution list) are to receive a printed version of a report. If you set the hardcopy for an entire distribution list, you do not need to set the hardcopy option for each recipient on that list. You can, however, override the distribution list's hardcopy option for an individual recipient, if needed.

To assign a default hardcopy setting for a distribution list:

1. Select option A, Administrative Functions, from the *IBM Output Manager* main menu and press Enter. The Administrative Functions panel displays.

- 2. Select option D, Distribution Lists, from the Administrative Functions panel and press Enter. The *List of Distribution Lists* panel displays.
- Type S in the CMD field next to the distribution list for which you want to set the hardcopy option. The Distribution List panel displays:

```
File Help
BJTPDSTI
           IBM Output Manager - Distribution List
                                                          Row 1 of 1
                                                          SCROLL ===> PAGE
Command ===>
List Name: Denver distribution list
Line Commands: Select, Insert, Remove, Edit, View, set Hardcopy
CMD Type
              Name
    Recipient Recipient 1
  ************************** Bottom of Data ***********************
```

- 4. Place your cursor in the F in the File menu option at the top of the panel and press Enter. A drop-down menu displays.
- Type 2, Hardcopy, and press Enter. The *Default Hardcopy* panel displays:

```
------ IBM Output Manager - Default Hardcopy -------
BJTPDSTH
Command ===>
The current hardcopy setting for the list is...: <Not Set>
Choose one of the following options:
          1 Set default hardcopy to Yes
          2 Set default hardcopy to No
          3 Remove the current hardcopy default
```

If you have not set the hardcopy option for the distribution list, the text <Not Set> displays in the Current Hardcopy Setting field.

- To set the hardcopy to print a report for each recipient in the distribution list, type 1 in the Current Hardcopy Setting field. To prevent the printing of hard copies for each recipient in the distribution list, type 2 in the Current Hardcopy Setting field. To remove an existing hardcopy default, type 3 in the Current Hardcopy Setting field.
- 7. Press Enter. The hardcopy setting is applied and the *Distribution List* panel displays.
- 8. Press PF3. A change confirmation panel displays.
- 9. Press Enter to save your changes.

To assign a hardcopy setting for an individual recipient:

- 1. Select option A, Administrative Functions, from the *IBM Output Manager* main menu and press Enter. The Administrative Functions panel displays.
- Select option D, Distribution Lists, from the Administrative Functions panel and press Enter. The List of Distribution Lists panel displays.
- Type S in the CMD field next to the distribution list for which you want to set the hardcopy option. The *Distribution List* panel displays:

```
File Helm
           IBM Output Manager - Distribution List
BJTPDSTI
                                                             Row 1 of 1
                                                          SCROLL ===> PAGE
Command ===>
List Name: Denver distribution list
Line Commands: Select, Insert, Remove, Edit, View, set Hardcopy
    Type Name
Recipient Recipient 1
CMD Type
   *************************** Bottom of Data *************************
```

Type H in the CMD field next to the recipient for which you want to set the hardcopy option. The Set Hardcopy panel displays:

```
----- IBM Output Manager - Set Hardcopy ------
BJTPDSTS
Command ===>
The current hardcopy setting for this recipient is..: Default
Choose one of the following options:
          1 Set hardcopy to Yes
          2 Set hardcopy to No
          3 Allow hardcopy to be list default
```

The Set Hardcopy panel enables you to specify whether a recipient should receive a hardcopy (printout) of any report associated with a distribution list to which the recipient belongs.

For example, if Jim is assigned to the Human Resources and Recruiting distribution lists, and the set hardcopy option is set to "Yes" for his resource ID, he will always receive a print out of any reports that use the Human Resources and Recruiting distribution lists.

If you choose to use option 3, Allow Hardcopy to be List Default, then the recipient hardcopy option defaults to the value specified for the entire distribution list. This enables you to control who receives a hardcopy at the distribution list level, rather than having to assign a setting for each recipient.

For example, assume that Jim, Bob, and Fred are part of the Management distribution list and the Hardcopy setting for this list is "Yes." If Jim, Bob, and Fred have their individual hardcopy option set to "Default", then they will receive a print out of the reports that use the Management distribution list. However, if Jim and Bob have a setting of "Default", but Fred has a setting of "No" because he is on vacation this week, then Fred will not receive a print-out of the reports associated with the Management distribution list. The "No" assigned to Fred overrides the "Yes" assigned to the entire Management distribution list.

- To print a report for the recipient, type 1 in the Current Hardcopy Setting for this Recipient field. To prevent the printing of hard copies for the recipient, type 2 in the Current Hardcopy Setting for this Recipient field. To allow the recipient's hardcopy setting to default to that defined in the distribution list(s) to which the recipient belongs, type 3 in the Current Hardcopy Setting for this Recipient field.
- 6. Press Enter. The hardcopy setting is applied and the Distribution List panel displays.
- 7. Press PF3. A change confirmation panel displays.
- 8. Press Enter to save your changes.

#### **Deleting a distribution list**

To delete a distribution list:

- Select option A, Administrative Functions, from the IBM Output Manager main menu and press Enter. The Administrative Functions panel displays.
- Select option D, Distribution Lists, from the Administrative Functions panel and press Enter. The List of Distribution Lists panel displays:

```
File Help
BJTPDSTE IBM Output Manager - List of Distribution Lists Row 1 of 1
                                         SCROLL ===> PAGE
Command ===>
Line Commands: Edit, Insert, Delete, Select
CMD Description
   Denver distribution list
```

- Type an D in the CMD field next to the distribution list you want to delete. A delete confirmation panel displays
- 4. Press Enter to confirm the deletion. A message displays confirming the deletion.

### Adding recipients to a distribution list

To add recipients to a distribution list:

- Select option A, Administrative Functions, from the IBM Output Manager main menu and press Enter. The *Administrative Functions* panel displays.
- Select option D, Distribution Lists, from the *Administrative Functions* panel and press Enter. The List of Distribution Lists panel displays:

```
File Help
BJTPDSTE IBM Output Manager - List of Distribution Lists Row 1 of 1
Command ===>
                                          SCROLL ===> PAGE
Line Commands: Edit, Insert, Delete, Select
CMD Description
   Denver distribution list
```

Table 6. List of distribution lists line commands

| Field  | Description                                                                                                    |
|--------|----------------------------------------------------------------------------------------------------|
| Edit   | Enables you to edit the description of a distribution list by typing E in the CMD field next to the distribution list of interest.                                                                                                    |
| Insert | Enables you to insert (create) a new distribution list by typing I in a CMD field.                                                                                                    |
| Delete | Enables you to delete a distribution list by typing D in the CMD field next to the distribution list you want to delete.                                                                                                    |
| Select | Enables you to select a distribution list by typing S in the CMD field next to the distribution list of interest. You can then modify the distribution list using the commands described in "Selecting a distribution list" on page 135. |

Type S, Select, in the CMD next to the distribution list to which you want to add recipients. If the distribution list you selected does not yet have any recipients, the following pop-up window displays:

```
----- No Recipients Found -----
BJTPDIDV
Command ===>
 No recipients have been found:
   Press ENTER to create a new recipient
      or CANCEL to exit
```

If the distribution list you selected has recipients, the Recipient Selection panel displays:

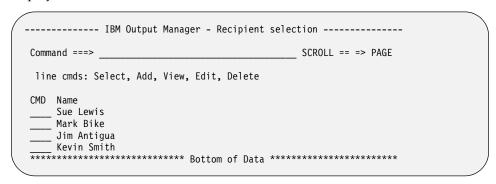

Table 7. Recipient selection line commands

| Field  | Description                                                                                                    |
|--------|----------------------------------------------------------------------------------------------------|
| Select | Enables you to select a recipient for viewing and editing by typing S in the CMD field next to the recipient of interest. |
| Add    | Enables you to add a recipient to a distribution list by typing A in the CMD field next to the recipient of interest.     |
| View   | Enables you to view recipient details by typing V in the CMD field next to the recipient of interest.                     |
| Edit   | Enables you to edit a recipient by typing E in the CMD field next to the recipient of interest.                           |
| Delete | Enables you to delete a recipient by typing D in the CMD field next to the recipient you want to delete.                  |

- 4. Type S, Select, in the CMD field next to the recipient you want to add to the distribution list and press Enter. A / displays in the CMD field.
- 5. Press PF3. The *List of Distribution Lists* panel displays.
- Press Enter to save the distribution list.

# Linking a distribution list to a report

To link a distribution list to a report:

- 1. Select option A, Administrative Functions, from the IBM Output Manager main menu and press Enter. The Administrative Functions panel displays.
- Select option C, Custom Reports, from the Administrative Functions panel and press Enter. The Reports panel displays.

- 3. Type E, Edit, next to the custom report to which you want to assign a distribution list. The Report panel displays.
- 4. Place the cursor on the L of the *Links* pull-down menu at the top of the panel and press Enter. The Links menu options display.
- Select option 2, Choose a Distribution List, and press Enter. The Distribution List Selection panel displays:

```
----- IBM Output Manager - Distribution List Selection ------
                                     SCROLL ===> PAGE
Command ===>
Line cmds: Select, Insert, Edit, Delete
CMD Description
   Denver distribution list
```

- 6. Type S, Select, in the CMD field next to the distribution list you want to link to the custom report and press Enter. A / displays in the CMD field.
- 7. Press PF3. The *Report* panel displays. Verify that the distribution list you selected is displayed in the *Distribution* field.
- 8. Press PF3. An exit confirmation panel displays.
- 9. Press Enter to save your changes.

#### **Printer attributes**

Printer attributes are sets of attributes including information about general printing attributes, PSF-related attributes, and attributes associated with printing on a 3800 series printer.

You can define attributes for a printer and specify the available attributes as needed. Printer attributes fall into the following categories:

- General attributes (such as a printer name)
- Attributes associated with printing on a 3800 series printer
- PSF-related attributes
- Miscellaneous attributes

Printer attributes are primarily assigned to report selection rules, since printer attributes are most-closely alligned with physicallity of printing and are thus best kept at the report level. Printer attributes are assigned via the report rules dialog. The assignment of printer attributes to report selection rules is optional.

You can also assign printer attributes to recipients. When a printer attribute is assigned to a recipient, there is an additional field (the Attr Usage field) that must be set to indicate when the recipient printer attribute is to be utilized. The Attr Usage field indicates when the printer attribute is to be used for the recipient.

There are three ways to print: (1) real time, (2) reprint request and (3) print request. Thus, the Attr Usage field being set as shown in the table below tells Output Manager under what conditions the recipients printer attribute would be used:

Table 8. Conditions under which printer attributes are used

| Attr usage value | Real time | Reprint | Print |
|------------------|-----------|---------|-------|
| Reprint          | N         | Y       | N     |

Table 8. Conditions under which printer attributes are used

| Attr usage value | Real time | Reprint | Print |
|------------------|-----------|---------|-------|
| Print            | N         | N       | Y     |
| Real             | Y         | N       | N     |
| None             | N         | N       | N     |
| All              | Y         | Y       | Y     |
| Requested        | N         | Y       | Y     |
| Custom           | Y         | Y       | N     |
| Mixed            | Y         | N       | Y     |

#### **Creating printer attributes**

To create printer attributes:

- 1. Select option A, Administrative Functions, from the IBM Output Manager main menu and press Enter. The Administrative Functions panel displays.
- Select option K, Printer Attributes, on the *Administrative Functions* panel and press Enter. If there are no printer attributes currently in your Output Manager system, the following pop-up window displays:

```
----- No Printer Attributes -----
Command ===>
  No printer attributes have been found:
    Press ENTER to create a new recipient
       or CANCEL to exit
```

Press Enter to create a new printer attribute. If there are printer attributes defined for your Output Manager system, the *Printer Attributes* panel displays:

```
File View Preferences Help
BJTPPRTE BM Output Manager - Printer Attributes Row 1 of 1
Command ===> SCROLL ===> PAGE
Line Commands: Edit, Insert, Delete, Select >
             FCB Form Name UCS Control Disp Cond Disp
CMD Name
```

Type I, Insert, in the CMD field and press Enter. The *Printer Attributes Detail* panel displays:

```
File Help
BJTPPRTD
               IBM Output Manager - Print Attributes Detail
Command ===>
                                                                 SCROLL ===>
                                                                      More:
  General Attributes
    Name . . .
                                      (Forms Control Buffer Name)
    FCB . . . .
    Form . . . .
                                      (Form Name)
    UCS . . . . Control . .
                                      (Universal Character Set)
                                      (Printer control)
    Norm Disp .
                                      (Normal Disposition)
    Cond Disp .
                                      (Abnormal Disposition)
    Priority . . 0
Line Count . 0
                                      (Print priority)
                                      (Max lines per page)
                                      (Line, Page, or name)
    Process mode
  3800 Printer related fields
    Flash ... Flash count. 0
                                      (Flash overlay)
                                      (No of pages to flash)
    Front overlay
                                      (Front overlay)
    Back overlay
Form Length 0
                                      (Back overlay)
                                      (Form length in Inches or CM)
                        0
                                      (Frontside offset X,Y coordinates)
    Front offset 0
```

Table 9. Print attributes detail field descriptions

| Field              | Description                                                                                                    |
|--------------------|----------------------------------------------------------------------------------------------------|
| General attributes | •                                                                                                    |
| Name               | Indicates the name to print on the separator pages of the output. Valid values are up to 60 characters in length.                              |
| FCB                | Indicates the forms control buffer (FCB) name that JES is to use to print a SYSOUT data set. Valid values are up to four characters in length. |
| Form               | Indicates the form name on which the SYSOUT data set is to be printed. Valid values are up to eight characters in length.                      |
| UCS                | Indicates the universal character set that JES is to use when printing the SYSOUT data set. Valid values are up to four characters in length.  |
| Control            | Indicates the printer control that defines the spacing for the output. Valid values are:                                                       |
|                    | Program–Each logical record starts with a carriage control character.                                                                          |
|                    | Single–Prints the output with single spacing.                                                                                                  |
|                    | Double–Prints the output with double-spacing.                                                                                                  |
|                    | Triple–Prints the output with triple-spacing.                                                                                                  |

Table 9. Print attributes detail field descriptions (continued)

| Field                       | Description                                                                                                    |
|-----------------------------|----------------------------------------------------------------------------------------------------|
| Norm disp                   | Indicates the normal disposition of the SYSOUT data set. Valid values are:                                                                                                    |
|                             | <ul> <li>Keep-Prints the SYSOUT data set. After printing, change<br/>the disposition to LEAVE.</li> </ul>                                                                                                    |
|                             | Purge–Deletes the SYSOUT data set without printing.                                                                                                    |
|                             | <ul> <li>Write–Print the SYSOUT data set then purge it from the<br/>system.</li> </ul>                                                                                                    |
|                             | <ul> <li>Hold-Holds the SYSOUT data set until the user or operator<br/>releases it, changes the disposition to WRITE, or purges it.</li> </ul>                                                                                                    |
|                             | <ul> <li>Leave—After the user or operator releases the SYSOUT data<br/>set, the disposition of the data set changes to KEEP. If<br/>LEAVE output is not released, the system holds it until<br/>someone purges the data set from the system.</li> </ul> |
| Cond disp                   | Indicates what happens with the SYSOUT in the event of a failure. Valid values are:                                                                                                    |
|                             | <ul> <li>Keep–Prints the SYSOUT data set. After printing, change<br/>the disposition to LEAVE.</li> </ul>                                                                                                    |
|                             | Purge–Deletes the SYSOUT data set without printing.                                                                                                    |
|                             | <ul> <li>Write–Prints the SYSOUT data set then purge it from the<br/>system.</li> </ul>                                                                                                    |
|                             | <ul> <li>Hold-Holds the SYSOUT data set until the user or operator<br/>releases it, changes the disposition to WRITE, or purges it.</li> </ul>                                                                                                    |
|                             | <ul> <li>Leave—After the user or operator releases the SYSOUT data<br/>set, the disposition of the data set changes to KEEP. If<br/>LEAVE output is not released, the system holds it until<br/>someone purges the data set from the system.</li> </ul> |
| Priority                    | Indicate the print priority, where a higher number indicates that the data set is to be printed sooner. Valid values are from 0 to 255.                                                                                                    |
| Line count                  | Indicate the maximum number of lines to be printed per page. Valid values are from 0 to 255.                                                                                                    |
|                             | <b>Note:</b> Line count only applies to JES2 systems.                                                                                                    |
| Process mode                | Indicates the process mode to be used for printing the SYSOUT data set. Valid values are:                                                                                                    |
|                             | Line–The data set uses a line-mode printer.                                                                                                    |
|                             | Page–The data set uses a page-mode printer.                                                                                                    |
|                             | <ul> <li>Name–The name of a process mode (up to eight characters<br/>in length).</li> </ul>                                                                                                    |
| 3800 printer-related fields |                                                                                                    |

Table 9. Print attributes detail field descriptions (continued)

| Field              | Description                                                                                                    |
|--------------------|----------------------------------------------------------------------------------------------------|
| Flash              | Indicates the type of forms overlay is to be used when printing the SYSOUT data set. Valid values are:                                                                                                    |
|                    | <ul> <li>Name—The name of the forms overlay to be used when<br/>printing the SYSOUT data set (up to four characters in<br/>length).</li> </ul>                                                                                                    |
|                    | <ul> <li>STD–Standard forms overlay, based on the overlay that<br/>was specified during JES3 initialization.</li> </ul>                                                                                                    |
|                    | <b>Note:</b> STD only applies to JES3 systems.                                                                                                    |
|                    | None–No flashing for the SYSOUT data set.                                                                                                    |
| Flash count        | Indicates the number of copies to flash with the overlay. Valid values are from 0 to 255. A value of zero indicates that no copies should be flashed with the overlay.                                                                                                    |
| Front overlay      | Indicates the name of the front overlay that is to be included on<br>the front side of each printed sheet for the data set. Valid values<br>are up to eight characters in length.                                                                                                    |
| Back overlay       | Indicates the name of the back overlay that is to be included on<br>the back side of each printed sheet for the data set. Valid values<br>are up to eight characters in length.                                                                                                    |
| Form length        | Indicates the length of pages to print without reconfiguring the printer and the units (inches or centimeters) for the page length. In the first field, type the number for the page length using the format of nn.mmm where nn is a one- or two-digit number and mmm represents up to three digits after the decimal point. In the second field, type the units, either IN (inches) or CM (centimeters). For example, if you typed a value of 12.567 CM the page length of 12.567 centimeters would be sent to the printer. If you typed a values 7 IN, a page length of 7 inches would be sent to the printer. |
|                    | <b>Note:</b> If you use a decimal point, you must specify at least one digit to the left of the decimal, such as 0.25 or 3.5.                                                                                                    |
| Front offset       | Indicates the X-Y coordinates for the front-side offset. The front-side offset affects only the front side of each page of output. Valid values are from 0 to 9999.                                                                                                    |
| Back offset        | Indicates the X-Y coordinates for the back-side offset. The back-side offset affects only the back side of each page of output. Valid values are from 0 to 9999.                                                                                                    |
| PSF-related fields |                                                                                                    |
| Format def         | Indicates the name of the FORMDEF library member that contains statements instructing the print services facility (PSF) how to print the SYSOUT data set on a page-mode printer. Valid values are up to eight characters in length.                                                                                                    |
| Page def           | Indicate the name of the PAGEDEF library member that contains statements instructing the print services facility (PSF) how to print the SYSOUT data set on a page-mode printer.                                                                                                    |
| Color map          | Indicates the COLORMAP data set that contains color translation information. Valid values are up to eight characters in length.                                                                                                    |
| Fiche setup        | Indicates the name of the fiche setup. Valid values are up to eight characters in length.                                                                                                    |

Table 9. Print attributes detail field descriptions (continued)

| Field        | Description                                                                                                    |
|--------------|----------------------------------------------------------------------------------------------------|
| Input tray   | Indicates the number associated with the input tray. Valid values are from 1 to 244.                                                                                                    |
| Output bin   | Indicates the number associated with the output bin where the SYSOUT data set should be sent. If no bin is specified, the output will be placed in a default output bin. Valid values are from 1 to 65,535.                                                                                                    |
| Notify       | Indicates the user IDs (up to four user IDs, 17 characters total) of the people you want to notify when the output is printed. If you are specifying two or more user IDs, you must type a node name in parentheses before each user ID. Use the format of [node.] userid.                                                                                                    |
| FSS data     | Indicates the functional subsystem (FSS) data. This parameter is passed from a spooling product to a functional subsystem application (FSA) or other de-spooler. Valid values are up to 127 characters in length.                                                                                                    |
| Err blocking | Indicates how to handle positional and invalid character errors.  There are two type of errors that can either be reported normally or blocked:                                                                                                    |
|              | <ul> <li>Print-positioning errors—These errors occur when the<br/>printed data goes beyond the physical limits of the page, or<br/>beyond the overlay or logical page that is associated with<br/>this print job.</li> </ul>                                                                                                    |
|              | • Invalid character errors–These errors occur when a text character is not part of a font set.                                                                                                    |
|              | Valid values are:                                                                                                    |
|              | Block–Print-positioning errors and invalid character errors are not reported to PSF.                                                                                                    |
|              | <ul> <li>Unblock–Print-positioning errors and invalid-character<br/>errors are reported to PSF.</li> </ul>                                                                                                    |
|              | <ul> <li>Char Blk–Invalid character errors are blocked, but print-<br/>positioning errors are reported.</li> </ul>                                                                                                    |
|              | <ul> <li>Pos blk–Print-positioning errors are blocked, but invalid<br/>character errors are reported.</li> </ul>                                                                                                    |
| Print errors | In the first field, type "Yes" or "No" to indicate whether all error messages should be printed at the end of the output data set. If you type "No", the only messages that are printed are those that force an early termination of the print job.                                                                                                    |
|              | In the second field, type a number from 0 - 999 to indicate the maximum number of error messages to allow before cancelling the printing of the current data set. A value of zero (0) is treated as infinite. This message count includes all error messages that are generated by PSF, even if you specified "No" in the first field to prevent the printing of error messages. |
| Error disp   | Indicates what to do if an error occurs during printing that forces the termination of the print job. Valid values are:                                                                                                    |
|              | <ul> <li>Quit–Releases the data set back to JES as complete, even if<br/>a an early termination error occurs during printing.</li> </ul>                                                                                                    |
|              | Hold–Keeps the data set on the spool until a system operator releases it.                                                                                                    |

Table 9. Print attributes detail field descriptions (continued)

| Field                | Description                                                                                                    |  |
|----------------------|----------------------------------------------------------------------------------------------------|--|
| Remote queue         | Indicates the name of the data set that contains additional print options. Valid values are up to 16 characters in length.                                                                                                    |  |
| User libraries       | Indicates the remote queue for the printer. Valid values are up to 125 characters in length.                                                                                                    |  |
| User data            | Indicates the names of one to eight libraries containing AFP resources to be used by the printer when processing SYSOUT data sets. The system searches the libraries listed in the "User Libraries" field before using any system-defined resources. Valid values are up to 352 characters in length. |  |
|                      | Note: You can also use the page definitions and form definitions in combination with the user libraries. To do this, type a name in the "Format Def" and "Page Def" fields. The system will search the user libraries for the page or format definitions before continuing onto the system libraries. |  |
| Miscellaneous fields |                                                                                                    |  |
| Char arg tbl         | Indicates the font name used to print the SYSOUT data set. Valid values are up to four characters in length.                                                                                                    |  |
|                      | <b>Note:</b> You can specify up to four font names for the character arrangement table.                                                                                                    |  |
| Checkpt lines        | Indicate the number of lines per page for a checkpoint. Valid values are from 0 to 32,767.                                                                                                    |  |
| Checkpt pages        | Indicates how many pages are allowed after the checkpoint. Valid values are from 0 to 32,767.                                                                                                    |  |
| Checkpt secnd        | Indicates the number of seconds allowed between checkpoints. Valid values are from 0 to 32,767.                                                                                                    |  |
| Compact table        | Indicates the name of the compact table for JES to use when sending the SYSOUT data set to an SNA remote terminal. Valid values are up to eight) characters in length.                                                                                                    |  |
| Left margin          | Indicates the left margin for a 3211 printer. Valid values are from 0 to 99. The default value is 1, for flush left, indicating full-width lines.                                                                                                    |  |
|                      | Note: Do not type a value in both the Left Margin and the Right Margin fields. They are mutually exclusive so you should only specify one or the other.                                                                                                    |  |
| Right margin         | Indicates the right margin for a 3211 printer. Valid values are from 0 to 99. The default is one (1) for flush right, indicating full-width lines.                                                                                                    |  |
|                      | Note: Do not type a value in both the Left Margin and the Right Margin fields. They are mutually exclusive so you should only specify one or the other.                                                                                                    |  |
| Overflow             | Indicates whether to perform a JES3 overflow check by entering one of the following values:                                                                                                    |  |
|                      | Yes- The printer should eject whenever an end-of-forms indicator is encountered.                                                                                                    |  |
|                      | No - Do not check for forms overflow.                                                                                                    |  |

Table 9. Print attributes detail field descriptions (continued)

| Field          | Description                                                                                                    |
|----------------|----------------------------------------------------------------------------------------------------|
| Retain success | Indicates how long to retain the data set that has been successfully transmitted. Use the format HHHH:MM:SS to indicate hours, minutes, and seconds, or type the keyword FOREVER to retain the data set indefinitely. or example, if you want to release the data set to JES two hours after a successful transmission, type the following value in the "Retain success" field: 0002:00:00        |
| Retain failed  | Indicates how long to retain the data set that has not been successfully transmitted. Use the format HHHH:MM:SS to indicate hours, minutes, and seconds, or type the keyword FOREVER to retain the data set indefinitely. For example, if you want to release the data set to JES three hours after the last transmission fails, type the following value in the "Retain failed" field:0003:00:00 |
| Retry limit    | Indicates how many times to retry transmission of data. Valid values are from 0 to 32,767.                                                                                                    |
|                | <b>Note:</b> If the retries are unsuccessful, the value associated with the "Retain failed" field will be used to determine what to do next.                                                                                                    |
| Retry time     | Indicates how long to wait between each attempt to transmit this data. The format is HHHH:MM:SS to indicate hours, minutes, and seconds.                                                                                                    |
| Table ref chr  | Indicates whether or not the data contains table reference character (TRC) codes. Valid values are:                                                                                                    |
|                | Yes-The data contains TRC codes.                                                                                                    |
|                | No–The data does not contain TRC codes.                                                                                                    |
|                | <b>Note:</b> The TRC code indicates which font in the Char Arg Tbl field should be used to print the record.                                                                                                    |
| Copy module    | Indicates the name of the copy modification module. Valid values are up to four characters in length. To indicate table reference character codes, specify TRC in this field.                                                                                                    |
| Port number    | Indicates the TCP/IP port number where FSS connects to the printer. Valid values are from 1 to 65,535.                                                                                                    |
| Resolution     | Indicates the type of resolution used to format the print data set. Valid values are:                                                                                                    |
|                | • P240–Formatted with 240 pels per inch.                                                                                                    |
|                | P300–Formatted with 300 pels per inch.                                                                                                    |
| Threshold      | Indicates the maximum size of the SYSOUT data set for the JES3 threshold. If the size of the data set exceeds the threshold value, JES3 creates a new unit of work and queues it for printing. This may cause copies of the SYSOUT data set to be printed simultaneously on different printers.                                                                                                   |
| Writer         | Indicates the name of the external writer to process the SYSOUT data set (rather than JES). Valid values are up to eight characters in length.                                                                                                    |

- 4. Specify the appropriate printer attributes and press Enter.
- 5. Press PF3. An exit confirmation panel displays.

6. Press Enter. The *Printer Attributes* panel displays with a message indicating that your printer attributes have been saved.

#### **Editing printer attributes**

To edit printer attributes:

- 1. Access the *Printer Attributes* panel as described in "Creating printer attributes" on page 142.
- 2. Edit the appropriate fields and press Enter.
- 3. Press PF3. An exit confirmation panel displays.
- 4. Press Enter. The *Printer Attributes* panel displays with a message indicating that your changes have been saved.

#### **Deleting printer attributes**

To delete printer attributes:

- 1. Select option A, Administrative Functions, from the IBM Output Manager main menu and press Enter. The Administrative Functions panel displays.
- Select option K, Printer Attributes, from the Administrative Functions panel and press Enter. The *Printer Attributes* panel displays:

```
File View Preferences Help
BJTPPRTE IBM Output Manager - Printer Attributes

Row 1 of 1

SCROLL ===> PAGE

Line Commands: Edit, Insert, Delete, Select

PAGE

SCROLL ===> PAGE
             FCB Form Name UCS Control Disp Cond Disp
```

- 3. Type an D in the CMD field next to the printer attribute you want to delete. A delete confirmation panel displays
- 4. Press Enter to confirm the deletion. A message displays confirming the deletion.

### Linking printer attributes to recipients

To link printer attributes to recipients:

- 1. Select option A, Administrative Functions, from the *IBM Output Manager* main menu and press Enter. The *Administrative Functions* panel displays.
- Select option J, Recipient IDs, from the *Administrative Functions* panel and press Enter. The *Recipient IDs* panel displays.
- Type S, Select, next to the recipient ID to which you want to link printer attributes. The Recipient Details panel displays.
- 4. Place the cursor on the L of the Links pull-down menu at the top of the panel and press Enter. The Links menu options display.
- Select option 1, Choose Printer Attribute, and press Enter. The *Printer Attribute* Selection panel displays:

```
--- IBM Output Manager - Printer Attribute Selection ------
BJTPPRTP
                                    SCROLL == => PAGE
Command ===>
Line Commands: Select, Add, View, Edit, Delete
CMD Name
   HPLJ5si
   HPLJ01
```

- Type S next to the printer attribute you want to link to the recipient and press Enter. A / displays in the CMD field.
- Press PF3. The *Recipient Details* panel displays with a message indicating that the printer attribute has been assigned to the recipient.
- Press PF3. An exit confirmation panel displays.
- Press Enter to save your changes.

#### Banner pages

Banner pages enable you to provide additional information with your printed reports. For example, a banner page might contain information such as a description of a report, routing procedures, or delivery instructions.

The source information for a banner page resides in a partitioned data set (PDS). Output Manager loads the member into a DB2 table so as to make it available for print processing.

#### Creating a banner page

To create a banner page:

- 1. Select option A, Administrative Functions, from the IBM Output Manager main menu and press Enter. The Administrative Functions panel displays.
- Select option B, Banner Pages, from the Administrative Functions panel and press Enter. If there are no banner pages defined for your Output Manager system, the following pop-up window displays:

```
----- No Banners Found -----
Command ===>
  No banner pages have been found:
    Press ENTER to create a new banner
      or CANCEL to exit
```

Press Enter to create a new banner page. If there are banner pages for your Output Manager system, the Banners page displays:

```
File Search Preferences Help
       IBM Output Manager - Banners
BJTPBAN1
                                         Row 1 of 2
Command ===>
                                        SCROLL ===> PAGE
Line Commands: Edit, Insert, Delete, Copy, pasTe, edit Member, Load member >
CMD Status Type Name
```

Table 10. Banners line commands

| Field       | Description                                                                                                    |
|-------------|----------------------------------------------------------------------------------------------------|
| Edit        | Enables you to edit banner page information by typing E in the CMD field next to the distribution list of interest and pressing Enter.                    |
| Insert      | Enables you to insert (create) a new banner page by typing I in a CMD field and pressing Enter.                                                           |
| Delete      | Enables you to delete a banner page by typing D in the CMD field next to the distribution list you want to delete and pressing Enter.                     |
| Сору        | Enables you to copy the contents of the active panel to the clipboard by typing C in the command line and pressing Enter. For more information, see       |
| pasTe       | Enables you to create a new banner page that is initialized with values pasted from the clipboard by typing T in the command line and pressing Enter.     |
| edit Member | Enables you to edit the banner page member by typing M in the CMD field next to the banner page for which you want to edit the member and pressing Enter. |
| Load member | Enables you to load the banner page member by typing L in the CMD field next to the banner page for which you want to load the member and pressing Enter. |

To edit an existing banner page, type E in the CMD field next to the appropriate banner page. To insert a new banner page, type I in the CMD field and press Enter. The *Create a Banner Page* panel displays:

```
----- IBM Output Manager - Create a banner page ------
BJTPBAN3
Command ===>
 Enter banner page information below:
Name . . . . . .
Member name . . . .
Data set name . . . Status . . . . Enabled Type . . . . . Both
  Then press ENTER to Add or CANCEL to exit
```

Table 11. Create a banner page field descriptions

| Field         | Description                                                                                                    |
|---------------|----------------------------------------------------------------------------------------------------|
| Name          | Indicates the name of the banner page. Valid values are up to 24 characters in length.                            |
| Member name   | Indicates the name of the banner page member. Valid values are up to eight characters in length.                  |
| Data set name | Indicates the data set name that contains the banner page member. Valid values are up to 24 characters in length. |

Table 11. Create a banner page field descriptions

| Field  | Description                                                              |  |
|--------|--------------------------------------------------------------------------|--|
| Status | Indicates the status of the banner page. Valid values are:               |  |
|        | Enabled–The banner page is enabled in the Output<br>Manager system.      |  |
|        | Disabled–The banner page is not enabled in the Output<br>Manager system. |  |
| Туре   | Indicates the type of banner page. Valid values are:                     |  |
|        | Heading-Prints banner page before the report only.                       |  |
|        | Trailing–Prints banner page after the report only.                       |  |
|        | Both–Prints banner page before and after the report.                     |  |

- Type a name, member name, a data set name for the new banner page, and specify the type of banner and press Enter. An exit confirmation panel displays.
- 5. Press Enter to save your changes. The Banners page displays with the new banner page added to the list.

### Editing a banner page

To edit a banner page:

- Select option A, Administrative Functions, from the IBM Output Manager main menu and press Enter. The Administrative Functions panel displays.
- Select option B, Banner Pages, from the Administrative Functions panel and press Enter. The *Banners* page displays:

```
File Search Preferences Help
BJTPBAN1 IBM Output Manager - Banners Row 1 of 2
                                           SCROLL ===> PAGE
Command ===>
Line Commands: Edit, Insert, Delete, Copy, pasTe, edit Member, Load member >
CMD Status Type Name
Enabled Heading Banner page A
                           Member
BANNERA
```

3. Type E in the CMD field next to the banner page you want edit and press Enter. The *Update a Banner Page* panel displays:

```
----- IBM Output Manager - Update a banner page ------
BJTPBAN3
Command ===>
Update banner page information below:
Name . . . . . BANNER
{\tt Member\ name\ .\ .\ .\ BANNER}
Data set name . . . 'PDTAYL.DEV.IPCSPRNT'
Status . . . . . Enabled Type . . . . . . Both
  Then press ENTER to Update CANCEL to exit
```

4. Edit banner page information as needed and press Enter. The *Banners* panel displays with a message indicating that the banner page has been updated.

#### Deleting a banner page

To delete a banner page:

- Select option A, Administrative Functions, from the IBM Output Manager main menu and press Enter. The Administrative Functions panel displays.
- Select option B, Banner Pages, from the Administrative Functions panel and press Enter. The Banners page displays:

```
File Search Preferences Help
BJTPBAN1 IBM Output Manager - Banners
                                       Row 1 of 2
Command ===>
                                      SCROLL ===> PAGE
Line Commands: Edit, Insert, Delete, Copy, pasTe, edit Member, Load member >
```

- 3. Type D, Delete, in the CMD field next to the banner page you want to delete and press Enter. A delete confirmation panel displays.
- 4. Press Enter to confirm the deletion.

#### Editing a banner page member

Output Manager enables you to edit banner page source information from the product interface via the Edit Member option on the Banners panel. Using this option, you can open an ISPF edit session and edit the member as needed. Upon exiting, you return to the Banners panel and your changes are saved to the member.

**Note:** The edit member command does not make information in the member available for Output Manager processing. To make information available for Output Manager processing, you must load the member into the Output Manager system. For more information, see "Loading a banner page member" on page 154..

To edit a banner page member:

- Select option A, Administrative Functions, from the IBM Output Manager main menu and press Enter. The *Administrative Functions* panel displays.
- Select option B, Banner Pages, from the Administrative Functions panel and press Enter. The *Banners* page displays:

```
File Search Preferences Help
BJTPBAN1 IBM Output Manager - Banners
Command ===>
                                         Row 1 of 2
                                        SCROLL ===> PAGE
Line Commands: Edit, Insert, Delete, Copy, pasTe, edit Member, Load member >
```

- 3. Type M, edit Member, in the CMD field next to the banner page for which you want to edit the underlying member and press Enter. The source member is placed in an ISPF edit session where you can edit it as needed.
- When you have finished editing the banner page member, press PF3. The banner page member is updated and the Banners panel displays.

#### Loading a banner page member

Source information for a banner page resides in a partitioned data set member. However, Output Manager does not print banner pages directly from this member and instead requires that the data be loaded into a DB2 table. The load member command enables you to load the banner page text into the appropriate place in the DB2 table, thus making it available for processing.

#### **Notes:**

- The load process also happens whenever a banner page row is inserted or updated.
- The load member command does not enable you to edit the banner member. If you want to edit the banner member, you must use the edit member command. For more information, see "Editing a banner page member" on page 153.

To load a banner page member:

- Select option A, Administrative Functions, from the IBM Output Manager main menu and press Enter. The Administrative Functions panel displays.
- Select option B, Banner Pages, from the Administrative Functions panel and press Enter. The Banners page displays:

```
File Search Preferences Help
BJTPBAN1 IBM Output Manager - Banners
                                        Row 1 of 2
Command ===>
                                       SCROLL ===> PAGE
Line Commands: Edit, Insert, Delete, Copy, pasTe, edit Member, Load member >
```

- 3. Type L, Load Member, in the CMD field next to the banner page member you want to load into the and press Enter. A load confirmation panel displays.
- 4. Press Enter to confirm the load.

### Linking a banner page to a custom report

To link a banner page to a custom report:

- Select option A, Administrative Functions, from the IBM Output Manager main menu and press Enter. The Administrative Functions panel displays.
- Select option C, Custom reports, from the *Administrative Functions* panel and press Enter. The *Reports* panel displays.
- Type E, Edit, next to the custom report to which you want to assign a distribution list. The *Report* panel displays.
- Place the cursor on the L of the *Links* pull-down menu at the top of the panel and press Enter. The *Links* menu options display.
- Select option 3, Choose a Banner Page, and press Enter. The Banners panel displays:

```
----- IBM Output Manager - Banners ------
BJTPBAN2 ==>
                             SCROLL ===> PAGE
Line cmds: Select, View, Edit, Insert, Delete
CMD Status
                                    Member
                 Name
   Enabled Heading
                 BANNERA
                                    BANNERA
```

- Type S in the CMD field next to the banner page that you want to associate with the custom report and press Enter. A / displays in the CMD field.
- 7. Press PF3. The *Report* panel displays.
- Verify that the banner page you selected is displayed in the Banner Page field.
- 9. Press PF3. An exit confirmation panel displays.
- 10. Press Enter to save your changes.

#### Reprinting

Reprinting enables report administrators to print a custom report again using the same print options as when it was initially printed. Reprinting is used in situations in which the entire print run must be reproduced, due to loss, damage, or failure of the initial print run, for example.

To reprint a custom report:

- Select option V, View Reports, from the IBM Output Manager main menu and press Enter. The View Selection panel displays.
- Select either option R, Reports, or option A, Archives, and press Enter. The Captured Reports or Archived Reports panel displays.
- Type R in the CMD field next to the report you want to reprint and press Enter. The report is queued for reprinting.

**Note:** If you would like a confirmation panel to display before the report is queued for reprinting, append the R command with the letter C, for example, type RC in the CMD field next to the report you want to reprint and presss Enter. A reprint confirmation panel displays.

### Reprint override

Reprint override enables report administrators to print a custom report again, but also to temporarily alter the distribution list.

To reprint override:

- 1. Select option V, View Reports, from the IBM Output Manager main menu and press Enter. The View Selection panel displays.
- Select either option R, Reports, or option A, Archives, and press Enter. The Captured Reports or Archived Reports panel displays.
- Type RO in the CMD field next to the report you want to reprint and press Enter. The report is queued for reprinting.

**Note:** If you would like a confirmation panel to display before the report is queued for reprint override, append the RO command with the letter C, for example, type ROC in the CMD field next to the report you want to reprint and presss Enter. A reprint confirmation panel displays.

#### **Reprint distribution**

Reprint distribution enables report administrators to reprint a report and direct it to the distribution list assigned to that custom report.

To reprint distribution:

- 1. Select option V, View Reports, from the IBM Output Manager main menu and press Enter. The *View Selection* panel displays.
- Select either option R, Reports, or option A, Archives, and press Enter. The Captured Reports or Archived Reports panel displays.
- Type RD in the CMD field next to the report you want to reprint distribution and press Enter. The report is queued for reprinting.

**Note:** If you would like a confirmation panel to display before the report is queued for reprint distribution, append the RD command with the letter C, for example, type RDC in the CMD field next to the report you want to reprint and presss Enter. A reprint confirmation panel displays.

#### Reprint distribution override

Reprint distribution enables report administrators to temporarily direct a report to an alternate distribution list.

To reprint distribution override:

- 1. Select option V, View Reports, from the IBM Output Manager main menu and press Enter. The *View Selection* panel displays.
- Select either option R, Reports, or option A, Archives, and press Enter. The Captured Reports or Archived Reports panel displays.
- Type RDO in the CMD field next to the report you want to reprint distribution override and press Enter. The report is queued for reprinting.

**Note:** If you would like a confirmation panel to display before the report is queued for reprint distribution override, append the RDO command with the letter C, for example, type RDOC in the CMD field next to the report you want to reprint and presss Enter. A reprint confirmation panel displays.

# **Chapter 1. General product functions**

Output Manager's general product functions include activity monitoring, product status, and user messaging.

### **Activity monitor**

As Output Manager operates, numerous events occur such as allocating an archive, opening an archive, querying the rules table. Events are grouped together according to their relationship to one another into activities classes such as job selection, archiving of spool datasets, printing of reports, and online viewing of archives.

Each event can be either normal or exceptional and contain primarily text data although some diagnostic information may also be captured. If an activity contains one or more exceptional events, then the activity is flagged as exceptional. Exceptional events and activities are logged in a dynamically allocated SYSOUT file, a DB2 table, or both. These logs enable you to better diagnose start up problems when there are problems with the DB2 interface.

Output Manager also includes an activity class control table which controls the volume of activities that are logged. Each class has a unique set of counters and settings to control where the data is to be logged and hown many of each class of activities (both normal and exceptional) are to be logged.

#### Viewing activities

To view activities:

- 1. Select option A, Administrative Functions, from the *IBM Output Manager* main menu and press Enter. The *Administrative Functions* panel displays.
- 2. Select option V, Activity Monitor, from the *Administrative Functions* panel and press Enter. The *Activity Monitor* panel displays:

| IBM Output Manager - Activity List |                 | Row 1 of 75 |              |
|------------------------------------|-----------------|-------------|--------------|
| Command ===>                       |                 | SCROI       | LL ===> PAGE |
| Line Commands: S                   |                 |             |              |
| CMD Exceptions                     | •               | Events      | Comp code    |
| <del></del>                        | Archive Query   | 6           | 0            |
| *Exception                         |                 | 2           | 0            |
|                                    | Command:        | 2           | 0            |
|                                    | Command:        | 2           | 0            |
| *Exception                         | Command:        | 2           | 0            |
|                                    | Subsystem Start | 0           | 0            |
|                                    | Command:        | 1           | 0            |
|                                    | Subsystem Start | 0           | 0            |
|                                    | Rules service   | 6           | 0            |
|                                    | Archive Query   | 6           | 0            |
| <del></del>                        | Rules service   | 6           | 0            |
|                                    | Rules service   | 6           | 0            |
| <del></del>                        | Rules service   | 6           | 0            |
|                                    | Rules service   | 6           | 0            |
|                                    | Rules service   | 6           | 0            |
|                                    | Rules service   | 6           | 0            |
|                                    | Rules service   | 6           | 0            |
|                                    | Rules service   | 6           | Û            |

© Copyright IBM Corp. 2003

Table 1. Activity list column descriptions

| Field      | Description                                                                                                    |  |
|------------|----------------------------------------------------------------------------------------------------|--|
| Exceptions | Indicates whether an exception has occurred for an activity. If an exception has occurred for an activity, *Exception is displayed in this column. If no exception has occurred for an activity this column is blank. |  |
| Activity   | Indicates the activity that was recorded. Activities include:                                                                                                    |  |
|            | Archive query                                                                                                    |  |
|            | Command                                                                                                    |  |
|            | Rules service                                                                                                    |  |
|            | Subtask start                                                                                                    |  |
|            | Subsystem start                                                                                                    |  |
|            | Task manager                                                                                                    |  |
| Events     | Indicates the number of events that occurred for an activity.                                                                                                    |  |
| Comp code  | Indicates the return code that resulted from the activity.                                                                                                    |  |
| Date       | Indicates the date the activity occurred in YYYY/MM/DD format.                                                                                                    |  |
| Time       | Indicates the time the activity occurred in HH:MM:SS format.                                                                                                    |  |
| Userid     | Indicates the ID of the user who initiated the activity.                                                                                                    |  |
| Termid     | Indicates the ID of the terminal or subsystem used to process the activity.                                                                                                    |  |

# **Selecting events**

To select an events:

- 1. Select option A, Administrative Functions, from the IBM Output Manager main menu and press Enter. The *Administrative Functions* panel displays.
- Select option V, Activity Monitor, from the Administrative Functions panel and press Enter. The Activity Monitor panel displays.
- 3. Type S in the CMD field next to the activity for which you want to view events and press Enter. The Activity Events panel displays:

```
File Help
BJTPACTE Output Manager - Activity Events
                                                            Row 1 of 93
                                                            SCROLL ===> PAGE
Command ===>
Line Commands: Select
                                                                    < +>
Event
03F4 008DD260 Create new task
03F4 008DD260 Attach service task
R7=0AC4F060 80 00
03F4 008DD260 Wait for task start
008DD020
03F4 008DD260 Attach complete
R4=00000000 E9 00
03F4 008DD260 Start service task
R7=0AC4F060 E9 00
03F4 008DD260 Create new task
03F4 008DD260 Attach service task
R7=0AC4FF00 80 00
03F4 008DD260 Wait for task start
008FB690
03F4 008DD260 Attach complete
 R4=00000000 E9 00
03F4 008DD260 Start service task
R7=0AC4FF00 E9 00
```

**Note:** Use the PF11 key to scroll right to view all details about the activity events.

#### View options

The View drop-down menu on the Activity List panel enables you to access several different views of activity information.

To select an alternate view of activity information:

- Select option A, Administrative Functions, from the IBM Output Manager main menu and press Enter. The *Administrative Functions* panel displays.
- Select option V, Activity Monitor, from the Administrative Functions panel and press Enter. The Activity Monitor panel displays.
- 3. Place your cursor on the V in the View menu item at the top of the *Activity Monitor* panel and press Enter. The View drop-down menu displays.
- Type the number corresponding to the view option you want to access and press Enter. The table below describes each type of view available:

Table 2. Activity view types

| Field            | Description                                                                                                    |
|------------------|----------------------------------------------------------------------------------------------------|
| 1. Exceptions    | Enables you to view only the activities that hold exceptions.                                                                                                    |
| 2. Normal        | Enables you to view only normal activities.                                                                                                    |
| 3. All           | Enables you to view normal and exceptional activities. This option resets the date selection.                                                                                    |
| 4. After         | Displays a panel where you can specify a date and time after which all activities will be shown. For more information, see "Viewing activities after a specified date and time." |
| 5. Active or log | Enables you to toggle the display between activities that are logged and those that are currently active. All other criteria stay effective while toggling.                      |

Table 2. Activity view types (continued)

| Field          | Description                                                                                                    |
|----------------|----------------------------------------------------------------------------------------------------|
| 6. Class table | Enables you to view a list of defined activities that Output Manager tracks. Each activity is selectable and you can update the controls that affect the logging of activities. Additionally, you can specify a number for acounter to indicate when to stop recording activities for the class. The class table is persistent and remains in effect accross startups of Output Manager. For more information, see "Viewing the activity class table" on page 161. |

#### Viewing activities after a specified date and time

To view activities after a specified date and time:

- 1. Select option A, Administrative Functions, from the IBM Output Manager main menu and press Enter. The Administrative Functions panel displays.
- Select option V, Activity Monitor, from the *Administrative Functions* panel and press Enter. The Activity Monitor panel displays.
- 3. Place your cursor on the V in View in the menu at the top of the *Activity Monitor* panel and press Enter. The View drop-down menu displays.
- 4. Select option 4, After, and press Enter. The Select Activities After panel displays:

```
----- IBM Output Manager - Select Activities After ------
BJTPGEN1
Command ===>
  Enter date and time to select activities that occurred after
  the selected date and time
                          (MM/DD/YYYY None means today)
                        (HH:MM:SS None means last midnight)
  Time . . . .
                         (Yes, select all activities)
  Then Press END to save or CANCEL to abandon.
```

Table 3. Select activities after field descriptions

| Field | Description                                                                                                    |
|-------|----------------------------------------------------------------------------------------------------|
| Date  | Indicates the date after which activities are to be displayed. If this field is blank, activities after the current day are displayed.                            |
| Time  | Indicates the time after which activities are to be displayed. If this field is blank, the time after criteria defaults to the previous midnight.                 |
| Reset | Indicates whether or not to reset the date and time so that all activites are selected. Valid values are:                                                         |
|       | Yes-Resets date and time so that all activities are shown.                                                                                                    |
|       | Blank–Uses the specified date and time. If no date or time is specified, the date/time defaults to the current days date starting at midnight, for all activities |

#### Viewing the activity class table

To view the activity class table:

- Select option A, Administrative Functions, from the IBM Output Manager main menu and press Enter. The *Administrative Functions* panel displays.
- Select option V, Activity Monitor, from the Administrative Functions panel and press Enter. The Activity Monitor panel displays.
- 3. Place your cursor on the V in View in the menu at the top of the *Activity Monitor* panel and press Enter. The View drop-down menu displays.
- Select option 6, Class Table, and press Enter. The *Activities List* panel displays:

```
File View Help
   IBM Output Manager - Activity List
                                               Row 1 of 11
                                              SCROLL ===> PAGE
Command ===>
Line Commands: Select
                                 NOR DB2 NOR SEQ EXC DB2 EXC SEQ
CMD Activity
   Task Manager
                                 Yes Yes Yes Yes
                                       Yes Yes
   Subtask Start
                                 Yes
                                             Yes
                                 Yes
Yes
                                       Yes
Yes
   Command:
                                                   Yes
   Status request
                                             Yes
                                                   Yes
   Rules service
                                Yes
                                       Yes Yes
                                                   Yes
                                            Yes
                                       Yes
Yes
                                Yes
Yes
   Subsystem Start
                                                   Yes
   Selector Start
                                             Yes
                                                   Yes
                                Yes
                                       Yes Yes
   Archive JES Dataset
                                                   Yes
                                Yes
                                       Yes
                                            Yes
   Archive Query
                                                   Yes
   View Archive
                                 Yes
                                       Yes
                                             Yes
                                                   Yes
   Pre Spool Intercept
                                           Yes
                                 Yes
                                       Yes
                                                   Yes
```

5. Type S, Select next to an activity of interest and press Enter. The Class Table Entry *Update* panel displays:

```
----- IBM Output Manager - Class Table Entry Update -----
BJTPGFN2
Command ===>
  Enter logging options and thresholds for:
         Task Manager
    Log normal events to:
                             (Yes or No)
      DB2 . . . . . Yes
      Sequential. Yes
                           (Yes or No)
     Log Exceptions to:
      DB2 . . . . . Yes
Sequential . Yes
                              (Yes or No)
                              (Yes or No)
     Quit logging events after:
                              (Normal event threshold)
      Normal. . . . 0
       Sequential. . 0
                              (Exception event threshold)
  Then Press END to save or CANCEL to abandon.
```

6. Specify the logging procedures you want to apply to the selected activity and press PF3. The Activity List panel displays with a message indicating that the class table has been updated.

#### **Product status**

Output Manager's product status option enables you to view information about system-level processes, statistics, selection criteria, and active processes for your Output Manager system.

#### Viewing product status

To view product status:

- 1. Select option A, Administrative Functions, from the IBM Output Manager main menu and press Enter. The *Administrative Functions* panel displays.
- Select option Q, Product Status, from the Administrative Functions panel and press Enter. The *Product Status* panel displays:

```
File Rules Processes Preferences Help
BJTPSTAT IBM Output Manager - Product Status
Command ===>
                                                                                                           More:
System Level Section:
                                                    DB2 Subsystem . . . . . : W71A
DB2 Plan name . . . . . : BJTPPLAN
   Product name . . . : BJTP
                                                   STC Userid . . . . . . : BJTSTC SAF Class . . . . . . : FACILITY
   Started Task Name . . : BJTP
   Saf ID . . . . . . : BJT
Statistics section:
  tatistics section:
Active since . . . : 04/10/2003 - 15:28:18

Pre spool attempts . : 0 (Number of attempts to capture jobs)
Pre spool captures . : 0 (Number of jobs captured)
Selector attempts . : 0 (Number of attempts to select jobs)
Selector jobs . . . : 0 (Number of jobs processed)
System Exceptions . : 0 (Number of system level exceptions)
Customer Exceptions . : 0 (Number of installation exceptions)
                                                             (Number of attempts to capture jobs)
Selection criteria:
   Pre spool rules . . . : 2 (Number active, select RULES to view)
Post spool rules . . : 1 (Number active, select RULES to view)
Custom report rules . : 3 (Number active, select RULES to view)
   Custom report rules . : 3
                                                           (Number active, select RULES to view)
                                                 (Number of archive processes)
(Number of selector processes)
(Number of data base threads)
(Number of service
Active Processes:
   Archives . . . . . : 5
   Selectors . . . . . : 1
                                                             (Number of selector processes)
   Data base threads . . : 2
   Service processes . . : 1
   Log threads . . . . : 1
                                                             (Number of log threads)
```

Table 4. Product status field descriptions

| Field                | Description                                                                                                    |
|----------------------|----------------------------------------------------------------------------------------------------|
| System Level Section |                                                                                                    |
| Product Name         | Indicates the name of the product instance on which Output Manager (the product) is running.                                                                   |
| DB2 Subsystem        | Indicates the DB2 subsystem on which the product is running.                                                                                                   |
| DB2 Plan name        | Indicates the name of the DB2 plan that the product uses.                                                                                                    |
| Started Task Name    | Indicates the name of the started task used to start Output Manager.                                                                                           |
| STC Userid           | Indicates the user ID assigned to the started task.                                                                                                    |
| Statistics section   |                                                                                                    |
| Active since         | Indicates the date and time that the started task was started for Output Manager. The date is in the format YYYY/MM/DD. The time is in the format of HH:MM:SS. |
| Prespool attempts    | Indicates the number of times an attempt was made to capture a SYSOUT job before it reached the spool (prespool).                                              |

Table 4. Product status field descriptions (continued)

| Field               | Description                                                                                                    |
|---------------------|----------------------------------------------------------------------------------------------------|
| Prespool captures   | Indicates the number of times a prespool job was captured successfully.                                                 |
| Selector attempts   | Indicates the number of times an attempt was made to capture a SYSOUT job after it reached the spool (post spool).      |
| Selector jobs       | Indicates the number of times a post-spool job was processed successfully.                                              |
| System Exceptions   | Indicates the number of system level exceptions that occurred since this task was started.                              |
| Customer Exceptions | Indicates the number of customer exceptions that occurred since the task was started.                                   |
| Selection Criteria  |                                                                                                    |
| Pre spool rules     | Indicates the number of active (enabled) rules used to identify which SYSOUT to capture before it goes to the spool.    |
| Post spool rules    | Indicates the number of active (enabled) rules used to identify which SYSOUT to capture when it is taken off the spool. |
| Custom report rules | Indicates the number of active (enabled) rules used to identify which SYSOUT to capture post-spool for a custom report. |
| Active Processes    |                                                                                                    |
| Archives            | Indicates the number of archive processes completed since this task was started.                                        |
| Selectors           | Indicates the number of selector rules processed since this task was started.                                           |
| Data base threads   | Indicates the number of data base threads used since this task was started.                                             |
| Service processes   | Indicates the number of service processes used since this task was started.                                             |
| Log threads         | Indicates the number of log threads used since this task was started.                                                   |

# **User messages**

Output Managers user messaging functionality enables you to create and configure messages that appear upon launching the product. There are four types of messages available in Output Manager:

- System message-A system message is seen by all users.
- User message-A user message is seen by users only.
- Admin message-An administrator message is seen by administrators only.
- Auditor message-An auditor message is seen by auditors only.

## Working with user messages

To view user messages in place for your Output Manager system:

1. Select option A, Administrative Functions, from the IBM Output Manager main menu and press Enter. The *Administrative Functions* panel displays.

Select option M, User Messages, from the Administrative Functions panel and press Enter. The *User Messages* panel displays:

```
File Help
                                    IBM Output Manager - User Mesages
Command ===>
                                                                             Product name: BJTP
              Select message type to set or view
                 S Set system message Seen by all users
U Set user message Seen by users only
A Set Admin message Seen by administrators
W Set Auditor message Seen by auditors
                 X Fxit
```

Table 5. User messages options

| Option              | Description                                                                                                    |
|---------------------|----------------------------------------------------------------------------------------------------|
| Set system message  | Enables you to edit a system message that is seen by all users. To set a system message type S and press Enter.                     |
| Set user message    | Enables you to edit a user message that is seen by users only. To set a user message type U and press Enter.                        |
| Set admin message   | Enables you to edit an administrative message that is seen by administrators only. To set an admin message, type A and press Enter. |
| Set auditor message | Enables you to edit an auditor message that is seen by auditors only. To set an auditor message, type W and press Enter.            |

3. Select the option that corresponds to the type of message you want to edit and press Enter. A message text panel opens. For example, if you select option S, Set System Message, the appropriate message text panel opens:

```
----- IBM Output Manager - message text -----
Command ===>
 Current SYSTEM message, if any, is displayed below.
 Enter new message text below, and press ENTER to update
Make message persistent Yes (Yes - Message displayed each time)
                           (No - Message displayed once)
This is the BJT Test System
Please report any problems to the developers immediately
```

- 4. If you want the message to display each time the user launches Output Manager, set the Make Message Persistent field to Yes. If you want the message to display only the first time the user launches Output Manager, set the Make Message Persistent field to No.
- Edit message text as needed.
- Press Enter to update the message. An update confirmation message displays.
- Pres Enter. The message is updated.

# **Chapter 1. View security**

View security provides report administrators with a mechanism for controlling the reports users can view.

# **About view security**

View security provides report administrators with a mechanism for controlling the reports users can view. View security relies upon the following Output Manager functions to provide a mechanism to control the viewing of basic and custom reports:

- Recipients
- Distribution lists
- Report searching

View security is configured for a report using recipients and distribution lists. To secure a report and enable only specified users to view that report, you must create a distribution list, assign that distribution list to the report, define recipients for the USERIDs who are to be allowed to view the report, and assign the recipients to the report's distribution list. For more information about configuring security for a report, refer to "Securing a report."

View security is enforced via an extension of the report search functionality. The report search panel contains a field USERID that controls what reports are returned based on the specified USERID. For example, when a specific TSO USERID is specified in the USERID field, only reports associated with that USERID (via the appropriate configuration of recipients and distribution lists) are displayed in the search results. Thus, in order to return reports using the search function, reports must be assigned a distribution list.

The PROTVIEW command is specified as a startup command and enables report administrators to enforce various levels of view security. For more information about the PROTVIEW command and options, see *Chapter 3: Customizing IBM Output Manager* of the *IBM Output Manager for z/OS Planning and Customization Guide*.

# Securing a report

To secure a report via view security:

- 1. Create a distribution list. For information about creating a distribution list, see "Creating a distribution list" on page 135.
- 2. Assign the distribution list to the report. For information about how to assign a distribution list to a report, see "Linking a distribution list to a report" on page 142.
- 3. Define recipients for each user that needs to view the report and for each recipient, set the USERID field of the recipient to the user's TSO USERID. For information about defining recipients, see "Creating a recipient ID" on page 131.
- 4. Assign those recipients allowed to view a given report to the distribution list assigned to the report. For more information about assigning recipients to a distribution list, see "Adding a recipient ID to a distribution list" on page 134.
- 5. Turn on view security function by issuing the PROTVIEW command as a startup command. For more information about specifying startup commands and using

© Copyright IBM Corp. 2003

the PROTVIEW command, refer to Chapter 3: Customizing IBM Output Manager in the IBM Output Manager Planning and Customization Guide.

# Part 1. Appendixes

© Copyright IBM Corp. 2003

167

# Appendix A. Messages

All messages generated by Output Manager are described in this appendix. Variables are shown in *italics*.

BJT09133I BJTBIXC1 Started

**Explanation:** The BJTBIXC1 program execution has

started.

**User Response:** None required.

BJT09136I Delimiter specified in PARM is "c"

**Explanation:** A delimiter character was specified via the PARM= option of the EXEC PGM= JCL statement. This delimiter will be used to separate columns in the control cards generated by this program. The specification of a delimiter character also causes heading control cards to be generated at the beginning of the TAPE and REPORT control card sections.

**User Response:** None required.

BJT09137I BJTBIXC1 ENDED, RC=nnnn

**Explanation:** BJTBIXC1 program execution has ended. The value following RC= is the return code from the program.

**User Response:** If the return code is not zero, check the SYSPRINT, JOBLOG, and JESYSMSG output files for messages that indicate the cause.

BJT09138E No control cards generated, input file is not a valid master index file

**Explanation:** The file allocated to the INFILE DD statement was not a valid sequential copy of a CA-View master index. The file could not be processed.

**User Response:** Make sure that the INFILE DD statement is allocated to a sequential copy of a CA-View master index. This copy should be created using the SARDBASE utility with IDXOUT option.

BJT09139I nnnnnnnnn tape control cards generated

**Explanation:** The number of TAPE control cards that were generated is displayed.

**User Response:** None required.

BJT09140I nnnnnnnnn report control cards generated.

**Explanation:** The number of REPORT control cards that were generated is displayed.

**User Response:** None required.

BJT09141E ddname DD is required, but is missing from JCL

**Explanation:** A required DD statement was missing from the JCL.

**User Response:** Correct the JCL to include the required DD statement.

BJT09142E Open failed for DD(ddname), RC=xxxxxxxx

**Explanation:** The file allocated to the indicated DD statement could not be opened.

**User Response:** Review the JOBLOG and JESYSMSG output files for additional messages that may indicate why the open operation has failed. Consult the appropriate IBM Messages and Macros manual for the meaning of the return code from OPEN.

BJT10134I BJTBIXC2 started

**Explanation:** BJTBIXC2 program execution has started.

**User Response:** None required.

BJT10136I Reports inserted=nnnnnnnnn skipped=nnnnnnnnn duplicate=nnnnnnnnn

**Explanation:** The number of report that were inserted and skipped, as well as the number of duplicate reports is reported.

**User Response:** Review other messages from SYSPRINT to determine whether the skipped or duplicate records are unexpected.

© Copyright IBM Corp. 2003

#### BJT10137I Tapes inserted=nnnnnnnnn skipped=nnnnnnnnn duplicate=nnnnnnnnn

**Explanation:** The number of tapes that were inserted and skipped as well as the number of duplicate reports is reported.

User Response: None required.

#### BJT10138I BJTBIXC2 ended, RC=nnnn

**Explanation:** BJTBIXC2 program execution has ended. The value following RC= is the return code from the program.

**User Response:** If the return code is not zero, review thte SYSPRINT, JOBLOG, and JESYSMSG output files for messages that indicate the cause.

#### BJT10139I PARM is "CONVERT", DB2 tables will be updated

**Explanation:** The CONVERT option has been specified. The DB2 tables will be updated during this execution. Any tapes and reports that are not skipped or duplicates will be registered in the Ouput Manager DB2 tables.

**User Response:** None required.

#### BJT10140E Invaldi PARM specified, must be "REPORTONLY" or "CONVERT"

**Explanation:** An invalid value has been specified in the PARM= option of the EXEC PGM= JCL statement.

User Response: The only valid values for the PARM= optoin of the EXEC PGM= JCL statement are CONVERT and REPORTONLY. Change the JCL and resubmit the job.

#### BJT10141I PARM is "REPORTONLY", DB2 table updates will not be performed

**Explanation:** The REPORTONLY option has been specified. The DB2 tables will not be updated during this execution. The contents of the Output Manager DB2 tables will **not** be changed by this execution.

**User Response:** None required.

#### BJT10142I Timestamp for this run=yyyy-mm-ddhh.mm.ss.mmmmm

**Explanation:** The DB2 timestamp that was generated for this execution is displayed. Rows inserted into the Output Manager DB2 tables include this timestamp.

User Response: None required.

#### BJT10143E LOAD failed for MODULE=module RC = xxxxxxxxx

**Explanation:** A LOAD was unsuccessful for the named module.

User Response: Review the JOBLOG and JESYSMSG output files for additional messages that may indicate why the load operation has failed. Consult the appropriate IBM Messages and Macro manuals for the meaning of the return code from LOAD. Make sure that the named module is available to the job via LINKLST, JOBLIB, STEPLIB, etc.

#### **BJT10144I** Inserted report ID=reportid control card=nnnnnnnnn

Explanation: The named report id has been inserted into the Output Manager DB2 tables. Note that while this message is issued even if the REPORTONLY option has been specified, no DB2 tables are actually updated unless the CONVERT option is in effect.

**User Response:** None required.

#### **BJT10145W Duplicate report ID=***reportid* **control** card=nnnnnnnnn - not inserted

**Explanation:** The named report id has not be inserted into the Output Manaer DB2 tables because the report id has been inserted preivously.

**User Response:** Use the control card number to refer to the entire contorl card in the file allocated to the CTLIN DD statement.

#### BJT10146I Skipped report id=reportid control card=nnnnnnnnn - not inserted

**Explanation:** The named report id has not been inserted into the Output Manager DB2 tables because it has been marked as a coment in the file allocated to the CTLIN DD statement.

**User Response:** Use the control card number to refer to the entire control card in the file allocated to the CTLIN DD statement.

#### BJT10147I **Inserted tape VOLSER**=*volser* **control** card=nnnnnnnnn

**Explanation:** The named tape has been inserted into the Output Manager DB2 tables. Not that while this message is issued even if the REPORTONLY option has been specified, no DB2 tables are actually updated unless the CONVERT option is in effect.

**User Response:** None required.

#### **BJT10148W** Duplicate tape VOLSER=volser control card=nnnnnnnnn - not inserted

**Explanation:** The named tape has not been inserted into the Output Manager DB2 tables because the report id has been inserted previously.

**User Response:** Use the control card number to refer to the entire control card in the file allocated to the CTLIN DD statement.

#### BJT10149I Skipped tape VOLSER=volser control card=nnnnnnnnn - not inserted

**Explanation:** The named tape has not been inserted into the Output Manager DB2 tables because it has been marked as a comment in the file allocated to the CTLIN DD statment.

**User Response:** Use the control card number to refer to the entire control card in the file allocated to the CTLIN DD statement.

#### BJT10150E Control card format is invalid

**Explanation:** The file allocted to the CTLIN DD statement contained an invalid control card.

**User Response:** Make sure that the file allocated to the CTLIN DD statement is a control card file generated by the BJTBIXC1 program. Also, make sure that the only modifications to the control cards are either marking a record as a comment by placing an asterisk '\*" in column 1, or deletion of the record in its entirety.

#### **BJT10151E FAILING CONTROL CARD** >\*\*\*\*\*\*\*\* \*\*\*\*\*\*\*\*\*\*\*\* >...\*\*\*\*\*\*\*\*\*\*\*\*

**Explanation:** The leftmost portion of the invalid control card is displayed.

**User Response:** This message is issued with one or more other messages. Refer to the user response for the other messages.

#### **CONTROL CARDS ARE OUT OF** BJT10152E **SEQUENCE**

**Explanation:** A control card was encountered that contained a sequence number that was lower than the previous control card.

User Response: Sort the control cards in ascending order using the sequence number column prior to input to this program.

#### BJT10153E **DUPLICATE CONTROL CARD** SEQUENCE NUMBER FOUND

Explanation: A control card was encountered that contained a sequence number that was equal to the previous control card.

**User Response:** Make sure that the only modifications to the control cards are either marking a record as a comment by placing an asterisk '\*' in column 1, or deletion of the record in its entirety.

#### BIT10154I CURRENT CONTROL CARD SEOUENCE NUMBER=nnnnnnnnn

**Explanation:** The sequence number of the control card currently being processed is displayed.

User Response: This message is issued when an SQL error is encountered. Refer to the messages that follow for a description of the error. You may use the sequence number in this message to locate the control card which was being processed when the error occurred.

#### **BJT10155S CALL TO DSNTIAR FAILED** RC = xxxxxxxx

**Explanation:** The DSNTIAR program has returned with a non-zero return code.

**User Response:** Refer to the appropriate DB2 documentation to resolve the problem.

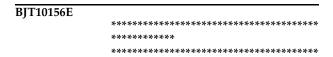

**Explanation:** This message contains the text of the DB2 SQL error message that has occurred.

**User Response:** Refer to the appropriate DB2 documentation to resolve the problem.

#### BJT10157E **SQLERROR ENCOUNTERED** SQLCODE=nnnnnnn

**Explanation:** An SQL error was encountered.

**User Response:** Refer to BJT10156E messages for a description of the error.

#### BIT10158E SYSPRINT DD IS REQUIRED, BUT IS MISSING FROM JCL

**Explanation:** SYSPRINT is a required DD statement, but was missing from the JCL.

User Response: Correct the JCL to include the SYSPRINT DD statement.

#### BJT10159E OPEN FAILED FOR DD(SYSPRINT), RC = xxxxxxxx

**Explanation:** The file allocated to the SYSPRINT DD statement could not be opened.

**User Response:** Review the JOBLOG and JESYSMSG output files for additional messages that may indicate why the open operation has failed. Consult the appropriate IBM Messages and Macro manuals for the meaning of the return code from OPEN.

#### **BJT10160E** ddname DD IS REQUIRED, BUT IS MISSING FROM ICL

**Explanation:** A required DD statement was missing from the ICL.

User Response: Correct the JCL to include the required DD statement.

#### BJT10161E OPEN FAILED FOR DD(ddname), RC = xxxxxxxx

**Explanation:** The file allocated to the indicated DD statement could not be opened.

**User Response:** Review the JOBLOG and JESYSMSG output files for additional messages that may indicate why the open operation has failed. Consult the appropriate IBM Messages and Macro manuals for the meaning of the return code from OPEN.

#### **BJTBAPRT STARTED** BIT11135I

**Explanation:** BJTBAPRT program execution has started.

**User Response:** None required.

#### **BIT11136I** BJTBAPRT ENDED, RC=nnnn

**Explanation:** BJTBAPRT program execution has ended. The value following RC= is the return code from the program.

**User Response:** If the return code is not zero, check the SYSPRINT, JOBLOG, and JESYSMSG output files for messages that indicate the cause.

#### **BJT11137S INTERNAL ERROR - DEVTYPE** RC=xxxxxxx REASON=xxxxxxxx

**Explanation:** An internal error has occurred.

**User Response:** Save the files used for this execution and call IBM Support.

#### **BJT11138E** RPTIN DD ALLOCATED ON **INVALID DEVICE CLASS -**

## **DEVTYPE RC=***xxxxxxxx* REASON=xxxxxxxx

**Explanation:** The RPTIN DD statement is allocated to a device class that is not appropriate for this program.

**User Response:** Make sure that the RPTIN DD statement is allocated to a sequential file on a tape or disk device.

#### **BJT11139W** RPTIN DD IS NOT A TAPE DEVICE, FILE SEQUENCE NUMBER IN **PARM IS IGNORED**

**Explanation:** A file sequence number was specified in the PARM= option on the EXEC JCL statement, but will be ignored because the RPTIN DD statement is not allocated to a tape device and positioning cannot be performed.

**User Response:** None required.

#### **BJT**11140E PARM IS INVALID, MUST BE A 4 **DIGIT NUMBER**

**Explanation:** The value specified in the PARM= option on the EXEC JCL statement is not a valid 4-digit number.

**User Response:** Correct the JCL and resubmit the job.

## BJT11141E PARM IS INVALID, MUST BE IN THE RANGE OF 0001 THROUGH

**Explanation:** The value specified in the PARM= option on the EXEC JCL statement must be a positive integer in the range of 0001 through 9999.

**User Response:** Correct the JCL and resubmit the job.

#### BJT11142E ddname DD IS REQUIRED, BUT IS MISSING FROM JCL

**Explanation:** A required DD statement was missing from the ICL.

**User Response:** Correct the JCL to include the required DD statement.

#### BJT11143E OPEN FAILED FOR DD(ddname), RC = xxxxxxxxx

**Explanation:** The file allocated to the indicated DD statement could not be opened.

User Response: Review the JOBLOG and JESYSMSG output files for additional messages that may indicate why the open operation has failed. Consult the appropriate IBM Messages and Macro manuals for the meaning of the return code from OPEN.

#### BJT11144E RDJFCB FAILED FOR DD(ddname), RC = xxxxxxxxx

Explanation: An error occurred while attempting a RDJFCB operation for the file allocated to the indicated DD statement.

User Response: Review the JOBLOG and JESYSMSG output files for additional messages that may indicate why the RDJFCB operation has failed. Consult the appropriate IBM Messages and Macro manuals for the meaning of the return code from RDJFCB.

#### BJT12139I **BJTBAPR1 STARTED**

**Explanation:** BJTBAPR1 program execution has started.

**User Response:** None required.

#### BJT12140I BJTBAPR1 ENDED, RC=nnnn

**Explanation:** BJTBAPR1 program execution has ended. The value following RC= is the return code from the program.

User Response: If the return code is not zero, check the SYSPRINT, JOBLOG, and JESYSMSG output files for messages that indicate the cause.

#### BJT12141E PARM IS REQUIRED, BUT **MISSING**

Explanation: A parameter is required on the JCL EXEC PGM= statement, but none was found.

User Response: Specify a 10-digit integer as a parameter on the EXEC PGM= JCL statement. This integer is the value of the ROWID column of the BJTARC table for the archived report to be recalled.

#### BIT12142E PARM LENGTH MUST BE 10 BYTES

Explanation: The parameter specified on the EXEC PGM= JCL statement was not 10 bytes in length.

User Response: Specify a 10-digit integer as a parameter on the EXEC PGM= JCL statement. This integer is the value of the ROWID column of the BJTARC table for the archived report to be recalled.

#### BJT12143E ARCHIVE ROWID MUST BE A **VALID 10-DIGIT INTEGER**

**Explanation:** The parameter specified on the EXEC PGM= JCL statement was not a valid 10-digit integer.

**User Response:** Specify a 10-digit integer as a parameter on the EXEC PGM= JCL statement. This integer is the value of the ROWID column of the BJTARC table for the archived report to be recalled. This value may contain leading zeros, but may not contain any character other than 0-9.

#### BJT12144E ddname DD IS REQUIRED, BUT IS MISSING FROM JCL

Explanation: A required DD statement was missing from the JCL.

**User Response:** Correct the JCL to include the required DD statement.

#### BJT12145E OPEN FAILED FOR DD(ddname), RC = xxxxxxxx

**Explanation:** The file allocated to the indicated DD statement could not be opened.

User Response: Review the IOBLOG and IESYSMSG output files for additional messages that may indicate why the open operation has failed. Consult the appropriate IBM Messages and Macro manuals for the meaning of the return code from OPEN.

#### BJT13137I **BJTBAPR2 STARTED**

**Explanation:** BJTBAPR2 program execution has started.

**User Response:** None required.

#### BJT13139I BITBAPR2 ENDED, RC=nnnn

**Explanation:** BJTBAPR2 program execution has ended. The value following RC= is the return code from the program.

**User Response:** If the return code is not zero, check the SYSPRINT, JOBLOG, and JESYSMSG output files for messages that indicate the cause.

#### LOAD FAILED FOR **BJT13140E** MODULE=module RC=xxxxxxxx

Explanation: A LOAD was unsuccessful for the named module.

User Response: Review the JOBLOG and JESYSMSG output files for additional messages that may indicate why the load operation has failed. Consult the appropriate IBM Messages and Macro manuals for the meaning of the return code from LOAD. Make sure that the named module is available to the job via LINKLST, JOBLIB, STEPLIB, etc.

#### **BJT13141E** ARCHIVE ROWID IS NOT A VALID INTEGER

**Explanation:** The ROWID value specified in the ROWID record in the file allocated to the SYSUT1 DD statement is not a valid integer.

**User Response:** Make sure that the file allocated to the SYSUT1 DD statement contains the proper input for this program. Also insure that the ROWID value is a valid 10digit integer.

#### BJT13142E ARCHIVE ROWID RECORD NOT **FOUND**

Explanation: The ROWID record in the file allocated to the SYSUT1 DD statement was not found.

**User Response:** Make sure that the file allocated to the SYSUT1 DD statement contains the proper input for this program.

#### **BJT13143S CALL TO DSNTIAR FAILED** RC = xxxxxxxxx

Explanation: The DSNTIAR program has returned with a non-zero return code.

**User Response:** Refer to the appropriate DB2 documentation to resolve the problem.

| BJT13144E |             |
|-----------|-------------|
| •         | *********** |
|           | *****       |
|           | **********  |

**Explanation:** This message contains the text of the DB2 SQL error message that has occurred.

**User Response:** Refer to the appropriate DB2 documentation to resolve the problem.

#### BJT13145E SQLERROR ENCOUNTERED SQLCODE=nnnnnnn

**Explanation:** An SQL error was encountered.

**User Response:** Refer to BJT10156E messages for a description of the error.

#### BIT13146E ddname DD IS REQUIRED, BUT IS MISSING FROM JCL

**Explanation:** A required DD statement was missing from the JCL.

User Response: Correct the JCL to include the required DD statement.

#### **BJT13147E** OPEN FAILED FOR DD(ddname), RC = xxxxxxxx

**Explanation:** The file allocated to the indicated DD statement could not be opened.

**User Response:** Review the JOBLOG and JESYSMSG output files for additional messages that may indicate why the open operation has failed. Consult the appropriate IBM Messages and Macro manuals for the meaning of the return code from OPEN.

#### BJT13148E SYSPRINT DD IS REQUIRED, BUT IS MISSING FROM JCL

Explanation: A required DD statement was missing from the JCL.

**User Response:** Correct the JCL to include the required DD statement.

#### BJT13149E OPEN FAILED FOR DD(SYSPRINT), RC = xxxxxxxx

**Explanation:** The file allocated to the indicated DD statement could not be opened.

User Response: Review the JOBLOG and JESYSMSG output files for additional messages that may indicate why the open operation has failed. Consult the appropriate IBM Messages and Macro manuals for the meaning of the return code from OPEN.

#### BJT14138I **BJTBAPR3 STARTED**

**Explanation:** BJTBAPR3 program execution has started.

**User Response:** None required.

#### BJT14139I BJTBAPR3 ENDED, RC=nnnn

**Explanation:** BJTBAPR3 program execution has ended. The value following RC= is the return code from the program.

**User Response:** If the return code is not zero, check the SYSPRINT, JOBLOG, and JESYSMSG output files for messages that indicate the cause.

#### BJT14140E INVALID PARM SPECIFIED, MUST **BE 1 CHARACTER**

Explanation: The parameter specified on the EXEC PGM= JCL statement was not 1 byte in length.

**User Response:** Specify a single character as a parameter on the EXEC PGM= JCL statement. This value is used to update the MIGSTATE column of the BJTARC table and must be one of the following values: C, E, F, N, P, OR S.

#### **BJT14141E** INVALID PARM VALUE, MUST BE C, E, F, N, P, OR S

**Explanation:** The parameter specified on the EXEC PGM= JCL statement was not one of the acceptable values.

**User Response:** Specify a single character as a parameter on the EXEC PGM= JCL statement. This value is used to update the MIGSTATE column of the BJTARC table and must be one of the following values: C, E, F, N, P, OR S.

#### BJT14142E **LOAD FAILED FOR MODULE**=*module* **RC**=*xxxxxxxx*

Explanation: A LOAD was unsuccessful for the named module.

**User Response:** Review the JOBLOG and JESYSMSG output files for additional messages that may indicate why the load operation has failed. Consult the appropriate IBM Messages and Macro manuals for the meaning of the return code from LOAD. Make sure that the named module is available to the job via LINKLST, JOBLIB, STEPLIB, etc.

#### BJT14143E ARCHIVE ROWID IS NOT A VALID **INTEGER**

Explanation: The ROWID value specified in the ROWID record in the file allocated to the SYSUT1 DD statement is not a valid integer.

**User Response:** Make sure that the file allocated to the SYSUT1 DD statement contains the proper input for this program. Also insure that the ROWID value is a valid 10digit integer.

#### **BJT14144E** ARCHIVE ROWID RECORD NOT **FOUND**

**Explanation:** The ROWID record in the file allocated to the SYSUT1 DD statement was not found.

**User Response:** Make sure that the file allocated to the SYSUT1 DD statement contains the proper input for this program.

#### **BJT14145S CALL TO DSNTIAR FAILED** RC = xxxxxxxx

**Explanation:** The DSNTIAR program has returned with a non-zero return code.

**User Response:** Refer to the appropriate DB2 documentation to resolve the problem.

| BJT14146E |              |
|-----------|--------------|
| •         | ************ |
|           | ******       |
|           |              |

**Explanation:** This message contains the text of the DB2 SQL error message that has occurred.

**User Response:** Refer to the appropriate DB2 documentation to resolve the problem.

#### **BJT14147E SQLERROR ENCOUNTERED SQLCODE**=nnnnnnn

**Explanation:** An SQL error was encountered.

**User Response:** Refer to BJT10156E messages for a description of the error.

#### BJT14148E ddname DD IS REQUIRED, BUT IS MISSING FROM JCL

Explanation: A required DD statement was missing from the JCL.

User Response: Correct the JCL to include the required DD statement.

#### BJT14149E OPEN FAILED FOR DD(ddname), RC = xxxxxxxx

**Explanation:** The file allocated to the indicated DD statement could not be opened.

**User Response:** Review the JOBLOG and JESYSMSG output files for additional messages that may indicate why the open operation has failed. Consult the appropriate IBM Messages and Macro manuals for the meaning of the return code from OPEN.

#### BJT14150E SYSPRINT DD IS REQUIRED, BUT IS MISSING FROM JCL

Explanation: A required DD statement was missing from the JCL.

**User Response:** Correct the JCL to include the required DD statement.

#### BJT14151E OPEN FAILED FOR DD(SYSPRINT), RC = xxxxxxxx

**Explanation:** The file allocated to the indicated DD statement could not be opened.

User Response: Review the JOBLOG and JESYSMSG output files for additional messages that may indicate why the open operation has failed. Consult the appropriate IBM Messages and Macro manuals for the meaning of the return code from OPEN.

| BJT15140I | Output Manager Selector (008DC0D0) |
|-----------|------------------------------------|
|           | started.                           |

**Explanation:** 

**User Response:** 

#### BJT15141I Output Manager selector (008DC0D0) has terminated normally.

**Explanation:** 

**User Response:** 

BJT15142I

**Explanation:** 

**User Response:** 

#### BJTM000A Started task is not active. Reason Code=reason

**Explanation:** Where reason code =

- 1 No product instance has ever been active.
- 2 Internal error, name token footprint is bad.
- 3 Internal error, no parm pointer.
- 4 Internal error, bad parm pointer
- 5 This product instance has never been active.
- 6 This product instance is not currently active.

In terms of the system action, the requested function is not entered.

**User Response:** Report the problem to your product administrator.

Administrator: For reason codes 1, 5, and 6, request that the product instance, &BJTPROD, be started. For reasons 2, 3, and 4, report the problem to IBM Technical Support.

#### BJTM000B Truncation error on panel panel name, in program module name

**Explanation:** There is a problem with this panel. It will not display correctly.

User Response: Make a note of the panel name and program name (module name), then contact IBM Technical Support for assistance.

#### BJTM000C Severe error on panel panel name, in program module name

**Explanation:** There is a problem with the panel listed in the message.

**User Response:** Make a note of the panel and program name (module name), then contact IBM Technical Support for assistance.

#### Critical error on panel panel name, in BJTM000D program module name, rc=return code

**Explanation:** There is a problem with the panel listed in the message.

**User Response:** Make a note of the panel name, program name (module name), and return code. Contact IBM Technical Support for assistance.

#### BJTM000E Invalid command. Command is not a valid command

**Explanation:** The command you entered does not work on this screen.

**User Response:** If you were trying to use a line command, check to see if you typed it in the correct field (Cmd). Otherwise, use a different command

#### BJTM000F Bad product ptr. Bad product pointer passed to module name

**Explanation:** This message requires further investigation.

User Response: Make a note of the module name listed in the message, then contact IBM Technical Support for assistance.

#### BJTM000G Bad parm ptr. Bad parameter pointer passed to module name

**Explanation:** This message requires further investigation.

**User Response:** Make a note of the module name listed in the message, then contact IBM Technical Support for assistance.

#### BITM000H Invalid option. Internal error, invalid option passed to module name

**Explanation:** The option you specified does not work for this part of the program, and an internal error occurred.

User Response: Make a note of the module name listed in the message, then contact IBM Technical Support for assistance.

#### BJTM000I Storage exhausted. Storage exhausted in module module name, rc=return code, **occ**=reason code

Explanation: A problem occurred while attempting to store an archive.

**User Response:** Make a note of the module name, return code, and reason code, then contact IBM Technical Support for assistance.

#### BITM000I Invalid Command. Command is invalid. Please select a menu option.

Explanation: The command you typed does not work on this screen.

**User Response:** Choose one of the menu options listed on the screen.

#### BJTM000K Internal error. Command processing set option from command.

**Explanation:** An internal error occurred that requires further investigation.

**User Response:** Make a note of the problem and command listed in the message, then contact IBM Technical Support for assistance.

BJTM000L Request canceled by user.

**Explanation:** You cancelled this process.

**User Response:** None required.

BJTM000M

Error in program program name attempting to display panel panel

name, rc=reason code.

**Explanation:** An error occurred while Output Manager was trying to display a specific panel. This error requires further investigation.

**User Response:** Refer to the program or module name, the panel (screen) name, and the reason code for details on why this error occurred. Contact IBM Technical Support for assistance.

Get control failed rc=return code, BJTM050A rs=reason

**Explanation:** This is an error that requires further investigation.

**User Response:** Make a note of the return and reason codes listed in the message, then contact IBM Technical Support for assistance.

BJTM050B

IBM Output Manager is available. Last verified on date on system system

Started task was task name, product name was product name.

This verification occurred at date on system, system name.

Started task is task name, product name is product name.

**Explanation:** This message displays when you choose the Installation Verification option on the Output Manager main menu and the installation of Output Manager was successful.

**User Response:** None required.

BJTM050C Update control failed, rc=return code, rs=reason.

Explanation: An error occurred while performing an update.

User Response: Make a note of the return code and reason code listed in the message, then contact IBM Technical Support for assistance.

BJTM060A Invalid condition specified in the Condition column.

**Explanation:** The only valid entries for the Condition field are EQ (equal to), GT (greater than), GE (greater

than or equal to), LT (less than), LE (less than or equal to), and NE (not equal to). Do not use symbols in this field, such as =, <, or >, but only the two-letter codes listed above.

**User Response:** Type a different entry for the Condition

BITM150A Archive query failure. Return code= rc, Reason code=rs.

**Explanation:** An attempt to query the archive failed.

User Response: Make a note of the return code and reason code listed in the message, then contact IBM Technical Support for assistance.

BJTM150B No archives found that match the requested criteria.

**Explanation:** None

**User Response:** Type different criteria.

BJTM150C Archive invalid. Internal error footprint mismatch.

**Explanation:** This problem requires further

investigation.

**User Response:** Contact IBM Technical Support for

assistance.

BJTM150D No results found that match the

requested criteria.

**Explanation:** None

**User Response:** Type different criteria.

BJTM150E Storage exhausted for archive linklist rc=return code.

**Explanation:** A storage problem occurred, which requires further investigation.

**User Response:** Make a note of the return code listed in the message, then contact IBM Technical Support for assistance.

BJTM150F Storage exhausted for archive linklist, rc=return code, rs=reason code

Explanation: A storage problem occurred that requires further investigation.

**User Response:** Make a note of the return code and reason code listed in the message, then contact IBM Technical Support for assistance.

#### BJTM150G Storage exhausted for view linklist rc=return code.

**Explanation:** A storage problem occurred that requires further investigation.

**User Response:** Make a note of the return code listed in the message, then contact IBM Technical Support for assistance.

#### BJTM150H Invalid view option, only Job, Step, Stats, or All allowed.

**Explanation:** You can change the view on this screen so that the information you want to display appears on this screen. However, you must type one of the options listed in the message.

**User Response:** Type either Job, Step, Stats, or All.

#### BITM150I Invalid line cmd, only B (Browse) or V (View) are allowed.

**Explanation:** You typed a line command that does not work on this screen.

**User Response:** Type either B for Browse or V for View.

#### BJTM150J Invalid search option. Only Jobname, migrated, sysout, or generic allowed

**Explanation:** The search option you typed will not work on this screen.

**User Response:** Type one of the options listed in the message.

#### BJTM150K Request cancelled

**Explanation:** None

**User Response:** None required.

#### BJTM150L Invalid preference opt, only Initial or Save allowed

**Explanation:** In setting up your preferences, you typed a value that is not accepted on this screen.

**User Response:** Type only Initial or Save for this preference option.

#### BJTM150M Preference saved in profile dataset

**Explanation:** Your preferences have been saved.

**User Response:** None required.

#### BJTM150N Invalid print option only Override or Attr allowed

**Explanation:** You typed a value that is not accepted for this print option.

**User Response:** Type either Override, which allows you to make a "this time only" change in the distribution list, or Attr to view printer attributes.

#### BJTM150O Invalid search option, only Jobname, Migrated, Sysout, Generic, or All allowed

**Explanation:** You cannot perform a search using the option you entered.

**User Response:** Type one of the values listed in the message to perform a search.

#### BITM150P Print service failed for data set name, $rc = return \ code, \ rs = reason.$

**Explanation:** The archive data set did not print.

**User Response:** Make a note of the data set name, return code, and reason code listed in the message, then contact IBM Technical Support for assistance.

#### BJTM150Q Archive queued for printing, dsn=data set name

**Explanation:** The data set containing the archive is in the print queue.

**User Response:** None required.

#### BJTM150R Free failed

**Explanation:** This requires further investigation.

**User Response:** Contact IBM Technical Support for assistance.

BJTM150S Attempt to free output descriptors **failed**, **rc**=return code, **rs**=reason code

**Explanation:** This requires further investigation.

**User Response:** Contact IBM Technical Support for assistance.

#### BJTM150T Unable to complete print request due to output descriptor allocation failure, rc=return code, rs=reason code

**Explanation:** This requires further investigation.

User Response: Contact IBM Technical Support for assistance.

BJTM160A No parameter passed to BJTUARCV.

**Explanation:** A parameter was expected, but not

provided.

User Response: Contact IBM Technical Support for

assistance.

BJTM160B Invalid parameter passed to BJTUARCV.

**Explanation:** None

User Response: Contact IBM Technical Support for

assistance.

BJTM160C Allocation failed.

**Explanation:** None

User Response: Contact IBM Technical Support for

assistance.

BJTM160D LMMINIT failed.

**Explanation:** None

User Response: Contact IBM Technical Support for

assistance.

BJTM160E View failed.

**Explanation:** The view you requested could not be

processed.

**User Response:** Contact IBM Technical Support for

assistance.

BJTM160F FREE failed. Unable to free dataset

rc=return code, rs=reason code.

**Explanation:** This problem requires further

investigation.

**User Response:** Make a note of the return code and reason code listed in the message, then contact IBM

Technical Support for assistance.

BJTM160G Report viewed. Successfully viewed

report.

**Explanation:** None

**User Response:** None required.

BJTM160H LMFREE failed

**Explanation:** None

**User Response:** Contact IBM Technical Support for

assistance.

BJTMH160I Invalid option passed to BJTUARCV

**Explanation:** An option was selected and passed that does not relate to this part of the program, resulting in an

error.

User Response: Contact IBM Technical Support for

assistance.

BJTM160J Open failed

**Explanation:** None

**User Response:** Contact IBM Technical Support for

assistance.

BJTM160K Read failed by product, rc=return code,

rs=reason

**Explanation:** An attempt to read failed, which requires

further investigation.

**User Response:** Make a note of the return code and reason code listed in the message, then contact IBM

Technical Support for assistance.

BJTM160L Close failed for DDname, rc=return

code, rs=reason

**Explanation:** A close process failed for the specific DD

card listed in the message.

**User Response:** Make a note of the return code and reason code listed in the message, then contact IBM

Technical Support for assistance.

BJTM160M Attributes failure, rc=return code,

rs=reason

**Explanation:** There is a problem with the attributes that

are assigned, causing a failure.

**User Response:** Make a note of the return code and reason code listed in the message, then contact IBM

Technical Support for assistance.

BJTM160N Attribute not found. Archive attribute

not on file.

**Explanation:** The archive attribute listed in the message

could not be found.

**User Response:** Try assigning a different archive

attribute to the rule.

BJTM160P Temp alloc failed, rc=return code,

rs=reason

**Explanation:** A failure occurred during allocation.

**User Response:** Make a note of the return code and reason code listed in the message, then contact IBM Technical Support for assistance.

BJTM160Q Open failed of temporary file, **rc**=return code, **rs**=reason

**Explanation:** None

**User Response:** Make a note of the return code and reason code listed in the message, then contact IBM Technical Support for assistance.

BJTM160R Archive failure, rc=return code,

**Explanation:** None

User Response: Make a note of the return code and reason code listed in the message, then contact IBM Technical Support for assistance.

BJTM160S Archive not found, row row name was not found.

**Explanation:** None

**User Response:** Make a note of the row listed in the message, then contact IBM Technical Support for assistance.

BJTM160T Point failed, rc=return code, rs=reason

**Explanation:** The program attempted to point to a module, but was unsuccessful.

**User Response:** Refer to the return code and reason code listed in the message for more details on why it failed. Contact Technical Support if you need assistance.

BITM180A **Selection failed. rc** = *return code*, **rs** = reason

**Explanation:** A failure occurred during a selection process.

User Response: Refer to the return code and reason code in the message for more information. Contact IBM Technical Support for assistance.

BJTM180B Before/After Error. Only one before or after line command allowed.

**Explanation:** Cannot use two Before or After line

**User Response:** Specify only one Before or After line command.

BJTM180C Copy error. Program hit unknown

**Explanation:** An error occurred during a Copy process.

User Response: Contact IBM Technical Support for assistance.

BJTM180D No rules found that match selection criteria

**Explanation:** None

**User Response:** Enter different selection criteria.

BJTM180E Selection rules saved.

**Explanation:** None

**User Response:** None required.

BJTM180F Copy error, only 1 entry can be copied at a time

**Explanation:** A copy error occurred because more than

one entry was selected.

**User Response:** Choose one entry to copy.

BJTM180G Move error, only 1 entry can be moved at a time.

**Explanation:** A move error occurred because more than one entry was selected.

**User Response:** Choose one entry to move.

BJTM180H Update service failed. rc=return code, rs = reason

**Explanation:** An attempt to update data failed.

User Response: Refer to the return code and reason code for more information. Contact IBM Technical Support for assistance.

BJTM180I **COPY PENDING. You must select** both a copy point and a paste point.

**Explanation:** You have indicated that you want to use the Copy command, but have not selected the data you want to copy.

**User Response:** Select a Copy point and a Paste point so the Copy process can be done.

BJTM180J Paste Error. Cannot use BOTH Before and After

**Explanation:** An error occurred while attempting to use the Paste command, because both Before and After were specified.

**User Response:** Specify either Before or After, but not both, and try the paste process again.

BJTM180K Invalid Line Command. That command is not supported.

**Explanation:** The line command you entered is not valid on this screen.

**User Response:** Try a different line command.

BJTM180L Bad select ID. Internal error footprint mismatch.

**Explanation:** This error requires further investigation.

User Response: Contact IBM Technical Support for

assistance.

BJTM180M Storage exhausted for select linklist.

**Explanation:** This error requires further investigation.

User Response: Contact IBM Technical Support for

assistance.

BJTM180N Free failed for archive result set,

rc=return code, rs=reason

**Explanation:** An attempt was made to free an archive

result set, but the attempt failed.

**User Response:** Refer to the return code and reason code for more information. Contact IBM Technical Support for

assistance.

BJTM180O Storage exhausted for view linklist, rc=return code

**Explanation:** This error requires further investigation.

**User Response:** Make a note of the return code listed in the message, then contact IBM Technical Support for

assistance.

BJTM180P View requires an operand, Jobs, Sysout, All

**Explanation:** You must indicate whether you want to view the data by job name, sysout, or all data.

**User Response:** Choose either Job, Sysout, or All for

your view.

BJTM180Q Invalid LINK command

**Explanation:** The Link command does not work on this

screen.

**User Response:** Use a different command.

BJTM180R Invalid PREFER command

**Explanation:** The PREFER command does not work on

this screen.

**User Response:** Use a different command.

BJTM180S Preferences saved in your profile dataset.

**Explanation:** The entries you made for preferences were

saved in your profile dataset.

**User Response:** None required.

BJTM180T Request cancelled.

**Explanation:** None.

User Response: None required.

BJTM180U Rules refreshed from database.

Explanation: None

User Response: None required.

BJTM180V No changes made to rules, update not

attempted.

**Explanation:** None

User Response: None required.

BJTM180W Internal error, module name called with

invalid option option name.

**Explanation:** This internal error requires further

investigation.

**User Response:** Make a note of the module name and option name listed in the message, then contact IBM

Technical Support for assistance.

BJTM180X No reports have been defined by the administrator.

**Explanation:** There are no custom reports for you to

view.

User Response: None required.

BJTM180Y Invalid LINK command

**Explanation:** You cannot use the Link command on this

screen.

**User Response:** Use a different command.

#### BJTM180Z Rule deleted

**Explanation:** You used a line command to delete an interceptor, selector, or report rule, and this message confirms that the rule was deleted.

User Response: None required.

#### BJTM190A Invalid Status. Only Enabled or Disabled allowed.

Explanation: You typed something other than Enabled or Disabled in the Status field for this rule.

**User Response:** Enter either Enabled (activate) or Disabled (inactivate) in the Status field for this rule.

#### BITM190B Invalid Disposition. Only Keep or Delete allowed.

**Explanation:** You typed something other than Keep or Delete in the Disposition field for this sysout.

For interceptor rules, Keep sends the data to the spool, but makes a copy of it for the archive at the same time. For selector rules, Keep means keep the data on the spool and make a copy of it for the archive.

For interceptor rules, Delete prevents the data from going to the spool, but makes a copy of the data for the archive. For selector rules, Delete removes the data from the spool after making a copy of the data for the archive.

User Response: Enter either Keep or Delete in the Disposition field.

#### BJTM190C Invalid (entry for) Exists. Only Leave, Replace or Extend allowed.

Explanation: You must tell Output Manager what to do if an archive already exists. Type one of the following in the Exists field:

- Replace Replace the data in the archive with the new data.
- Leave Leave the old data in the archive and do not update it. Keep the data on the spool.
- Extend Write the new data at the end of the old archive data set.

**User Response:** Type Leave, Replace, or Extend in the Exists field.

#### BITM190D Invalid Job type. Only All, Batch, Tso, Stc, or APPC allowed.

**Explanation:** You must indicate the type of job that this rule applies to. Valid entries for the Job Type field are:

- All all jobs
- Batch only jobs processed in batch mode

- Appc only jobs associated with a specific application
- Tso only jobs processed on TSO systems.
- Stc only jobs related to the started task

User Response: Type either All, Batch, Tso, Stc, or APPC in the Job Type field.

#### BJTM190E Invalid jesqueue. Only All, Hold, External Writer, Write, or Hold allowed.

**Explanation:** You must indicate what to do with the jobs in the JES queue that will be archived. Valid entries are:

- All Select all jobs in the JES queue.
- External Only select jobs assigned to a special, external writer. This may or may not be a printer.
- Write Select jobs that are ready to be written to a printer.
- Hold Select jobs that are on hold in the JES queue, and are not ready to be written.

User Response: Specify either All, Hold, External Writer, Write, or Hold for the JES queue field.

#### BITM190F Invalid Capture. Only Yes or No allowed.

**Explanation:** You must indicate if you want the information associated with the SYSOUT, such as printer attributes, to be saved in the archive with the data.

**User Response:** Type Yes or No in the Capture Attr field.

#### BITM190G Jobname is required.

Explanation: You must type the name of a job to associate with this rule.

**User Response:** Type a job name.

#### BITM190H At least one of proc name, step name, procstep, or step number.

**Explanation:** You need to enter more job information.

**User Response:** Specify either a Proc Name, Step Name, Proc Step, or Step Number.

#### BITM190I DD name is required.

**Explanation:** You left the DD name field blank. This is a required field.

**User Response:** Type up to eight (8) characters for the name of the DD statement that is associated with this custom report.

## BJTM190J Invalid dialog exit. Only Save, Prompt, or Nosave allowed.

**Explanation:** Indicate what you want Output Manager to do when you exit a dialog: Save your entries, give you a Prompt (a pop-up window) so you can choose whether to save your entries, or do not save your entries (Nosave).

**User Response:** Type Save, Prompt, or Nosave to indicate what Output Manager should do when you exit a dialog.

# BJTM190K Invalid level exit. Only Save, Prompt, or Nosave allowed.

**Explanation:** Indicate what you want Output Manager to do when you exit a level: Save your entries, give you a Prompt (a pop-up window) so you can choose whether to save your entries, or do not save your entries (Nosave).

**User Response:** Type Save, Prompt, or Nosave to indicate what Output Manager should do when you exit a level.

# BJTM190L Invalid delete option. Only Prompt or Noprompt allowed.

**Explanation:** Indicate what you want Output Manager to do when you use a Delete line command: Display a window (Prompt) asking you to confirm the deletion or automatically perform the deletion (Noprompt).

**User Response:** Type either Prompt or Noprompt to indicate how to handle any Delete requests.

# BJTM190M Preferences saved in your profile dataset.

**Explanation:** This is an informative message.

User Response: None required.

# BJTM190N Invalid view option, only Job, Sysout, Report, or All allowed.

**Explanation:** You can change how information is displayed by choosing the column that is most important to you.

**User Response:** Specify the view you want to have displayed by choosing Job, Sysout, Report, or All.

## BJTM200A Invalid color, only Red, Pink, Green, Yellow, Blue, Turquoise or White allowed.

**Explanation:** There are many colors to choose from, but not the one you entered.

**User Response:** Type R (red), P (pink), G (green), Y (yellow), B (blue), T (turquoise) or W (white) to select a color for this field.

## BJTM200B Invalid hilite, only None, Blink, Reverse, Uscore allowed

**Explanation:** Indicate how you want to highlight information.

**User Response:** Type either Blink (flashing), Reverse (background and foreground colors are reversed), Uscore (underscore the text), or None.

# BJTM200C Invalid intensity, only Low or High allowed.

**Explanation:** Indicate the level of intensity (brightness) that you want to use for this type of information.

**User Response:** Type either Low or High for the level of intensity.

# BJTM200D Preferences saved in your profile dataset.

**Explanation:** This is for your information only.

**User Response:** None required.

# BJTM200E Invalid parm, internal error parm=parm name

**Explanation:** The parameter name listed in the message is invalid.

**User Response:** Try using a different parameter or contact IBM Technical Support for assistance.

# BJTM200Z Licensed Materials - Property of IBM 5655-J20 (C) Copyright IBM Corp. 2002 Copyright (C) 2002 Rocket Software, Inc. All rights reserved. IBM is a registered trademark of International Business Machines Co. Rocket is a registered trademark of Rocket Software, Inc.

**Explanation:** This is for your information only.

User Response: None required.

# BJTM250A Invalid Command, command is not a valid command.

**Explanation:** The command you entered does not work on this screen.

**User Response:** Try a different command.

# BJTM250B Select Error. Internal select error command.

**Explanation:** A selection error occurred.

**User Response:** Contact IBM Technical Support for assistance.

BITM300A Query failed for distribution list, rc =  $return\ code,\ rs = reason\ code$ 

Explanation: The distribution list you wanted could not be displayed.

**User Response:** Look at the return code and reason code for more details on why the query failed. Check to ensure that the subsystem containing this distribution list is active. Otherwise, try selecting a different distribution

BJTM300B No recipient found that match the requested criteria.

**Explanation:** None

User Response: Try entering different criteria.

BJTM300C Bad distribution list. Internal error footprint mismatch.

Explanation: This message requires further

investigation.

**User Response:** Contact IBM Technical Support for

assistance.

BJTM300D No results found that matched the

requested criteria.

**Explanation:** None

**User Response:** Try entering different criteria.

BITM300E Storage exhausted for recipient linklist, rc = return code.

**Explanation:** This message requires further

investigation.

User Response: Contact IBM Technical Support for

assistance.

BJTM300F Free failed for recipient result set, rc =  $return\ code$ ,  $rs = reason\ code$ 

**Explanation:** This message requires further investigation.

**User Response:** Contact IBM Technical Support for

assistance.

BJTM300G Storage exhausted for view linklist, rc

= return code

Explanation: This message requires further

investigation.

**User Response:** Contact IBM Technical Support for

assistance.

BITM300H Insert failed for distribution list, rc =  $return\ code,\ rs = reason\ code$ 

**Explanation:** An attempt was made to either insert a new distribution list or insert a new recipient in an existing distribution list, but the insertion process failed.

**User Response:** Refer to the return code and reason code for more details on why the Insert process failed. Contact Technical Support for assistance.

BITM300I Entry added.

**Explanation:** None

**User Response:** None required.

BITM300I Request cancelled per user request.

**Explanation:** None

User Response: None required.

BITM300K Update failed for distribution list,

rc=return code, rs=reason.

**Explanation:** You attempted to use the Edit line command to update a distribution list, but it did not

work.

**User Response:** Refer to the return code and reason code for more details on why the update process failed. Contact IBM Technical Support for assistance.

BJTM300L Update complete for distribution list.

**Explanation:** None

User Response: None required.

BJTM300M Delete failed for distribution list,

rc=return code, rs=reason.

**Explanation:** You attempted to delete a distribution list,

but this did not work.

**User Response:** Refer to the return code and reason code for more details. Contact IBM Technical Support for

assistance.

BITM300N Delete complete for distribution list.

Explanation: None.

User Response: None required.

BJTM300O Description required for distribution

**Explanation:** You must type a name for your distribution

list.

**User Response:** Type up to 60 characters for the description or name for this distribution list.

BJTM300P No recipients exist for this list, add them if you wish.

**Explanation:** There are no individual recipients (IDs) assigned to this distribution list.

**User Response:** Use the Add line command to add one or more recipient IDs to a distribution list.

BJTM310A Query failed for distribution list, rc = return code, rs = reason code

**Explanation:** An attempt was made to query a distribution list, but it did not work.

**User Response:** Refer to the return code and reason code for more details. Contact IBM Technical Support

BJTM310B No recipient (or list) found that match the requested criteria

**Explanation:** None

**User Response:** Try different criteria.

BJTM310C Bad distribution list. Internal error footprint mismatch

**Explanation:** This error requires further investigation.

**User Response:** Contact IBM Technical Support for assistance.

BJTM310D No results found that match the requested criteria.

**Explanation:** None

assistance.

**User Response:** None required.

BJTM310E Storage exhausted for recipient linklist, rc=return code

**Explanation:** This message requires further investigation.

**User Response:** Make a note of the return code listed in the message, then contact IBM Technical Support for

BJTM310F Free failed for recipient result set, rc=return code, rs=reason

**Explanation:** This message requires further investigation.

**User Response:** Make a note of the return code and reason code listed in the message, then contact IBM Technical Support for assistance.

BJTM310G Storage exhausted for view linklist, rc=return code

**Explanation:** This message requires further investigation.

**User Response:** Make a note of the return code listed in the message, then contact IBM Technical Support for assistance.

BJTM310H Insert failed for distribution list, rc=return code, rs=reason code

**Explanation:** You attempted to use the Insert line command to add a distribution list, but it did not work.

**User Response:** Refer to the return code and reason code for more details. Contact IBM Technical Support for assistance.

BJTM310I Distribution list, list name, has been saved.

**Explanation:** The distribution list that is named in the message was saved.

**User Response:** None required.

BJTM310J Request cancelled per user request.

**Explanation:** None.

**User Response:** None required.

BJTM310K Internal error, size mismatch ui size=return code, db size=size

**Explanation:** This message requires further investigation.

**User Response:** Make a note of the return code and size listed in the message, then contact IBM Technical Support for assistance.

BJTM310L Storage exhausted for new recipient node, rc=return code

**Explanation:** A distribution list can hold a maximum of 127 recipients.

**User Response:** Make a note of the return code listed in the message, then contact IBM Technical Support for assistance.

BJTM310M Invalid value, only List or Id are allowed.

**Explanation:** Indicate whether the recipients you want to locate are in a distribution list (List) or are individual recipients (ID).

User Response: Type either List or ID and press Enter to continue.

BITM310N Refreshed, data was refreshed from database.

**Explanation:** None

User Response: None required.

BJTM310P Recipients added to distribution list.

**Explanation:** None

User Response: None required.

BITM310O No recipients added. Selected entries already on list.

Explanation: The recipients that you selected to add to a list are already a part of that list.

**User Response:** Choose different recipients for this list.

BJTM310R Distribution list override failed, rc=return code, rs=reason code

**Explanation:** An attempt to override the distribution list assigned to a specific custom report did not work.

**User Response:** Refer to the return code and reason code listed in the message. Contact IBM Technical Support for assistance.

BJTM350A Query failed for recipient ID, rc=return code, rs=reason code

Explanation: The program could not locate the recipient ID you selected.

**User Response:** Refer to the return code and reason code for more details. Contact IBM Technical Support for assistance.

BJTM350B No recipient found that match the requested criteria

**Explanation:** None

User Response: Try entering different criteria or no criteria to see a complete list.

BJTM350C Bad recipient ID. Internal error footprint mismatch.

**Explanation:** This error requires further investigation.

User Response: Contact IBM Technical Support for assistance.

No results found that match the BJTM350D requested criteria.

**Explanation:** None

User Response: Try entering different criteria or no

criteria.

BJTM350E Storage exhausted for recipient linklist, rc=return code

**Explanation:** This message requires further

investigation.

**User Response:** Contact IBM Technical Support for

assistance.

BITM350F Free failed for recipient result set, rc =  $return\ code$ ,  $rs = reason\ code$ 

**Explanation:** This message requires further investigation.

User Response: Make a note of the return code and reason code listed in the message, then contact IBM Technical Support for assistance.

BJTM350G Storage exhausted for view linklist, rc = return code

**Explanation:** This message requires further investigation.

**User Response:** Make a note of the return code listed in the message, then contact IBM Technical Support for assistance.

BJTM350H Recipient has not been deleted.

Explanation: You used the Delete line command, but then cancelled the deletion.

**User Response:** None required.

BJTM350I Delete service failed, rc=return code, rs=reason

**Explanation:** The delete process failed.

User Response: Make a note of the return code and reason code listed in the message, then contact IBM Technical Support for assistance.

BJTM350J Recipient has been deleted.

**Explanation:** None

User Response: None required.

BJTM350K Invalid view option, only Name, Print, or All allowed.

**Explanation:** You are attempting to change the display of information on a screen, based on a specific column.

**User Response:** The view can be adjusted to display by Name, Print, or All columns.

BJTM350L Internal error, size mismatch ui size =size or return code, db size=size or

reason code

**Explanation:** This message requires further

investigation.

**User Response:** Make a note of the sizes or return code and reason code listed in the message, then contact IBM Technical Support for assistance.

BJTM400A Query failed for printer attributes, rc = return code, rs = reason code

**Explanation:** An attempt to access the printer attributes failed.

**User Response:** Make a note of the return code and reason code listed in the message, then contact IBM Technical Support for assistance.

BJTM400B No printer attributes that match the requested criteria.

**Explanation:** None

User Response: Try entering different criteria or no

criteria.

BJTM400C Bad attribute ID. Internal error footprint mismatch.

**Explanation:** This message requires further

investigation.

User Response: Contact IBM Technical Support for

assistance.

BJTM400D No results found that matched the request criteria.

**Explanation:** None

User Response: Try entering different criteria or no

criteria.

BJTM400E Storage exhausted for recipient

linklist, rc = return code

**Explanation:** This message requires further

investigation.

**User Response:** Make a note of the return code listed in the message, then contact IBM Technical Support for

assistance.

BJTM400F Free failed for recipient result set,

rc=return code, rs=reason

**Explanation:** This message requires further

investigation.

**User Response:** Make a note of the return code and reason code listed in the message, then contact IBM

Technical Support for assistance.

BJTM400G Storage exhausted for view linklist, rc = return code

**Explanation:** This message requires further

investigation.

**User Response:** Make a note of the return code listed in the message, then contact IBM Technical Support for

assistance.

BJTM400H Printer attribute entry has not been

deleted.

**Explanation:** None

**User Response:** None required.

BJTM400I Delete failed, rc=return code, rs=reason

**Explanation:** None

**User Response:** Refer to the return code and reason code for more information on why the delete process failed.

BJTM400J Entry has been deleted.

**Explanation:** None

**User Response:** None required.

BJTM400K View requires an operand, PRINT, PSF, LASER, MISC, or ALL.

**Explanation:** You are attempting to change the display of information on the Printer Attributes screen, but have not selected a valid view.

User Response: Type or select PRINT to display print

fields, PSF for psf fields, LASER for 3800 fields, MISC for miscellaneous fields, or ALL for all fields.

#### BJTM410A Insert failed for recipient ID, rc = $return\ code,\ rs = reason\ code$

Explanation: You attempted to insert a recipient ID, but it did not work.

**User Response:** Refer to the return code and reason code for more details on why this Insert process failed. Contact IBM Technical Support for assistance.

#### BJTM410B Replace failed for recipient ID rc = $return\ code$ , $rs = reason\ code$

**Explanation:** You attempted to replace a recipient ID with another ID, but it did not work.

**User Response:** Refer to the return code and reason code for more details. Contact IBM Technical Support for assistance.

| BJTM410C | Storage exhausted for new linklist |
|----------|------------------------------------|
|          | row, record added successfully.    |

## **Explanation:**

## **User Response:**

#### BITM410D Read by rowid failed, rowid=rowid, rc=return code, rs=reason

**Explanation:** This message requires further investigation.

**User Response:** Make a note of the row ID, return code, and reason code listed in the message, then contact IBM Technical Support for assistance.

#### BJTM410E Invalid link option, only CHOPRT and EDIPRT allowed.

**Explanation:** None

**User Response:** None required.

#### BJTM410F SAVE command disabled for **Print/Reprint Override processing**

**Explanation:** None

**User Response:** None required.

#### BJTM420A Invalid input. Name out can only be Yes or No

**Explanation:** The Name out field appears when you Insert or Edit a recipient ID. The only valid entries for this field are Yes and No.

User Response: Type Yes or No in the Name out field to indicate whether this recipient's name should be generated as part of the output card.

#### BJTM420B Invalid input. Hard copy can only be Yes or No

**Explanation:** The Hard Copy field only accepts Yes or No to indicate whether this person should always get a hard copy (print out) of any report referencing that distribution list.

**User Response:** Type Yes or No for the Hardcopy field.

#### BJTM420C Invalid input. Duplex can only be No, Normal, or Tumble

**Explanation:** The entry you made for the Duplex field when inserting or editing a Recipient ID is not valid.

**User Response:** Type either No, Normal, or Tumble for the Duplex field.

### BJTM420D Invalid input. Burst can only be Yes or

**Explanation:** The entry you made for the Burst field when inserting or editing a Recipient ID is not valid. To "burst" a report means to separate the report into smaller reports based on specific criteria, such as branch ID.

**User Response:** Type either Yes or No in the Burst field.

#### BJTM420E Invalid input. Label can only be Yes or No

**Explanation:** You typed an invalid entry in the Label field when inserting or editing a Recipient ID. The Label field determines whether a security label is printed with the report.

User Response: Type Yes or No in the Label field, or leave it blank.

#### BITM420F Sysarea can only be Yes or No

Explanation: You typed an invalid entry in the Sysarea field when inserting or editing a Recipient ID. The Sysarea field determines whether a System area label is printed with the report.

**User Response:** Type Yes or No in the Sysarea field, or leave it blank.

#### BITM440A Invalid input. Control can only be Program, Single, Double or Triple.

**Explanation:** You typed an invalid entry in the Control field on the Printer Attributes Detail screen.

**User Response:** Type up to eight (8) characters for the printer control to indicate the spacing for the output. Valid values are:

- Program Each logical record starts with a carriage control character.
- Single Print the output with single spacing.

- Double Print the output with double spacing.
- Triple Print the output with triple spacing.

#### BJTM440B Invalid input. Normal disposition can only be Write, Hold, Keep, Leave or Purge.

**Explanation:** The value you typed in the Normal Disposition field is not valid.

**User Response:** Type either Write, Hold, Keep, Leave, or Purge in the Normal Disposition field.

#### BITM440C Invalid input. Abnormal disposition can only be Write, Hold, Keep, Leave, or Purge.

**Explanation:** The value you typed for the Conditional Disposition field is not valid.

User Response: Type either Write, Hold, Keep, Leave, or Purge in the Conditional Disposition field.

#### BJTM440D Invalid input. Form length metric can only be Inches or CM.

**Explanation:** The Form Length field consists of two entries. The first is for a number, the second accepts only Inches or CM.

**User Response:** Type a number in the first Form Length field, and either Inches (uppercase "I") or CM in the second Form Length field.

## BITM440E Invalid input. Error blocking can only be Block, Unblock, Char blk or Pos

**Explanation:** The entry you made in the Err Blocking field is not valid. There are two type of errors that can either be reported normally or blocked:

- *Print-positioning errors.* These errors occur when the printed data goes beyond the physical limits of the page, or beyond the overlay or logical page that is associated with this print job.
- Invalid-character errors. These errors occur when a text character is not part of a font set.

Type one of the following to indicate how to handle "positional" and "invalid character" errors:

- **Block** Print-positioning errors and invalid-character errors are not reported to PSF.
- Unblock Print-positioning errors and invalidcharacter errors are reported to PSF.
- Char Blk Invalid-character errors are blocked, but print-positioning errors are reported.
- Pos blk Print-positioning errors are blocked, but invalid-character errors are reported.

User Response: Type either Block, Unblock, Char blk, or Pos blk in the Err Blocking field.

#### BJTM440F Invalid input. Print errors can only be Yes or No.

**Explanation:** The entry you made in the Print Errors field is not valid. In the first field, type "Yes" or "No" to indicate whether all error messages should be printed at the end of the output data set. If you type "No", the only messages that are printed are those that force an early termination of the print job.

In the second field, type a number from 0 - 999 to indicate the maximum number of error messages to allow before cancelling the printing of the current data set. A value of zero (0) is treated as infinite. This message count includes all error messages that are generated by PSF, even if you specified "No" in the first field to prevent the printing of error messages.

**User Response:** Type Yes or No in the first field and a number between 0 - 999 in the second field.

#### BJTM440G Invalid input. Print error disposition can only be Quit or Hold

**Explanation:** The entry you made in the Error Disposition field is not valid. Type one of the following values to indicate what to do if an error occurs during printing that forces the termination of the print job:

- Quit Release the data set back to JES as complete, even if an early termination error occurs during printing.
- **Hold** Keep the data set on the spool until a system operator releases it.

**User Response:** Type either Quit or Hold in the Error Disposition field.

#### BJTM440H Invalid input. Overflow can only be Yes or No

**Explanation:** The entry you made in the Overflow field is not valid. Indicate whether to perform a JES3 overflow check by entering one of the following values:

- Yes- The printer should eject whenever an end-offorms indicator is encountered.
- **No** Do not check for forms overflow.

**User Response:** Type either Yes or No in the Overflow

#### BITM440I Invalid input. Table reference character can only be Yes or No

**Explanation:** The entry you made for the table reference character field (Table ref chr) is not valid. Type Yes or No to indicate whether the data contains table reference characters (TRC) codes. The TRC code indicates which font in the "Char arg tbl" field should be used to print the record.

**User Response:** Type Yes or No in the Table ref chr field.

BJTM440J Invalid input. Resolution format can only be P240 or P300.

**Explanation:** The entry you made in the Resolution field is not valid. Type one of the following to indicate the type of resolution used to format the print data set:

- **P240** Formatted with 240 pels per inch.
- P300 Formatted with 300 pels per inch.

**User Response:** Type either P240 or P300 in the Resolution field.

#### BJTM450A Status set to disabled, due to no archive link established

Explanation: To change the status to "enabled," meaning active, you must associate an archive with this rule.

## **User Response:**

BJTM450B Status set to disabled, selector must have at least one field set.

Explanation: This selector rule is "disabled," meaning "inactive."

## **User Response:**

BJTM450C Status set to disabled, interceptor must have at least one field set.

**Explanation:** This interceptor rule is "disabled," meaning "inactive."

## **User Response:**

BITM450D Status set to disabled, reports must have a name.

**Explanation:** This rule is now "disabled," meaning "inactive."

## **User Response:**

BITM450E Status set to disabled, JOBNAME is required for reports.

Explanation: This rule is "disabled," meaning "inactive," because there is no job name associated with this rule.

**User Response:** Type up to eight (8) characters for a job name to associate with this rule.

BJTM450F Status set to disabled, STEPNAME is required for reports.

**Explanation:** This rule is "disabled," meaning "inactive," because there is no step name associated with this rule.

**User Response:** Type up to eight (8) characters for a step name to associate with this rule.

BITM450G Status set to disabled, DDNAME is required for reports.

Explanation: This rule is "disabled," meaning "inactive," because there is no DD name associated with this rule.

**User Response:** Type up to eight (8) characters for a DD name to associate with this rule.

BJTM500A Query failed for archive attributes, rc=return code. rs=reason

**Explanation:** An attempt to guery Archive Attributes failed.

User Response: Make a note of the return code and reason code listed in the message, then contact IBM Technical Support for assistance.

BJTM500B No archive attributes that match the requested criteria.

**Explanation:** None

User Response: Try entering different criteria or no

criteria.

BJTM500C Bad attribute ID. Internal error footprint mismatch.

**Explanation:** This message requires further investigation.

User Response: Contact IBM Technical Support for assistance.

BJTM500D No results found that match the requested criteria.

**Explanation:** None

User Response: Try entering different criteria or no

criteria.

BJTM500E Storage exhausted for archive attribute linklist, rc=return code.

Explanation: This message requires further investigation.

**User Response:** Make a note of the return code listed in the message, then contact IBM Technical Support for assistance.

BJTM500F Free failed for archive attribute result set, rc=return code, rs=reason.

**Explanation:** This message requires further investigation.

**User Response:** Make a note of the return code and reason code listed in the message, then contact IBM Technical Support for assistance.

BJTM500G Storage exhausted for view linklist, rc=return code.

**Explanation:** This message requires further investigation.

**User Response:** Make a note of the return code listed in the message, then contact IBM Technical Support for assistance.

BJTM500H Archive attribute entry has not been deleted.

**Explanation:** You may have selected an archive attribute name to delete, then cancelled the deletion.

**User Response:** None required.

BJTM500I Delete failed, rc=return code, rs=reason

**Explanation:** None

**User Response:** Refer to the return code and reason code for more details. Contact IBM Technical Support for assistance.

BJTM500J Entry has been deleted.

Explanation: You selected an item for deletion and it was

deleted.

**User Response:** None required.

BJTM500K View requires an operand, NAME or

**Explanation:** The command you typed is not valid. You can either view all of the details of the archive attributes on the screen (VIEW ALL), or you can view a smaller subset of information (VIEW NAME). You may need to Page Right to see all of the columns.

**User Response:** Type either VIEW NAME or VIEW ALL to indicate which set of archive attribute information you want to display.

BJTM510A Insert failed for attribute ID, rc=return code, rs=reason code

**Explanation:** You attempted to insert a new archive attribute, but it did not work.

**User Response:** Refer to the return code and reason code for more details. Contact IBM Technical Support for assistance.

BJTM510B Replace failed for attribute ID, rc=return code, rs=reason code

**Explanation:** An attempt to update an attribute failed.

**User Response:** Make a note of the return code and reason code listed in the message, then contact IBM Technical Support for assistance.

BJTM510C Storage exhausted for new linklist row, record added successfully

**Explanation:** This message requires further investigation.

**User Response:** Contact IBM Technical Support for assistance.

BJTM510D Read by rowid failed, rowid=row ID, rc=return code, rs=reason code

**Explanation:** A read process failed at the row listed in the message.

**User Response:** Refer to the row ID, return code, and reason code for more details. Contact IBM Technical Support for assistance.

BJTM510E Invalid link option, only CHOPRT and EDIPRT allowed.

**Explanation:** None

User Response: Use one of the values listed in the

message.

BJTM520A Only Tracks, Cylinders, Blocks, Kilobytes, Megabytes, Bytes, or Records.

**Explanation:** The entry you made in the Space Units field is not valid. Type one of the following to indicate the type of space units associated with this archive:

- Blocks
- Tracks
- Cylinders
- Kilobytes
- Megabytes
- Bytes
- Records

**User Response:** Type a valid entry, listed above.

BJTM520B Byte modifier can only be Bytes, Mega, or Kilo

**Explanation:** The entry you made in the Average Record Unit field is not valid. Valid entries are B (bytes), M (megabytes), or K (kilobytes).

**User Response:** Type either B, M, or K to indicate the average record units.

#### BITM520C Only Catalog or Keep allowed.

**Explanation:** The entry you made in the Normal Disposition field is not valid. Indicate the standard disposition of this archive by entering one of the following:

- Catalog The archive is accessible through a catalog.
- **Keep** Save this archive.

**User Response:** Type either Catalog (C) or Keep (K) in the Normal Disposition field.

#### BJTM520D Only Catalog, Delete or Keep allowed.

**Explanation:** The entry you made in the Abnormal Disposition field is not valid. Indicate what to do with this archive if the "save to archive" fails. Valid entries are:

- Catalog The archive is accessible through a catalog.
- **Keep** Save this archive.
- Delete Delete this archive.

**User Response:** Type either Catalog (C), Keep (K), or Delete (D) in the Abnormal Disposition field.

#### BJTM520E Invalid space release. Only Yes or No allowed.

**Explanation:** The entry you made in the Release Unused Space field is invalid. Type either Yes or No to indicate whether you want to release unused space.

User Response: Type Yes or No in the Release Unused Space field on the Archive Attributes screen.

#### BITM520F Not numeric. Retention period must be a number.

**Explanation:** You can only enter a number in the Retention Period field.

User Response: Type a number between 1 and 9999 to indicate the number of days you want to keep this archive.

#### BJTM600A Query failed for product status, rc=return code, rs=reason code

**Explanation:** An attempt to check the status of Output Manager failed

**User Response:** Make a note of the return code listed in the message, then contact IBM Technical Support for assistance.

#### BJTM600B No archive attributes that match the requested criteria.

**Explanation:** None

**User Response:** Try using different criteria or no criteria.

#### BJTM600C Bad attribute ID. Internal error footprint mismatch

**Explanation:** This error requires further investigation.

User Response: Contact IBM Technical Support for assistance.

#### BJTM600D No results found that match the requested criteria.

**Explanation:** None

**User Response:** Try entering different criteria or no

criteria.

#### BJTM600E Storage Exhausted for archive attribute linklist, rc=return code

**Explanation:** This message requires further investigation.

**User Response:** Make a note of the return code listed in the message, then contact IBM Technical Support for assistance.

#### BITM600F Free failed for archive attribute result **set, rc**=return code, **rs**=reason code

**Explanation:** This message requires further investigation.

User Response: Make a note of the return code and reason code listed in the message, then contact IBM Technical Support for assistance.

#### BJTM600G Storage exhausted for view linklist, rc=return code

**Explanation:** This message requires further investigation.

**User Response:** Make a note of the return code listed in the message, then contact IBM Technical Support for assistance.

#### BJTM600H Archive attribute entry has not been deleted.

Explanation: You may have used the Delete line command to choose an entry for deletion, but then cancelled the deletion.

**User Response:** None required.

BJTM600I Delete failed, rc=return code, rs=reason

code

**Explanation:** A delete process failed.

**User Response:** Refer to the return code in the message

and contact IBM Technical Support.

BJTM600J Entry has been deleted.

**Explanation:** None

User Response: None required.

BJTM600K View requires an operand, NAME or ALL

**Explanation:** You are attempting to change the view of the data that is displayed on the screen, but need to use VIEW NAME or VIEW ALL.

**User Response:** Type VIEW NAME to display the data by name or VIEW ALL to display all of the data.

BJTM650A Query failed for activity records,

rc=return code, rs=reason

**Explanation:** None

**User Response:** Make a note of the return code and reason code listed in the message, then contact IBM

Technical Support for assistance.

BJTM650B No activities found that match

selection criteria.

**Explanation:** None

User Response: Try entering different criteria or no

criteria.

BJTM650C Bad activity ID. Internal error

footprint mismatch.

**Explanation:** This message requires further

investigation.

**User Response:** Contact IBM Technical Support for

assistance.

BJTM650D No results found that match the

requested criteria.

**Explanation:** None

**User Response:** Try entering different criteria or no

criteria.

BJTM650E Storage exhausted for activity linklist, rc=return code.

Explanation: This message requires further

investigation.

**User Response:** Make a note of the return code listed in the message, then contact IBM Technical Support for

assistance.

BJTM650F Free failed for activities result set,

rc=return code, rs=reason

**Explanation:** This message requires further

investigation.

**User Response:** Make a note of the return code and reason code listed in the message, then contact IBM

Technical Support for assistance.

BJTM650G Storage exhausted for view linklist,

rc=return code.

**Explanation:** This message requires further

investigation.

**User Response:** Make a note of the return code listed in the message, then contact IBM Technical Support for

assistance.

BJTM650H Invalid option, option, has been passed to module name.

**Explanation:** An invalid option was passed to a specific

module.

User Response: You may want to try a different option,

or contact IBM Technical Support for assistance.

BJTM650I Internal size error, ui size=return code, service size=size.

Explanation: This message requires further

investigation.

**User Response:** Make a note of the return code and size

listed in the message, then contact IBM Technical Support

for assistance.

BJTM650J Internal logic error, view is invalid.

Explanation: A problem occurred when attempting to

change the view of the data.

**User Response:** Try a different view or contact IBM

Technical Support for assistance.

BJTM650K Invalid line command, try "S"

**Explanation:** Use the S line command.

**User Response:** An S line command usually means "Select", but is also used for "Set Hardcopy."

BITM650L Activities refreshed

**Explanation:** None

User Response: None required.

BJTM650M Invalid view option, Log or Active are

**Explanation:** The only entries you can make to change

the view are Log or Active.

**User Response:** Type Log or Active.

Request cancelled BJTM650N

**Explanation:** None

**User Response:** None required.

BJTM650O Class table update failed, rc=return

code, rs=reason code.

Explanation: This message requires further

investigation.

**User Response:** Make a note of the return code and reason code listed in the message, then contact IBM

Technical Support for assistance.

BITM650P Query failed for class table, rc=return code, **rs**=reason code.

**Explanation:** This message requires further

investigation.

**User Response:** Make a note of the return code and reason code listed in the message, then contact IBM

Technical Support for assistance.

BJTM650Q Class table does not exist.

**Explanation:** None

**User Response:** None required.

BJTM650R Class table has been updated.

**Explanation:** None

**User Response:** None required.

BJTM670A Query failed for event records,

rc=return code, rs=reason

**Explanation:** An attempt to display event records for the

Activity Monitor failed.

User Response: Make a note of the return code and reason code listed in the message, then contact IBM Technical Support for assistance.

BJTM670B No events found that match selection

**Explanation:** None

User Response: Try entering different criteria or no

criteria.

BJTM670C Bad event ID. Internal error footprint mismatch.

**Explanation:** This message requires further

investigation.

**User Response:** Contact IBM Technical Support for

assistance.

BJTM670D No results found that match the requested criteria.

**Explanation:** None

User Response: Try entering different criteria or no

criteria.

BJTM670E Storage exhausted for event linklist,

rc=return code.

**Explanation:** This message requires further

investigation.

**User Response:** Make a note of the return code listed in the message, then contact IBM Technical Support for

assistance.

BJTM670F Free failed for events result set,

rc=return code, rs=reason.

**Explanation:** This message requires further

investigation.

User Response: Make a note of the return code and reason code listed in the message, then contact IBM

Technical Support for assistance.

BJTM670G Storage exhausted for view linklist,

rc=return code.

**Explanation:** This message requires further

investigation.

**User Response:** Make a note of the return code listed in the message, then contact IBM Technical Support for

assistance.

BJTM670H Invalid option. Option name has been

passed to module name.

**Explanation:** None

User Response: Try using a different option or contact

IBM Technical Support for assistance.

BJTM670I Internal size error, ui size=return code,

**service size=**reason

**Explanation:** This message requires further

investigation.

**User Response:** Make a note of the return code and reason code listed in the message, then contact IBM

Technical Support for assistance.

BJTM670J Internal logic error, view is invalid.

Explanation: The view you specified does not work on

this screen.

**User Response:** Try a different view.

BITM670K Invalid line command, try "S"

**Explanation:** The only line command that is valid on this

Activity screen is S (Select).

**User Response:** Type S to select an activity to review.

BITM670L Events refreshed.

**Explanation:** None

User Response: None required.

BJTM670M Invalid view option, Log or Active are

valid.

**Explanation:** The word you typed after "VIEW" is not

valid.

**User Response:** Type VIEW LOG or VIEW ACTIVE.

BJTM700A Query failed for report layouts,

rc=return code, rs=reason

Explanation: An attempt to query the table containing

the list of report layouts failed.

**User Response:** Make a note of the return code and reason code listed in the message, then contact IBM

Technical Support for assistance.

BITM700B No layouts found that match the

requested criteria

**Explanation:** None

User Response: Try entering different criteria or no

BITM700C Bad layout id. Internal error footprint

mismatch.

**Explanation:** This message requires further

investigation.

**User Response:** Contact IBM Technical Support for

assistance.

BJTM700D No results found that match the requested criteria.

**Explanation:** None

User Response: Try entering different criteria or no

criteria.

BJTM700E Storage exhausted for layouts linklist,

rc=return code.

**Explanation:** This message requires further

investigation.

**User Response:** Make a note of the return code listed in

the message, then contact IBM Technical Support for

assistance.

BJTM700F Free failed for layout result set,

rc=return code, rs=reason

**Explanation:** This message requires further

investigation.

**User Response:** Contact IBM Technical Support for

assistance.

BJTM700G Storage exhausted for view linklist,

rc=return code.

**Explanation:** This message requires further

investigation.

**User Response:** Make a note of the return code listed in

the message, then contact IBM Technical Support for

assistance.

BJTM700H Layout has not been deleted.

**Explanation:** You may have typed the Delete line

command next to a report layout, then decided to cancel

the deletion.

User Response: None required.

BJTM700I Delete service failed, rc=return code,

rs=reason

**Explanation:** A deletion attempt failed.

User Response: Make a note of the return code and reason code listed in the message, then contact IBM Technical Support for assistance.

BITM700I Layout has been deleted.

**Explanation:** None

User Response: None required.

BJTM700K Only Select, Add, View, Edit or Delete allowed.

**Explanation:** You made an entry that is not valid for this

field.

User Response: Type either S (Select), A (Add), V (View), E (Edit), or D (Delete) next to a layout.

BITM710A Bad parm passed to module module name, parm=parm name

**Explanation:** This message requires further

investigation.

User Response: Make a note of the module name and parameter name listed in the message, then contact IBM Technical Support for assistance.

BJTM710B No parm passed to module module

**Explanation:** This module expected to receive a parameter, but did not.

**User Response:** Make a note of the module name and contact IBM Technical Support for assistance.

BITM710C Query failed for report layouts, rc=return code, rs=reason

**Explanation:** An attempt to guery the report layouts table failed.

User Response: Make a note of the return code and reason code listed in the message, then contact IBM Technical Support for assistance.

BJTM710D Bad layout id. Footprint mismatch on layout result set

Explanation: This message requires further investigation.

**User Response:** Contact IBM Technical Support for assistance.

BJTM710E No layouts found that match selection criteria.

**Explanation:** None

User Response: Try entering different criteria or no

criteria.

BITM710F Storage exhausted for layout linklist.

**Explanation:** This is an informative message.

User Response: Contact IBM Technical Support for

assistance.

BJTM710G Free failed for layout result set rc=return code, rs=reason

**Explanation:** This message requires further investigation.

**User Response:** Make a note of the return code and reason code listed in the message, then contact IBM Technical Support for assistance.

BJTM710H Storage exhausted for layout view linklist

**Explanation:** None

User Response: Contact IBM Technical Support for

assistance.

BJTM710I View stack full. Internal error, too many levels nested.

**Explanation:** This message requires further

investigation.

**User Response:** Contact IBM Technical Support for

assistance.

BJTM710J Preferences saved in your profile data

**Explanation:** None

**User Response:** None required.

BJTM710K Save failed. Service failed, rc=return

code, rs=reason

**Explanation:** A save process failed.

User Response: Make a note of the return code and reason code listed in the message, then contact IBM

Technical Support for assistance.

BJTM710L Layout saved in DB2 table

**Explanation:** None

User Response: None required.

BJTM710M Invalid exit pref. Exit name is not valid

**Explanation:** The entry you made telling the Preferences how to handle exiting was not valid.

**User Response:** Type a valid entry for Exit processing on the Preferences screen.

the Treferences screen.

BJTM710N Invalid PREFER command

**Explanation:** This command does not work on this

screen.

**User Response:** Try a different command.

BJTM710O request cancelled

**Explanation:** None

User Response: None required.

BJTM710P Layout has not been saved

**Explanation:** You may have indicated that you wanted to save the layout, then cancelled the save process.

**User Response:** None required.

BJTM710Q Storage exhausted for new layout

nodes

**Explanation:** None

**User Response:** Contact IBM Technical Support for

assistance.

BJTM710R Invalid line command. Try E - Edit, I -

Insert, D - Delete, R - Repeat

**Explanation:** You entered a line command that does not

work on this screen.

**User Response:** Type either E (Edit), I (Insert), D

(Delete), or R (Repeat).

BJTM710S Entry(s) deleted. All requested entries

have been deleted.

**Explanation:** None

**User Response:** None required.

BJTM710T Layouts refreshed from data base

**Explanation:** None

User Response: None required.

BJTM720A Only DCB, ASA or Machine allowed

**Explanation:** You typed an entry that is not valid for this field. Indicate the type of printer control that will be used with this report layout:

- DCB Use the spacing assigned to the report by the application. If you do not know which value to type, use DCB. It is the default.
- ASA Use ANSI-standard spacing.
- Machine Use machine carriage control.

**User Response:** Type DCB, ASA, or Machine in the Print Control field.

BJTM720B A layout name is required.

**Explanation:** You are attempting to create a new layout, but have not provided a name for it in the Layout Name field

**User Response:** Type up to 24 characters for a name for the report layout.

BJTM720C Invalid relationship. Only Diagonal, Below or Adjacent allowed

**Explanation:** You made an invalid entry in the Relationship field or you made an entry in the Relationship field without specifying a name in the Relative Area Name field.

**User Response:** Type either Diagonal, Below, or Adjacent for the relationship, or leave this field blank. Also, be sure you've specified an area name in the Relative Area Name field.

BJTM720D Invalid dialog exit. Only Save, Prompt, or Nosave allowed.

**Explanation:** 

**User Response:** Type either Save, Prompt, or Nosave to indicate what you want Output Manager to do when you exit a dialog.

BJTM720E Invalid level exit. Only Save, Prompt, or Nosave allowed.

**Explanation:** The entry you made in the Level Exit field on the Preferences screen is not valid. Indicate what you want Output Manager to do when you exit a level: Save your entries, give you a Prompt (a pop-up window) so you can choose whether to save your entries, or do not save your entries (Nosave).

**User Response:** Type Save, Prompt, or Nosave in the Level Exit field.

BJTM720F An area name is required.

Explanation: None

**User Response:** Type a name for the area you are

defining.

BJTM720G A field name is required.

**Explanation:** None

User Response: Type a name for the field you are

defining.

BJTM720H Not a valid number. Only numerics

allowed.

**Explanation:** None

**User Response:** Type a number in this field.

BJTM720I Invalid constant. Only No or Yes

allowed.

**Explanation:** None

**User Response:** Type either Yes or No in this field.

BJTM720J Invalid delete option. Only No or Yes

allowed.

**Explanation:** The Delete line command is not valid at

this point.

**User Response:** Type either Yes or No.

BJTM750A Query failed for custom reports,

rc=return code, rs=reason

**Explanation:** An attempt to query the custom reports

failed.

**User Response:** Make a note of the return code and reason code listed in the message, then contact IBM

Technical Support for assistance.

BJTM750B No reports found that match the

requested criteria

**Explanation:** None

**User Response:** Try different selection criteria or no

criteria.

BJTM750C Bad report id. Internal error footprint

mismatch.

Explanation: This message requires further

investigation.

User Response: Contact IBM Technical Support for

assistance.

BJTM750D No results found that match the requested criteria.

**Explanation:** None

User Response: Try entering different criteria or no

criteria.

BJTM750E Storage exhausted for reports linklist,

rc=return code.

**Explanation:** This message requires further

investigation.

**User Response:** Make a note of the return code listed in

the message, then contact IBM Technical Support for

assistance.

BJTM750F Free failed for report result set,

rc=return code, rs=reason

**Explanation:** This message requires further

investigation.

**User Response:** Make a note of the return code and reason code listed in the message, then contact IBM

Technical Support for assistance.

BJTM750G Storage exhausted for view linklist,

rc=return code

**Explanation:** This message requires further

investigation.

**User Response:** Make a note of the return code listed in

the message, then contact IBM Technical Support for

assistance.

BJTM750H Report has not been deleted.

**Explanation:** You may have typed the D (Delete) line

command next to a report, then decided to cancel the

deletion.

**User Response:** None required.

BJTM750I Delete service failed, rc=return code,

rs=reason

**Explanation:** This message requires further

investigation.

**User Response:** Make a note of the return code and reason code listed in the message, then contact IBM

Technical Support for assistance.

BJTM750J Report has been deleted.

**Explanation:** None

**User Response:** None required.

BJTM750K Invalid prefer option. Only set is

**Explanation:** The only "preference" option you can

choose is Set.

**User Response:** Choose the Set Preferences option.

BJTM750L Preferences saved in your profile dataset.

**Explanation:** None

User Response: None required.

BJTM750M No custom reports defined by the report administrator.

**Explanation:** No custom reports have been created.

**User Response:** If a Basic report is displayed, instead of a custom report, the administrator needs to assign a report layout to this basic report to convert it to a custom report.

BJTM750N Invalid line command. Try "S" or a valid line command.

**Explanation:** The S line command selects an entry or assigns a setting for the Hard Copy field.

**User Response:** Try the S line command or another line command that displays on this screen.

BJTM760A Bad parm passed to module module name, parm = parm name.

**Explanation:** This message requires further investigation.

**User Response:** Make a note of the module name and parameter listed in the message, then contact IBM Technical Support for assistance.

BJTM760B No parm passed to module module

**Explanation:** This module was expecting to receive a parameter, but didn't.

**User Response:** Either provide a parameter, or contact IBM Technical Support for assistance.

BJTM760C Query failed for custom report, re=return code, rs=reason

**Explanation:** An attempt to query a custom report failed.

**User Response:** Make a note of the return code and reason code listed in the message, then contact IBM Technical Support for assistance.

BJTM760D Bad report id. Footprint mismatch on custom report result set.

**Explanation:** This message requires further investigation.

**User Response:** Contact IBM Technical Support for assistance.

BJTM760E No reports found that match selection criteria

**Explanation:** None

**User Response:** Try using different criteria or no criteria.

BJTM760F Storage exhausted for custom report linklist.

**Explanation:** This message requires further investigation.

**User Response:** Contact IBM Technical Support for

assistance.

BJTM760G Free failed for report result set rc=return code, rs=reason

**Explanation:** This message requires further investigation.

**User Response:** Make a note of the return code and reason code listed in the message, then contact IBM Technical Support for assistance.

BJTM760H Storage exhausted for report view linklist

**Explanation:** This message requires further investigation.

**User Response:** Contact IBM Technical Support for assistance.

BJTM760I View stack full. Internal error, too many levels nested.

**Explanation:** This message requires further investigation.

**User Response:** Contact IBM Technical Support for assistance.

BJTM760J Preferences saved in your profile dataset

**Explanation:** None

**User Response:** None required.

BJTM760K Save failed. Service failed, rc=return

code, rs=reason

**Explanation:** None

**User Response:** Make a note of the return code and reason code listed in the message, then contact IBM

Technical Support for assistance.

BJTM760L Report saved in DB2 table.

**Explanation:** None

User Response: None required.

BJTM760M Invalid exit pref. Exit name is not a

valid dialog exit option.

Explanation: You must make a valid entry in the Dialog

Exit field on the preferences screen.

User Response: Type a valid entry in the Dialog Exit

field.

BJTM760N Invalid PREFER command.

**Explanation:** None

**User Response:** Use a different command after PREFER or choose a preference option from a pull-down menu.

BJTM760O Request cancelled.

**Explanation:** None

User Response: None required.

BJTM760P Report has not been saved.

Explanation: You may have indicated that you wanted

to save a report, then decided to cancel the save.

**User Response:** None required.

BJTM760Q Storage exhausted for new report

nodes.

**Explanation:** None

**User Response:** Contact IBM Technical Support for

assistance.

BJTM760R Invalid line command. Try E - Edit, I - Insert, D - Delete, R -Repeat.

Explanation: You used a line command that does not

work on this screen.

User Response: Type either E (Edit), I (Insert), D

(Delete), or R (Repeat).

BJTM760S Entry(s) deleted. All requested entries have been deleted.

**Explanation:** You used the D (Delete) line command next to one or more entries, and they have been deleted.

**User Response:** None required.

BJTM760T Reports refreshed from data base.

**Explanation:** You chose the Refresh option.

**User Response:** None required.

BJTM760U Entry saved in local storage

**Explanation:** None

**User Response:** None required.

BJTM760V Invalid exit pref. Exit name is not a valid level exit option.

Explanation: You made an invalid entry in the Level Exit

field on the Preferences screen.

**User Response:** Make a valid entry in the Level Exit

field.

BJTM760W Invalid LINK command

**Explanation:** The LINK command does not work on this

screen.

**User Response:** Use a different command.

BJTM770A Invalid delete option. Only Prompt or Noprompt allowed.

**Explanation:** You made an entry in the Delete field on

the Preferences screen that is not valid.

**User Response:** Type Prompt if you want Output Manager to display a pop-up window to confirm the deletion (Prompt) or whether you want Output Manager

to automatically perform the deletion (No prompt).

BJTM770B Preferences saved in your profile dataset.

**Explanation:** None

**User Response:** None required.

BJTM770C Invalid condition specified in the Condition column.

**Explanation:** You entered a symbol or some other character that is not valid in the Condition column.

**User Response:** Type either EQ (equal), GT (greater than), GE (greater than or equal to), LT (less than), LE

(less than or equal to) or NE (not equal to) in the Condition field.

BJTM770D Only Yes or No allowed in contiguous report field.

**Explanation:** The Contiguous field only accepts Yes or No.

**User Response:** Type Yes or No to indicate if the pages in the report are contiguous (one right after another).

BJTM800A Query failed for custom reports, rc=return code, rs=reason

**Explanation:** An attempt to query the custom reports table failed.

**User Response:** Make a note of the return code and reason code listed in the message, then contact IBM Technical Support for assistance.

BJTM800B No reports found that match the requested criteria.

**Explanation:** None

**User Response:** Try entering different criteria or no

criteria.

BJTM800C Bad report id. Internal error footprint mismatch.

**Explanation:** This message requires further investigation.

**User Response:** Contact IBM Technical Support for assistance.

BJTM800D No results found that match the requested criteria.

**Explanation:** None

**User Response:** Try entering different criteria or no criteria.

BJTM800E Storage exhausted for reports linklist, rc=return code

Explanation: None

**User Response:** Make a note of the return code listed in the message, then contact IBM Technical Support for assistance.

BJTM800F Free failed for report result set, rc=return code, rs=reason

**Explanation:** This message requires further investigation.

**User Response:** Make a note of the return code and reason code listed in the message, then contact IBM Technical Support for assistance.

BJTM800G Storage exhausted for view linklist, rc=return code

**Explanation:** This message requires further investigation.

**User Response:** Make a note of the return code listed in the message, then contact IBM Technical Support for assistance.

BJTM800H Report has not been deleted.

**Explanation:** You may have used the D (Delete) line command to select a report for deletion, then cancelled the deletion.

User Response: None required.

BJTM800I Delete service failed, rc=return code, rs=reason

Explanation: None

**User Response:** Make a note of the return code and reason code listed in the message, then contact IBM Technical Support for assistance.

BJTM800J Report has been deleted.

**Explanation:** None

**User Response:** None required.

BJTM800K Invalid prefer option. Only set is allowed.

**Explanation:** Only the Set Preferences option is valid.

**User Response:** Choose the Set Preferences option.

BJTM800L Preferences saved in your profile dataset.

**Explanation:** None

User Response: None required.

BJTM800M No distribution list available to complete print request.

**Explanation:** In some cases, the completion of a print or reprint request requires a distribution list.

**User Response:** If you receive this message while attempting to print a custom report, have your report administrator assign a distribution list to the custom report definition, then retry the print or reprint request.

#### BJTM800N Invalid line command. Try "S" or a valid line command.

Explanation: The line command you entered is not valid on this screen.

User Response: Use the S (Select) line command, or any other line command listed on this screen.

#### BJTM800O

Invalid search option - only RPTNAME, RPTTYPE, or AFTERDA (for "on or after date") allowed.

**Explanation:** You need to use different search criteria to search for the reports.

User Response: Enter a report name, a report type, or an "After" date for the search criteria.

#### BJTM800P

Request to print report name report in dataset name failed, rc=return code, rs=reason code.

**Explanation:** The report listed in the message could not be printed.

**User Response:** Make note of the return code and reason code listed in the message, then contact IBM Technical Support for assistance.

#### BJTM800Q

Report name report in archive dataset name queued for printing in product address space.

**Explanation:** This message informs that the report listed in the message, which is in the archive listed in the message, has been queued for printing in a specific address space.

User Response: None required.

#### BJTM800R

View and Print line commands are invalid for report index lines that contain the text <No Report> in the Type column.

**Explanation:** The <No Report> type indicates that this is an empty report. There were no SYSOUT pages that matched the criteria for this custom report.

**User Response:** You may want to check the custom report and the application to see if there is a problem with either the report layout or the conditions listed for this custom report.

#### BJTM800S

Internal error - failure copying distribution list data to local storage.

**Explanation:** For some reason, the distribution list could not be saved.

**User Response:** Contact IBM Technical Support for assistance.

BJTM800T

Invalid report type - specify Basic, Custom Undefined, No reports, or All.

Explanation: You need to specify the type of report you want to search for or display. Valid types are:

- **Basic** This archive contains every page of the SYSOUT, the full report.
- **Custom** -- This archive contains data that met the specific criteria for this custom report, which is usually a subset of the full (basic) report.
- **Undefined** This archive contains all of the SYSOUT pages that did not match any of the criteria in any of the custom reports.
- **No report** This is an "empty" report that informs you there were no SYSOUT pages that matched the criteria for this specific custom report.
- All Display all types of reports.

User Response: Type Basic, Custom, Undefined, No report, or All to indicate which type of report you want to search for or display on the screen.

#### BITM800U

Valid report type specifications are Basic, Custom Undefined, No reports, and All.

**Explanation:** You need to specify the type of report you want to search for or display. Valid types are:

- **Basic** This archive contains every page of the SYSOUT, the full report.
- **Custom** -- This archive contains data that met the specific criteria for this custom report, which is usually a subset of the full (basic) report.
- Undefined This archive contains all of the SYSOUT pages that did not match any of the criteria in any of the custom reports.
- **No report** This is an "empty" report that informs you there were no SYSOUT pages that matched the criteria for this specific custom report.
- All Display all types of reports.

User Response: Type Basic, Custom, Undefined, No report, or All to indicate which type of report you want to search for or display on the screen.

#### BJTM800V

Initial preferences saved in your profile dataset.

**Explanation:** This informs you that your "preference" entries have been saved in your profile.

**User Response:** None required.

#### BJTM800W

Request cancelled.

**Explanation:** None

**User Response:** None required.

BJTM800X Report index list refreshed.

Explanation: You chose the "Refresh" option and this message informs you that the refresh process was

performed.

User Response: None required.

BJTM800Y Search results displayed.

**Explanation:** None.

User Response: None required.

BJTM800Z Incorrect date format specified in the

"On or after date" field. Valid input for this field is either a date formatted as YYYY/MM/DD, or Today, for reports generated since midnight

today.

**Explanation:** The date format you used in this field is not

valid.

**User Response:** Type a date in the "On or After Date"

field, using one of the formats listed in the message.

BJTM801A Incorrect interval specified in the "On or after date" field. When using the "T-nnnn" interval specification, nnnn must be a numeric value between 0

and 9999.

**Explanation:** The number you used after the minus sign was larger than 9999.

**User Response:** Type the letter "T" followed by a minus sign (-) and a number between 0 and 9999 to indicate how many days before today you want to search. For example, "T-14" means "today and the previous 14 days."

BITM801B

Unable to complete print request due to output descriptor allocation failure, rc=return code, rs= reason code.

Explanation: This message requires further

investigation.

**User Response:** Make a note of the return code and reason code listed in the message and contact IBM

Technical Support for assistance.

BJTM801C Attempt to free output descriptors failed, rc=return code, rs=reason code.

**Explanation:** This message requires further

investigation.

**User Response:** Make a note of the return code and reason code listed in the message and contact IBM

Technical Support for assistance.

BJTM801D Command disabled for this function.

**Explanation:** The line command you entered is not valid

on this screen.

**User Response:** Use another line command listed on this

screen.

BJTM900A Migration status of Yes or No only

**Explanation:** None

**User Response:** Type either Yes or No.

BITM900B Initial view can only be Job, Step,

Stats, or All

**Explanation:** The view you tried to use is not valid on

this screen.

**User Response:** Use the VIEW command in combination

with either Job, Step, Stats, or All.

BITM900C Initial search can only be Job Name, Migrated, Sysout Class, Generic or

All

**Explanation:** Use one of the search options listed in the

User Response: Type either Job Name, Migrated, Sysout

Class, Generic, or All.

BJTM900D Initial preferences saved. Initial in

your profile dataset.

**Explanation:** None

**User Response:** None required.

# CTC messages

The following message list contains explanations and user responses to the various CTC messages you might encounter when using Output ManagerCTC.

CTC801E AN INVALID SOLCODE OF code

WAS ENCOUNTERED. messages.

**User Response:** If you cannot resolve this issue using the messages displayed, contact IBM Customer Support.

**Explanation:** An invalid SQLCODE was encountered.

AN INVALID RETURN CODE OF CTC802E

code WAS ENCOUNTERED ON function FUNCTION. THE ERROR MESSAGE TEXT FOLLOWS:

messages

**Explanation:** An invalid return code was encountered.

**User Response:** If you cannot resolve this issue using the messages displayed, contact IBM Customer Support.

CTC803E THE FIRST CHARACTER OF THE

COMMAND IS NOT A DASH. CORRECT THE SYNTAX OF THE DB2 COMMAND AND RESUBMIT.

**Explanation:** You entered a command with using a dash

as the first character.

User Response: Correct the syntax of the DB2 command

and resubmit.

CTC901E Dataset not found

**Explanation:** The Rocket Software default load library

could not be located.

**User Response:** Contact IBM Customer Support.

CTC902E No DB2 system name

**Explanation:** A DB2 subsystem ID has to be entered for

processing.

**User Response:** Enter a valid DB2 subsystem name.

CTC903E Dataset not found

**Explanation:** The default GDG base dataset name could

not be located.

**User Response:** Ensure that GDG base dataset name is

correct and that it exists.

CTC904E VSAM open error

**Explanation:** The specified dataset could not be opened

for I/O.

**User Response:** Contact IBM Customer Support.

CTC905E VSAM read error

**Explanation:** An unexpected return code from VSAM was encountered while doing a read of the control file.

RC=code.

**User Response:** Contact IBM Customer Support.

CTC906I Record updated

**Explanation:** The control file record for DB2 subsystem

ssid has been successfully updated.

**User Response:** None required.

CTC907E Error in VSAM update

**Explanation:** An unexpected return code from VSAM was encountered while doing an update operation of the

control file. RC1=code RC2=code

User Response: Contact IBM Customer Support.

CTC908I Record added

**Explanation:** The control file record for DB2 subsystem

ssid has been successfully added.

**User Response:** None required.

CTC909E Invalid value

**Explanation:** The range of valid values is 1 to 3 and 5.

**User Response:** Enter a valid value.

CTC910E Error in VSAM add

Explanation: An unexpected return code from VSAM was encountered while doing an add operation to the

control file. RC1=code RC2=code

User Response: Contact IBM Customer Support.

CTC911E No Find string specified

**Explanation:** The (F)IND command was entered but no

parameters were specified.

**User Response:** Enter a FIND parameter.

CTC912I Find string not found

**Explanation:** The requested find string was not found.

**User Response:** None required.

CTC913E **Invalid Primary Command Entered** 

Explanation: An unknown primary command has been

entered.

**User Response:** Enter a valid primary command.

CTC914E **Unknown Column Entered** 

**Explanation:** An unknown column was specified using

the SORT command.

**User Response:** Verify that you correctly typed the name of the column or select another column.

CTC915E Column Unsortable

**Explanation:** SORT is not supported for the specified

column.

**User Response:** You must select a different column.

CTC916E Column Not Specified

**Explanation:** Sort column not entered. Column name or

number must be specified.

**User Response:** Contact IBM Customer Support.

CTC920E File tailor error

**Explanation:** File tailoring open returned a file tailoring

already in progress condition.

**User Response:** Contact IBM Customer Support.

CTC921E File tailor error

**Explanation:** File tailoring open returned the output file

already in use condition -- ENQ failed.

**User Response:** Contact IBM Customer Support.

CTC922E File tailor error

**Explanation:** File tailoring open returned the skeletal file

or output file not allocated condition.

**User Response:** Contact IBM Customer Support.

CTC923E File tailor error

**Explanation:** File tailoring open returned a severe error

condition.

**User Response:** Contact IBM Customer Support.

CTC924E File tailor error

Explanation: File tailoring open returned an unknown

code -- severe error.

**User Response:** Contact IBM Customer Support.

CTC925E File tailor error

**Explanation:** File tailoring close returned a file not open

condition -- severe error.

**User Response:** Contact IBM Customer Support.

CTC926E File tailor error

Explanation: File tailoring close returned an output file

in use condition.

**User Response:** Contact IBM Customer Support.

CTC927E File tailor error

Explanation: File tailoring close returned a skeletal file

or output file not allocated condition.

**User Response:** Contact IBM Customer Support.

CTC928E File tailor error

**Explanation:** File tailoring close returned a severe error.

**User Response:** Contact IBM Customer Support.

CTC929E File tailor error

**Explanation:** File tailoring close returned an unknown

code -- severe error.

User Response: Contact IBM Customer Support.

CTC930E File tailor error

**Explanation:** File tailoring close returned a output member exists in the output library and NOREPL was

specified.

**User Response:** Contact IBM Customer Support.

CTC931E File tailor error

**Explanation:** File tailoring include returned a skeleton

does not exist condition.

**User Response:** Contact IBM Customer Support.

CTC932E File tailor error

**Explanation:** File tailoring include returned a skeleton in

use -- ENQ failed condition.

**User Response:** Contact IBM Customer Support.

CTC933E File tailor error

**Explanation:** File tailoring include returned a data truncation or skeleton library or output file not allocated

condition.

**User Response:** Contact IBM Customer Support.

CTC934E File tailor error

**Explanation:** File tailoring include returned a severe

error condition.

User Response: Contact IBM Customer Support.

CTC935E File tailor error

Explanation: File tailoring include returned an unknown

condition -- severe error.

User Response: Contact IBM Customer Support.

CTC936E **Allocation Error** 

**Explanation:** Allocation Error - The ISPFILE DD is already allocated and can not be deallocated - Process not

completed.

**User Response:** Contact IBM Customer Support.

CTC937E **Allocation Error** 

**Explanation:** Allocation Error - An error was encountered allocating the ISPWRK1 or ISPWRK2 DD -

Process not completed.

**User Response:** Contact IBM Customer Support.

CTC938E Field Required

Explanation: The dataset entered is a partitioned dataset

and the member name is required.

**User Response:** Enter a member name and retry.

CTC939E Invalid value

Explanation: The only valid values are "T" for tracks and

"C" for cylinders

User Response: Enter a valid value.

CTC940E Dataset not found

Explanation: The specified dataset could not be found in

the MVS catalog.

**User Response:** Ensure that the dataset name is correct.

# **Appendix A. Commands**

This appendix describes the various commands you can use with IBM Output Manager.

# **Command descriptions**

The following table provides a brief description of each of the commands applicable to IBM Output Manager. For more information about each command and its use, see the corresponding page reference.

Table 1. Summary of IBM Output Manager commands

| Command  | Description                                                                                   | Reference    |
|----------|-----------------------------------------------------------------------------------------------|--------------|
| ACTIVATE | Enables an administrator to activate the current rules policy from the Output Manager dialog. | See page 207 |

#### **ACTIVATE**

**Description:** The ACTIVATE command enables report administrators to activate the current policy from within the Output Manager dialog. The curent **policy** is the set of interceptor rules, selector definitions, and report rules that are currently defined and saved in your system.

The ACTIVATE command is valid for the following screens:

- *IBM Output Manager List of Interceptor Rules* (option AI, panel BJTPDDSE)
- *IBM Output Manager List of Selector Rules* (option AS, panel BJTPDDSE)
- *IBM Output Manager List of Report Rules* (option AR, panel BJTPDDSE)

The use of the ACTIVATE command can be protected by a RACF profile. The resource name for the ACTIVATE command is *BJT.BJTNAME*.CMND.ACTIVATE where *BJT* is the SAF ID and *BJTNAME* is the product instance name.

For more information about resource names and protecting resources using RACF profiles, refer to *Chapter 4: Security* of the *IBM Output Manager Planning and Customization Guide*.

#### Notes:

- You must have report administration authority to use the ACTIVATE command.
- 2. You can also activate the current policy using the MODIFY command. For more information, see "Activate the Rules" on page 24.

#### To use the ACTIVATE command:

1. Access one of the three Output Manager rules screens by selecting one of the following options from the IBM Output Manager main menu: AI, AS, or AR.

**Note:** If you make changes to rules, you must enter the SAVE command prior to using the ACTIVATE command. Rules are not automatically saved prior to execution of the ACTIVATE command and changes that have not been saved prior to issuing the ACTIVATE command will be lost.

© Copyright IBM Corp. 2003

- 2. Type ACTIVATE in the command line and press Enter. The *Rules activation* confirmation panel displays.
- 3. Press Enter. The ACTIVATE command is scheduled to run in the product address space and the Rules activation results panel displays.
- 4. Press Enter to remove the *Rules activation results* panel and return to the originating rules panel.

# Appendix A. Maintenance tasks

Output Manager maintenance tasks include catalog synchronization and archive log clean up. The following section provides the necessry information for performing these tasks and maintaining the proper functioning of your Output Manager system.

# **Catalog synchronization**

IBM Output Manager's catalog synchronization process enables you to keep Output Manager's archive and report tables in sync with the z/OS catalog. The catalog synchronization process also enables you to mark archive data sets that have been migrated to tape.

**Note:** IBM strongly recommends that archive attributes write to cataloged data sets. Specifying data sets that are not cataloged may produce unexpected results.

### Sample JCL

The catalog synchronization sample JCL is supplied in *highlevel*.SAMPLIB, where *highlevel* is the high-level qualifier of the installed IBM Output Manager product libraries. The member name of the sample JCL is BJTARCH. The following figure shows the sample JCL as provided.

**Note:** The sample JCL illustrates how to set up a catalog synchronization job that will delete duplicate archive rows (if found), delete archive entries that correspond to data sets that are no longer in the catalog, and print the details of all actions taken during the catalog synchronization.

```
//BJTXARCH JOB ,DSNTEP2,CLASS=A,MSGCLASS=X,
// REGION=OM
//JOBLIB DD DSN=W71A.SDSNEXIT,DISP=SHR
//
         DD DSN=DSN.V710.SDSNLOAD,DISP=SHR
         DD DSN=BJT.PRD0110.LOADLIB,DISP=SHR
//* RUN DSNTEP2 TO RUN SQL IN BATCH
//DSNTEP2 EXEC PGM=IKJEFT01,DYNAMNBR=20,COND=(4,LT)
//SYSTSPRT DD SYSOUT=*
//SYSPRINT DD SYSOUT=*
//SYSTSIN DD
DSN SYSTEM(W71A)
RUN PROGRAM(BJTBARCH) PLAN(BJTWARCH) -
     LIB('BJT.PRD0110.LOADLIB')
//SYSIN
          DD *
DETAIL = YES
```

The Catalog synchronization job should be scheduled to run on a regular basis to ensure that Output Manager users are presented with an updated picture of current report migration status and availability. The Catalog synchronization job can be scheduled through your existing job scheduling product.

**Note:** You do not need to exit Output Manager to run catalog synchronization.

© Copyright IBM Corp. 2003

### Customizing the sample JCL

IBM Output Manager's catalog synchronization feature is a batch process. Sample JCL can be found in SAMPLIB member BJTBARCH. You must associate SAMPLIB member BJTBARCH with an instance of Output Manager using the QUALIFIER keyword of the BIND.

To customize the sample JCL for your site's catalog synchronization needs:

- 1. (Required) Enter a valid job card for your site.
- Specify the control cards appropriate for your site's needs in the SYSIN DD statement. Use the format KEYWORD = VALUE. The keyword can be in any column with zero or more spaces on either side of the equal (=) sign. To comment out a line, place an asterisk (\*) or a semicolon (;) in column 1.
  - (Optional) If your system uses migrated devices, use the VOLSER keyword to specify the volser of your system's migrated devices. You can specify up to ten VOLSER keywords. For example, if the volsers MIGRAT and ARCIVE were used in your shop to indicate that a data set has been migrated, you would specify the following VOLSER cards in SYSIN:

VOLSER = MIGRAT VOLSER = ARCIVE

**Note:** If you want the Output Manager interface to display a migration status of yes for any archive that has been migrated to level 1 storage, specify VOLSER = MIGRAT.

b. (Optional) If you would like the catalog synchronization job to leave duplicate archive rows, if found, specify the DUPLICATES keyword with a value of NODELETE. If you want the catalog synchronization job to delete duplicate archive rows, if found, specify the DUPLICATES keyword with a value of DELETE.

**Note:** The default value for the DUPLICATES keyword is DELETE.

(Optional) If you want the catalog synchronization job to delete archive table entries that point to data sets that are no longer in the catalog, specify the NOTCATALOG keyword with a value of DELETE. If you want the catalog synchronization job to leave archive entries that point to data sets that are no longer in the catalog, specify the NOTCATALOG keyword with a value of NODELETE.

#### Notes:

- The default value for the NOTCATALOG keyword is DELETE. Any archive table entries for data sets no longer in the catalog are deleted.
- If you have any archive attributes that are writing to data sets that are not cataloged, then you must specify a value of NODELETE or users will be unable to locate and work with the reports associated with these archives after the catalog synchronization job runs.
- d. (Optional) If you want to print a detailed report of all actions taken during catalog synchronization, specify the DETAILS keyword with a value of YES. If you do not want a printed detailed report, specify the DETAILS keyword with a value of NO.

**Note:** The default value for the DETAILS keyword is NO.

3. For further information about catalog synchronization keywords and values, refer to Table 1 When you have finished customizing the JCL, save and run the catalog synchronization job.

#### Catalog synchronization syntax

Catalog synchronization keywords are not positional. For readability, include each keyword on a single line. Specify the control cards appropriate for your site's needs in the SYSIN DD statement. Use the format KEYWORD = VALUE. The keyword can be in any column with zero or more spaces on either side of the equal (=) sign. To comment out a line, place an asterisk (\*) or a semicolon (;) in column 1.

Table 1. Catalog synchronization keyword descriptions

| Keyword    | Description                                                                                                    |  |  |
|------------|----------------------------------------------------------------------------------------------------|--|--|
| VOLSER     | (Optional) Use the VOLSER keyword to specify the volser of the migrated device. You can specify up to ten volser control cards.                                                       |  |  |
|            | <b>Note:</b> If you want the Output Manager interface to display a migration status of <i>yes</i> for any archive that has been migrated to level 1 storage, specify VOLSER = MIGRAT. |  |  |
| DUPLICATES | (Required) Use the DUPLICATES keyword to specify what to do if a duplicate archive row is found. Valid values for this keyword are:                                                   |  |  |
|            | DELETE (default)–Deletes duplicate archive rows.                                                                                                    |  |  |
|            | NODELETE-Does not delete duplicate archive rows.                                                                                                    |  |  |
| NOTCATALOG | (Required) Use the NOTCATALOG keyword to specify what to do if the archive table entry points to a data set that is no longer cataloged.                                              |  |  |
|            | DELETE (default)–Deletes the archive table entry.                                                                                                    |  |  |
|            | NODELETE–Does not delete the archive table entry.                                                                                                    |  |  |
|            | If an archive table entry was deleted as a result of the NOTCATALOG keyword, the value <i>gone</i> displays in the <i>migrated</i> column on the Archived Reports panel (BJTPARCE).   |  |  |
| DETAILS    | (Required) Use the DETAILS keyword to specify whether or not to print a detailed report of all actions taken during catalog synchronization.                                          |  |  |
|            | YES–Prints a detailed report of all actions taken during catalog synchronization.                                                                                                    |  |  |
|            | NO (default)–Does not print a detailed report of all actions taken during catalog synchronization.                                                                                    |  |  |

# **Archive log maintenance**

You may periodically wish to purge older activity from the activity table. The amount of activity which may be maintained in this table is at the discretion of the product administrator.

**Note:** The amount of activity maintained in this table is contingent upon a variety of factors, one of which is the length of time (duration) of activity maintained.

To reduce the volume of activity maintained in the activity table, you can run the following SQL:

DELETE FROM xxxxxxxx.BJTACT WHERE LOGTIME < CURRENT\_TIMESTAMP - yy DAYS;

where xxxxxxx is the BJTQUAL variable, and yy is the number of days of activity you wish to KEEP (to maintain in the activity table).

**Note:** The BJTQUAL variable is used during product installation, for more information about this variable refer to *Chapter 3* of the *IBM Output Manager for z/OS* Planning and Customization Guide.

# Appendix A. Variables

Output Manager supports the use of symbolic and user-defined variables, thus enabling users to assign values and text to variables as needed for their site. Users can then reference Output Manager's variables in banner page members to automatically incorporate customized values or text into banner pages at the time of printing.

## **About variables**

Table 1 describes the variables available for Output Manager:

Table 1. Output Manager variables

| Variable | Description                                                                                      |
|----------|--------------------------------------------------------------------------------------------------|
| CDATE    | Inserts the date on which the report was created. Values are displayed in the format YYYY/MM/DD. |
| CLASS    | Inserts the SYSOUT class of the report.                                                          |
| COPIES   | Inserts the number of copies being printed of the report.                                        |
| CTIME    | Inserts the tiem the report was created. Values are displayed in the format HH:MM:SS.            |
| CTIMEP   | Inserts the time a report was created. Values are displayed in the format HH:MM:SS.              |
| DATE     | Inserts the date the report was printed. Values are displayed in the format YYYY/MM/DD.          |
| DDNAME   | Inserts the DD name associated with the report.                                                  |
| DESC     | Inserts a description of the report or bundle.                                                   |
| DEST     | Inserts the report's SYSOUT destination.                                                         |
| FORMS    | Inserts the name of any form used for the report.                                                |
| INSTnnnn | Inserts a number (nnnn) that maps to special instructions for a report.                          |
| JOBID    | Inserts the subsystem job ID for the report.                                                     |
| JOBNAME  | Inserts the job name that generated the report.                                                  |
| LINES    | Inserts the number of lines the report contains.                                                 |
| NAME     | Inserts the name of the template banner page member used to create banner pages.                 |
| PAGES    | Inserts the number of pages in a report.                                                         |
| PROCNAME | Inserts the procedure step name that produced the report.                                        |
| STEPNAME | Inserts the step name that produced the report.                                                  |
| TIME     | Inserts the time the report was printed.                                                         |
| TIMEP    | Inserts the time the report was printed.                                                         |
| ACCTn    | Inserts user accounting information for a report.                                                |

© Copyright IBM Corp. 2003

## **Using Output Manager variables**

To use variables in your Output Manager system, you must assign values to variables in the CONFIGURE DD via the VARIABLE SET command. You can then use the variables you defined in the CONFIGURE DD in banner page members.

### Assigning values to user-defined variables

To assign a value to a user-defined variable:

- Define variables using the VARIABLE SET command in the CONFIGURE DD for your instance of IBM Output Manager. For example, to define a variable, CNAME, for your company's name, you would include the following syntax in your CONFIGURE DD:
  - VARIABLE SET CNAME='Rocket Software Incorporated'
- Save the CONFIGURE DD.
- Restarting the Output Manager started task is not necessary for use of the userdefined variables you set.

### Using variables in banner page members

To use variables in banner page members:

- 1. Create a banner page member.
- Use variables in the banner page member to insert text as needed. For example, to include the subsystem ID for the report, insert the &JOBID variable into the banner page member. To include the user-defined variable CNAME to insert the company name, insert the &CNAME variable into the banner page member.
- Save and load the banner page member. For more information about banner pages, see "Banner pages" on page 152.

# **Glossary**

This glossary includes definitions reprinted from the *American National Dictionary for Information Processing Systems*, various ISO publications, and the *CCITT Eighth Plenary Assembly Red Book, Terms* and *Definitions*. Definitions are identified as follows:

- Definitions reprinted from the American National Dictionary for Information Processing Systems, copyright 1982 by the Computer Business Equipment Manufacturers Association (CBEMA), are identified by the symbol (A) following the definition. Copies can be purchased from the American Standards Institute, 1430 Broadway, New Your, New York 10018.
- Definitions reprinted from a published section of the International Organization for Standardization's (ISO) Vocabulary—Information Processing or from a published section of the ISO Vocabulary—Office Machines are identified by the symbol (I) following the definition. Because many ISO definitions are also reproduced in the American National Dictionary for Information Processing Systems, ISO definitions may also be identified by the symbol (A).
- Definitions reprinted from working documents, draft proposals, or draft international standards of ISO Technical Committee 97, Subcommittee 1 (Vocabulary) are identified by the symbol (T) following the definition, indicating that final agreement has not yet been reached among its participating members.
- Definitions are also reprinted from the CCITT Eighth Plenary Assembly Red Book, Terms and Definitions and working documents published by the International Telegraph and Telephone Union, Geneva, 1985.
- Definitions that are specific to IBM products are so labeled.

The following cross-references are used in this glossary:

**Contrast with.** This refers to a term that has an opposed or substantively different meaning.

**Synonym for.** This indicates that the term has the same meaning as a preferred term, which is defined in its proper place in the dictionary.

**Synonym with.** This is a backward reference from a defined term to all other terms that have the same meaning.

**See.** This refers the reader to multiple-word terms that have the same last word.

**See also.** This refers the reader to terms that have a related, but not synonymous, meaning.

### A

access authority. (1) The privileges granted to a particular user or group when accessing a protected resource (such as the ability to read or update a data set). For resources protected by RACF profiles, the access authorities are NONE, EXECUTE, READ, UPDATE, CONTROL, and ALTER. These authorities are hierarchical, with READ also granting EXECUTE, UPDATE granting READ, and so forth. (2) RACF also has access authorities of READ, WRITE, and EXECUTE (or SEARCH) when dealing with files and directories in the HFS. Note that these authorities are not hierarchical, and HFS files are not protected by RACF profiles, although they do have access authorities.

access intent. When a user performs a function within Output Manager, they are attempting to access a resource with some intent. This intent is the same as the authority. If the user has sufficient authority for the given request, they are then granted access. Output Manager only implements NONE, READ, UPDATE, and CONTROL authorities. This is a hierarchy (except for NONE). If you have CONTROL authority, you then also have UPDATE and READ authority.

**access list.** A list of RACF user IDs and group names authorized to access a resource. This list also includes the level of access granted to each user ID and group.

**alphabetic character.** A letter or other symbol, excluding digits, used in a language. Usually the uppercase and lowercase letters A through Z plus other special symbols (such as \$ and \_) allowed by a particular language. See also Alphanumeric Character.

**alphanumeric character.** Consisting of letters, numbers, and often other symbols such as punctuation marks and mathematical symbols. See also Alphabetic Character.

archive attribute. A set of attributes that IBM Output Manager uses when allocating a sequential file to hold captured SYSOUT. A report administrator creates a set of archive attributes and links them to interceptor and selector rules. When SYSOUT is intercepted or selected, archive attributes define how to name the archive data set that is to be created, where to allocate it, and how much space to reserve for the archive. See also Archive Mask and SMS Allocation Parameters.

**archive mask.** A template that is used to create the data set name for an archive.

© Copyright IBM Corp. 2003 215

archive storage. The storage in which the long-term or backup copy of a report is maintained. Includes the devices and volumes on which the files are stored and the management policies that determine how long data is maintained in archive storage.

area. A sub-component of a report layout. An area is contained within a page and contains fields. See also Page, Field, and Report Layout.

**ASCII (American Standard Code for Information Interchange).** The standard code, using a coded character set consisting of 7-bit coded characters (8-bits including parity check), that is used for information interchange among data processing systems, data communication systems, and associated equipment. The ASCII set consists of control characters and graphic characters. (A)

attribute character. A special character used in the body section of a master banner page member that indicates the start and end of symbolic variables and text display information (such as text location and size).

#### В

banner page. A banner page is component that can be output with the printing of a report. Information contained in a partitioned data set (such as a description of a report, routing procedures, or delivery instructions) is loadedinto a DB2 table in the appropriate location so as to make it available for print processing.

basic report. A report that contains an entire SYSOUT data set and is distributed as a unit. A basic report represents the entire SYSOUT produced by an application.

### C

cache storage. The storage in which the primary or shortterm copy of a report is stored. Usually disk storage. Most customers configure the system to maintain the most recent and frequently used versions of reports in cache storage.

captured report. SYSOUT that has been selected or intercepted by IBM Output Manager.

carriage control character. The first character of an output record (line) that is to be printed; it determines how many lines should be skipped before the next line is printed.

CICS. Customer Information Control System. An online transaction management an connectivity system.

class. A collection of RACF-defined entities (users, groups, and resources) with similar characteristics. Classes are defined in the class descriptor table (CDT) except for the USER, GROUP and DATASET classes.

concatenate. (1) To link together. (2) To join two character strings.

**configuration.** The process of describing to a system the devices, optional features, and program products that have been installed so that these features can be used. Contrast with Customization.

configure. To describe to a system the devices, optional features, and licensed programs installed on a system. Contrast with Customize.

customization. The process of describing optional changes to defaults of a software program that is already installed on the system and configured so that it can be used. Contrast with Configuration.

custom report. A subset of a captured report. A custom report is generated when the conditions set forth in the corresponding custom report definition are met. Such conditions are based on the value specified in one or more fields that are part of a report layout. See also Report Layout, Custom Report Definition and Captured Report.

custom report definition. A custom report definition specifies conditions that must be met to create a custom report. When defining a custom report, you specify sets of conditions using the field names defined in the report layout. For a custom report to be created (1) the report layout assigned to the custom report definition must match the one assigned to the report selection rule and (2) the fields listed in the custom report definition must match those listed in the report layout. (3) Optionally, a distribution list can be assigned to a custom report definition so the report is sent to the recipients in the distribution list.

**customize.** To describe the system, the devices, programs, users, and user defaults for a particular data processing system or network. Contrast with Configure.

# D

DASD. Direct Access Storage Device. A storage device for which data access time is independent of the physical location of that data on the storage device.

data set. (1) A named set of records that are stored or processed as a unit. (2) The major unit of data storage and retrieval. A data set consists of a collection of data in one of several prescribed arrangements and described by control information to which the operating system has access.

distribution list. A group of recipients that are linked to a custom report definition and control the real time, reprint, or reprint with distribution functions. See also Recipient.

### Ε

**EBCDIC.** Extended Binary-Coded Decimal Interchange Code. This is the default type of data encoding in an MVS environment. Contrast with ASCII.

### F

**field.** A sub-component of a report layout. A field is contained within an area which, in turn, is contained within a page. See also Page, Area, and Report Layout.

file. Synonym for Data Set.

### Н

**HSM.** Hierarchical Storage Management. HSM is a form of file management (backup and archiving) that enables efficient use of storage devices.

#### I

**index.** A process of segmenting a print file into uniquely identifiable groups of pages (a named collection of sequential pages) for later retrieval.

**input file.** A file opened in order to allow records to be read.

**install.** (1) To add a program, program option, or software program to the system in a manner such that it may be executed and will interact properly with all affected programs in the system. (2) To connect a piece of hardware to the processor.

**interceptor rule.** A rule that (1) specifies the criteria by which SYSOUT is captured prior to its reaching the spool and (2) defines what to do with captured SYSOUT, such as what to do with the SYSOUT when it is archived.

### J

**JCL.** Job Control Language. A control language that specifies a job and its requirements to the operating system.

**JES.** Job Entry Subsystem. JES is a facility of the OS/390 and MVS operating systems that manages jobs (units of work) that the system executes. There are two versions of JES, JES2 and JES3.

### L

layout. Synonym for Report Layout.

**local printing.** A printing option that enables a user to print a custom report for their own use.

### P

page . (1) A collection of data that can be printed on one side of a sheet of paper or a form. (2) The boundary for determining the limits of printing. (3) Part of an AFP document bracketed by a pair of Begin Page and End Page structured fields. (4) A sub-component of a report

layout. A report administrator defines a page for each unique style of page in a SYSOUT. Pages contain areas. See also Report Layout and Area.

**page definition.** A resource that defines the rules of transforming line data into composed pages and text controls.

**parameter.** Information that the user supplies to a panel, command, or function.

partitioned data set. A data set in direct access storage that is divided into partitions, called members, each of which can contain a program, a part of a program, or data.

**print file.** (1) The output of a user-defined program that is to be indexed and loaded into the system. (2) A file that a user wants to print.

**print job.** A series of print files scheduled for printing. At print submission time, the user can request one or more files to be printed; therefore, a print job consists of one or more print files.

**print override.** The printing option that enables a user to temporarily override printer information and direct printout to a different printer.

**print queue.** A file containing a list of the names of files waiting to be printed.

Print Services Facility (PSF). An IBM print subsystem that drives IPDS page printers. When printing line data, PSF supports external formatting using page definitions and form definitions. This external formatting extends page printer functions such as electronic forms and use of typographic fonts without any change to applications that generate the data.

**print spooler.** The print spooler directs the printing of data from different applications. It temporarily stores information in separate files until they are printed.

**printer attributes.** A set of attributes including information about general printing attributes, PSF-related attributes, and attributes associated with printing on a 3800 series printer.

**Printer Control Language (PCL).** The data stream used by Hewlett-Packard LaserJet II and III and other compatible printers.

**profiles.** RACF-defined entities that are used as the primary protection mechanism. Each Output Manager installation defines its own set of profiles to give the level of protection desired. Profiles can contain wildcards, thus enabling the coverage of more than one resource type, ID, subsystem, etc.

# Q

QSAM. Queued Sequential Access Method.

queue. (1) A line or list formed by items waiting to be processed. (2) To form or arrange in a queue.

### R

RACF (Resource Access Control Facility). A program providing security facilities to protect archive data and forms where specified.

real-time printing. A category of printing for which a hard copy is produced for each recipient in the distribution list associated with a custom report. Realtime printing occurs at the time the SYSOUT is processed by IBM Output Manager to create the virtual custom reports.

recipient. Information about an individual or generic location such as name, address, building, printer destination, SYSOUT class, or USERID. See also Distribution List.

report. A print data stream produced by a user-defined program or other software program that can contain hundreds or thousands of pages of related information. Most reports can be logically divided and indexed into single and multiple page objects called documents.

report layout. In IBM Output Manager, a report layout is the way of describing how an original report looks as produced by an application. A report layout has three sub-components: pages, areas, and fields, where pages contain areas, areas contain fields, and fields are specific data on a report. See also Page, Area, and Field.

report name. A tag or label selected by users to identify their reports to other users.

report owner. The person responsible for controlling access to usage and validating data in a report.

**report selection rule.** A rule that (1) specifies the criteria (such as the job, proc, program, DD name and step) against which captured reports are matched to determine if they should be processed into basic reports and (2) identifies the report layout, that if used by a custom report definition, initiates the creation of a custom report from a basic report. See also Basic Report.

report user. A person who has a need to access report data.

reprint distribution. A printing option available to report administrators that enables them to print a custom report again while also temporarily altering the distribution list.

reprinting. A printing option available to report administrators that enables them to print a custom report again.

resource. An entity protected by the security system, for example, data sets, programs, and application-specific objects are resources.

resource names. The structured name associated with each Output Manager resource. The resource name facilitates the use of wildcards at various levels. The general structure of a resource name consists of levels, like dataset names, which are separated by periods. The structure of a resource name is bjt.ssss.restyp.resid where bjt is the three-character SSAF ID, ssssssss is the product instance name, restyp is the object type (menu, rules, arcattr, etc.) and resid is the instance of the particular object. Resource names that contain blanks are represented in RACF profile names with the "\_" character. All resource names will be folded to uppercase.

routing. The assignment of the path by which a message will reach its destination.

### S

SAF. System Authorization Facility. Part of the OS/390 operating system that directs control to RACF, if RACF is present, or to a user-supplied processing routine or both when receiving a request from a resource manager.

**SAF ID.** The variable that identifies the highest level of the structured resource name. This variable is used to differentialte a structured resource from other general resources (such as operator commands).

**SAF router.** A system service that provides a common focal point for all products providing resource control. The SAF router encourages the use of common control functions shared across products and across systems.

**selector definition.** A rule that (1) specifies the criteria by which specific output types are selected directly off the spool and (2) defines what to do with captured output, such as what to do with the output when it is archived.

SYSOUT. A system output stream used as an indicator in data definition statements to specify that a data set is to be written to a system output unit.

System Managed Storage (SMS). An environment that allows data center applications that use DASD devices to work independently of the physical characteristics of the devices.

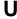

universal access authority. The default access authority that applies to a resource if the user or group is not specifically permitted access to the resource. The universal access authority can be any of the access authorities.

# Index

| A                                                               | Н                                                                    |
|-----------------------------------------------------------------|----------------------------------------------------------------------|
| adjacent relationship 112<br>archive attributes 10              | hardcopy 12                                                          |
| area creating 111                                               | l                                                                    |
| defining 105<br>relationship to others 112                      | interceptor rules 9                                                  |
| attributes archive 10                                           | invalid character errors 148                                         |
| printer 12                                                      | L                                                                    |
| AUTHID 209                                                      | Layout Area screen 111                                               |
| В                                                               | Layout Field screen 113<br>Layout Page screen 110                    |
| basic reports 103                                               | Layout screen 109<br>layouts 11                                      |
| below relationship 112                                          | creating 105                                                         |
| С                                                               | creating a field 112<br>deleting 115                                 |
| capturing reports 117                                           | inserting 109 printer control 109                                    |
| Condition field 119 conditions 118                              | relationship of areas 112 relative field name 113                    |
| conditions, custom reports 119<br>Connector field 119           | relative field relationship 113 tie to rule 129                      |
| custom report                                                   | tie to rules 121                                                     |
| definition 117<br>custom reports 104                            | view existing 114<br>List of Report Rules screen 127                 |
| conditions 119<br>defining 106, 118<br>fields 119               | list, distribution 12<br>local printing 13, 63                       |
| fields 119<br>introduction to 11                                |                                                                      |
| rules and layouts 121<br>tie to distribution list 123           | O                                                                    |
| values 119                                                      | Output Manager<br>overview <b>3</b>                                  |
| D                                                               | Р                                                                    |
| defining a custom reports 117                                   | -<br>page                                                            |
| Delete confirmation window 115 Delete Entry 108                 | creating 110<br>defining 105                                         |
| deleting layout 115<br>diagonal relationship 112                | parameters 209                                                       |
| Dialog Exit 108 distribution list 12, 106                       | preferences<br>delete entry 108                                      |
| tie to custom report 123 Distribution List Selection screen 125 | dialog exit 108<br>report layouts 108                                |
|                                                                 | print-position errors 148 printer attributes 12                      |
| E                                                               | printing 13, 63<br>local 13, 63                                      |
| error blocking 148<br>errors                                    | override 13, 63<br>real time 13, 63                                  |
| invalid character 148                                           | reprint override 13, 63                                              |
| print position 148                                              | R                                                                    |
| F                                                               |                                                                      |
| field                                                           | real time printing 13, 63<br>recipient IDs 12, 105                   |
| creating in layout 112 defining for layout 105                  | Relationship field, layout 112<br>Relative Field Name 113            |
| fields, custom reports 119<br>FIND command 19                   | Relative Field Relationship 113<br>Report Condition Entry window 119 |
|                                                                 | report layout<br>creating 105                                        |
|                                                                 | Report layout Preferences screen 108                                 |

© Copyright IBM Corp. 2003

```
report layouts 11
      creating a field 112 deleting 115 designing 106 inserting 109 preferences 108
       printer control 109
       relationship of areas 112 relative field name 113 relative field relationship 113
       tie to rule 129
       view existing 114
Report Rules screen 126
report selection rules 11, 106, 125
reports
       basic 103
       capturing 117
conditions 118
creating layout 105
custom 11, 104
       defining custom 117 printing 13, 63 tie to distribution list 123
tie to layouts 121
reprint 13, 63
reprint distribution 13, 63
reprinting 13, 63
distribution 13, 63
override 13, 63
rules
       interceptor \, 9
       report selection 11, 125 selector 9
       tie to layout 129
S
screens
       Delete confirmation window 115
       Distribution List Selection 125
       Layout 109
      Layout Field 113
Layout Field 113
Layout Page 110
List of Report Rules 127
Report Condition Entry 119
Report layout Preferences 108
Report Rules 126
scrolling on ISPF panels 20
selector rules 9
SORT command 19
V
Value field 119
values, custom reports 119
```

# Readers' Comments—We'd Like to Hear from You

IBM Output Manager for z/OS User's Guide Version 1 Release 1

Publication No. SC18-7251-03

Phone No.

| Overall, how satisfied a                                                                  | re vou with the in                                          | formation in th | is book? |                      |                      |
|-------------------------------------------------------------------------------------------|-------------------------------------------------------------|-----------------|----------|----------------------|----------------------|
| ,                                                                                         | Very Satisfied                                              | Satisfied       | Neutral  | Dissatisfied         | Very                 |
| Overall satisfaction                                                                      |                                                             |                 |          |                      | Dissatisfied         |
| How satisfied are you th                                                                  | How satisfied are you that the information in this book is: |                 |          |                      |                      |
|                                                                                           | Very Satisfied                                              | Satisfied       | Neutral  | Dissatisfied         | Very<br>Dissatisfied |
| Accurate Complete Easy to find Easy to understand Well organized Applicable to your tasks |                                                             | 00000           | 00000    | 00000                |                      |
| Please tell us how we ca                                                                  | n improve this bo                                           | ook:            |          |                      |                      |
|                                                                                           |                                                             |                 |          |                      |                      |
| Thank you for your response                                                               | onse. May we cont                                           | act you? 🔲 Y    | es 🗖 No  |                      |                      |
| When you send comment way it believes appropria                                           |                                                             |                 |          | or distribute your o | comments in any      |
| Name                                                                                      |                                                             | A               | ddress   |                      |                      |
| Company or Organization                                                                   | n                                                           |                 |          |                      |                      |

SC18-7251-03

International Business Machines Corporation Department HHX/H3 PO BOX 49023 SAN JOSE CA U. S. A. 95161-9023

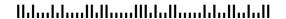

Fold and Tape

Please do not staple

NO POSTAGE
NECESSARY
IF MAILED IN THE
UNITED STATES

BUSINESS REPLY MAIL
FIRST-CLASS MAIL PERMIT NO. 40 ARMONK, NEW YORK

POSTAGE WILL BE PAID BY ADDRESSEE

SC18-7251-03

Fold and Tape

Please do not staple Fold and Tape

Cut or Fold Along Line

# IBM

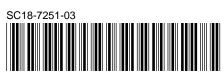